# **E3238S**

# **Installation and Configuration Reference**

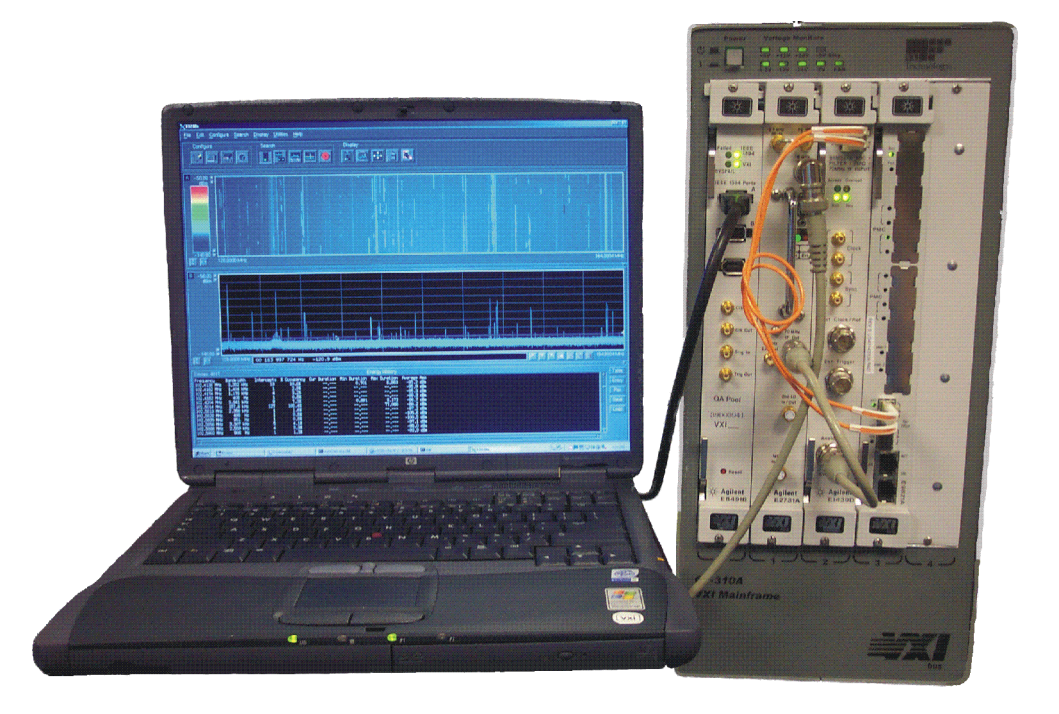

**Part Number: E3238-90010 Software Version: E3.2**

> Printed in U.S.A. Print Date: July 2009

© Copyright Agilent Technologies, Inc. 1995-2009. All rights reserved. 1615 75th Street SW Everett, Washington 98203-6261 U.S.A

## **NOTICE**

The information contained in this manual is subject to change without notice.

AGILENT TECHNOLOGIES MAKES NO WARRANTY OF ANY KIND WITH REGARD TO THIS MANUAL, INCLUDING, BUT NOT LIMITED TO, THE IMPLIED WARRANTIES OF MERCHANTABILITY AND FITNESS FOR A PARTICULAR PURPOSE. Agilent Technologies shall not be liable for errors contained herein or direct, indirect, special, incidental, or consequential damages in connection with the furnishing, performance, or use of the material.

#### **Trademarks**

Windows®,Windows® 2000, and Windows XP are U.S. registered trademarks of Microsoft Corporation in the United States and other countries.

## **U.S. GOVERNMENT RESTRICTED RIGHTS**

Software and technical data rights granted to the federal government include only those rights customarily provided to end user customers. Agilent provides this customary commercial license in Software and technical data pursuant to FAR 12.211 (Technical Data) and 12.212 (Computer Software) and, for the Department of Defense, DFARS 252.227-7015 (Technical Data - Commercial Items) and DFARS 227.7202-3 (Rights in Commercial Computer Software or Computer Software Documentation).

> © Copyright 2001-2009 Agilent Technologies. Made in USA

This document contains proprietary information which is protected by copyright. All rights are reserved. No part of this document may be photocopied, reproduced, or translated to another language without the prior written consent of Agilent Technologies, Inc.

Use of this manual and compact disk(s) or tape cartridge(s) supplied for this pack is restricted to this product only. Additional copies of the programs can be made for security and back-up purposes only. Resale of the software in its present form or with alterations is expressly prohibited.

## **Table of Contents**

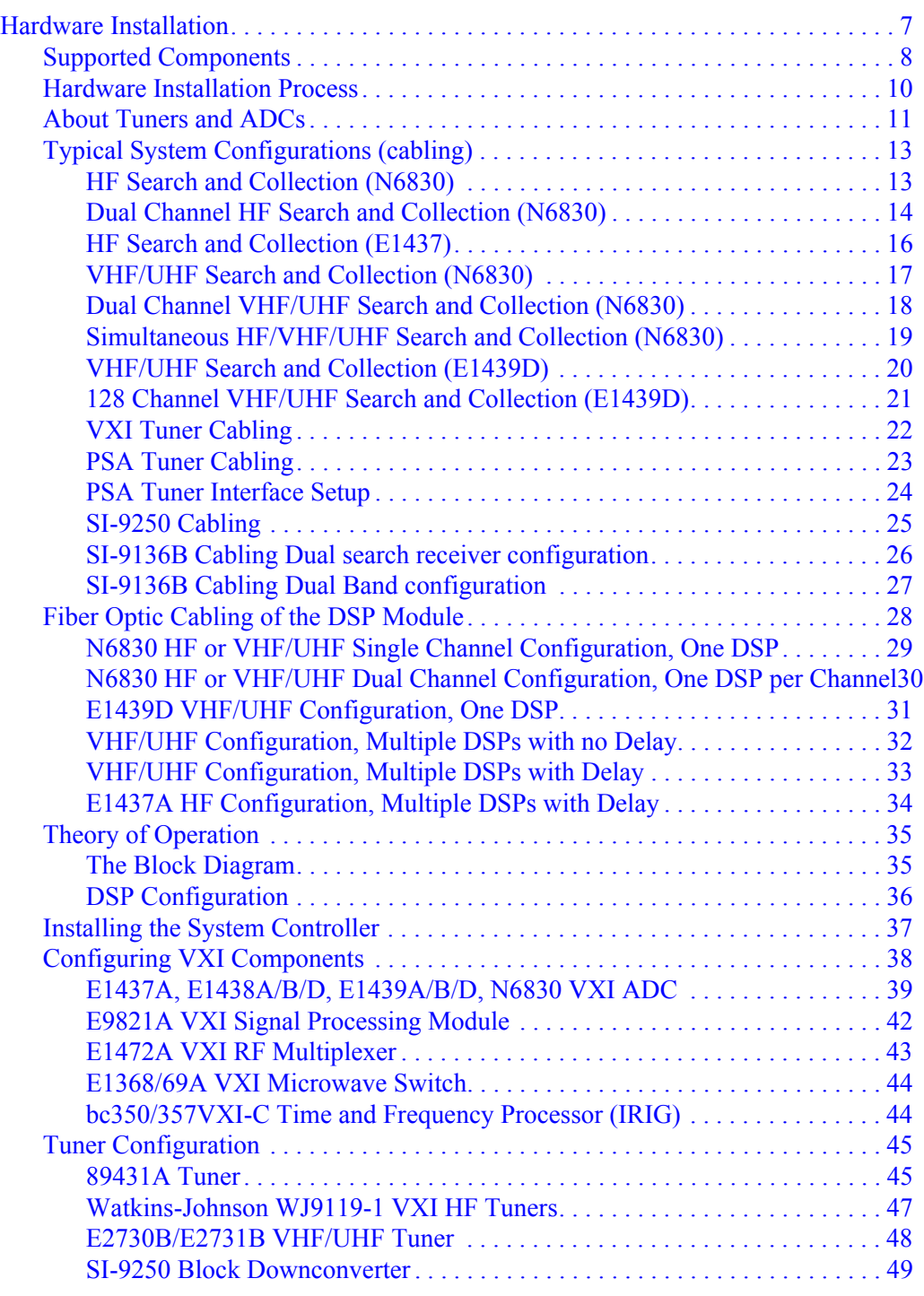

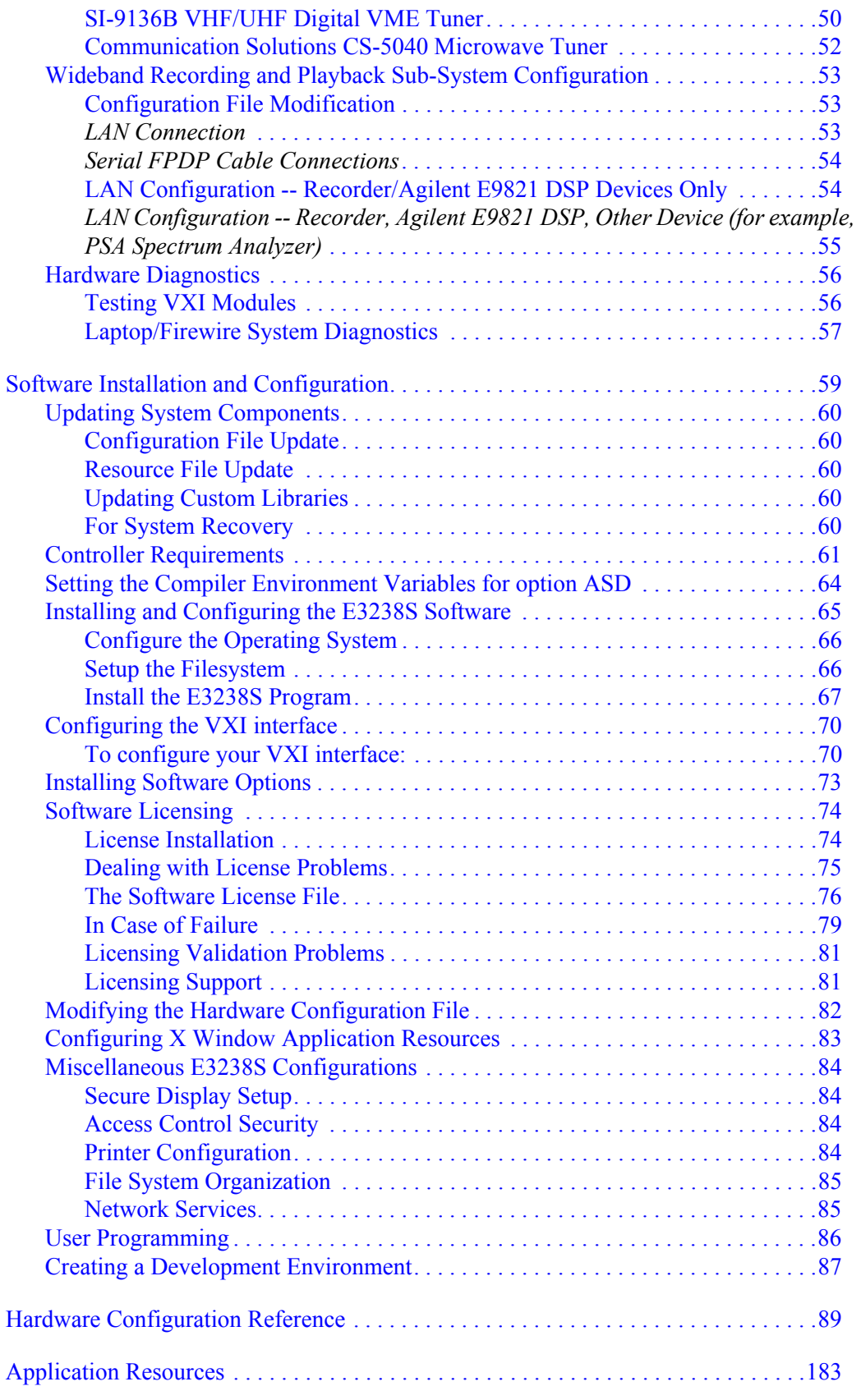

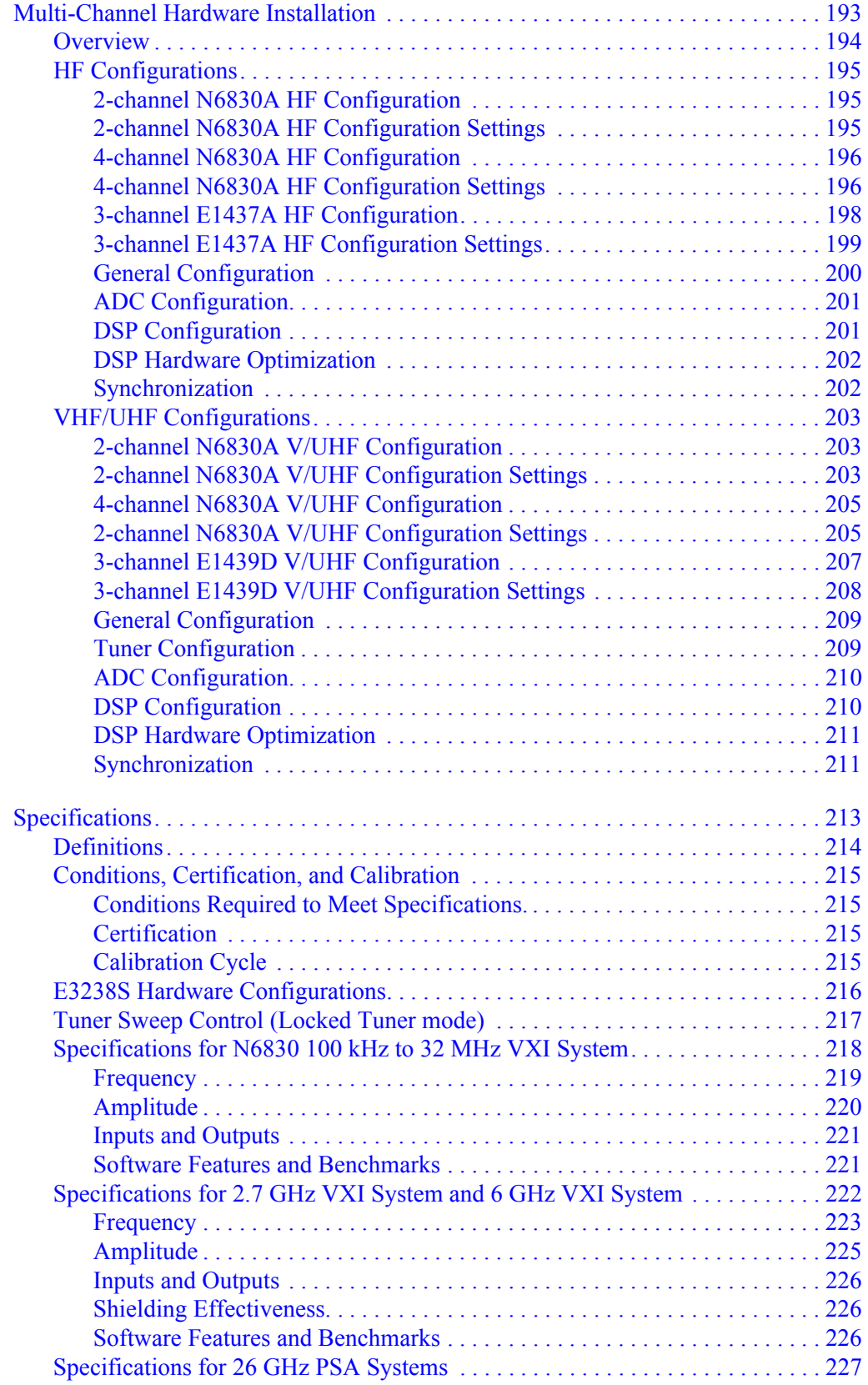

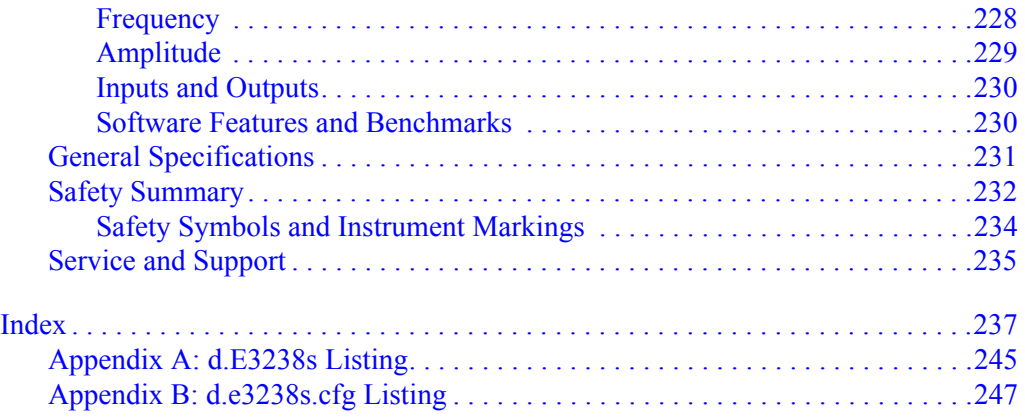

## <span id="page-6-0"></span>**Hardware Installation**

This chapter describes the installation and configuration of measurement hardware for the E3238S Signals Development System.

This chapter contains the following topics:

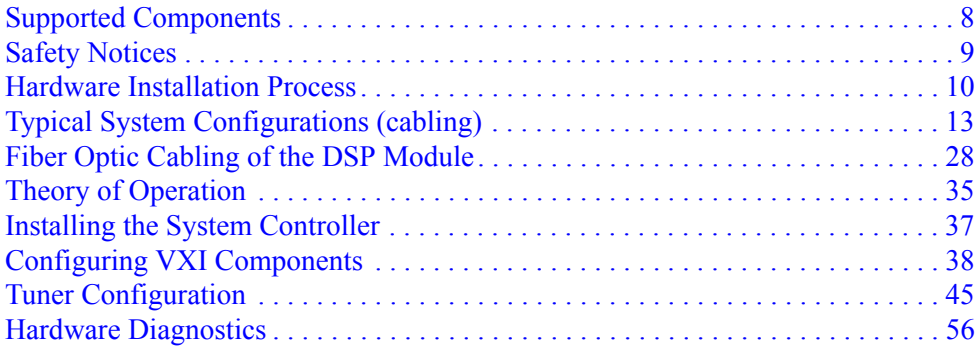

## <span id="page-7-0"></span>**Supported Components**

The system may contain the following supported components:

- VXI Mainframe with option 918 (backplane shield kit)
- LTPC2 laptop controller
- E8491B VXI firewire interface
- E1437A<sup>1</sup>, E1438A/B/D, E1439A/B/D, or N6830 VXI ADC
- E9821A Signal Processor
- E1472A VXI RF Multiplexer
- E1368/69A VXI Microwave Switch
- E9830A Snapshot and Delay Memory<sup>2</sup>
- bc350/357VXI-C Time and Frequency Processor (IRIG)
- 89431A Tuner  $(2 2650 \text{ MHz})^3$
- WJ 9119-1 VXI Tuner (0.5 32 MHz, 8 MHz IF BW) used with the E1437 ADC
- E2730/31A/B VXI Tuner (20 MHz 2.7/6.0 GHz) used with the N6830 and E1439 ADC
- CS-5040 VXI Tuner (0.5 20/40/60 GHz)
- DRS SI-9250-2 VME Downconverter (20 MHz 18 GHz)
- DRS SI-9136B UHF/VHF Digital VME Tuner
- E444xA PSA-Series Spectrum Analyzer (must support option H70 or HY7)
- N6841A RF Sensor
- Conduant LTX2 (E3238S-050) 5.12 TB 1U Disk Array
- Conduant LTX2-35 (E3238S-051) 16.0 TB 2U Disk Array

**Notes** Most of the E3238S systems are integrated at the factory by Agilent Technologies. This note describes the recommended system configurations.

> For N6841A RF Sensor hardware and software installation, refer to the documentation that came with the N6841A RF Sensor..

EMC filler panels *must* be installed in all empty VXI chassis slots. This is necessary for adequate airflow and provides shielding required to meet EMC regulatory requirements. Part number: E8400-60202.

**To setup, the only installation steps you should have to perform are to connect the cables.** See [Typical System Configurations \(cabling\) on page 13](#page-12-0) and [Fiber Optic Cabling of](#page-27-0)  [the DSP Module on page 28.](#page-27-0)

<sup>1</sup>The E1437A is obsolete. Information provided in this manual is for the continued use of previously-purchased units.

 $2$ The E9830A is obsolete. Information provided in this manual is for the continued use of previously-purchased units.

 $3$ The 89431A is obsolete. Information provided in this manual is for the continued use of previously-purchased units.

## <span id="page-8-0"></span>**Safety Notices**

This product has been designed and tested in accordance with accepted industry standards, and has been supplied in a safe condition. The documentation contains information and warnings that must be followed by the user to ensure safe operation and to maintain the product in a safe condition.

For Safety and Regulatory information, please refer to the [General Specifications on page](#page-230-1)  [231](#page-230-1) and [Safety Summary on page 232](#page-231-1) of this manual.

q

## **Hardware Installation Process**

<span id="page-9-0"></span>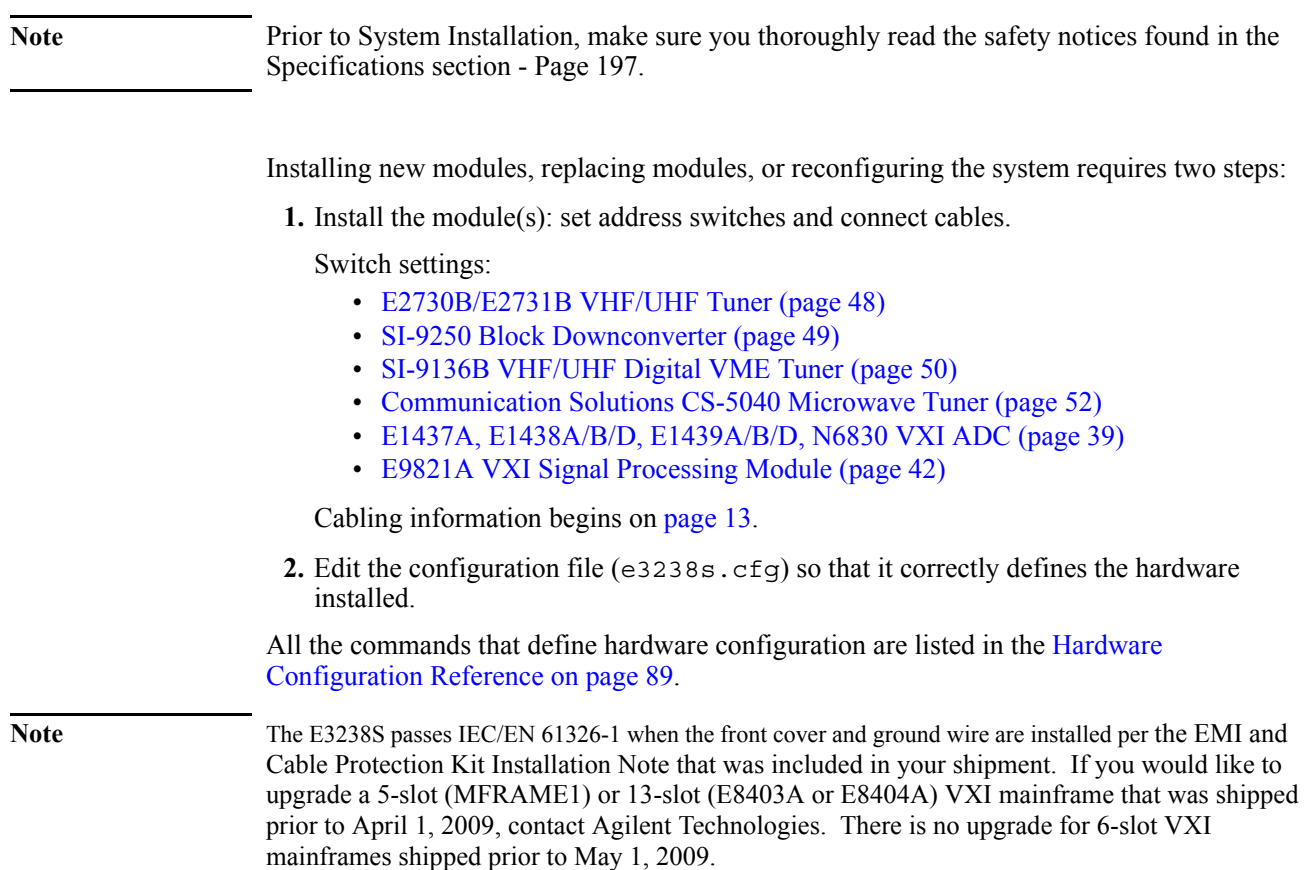

## **About Tuners and ADCs**

<span id="page-10-0"></span>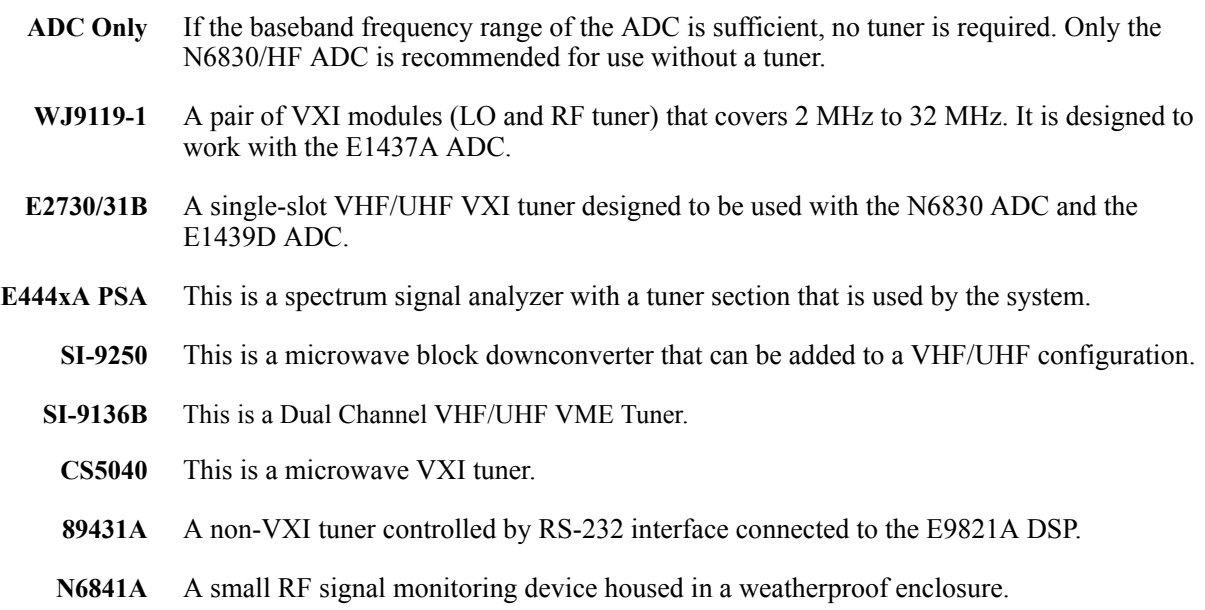

<span id="page-10-1"></span>**Tuner-ADC Combinations**

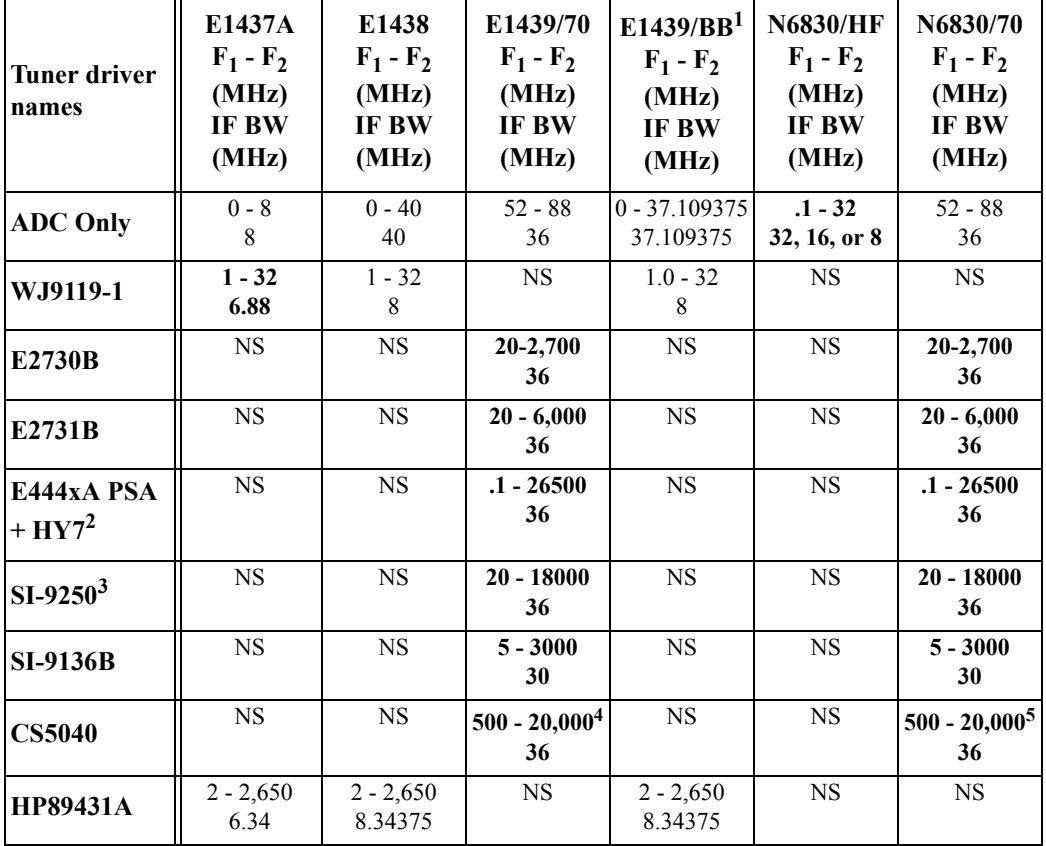

**NS** = the combination is *not supported*

**Bold** numbers indicate optimal combinations

#### Hardware Installation

- 1. In baseband mode the E1439 has no input attenuation and its fullscale input level is -21 dBm. Since the output level for most of these tuners is -6 dBm, an external attenuator should be used to avoid overloading the ADC input.
- 2. Option H70 is also supported but HY7 has better performance.
- 3. Requires either the E2730B or the E2731B tuner.
- **4. The range may be extended to >100 GHz by connecting the appropriate block down converter to the CS5040 VXI module.**
- **5. The range may be extended to >100 GHz by connecting the appropriate block down converter to the CS5040 VXI module.**

## <span id="page-12-0"></span>**Typical System Configurations (cabling)**

The following figures show examples of module and cable placement for various configurations. Individual module configurations are described in detail starting on [page 38](#page-37-0).

## <span id="page-12-1"></span>**HF Search and Collection (N6830)**

[Figure 1](#page-12-2) shows an N6830 HF receiver configuration in a 5-slot chassis (MFRAME1) that provides HF search and collection in a small package.

<span id="page-12-2"></span>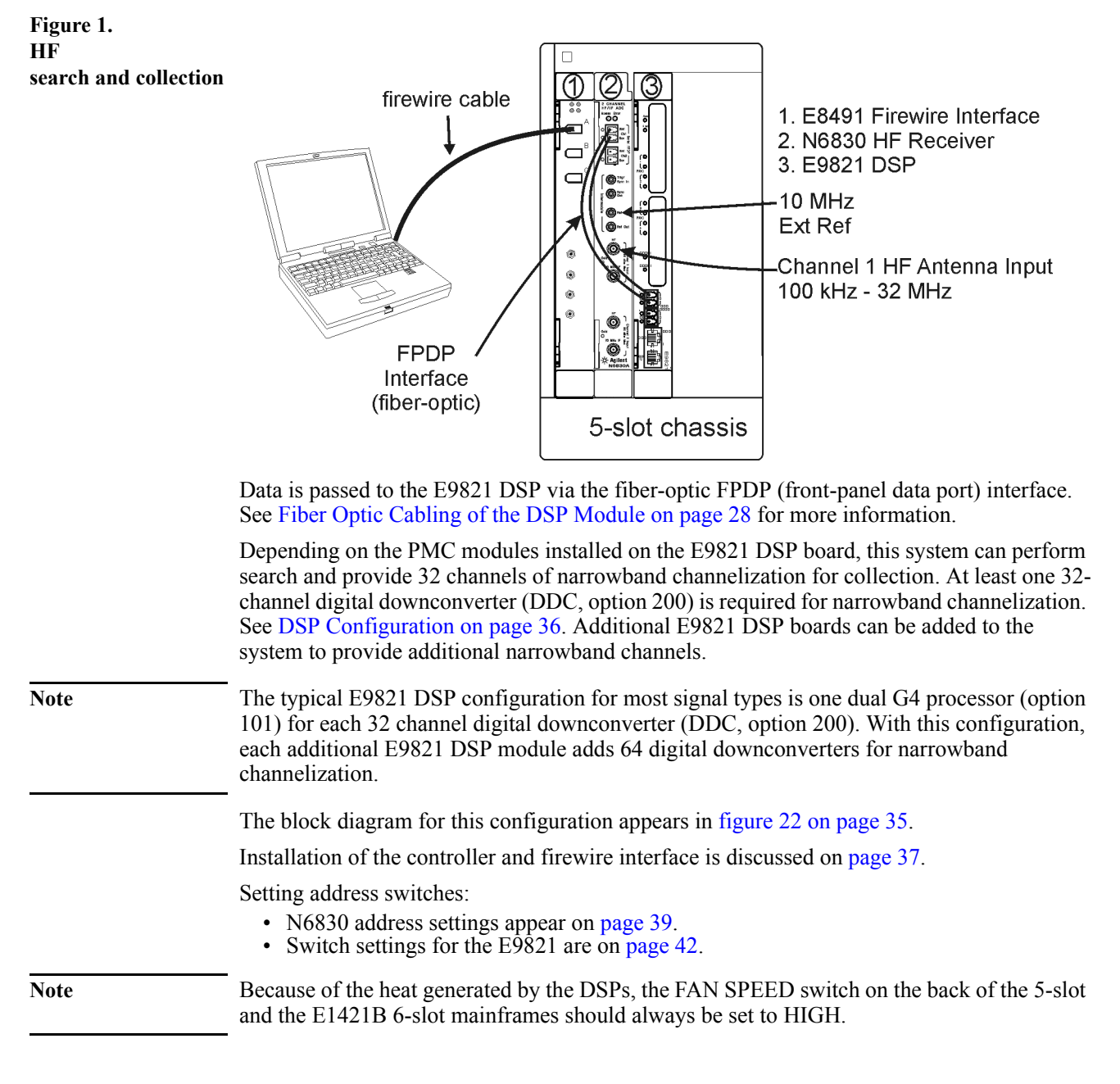

## <span id="page-13-0"></span>**Dual Channel HF Search and Collection (N6830)**

[Figure 2](#page-13-1) shows a configuration that provides two independent N6830 HF search and collection systems in a 5-slot chassis (MFRAME1).

<span id="page-13-1"></span>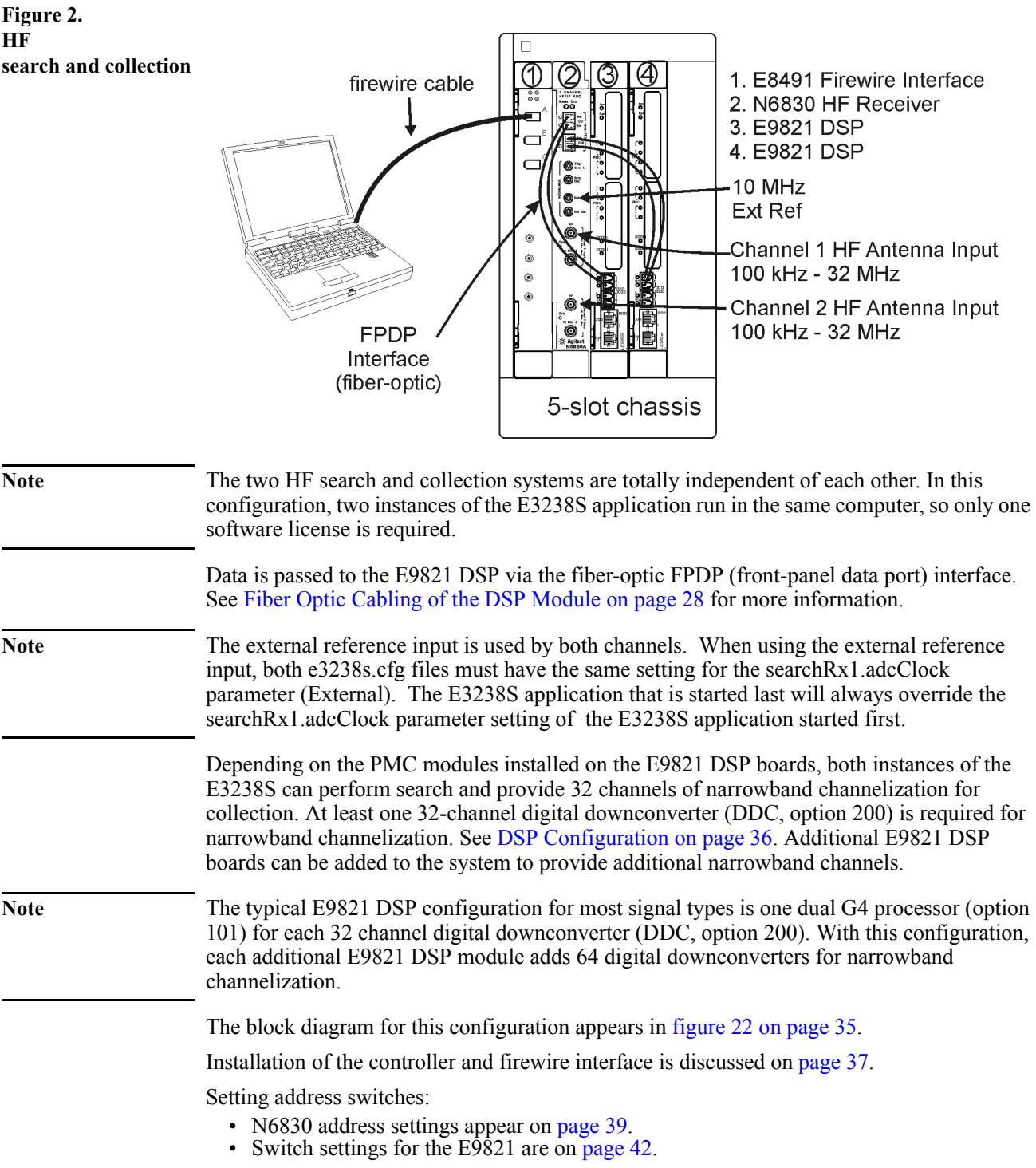

Note Because of the heat generated by the DSPs, the FAN SPEED switch on the back of the 5-slot and the E1421B 6-slot mainframes should always be set to HIGH.

## <span id="page-15-0"></span>**HF Search and Collection (E1437)**

[Figure 3](#page-15-1) shows an E1437 ADC configuration that provides HF search and collection in a 5 slot VXI mainframe (MFRAME1).

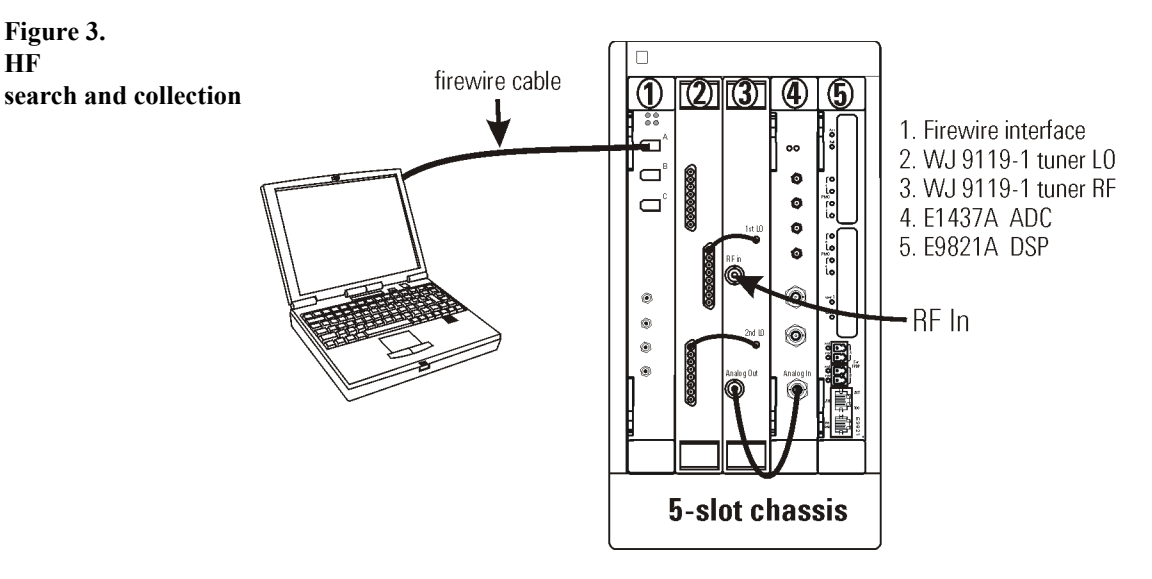

Depending on the PMC modules installed on the E9821A board, this system can perform search and provide 32 channels of narrowband channelization for collection. One 32-channel DDC (option 200) is required for narrowband channelization. See [DSP Configuration on](#page-35-0)  [page 36.](#page-35-0) E9821 DSP modules with option 200 can be added to 6 slot or 13 slot systems for additional narrowband channels.

The block diagram for this configuration appears in [figure 22 on page 35](#page-34-2).

Installation of the controller and firewire interface is discussed on [page 37.](#page-36-0)

Setting address switches:

- ADC address settings appear on [page 39.](#page-38-0)
- Switch settings for the E9821 are on [page 42.](#page-41-0)

Note Because of the heat generated by the DSPs, the FAN SPEED switch on the back of the 5-slot and the E1421B 6-slot mainframes should always be set to HIGH.

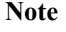

<span id="page-15-1"></span>**Figure 3. HF**

## <span id="page-16-0"></span>**VHF/UHF Search and Collection (N6830)**

[Figure 4](#page-16-1) shows a configuration in a 5-slot chassis (MFRAME1) that provides V/UHF search and collection in a small package.

<span id="page-16-1"></span>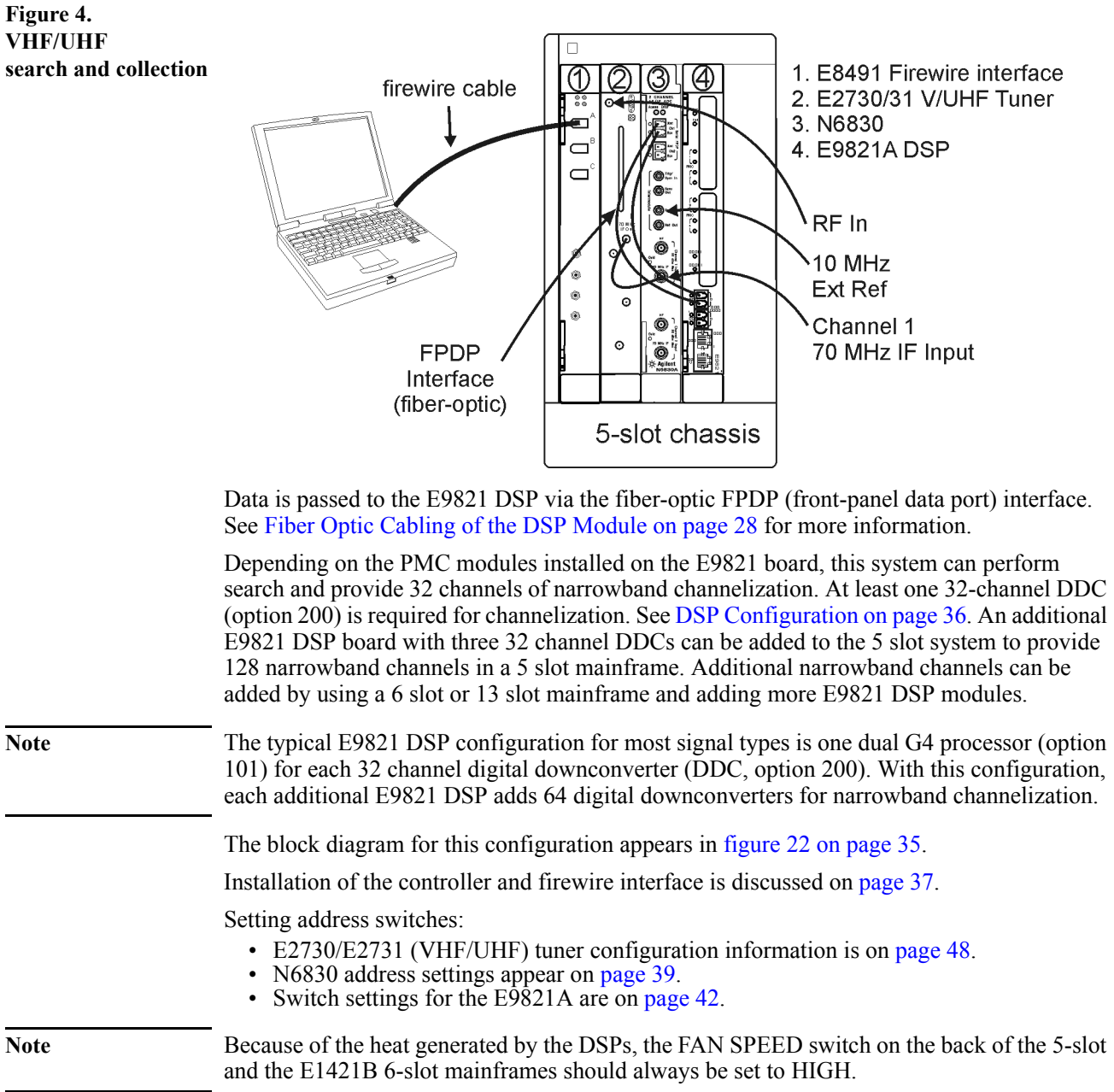

## <span id="page-17-0"></span>**Dual Channel VHF/UHF Search and Collection (N6830)**

[Figure 5](#page-17-1) shows a configuration in a 6-slot VXI mainframe that provides two independent VHF/UHF search and collection systems in a small package.

<span id="page-17-1"></span>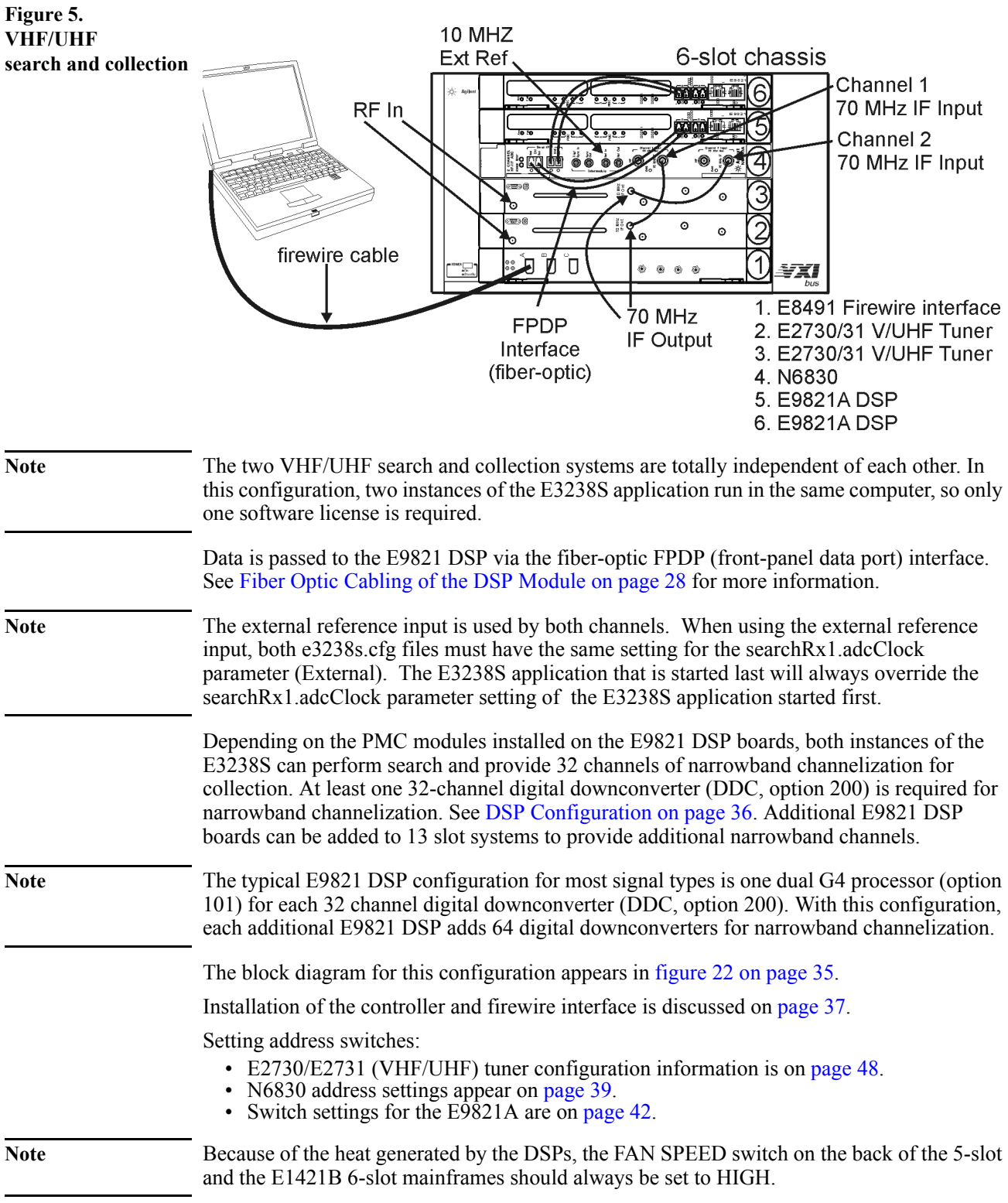

## <span id="page-18-0"></span>**Simultaneous HF/VHF/UHF Search and Collection (N6830)**

[Figure 6](#page-18-1) shows a configuration that provides an HF search and collection system and a VHF/UHF search and collection system in a 5 slot mainframe (MFRAME1).

<span id="page-18-1"></span>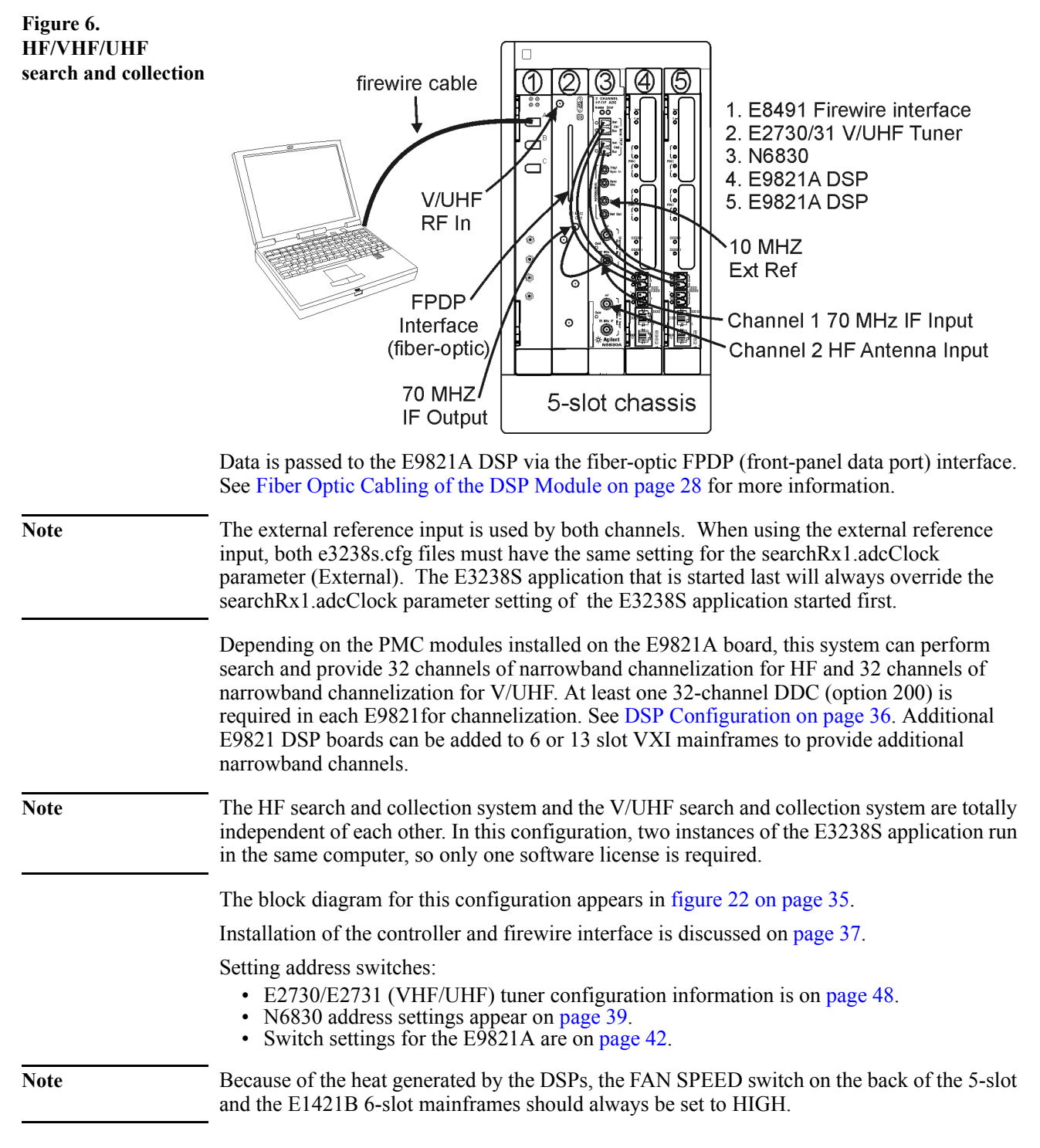

## <span id="page-19-0"></span>**VHF/UHF Search and Collection (E1439D)**

[Figure 7](#page-19-1) shows a configuration in a 5-slot chassis (MFRAME1) that provides V/UHF search and collection in a small package.

<span id="page-19-1"></span>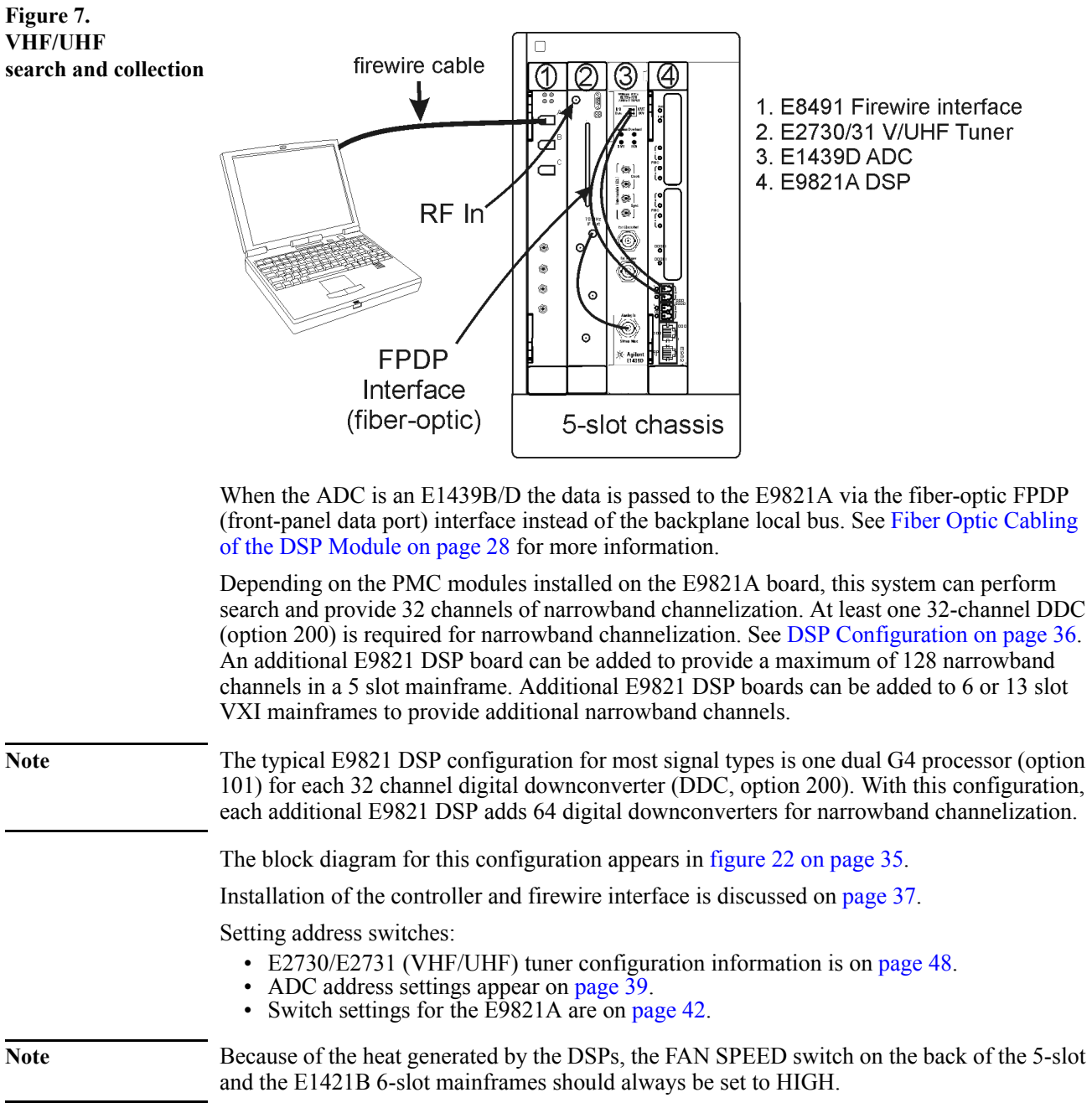

## <span id="page-20-0"></span>**128 Channel VHF/UHF Search and Collection (E1439D)**

[Figure 8](#page-20-1) shows a 128 channel narrowband V/UHF collection configuration.The block diagram for this configuration appears in [figure 22 on page 35](#page-34-2).

<span id="page-20-1"></span>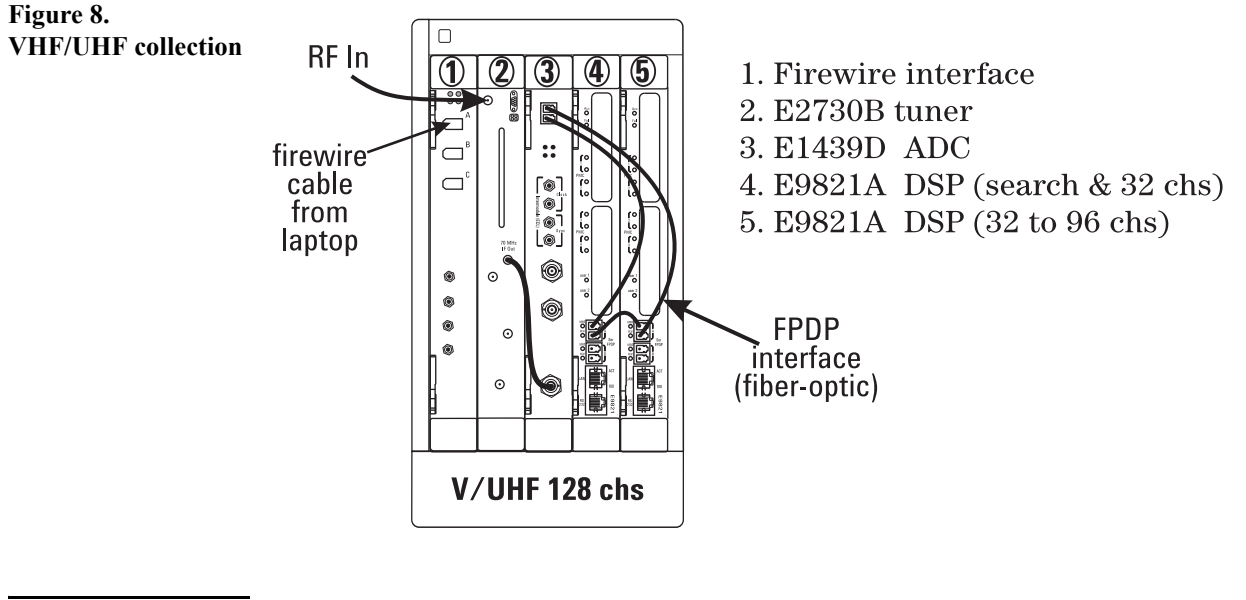

#### **Note** The typical E9821 DSP configuration for most signal types is one dual G4 processor (option 101) for each 32 channel digital downconverter (DDC, option 200). With this configuration, each additional E9821 DSP adds 64 digital downconverters for narrowband channelization. The system above would have a total of 96 narrowband channels.

The block diagram for this configuration appears in [figure 22 on page 35](#page-34-2).

Installation of the controller and firewire interface is discussed on [page 37.](#page-36-0)

Setting address switches:

- E2730/E2731 (VHF/UHF) tuner configuration information is on [page 48.](#page-47-0)
- ADC address settings appear on [page 39.](#page-38-0)
- Switch settings for the E9821A are on [page 42.](#page-41-0)

## <span id="page-21-0"></span>**VXI Tuner Cabling**

Cabling for VXI tuners is shown in [figure 9.](#page-21-1)

<span id="page-21-1"></span>**Figure 9. VXI tuners: -WJ9119-1 -E2730A -CS5040**

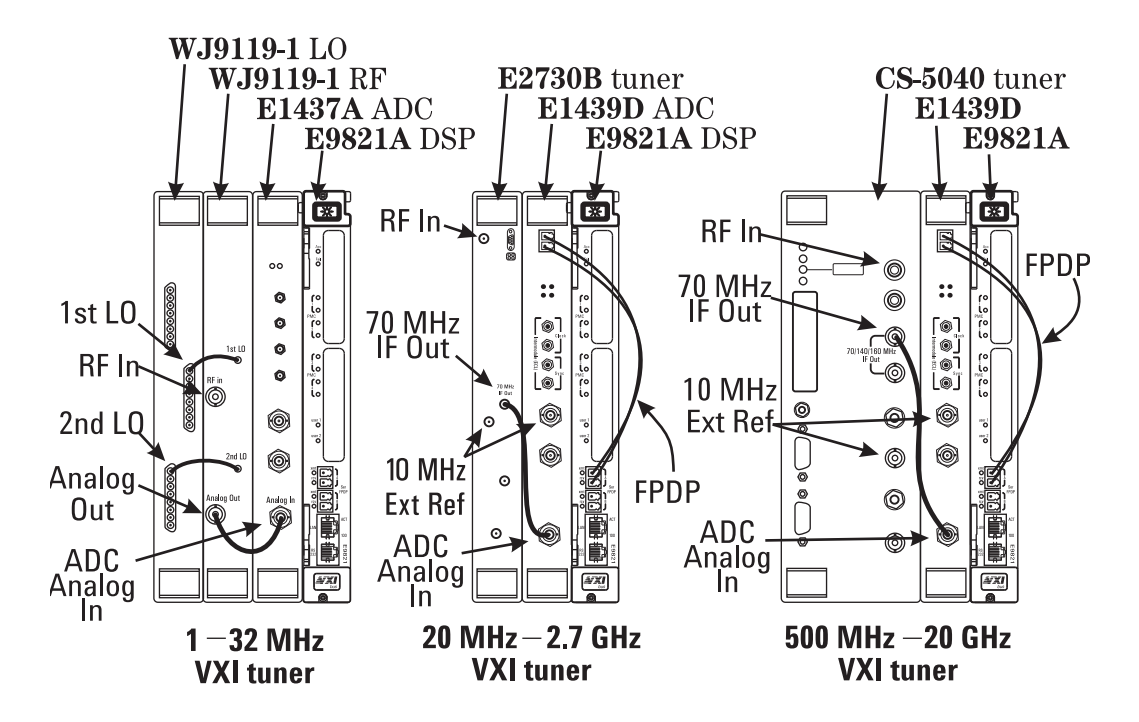

Setting address switches:

- WJ-9119 (HF) tuner configuration information is on [page 47.](#page-46-0)
- E2730A (VHF/UHF) tuner configuration information is on [page 48](#page-47-0).
- CS-5040 (microwave) tuner configuration information appears on [page 52](#page-51-0).
- ADC address settings appear on [page 39.](#page-38-0)
- Switch settings for the E9821A are on [page 42.](#page-41-0)

The fiber-optic interface between the ADC and the DSP requires two lines and must use port A on the E9821A. See ["Fiber Optic Cabling of the DSP Module" on page 28.](#page-27-0)

The purpose of the figure above is to illustrate cabling. The slots in which the *tuner* modules are installed or order of placement is not critical.

However, when the [searchRx.adcDataPort \(page 135\)](#page-134-0) resource is **LocalBus**, the ADC and DSP modules *must* be installed in adjacent slots with the ADC on the left and the DSP on the right, as shown in [figure 9](#page-21-1).

See also, the table on [Page 11.](#page-10-1)

## <span id="page-22-0"></span>**PSA Tuner Cabling**

The cabling for the E444xA PSA + HY7<sup>1</sup> tuner is shown in [figure 10.](#page-22-1) This uses the tuner section of the PSA and controls it via a LAN connection to the E9821A DSP.

#### <span id="page-22-1"></span>**Figure 10. PSA tuner cabling**

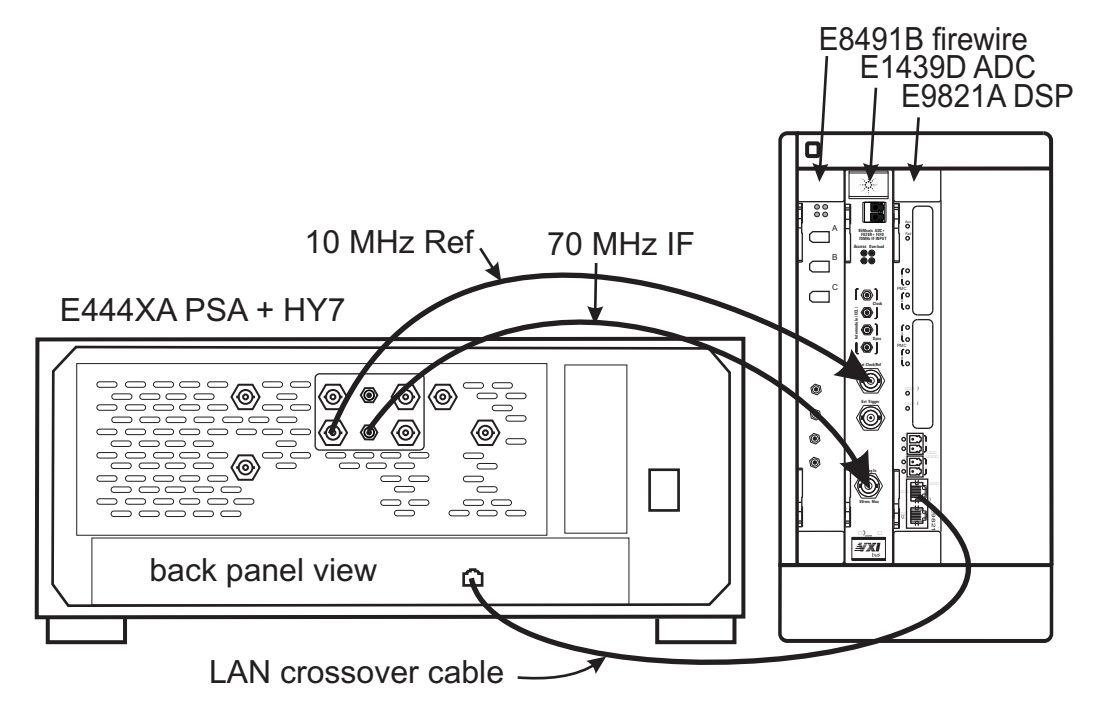

A network hub or switch can be used between the LAN ports. Such a configuration allows the use of conventional LAN cables.

When a hub is used between the PSA and the E9821A, its lights should blink to indicate that network traffic is flowing properly.

On the E9821, the link light on the LAN connector illuminates only when connected to a 100 Mbps device. The PSA has a 10 Mbps interface. If a 100 Mbps network hub is used instead of the LAN crossover cable, the E9821A LAN connector light will illuminate.

The configuration file entries for this tuner are as follows:

```
searchRx1.tuner1.tunerModel: PSA
searchRx1.tuner1.tunerInterfaceParm: 192.168.0.3, 26500, 0, 45, 0, 9000
     where:
    192.168.0.3 = LAN IP address or hostname (see next topic)
    26500 = Stop Frequency: 3000 to 50000 MHz
     0 = Freq Reference: 0 (Internal) or 1 (External)<br>45 = Settling Time: 1 to 1000 mSec Typical: 45 mSec<br>0 = Option IDS preamp: 0=0ff, 1=0n (+28 dB gain), 110 (Option 110 On)<br>9000 = IF gain (milli-dB) 9000 (+9dB for HY7), -60
```
<sup>1</sup>Option H70 is also supported but HY7 has better performance.

## <span id="page-23-0"></span>**PSA Tuner Interface Setup**

- **E9821A LAN** The E9821A must be configured to work with the PSA as follows:
	- **Setup 1.** Start the E9821 LAN setup utility:
		- **Start Programs Agilent E3238S Tools E9821 LAN Configure**
		- **2.** Enter the VXI logical address of the E9821A (usually 128) and click Open
		- **3.** Enable the E9821 LAN Interface
		- **4.** Enable the use of an IP address and enter a unique value such as shown here. 192.168.0.2
			- Enter zeros for the subnet mask and the default gateway as shown.
		- **5.** Click OK to finish.

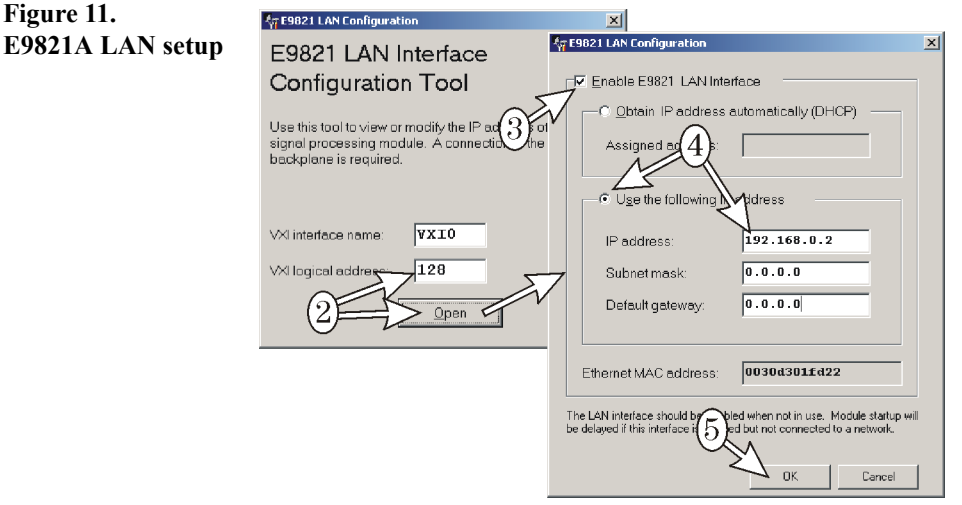

**PSA LAN Setup** To set the IP address for the PSA tuner:

**Note** The IP address for the PSA must be different than the IP address used for the E9821A. The LAN cable provided with the PSA for firmware updates can not be used for this application.

- **1.** Press **System Config I/O IP Address** and enter an address like 192.168.0.3 The default settings for Subnet Mask (255.255.0.0) and Gateway (0.0.0.0) are good for use on a private LAN such as described here.
- **2.** Press the **SCPI LAN** softkey and verify that the **SCPI Socket Server** is **On** and the port is **5025**

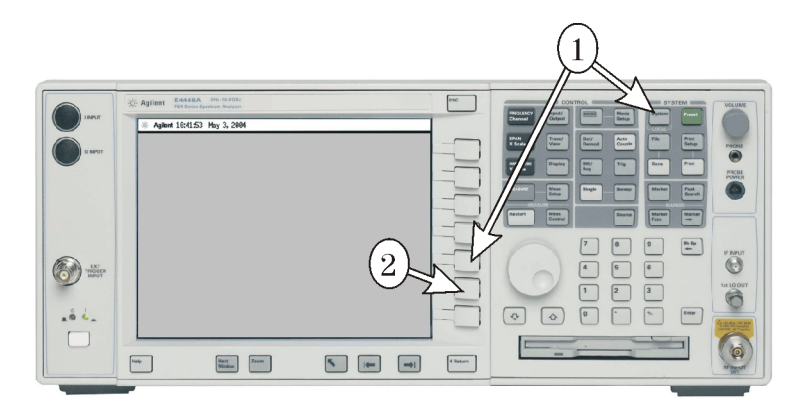

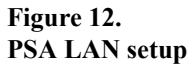

## <span id="page-24-0"></span>**SI-9250 Cabling**

Cabling for the SI-9250-2 tuner is shown in [figure 13](#page-24-1).

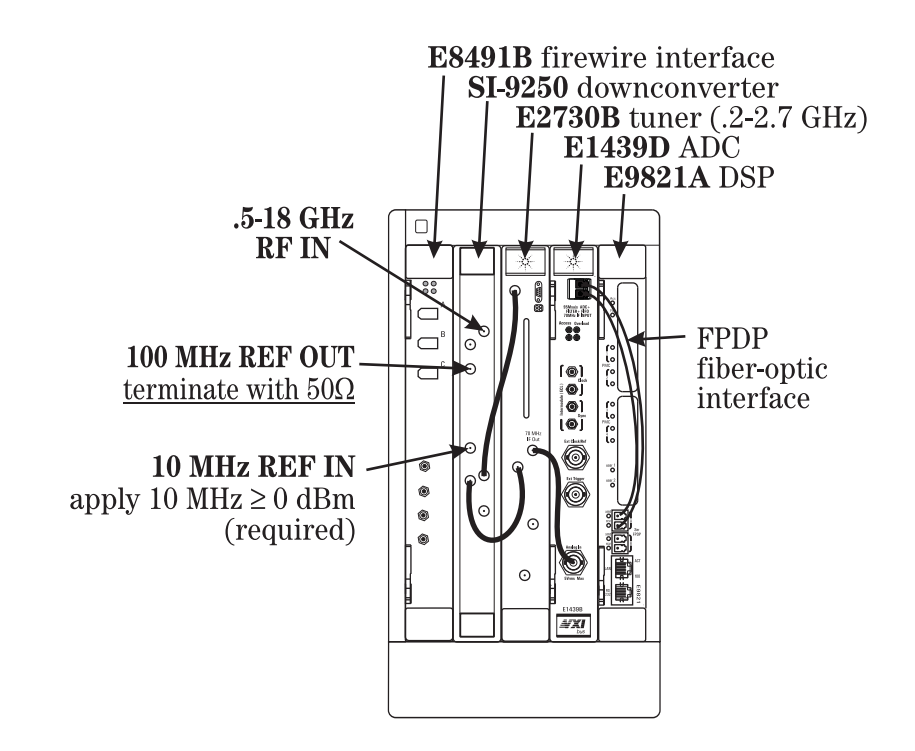

Special requirements:

- A 50Ω termination must be installed on the 100 MHz Reference output.
- A 10 MHz, 0 dBm signal must be applied to the 10 MHz Reference input

The configuration file entries for this tuner are as follows:

```
searchRx1.tuner1.tunerModel: SI9250
searchRx1.tuner1.tunerInterfaceParm: 144, 0, 10, 136, 0, 3
where:
144 = logical address of SI-9250
0 = Reference input: 0 = int or ext 10MHz, 1 = ext 100MHz
 10 = SI-9250 settling time in ms
136 = logical address of companion tuner, E2730/31B
  0 = 10MHz Ref input: 0 = 1nternal, 1 = external
   3 = E273x settling time in milliseconds, typically 3 to 5 ms
```
For directions on setting the address, see [SI-9250 Block Downconverter \(page 49\)](#page-48-0).

<span id="page-24-1"></span>**Figure 13. SI-9250 cabling**

## <span id="page-25-0"></span>**SI-9136B Cabling Dual search receiver configuration**

Cabling for the SI-9136B tuner, when used in a dual search receiver configuration is shown in [figure 14.](#page-25-1)

<span id="page-25-1"></span>**Figure 14. SI-9136B Dual search receiver cabling**

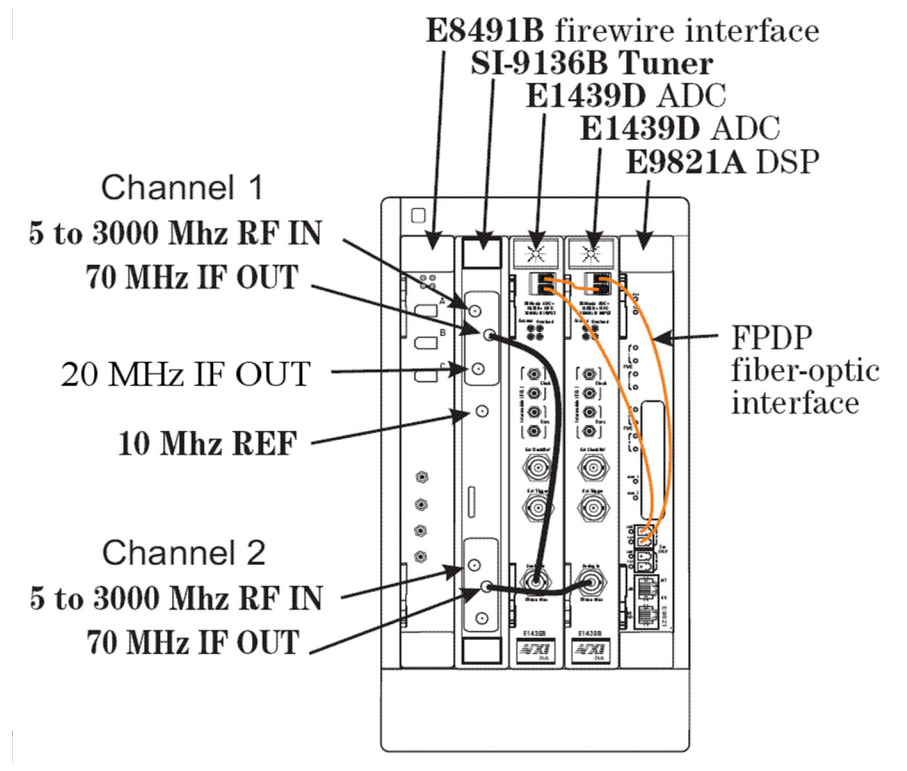

Special requirements:

• The SI-9136B requires a VME/VXI carrier card for installation.

```
The configuration file entries for this tuner are as follows:
searchRx1.tuner1.tunerModel: SI9136
searchRx1.tuner1.tunerInterfaceParm: 4096, 1, 0, 0, 5, 3, 0, 400<br>searchRx2.tuner1.tunerModel: SI9136
searchRx2.tuner1.tunerModel:
searchRx2.tuner1.tunerInterfaceParm: 4096, 2, 0, 0, 5, 3, 0, 400
  where:
  0 to 48896 in steps of 2048. Typical: 4096 VME Bus address
  1 or 2 = Channel
   0 (Independent), 1 (External), 2 (Slave) = LO Mode
   0 (Internal), 1 (External) = 10 MHZ Reference
  2 MHz to 20 MHz Default: 5 MHz = Start Frequency
  0 (Bypass), 1 (Enable) = Preselector Filter
  100 To 10000 uSec (400 Typical) = Settling
```
For directions on setting the address, see [SI-9136B VHF/UHF Digital VME Tuner \(page 50\)](#page-49-0).

## <span id="page-26-0"></span>**SI-9136B Cabling Dual Band configuration**

Cabling for the SI-9136B tuner, when used in a dual band configuration is shown in [figure](#page-26-1)   $15<sup>1</sup>$  $15<sup>1</sup>$ 

<span id="page-26-1"></span>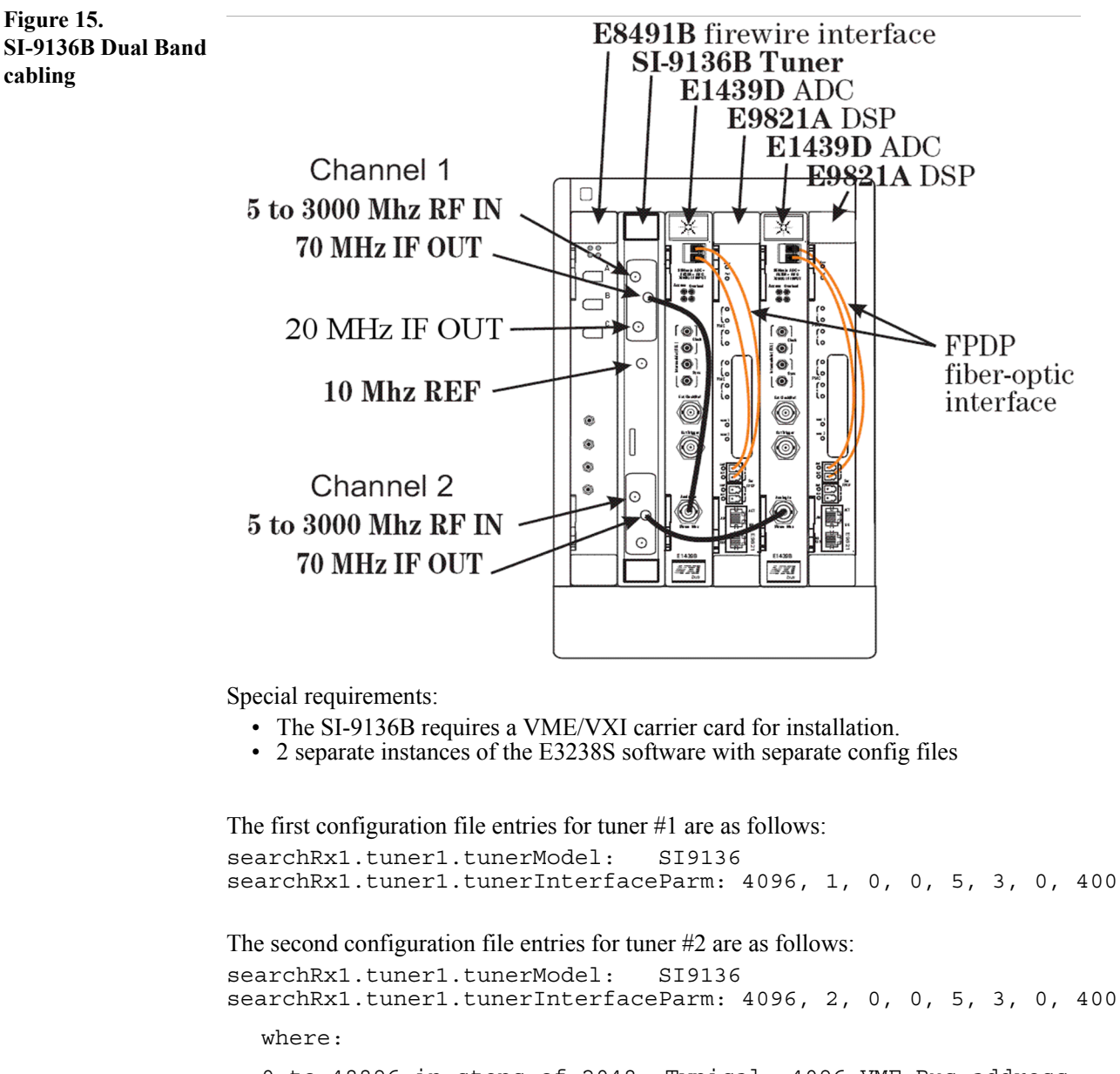

```
0 to 48896 in steps of 2048. Typical: 4096 VME Bus address
1 or 2 = Channel
0 (Independent), 1 (External), 2 (Slave) = LO Mode
0 (Internal), 1 (External) = 10 MHZ Reference
2 MHz to 20 MHz Default: 5 MHz = Start Frequency
0 (Bypass), 1 (Enable) = Preselector Filter
100 To 10000 uSec (400 \text{ Typical}) = Settling
```
For directions on setting the address, see [SI-9136B VHF/UHF Digital VME Tuner \(page 50\)](#page-49-0).

<sup>1</sup> VXI Mainframe shown for instructional purposes only.

## <span id="page-27-0"></span>**Fiber Optic Cabling of the DSP Module**

The proper routing of the FPDP fiber optic cables is dependant upon the type of receiver, ADC, and the configuration of the internal DSP modules. Some possible configurations of these internal modules are described in the section [DSP Configuration \(page 36\)](#page-35-0). The following paragraphs describe and show cabling for several configurations:

- N6830 HF or VHF/UHF Configuration, one DSP [Page 29](#page-28-0)
- N6830 HF or VHF/UHF Dual Channel Configuration, one DSP per channel [Page 30](#page-29-0)
- E1439D VHF/UHF Configuration, one DSP [Page 31](#page-30-0)
- E1439D VHF/UHF Configuration, multiple DSPs with no delay [Page 32](#page-31-0)
- E1439D VHF/UHF Configuration, multiple DSPs with delay [Page 33](#page-32-0)
- E1437A HF Configuration, multiple DSPs with delay [Page 34](#page-33-0)

## <span id="page-28-0"></span>**N6830 HF or VHF/UHF Single Channel Configuration, One DSP**

The following configuration shows one N6830 Dual channel HF Receiver and 70 MHz IF ADC and one E9821A DSP. This system is configured for search and for no delay. The cabling is the same whether the N6830 HF input or the N6830 70 MHz IF input is being used. As shown in [figure 16,](#page-28-1) a pair of cables run from the N6830's Serial FPDP ports to the A section of serial ports on the E9821A DSP. The connections are made so that each XMT socket connects to the other card's Rcv socket.

The first FPDP cable runs from the N6830's Channel 1 XMT socket to the E9821A DSP's A section Rcv socket. The second FPDP cable runs from the E9821A's A section XMT socket to the N6830's Channel 1 Rcv socket.

<span id="page-28-1"></span>**Figure 16. FPDP Cables for N6830, Single Channel, One DSP, No Delay**

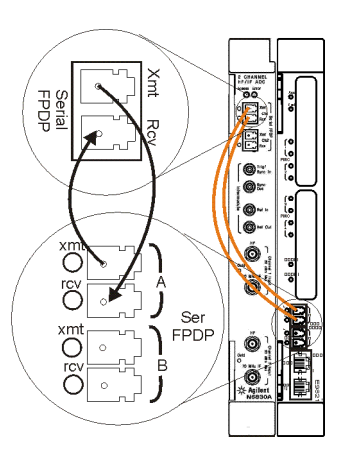

For configuring multiple DSPs with no Delay, see ["VHF/UHF Configuration, Multiple DSPs](#page-31-0)  [with no Delay" on page 32](#page-31-0)

## <span id="page-29-0"></span>**N6830 HF or VHF/UHF Dual Channel Configuration, One DSP per Channel**

The following configuration shows one N6830 Dual channel HF Receiver and 70 MHz IF ADC and two E9821A DSPs. This system is configured for search and for no delay. The cabling is the same whether the N6830 HF inputs or the N6830 70 MHz IF inputs are being used. As shown in [figure 17,](#page-29-1) a pair of cables run from the N6830's Serial FPDP ports to the A section of serial ports on both of the E9821A DSPs. The connections are made so that each XMT socket connects to the other card's Rcv socket.

The first FPDP cable runs from the N6830's Channel 1 XMT socket to the first E9821A DSP's A section Rcv socket. The second FPDP cable runs from the E9821A's A section XMT socket to the N6830's Channel 1 Rcv socket. The third FPDP cable runs from the N6830's Channel 2 XMT socket to the second E9821A DSP's A section Rcv socket. The fourth FPDP cable runs from the second E9821A's A section XMT socket to the N6830's Channel 2 Rcv socket.

<span id="page-29-1"></span>**Figure 17. FPDP Cables for Dual Channel N6830, Two DSPs, No Delay**

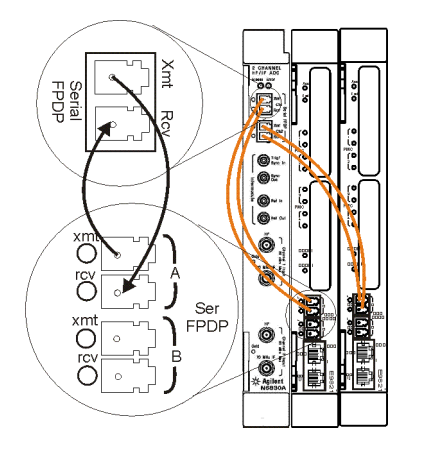

**Note** The two VHF/UHF search and collection systems are totally independent of each other. In this configuration, two instances of the E3238S application run in the same computer, so only one software license is required.

> For configuring multiple DSPs with no Delay, see ["VHF/UHF Configuration, Multiple DSPs](#page-31-0)  [with no Delay" on page 32](#page-31-0)

## <span id="page-30-0"></span>**E1439D VHF/UHF Configuration, One DSP**

The following configuration is that of one E1439D ADC and one E9821A DSP. This system is configured for search and for no delay. As shown in [figure 18](#page-30-1), a pair of cables run from the ADC's Serial FPDP ports to the A section of serial ports on the DSP. The connections are made so that each XMT socket connects to the other card's Rcv socket.

The first FPDP cable runs from the ADC's XMT socket to the DSP's A section Rcv socket; the second FPDP cable runs from the DSP's A section XMT socket to the ADC's Rcv socket.

<span id="page-30-1"></span>**Figure 18. FPDP Cables for VHF/UHF, One DSP, No Delay**

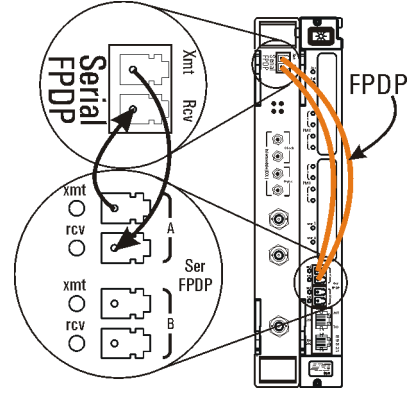

For configuring multiple DSPs with no Delay, see ["VHF/UHF Configuration, Multiple DSPs](#page-31-0)  [with no Delay" on page 32](#page-31-0)

## <span id="page-31-0"></span>**VHF/UHF Configuration, Multiple DSPs with no Delay**

The following two configurations shown are that of a system with one E1439D ADC and two or three E9821A DSP modules, configured for search with no delay. See [figure 19](#page-31-1). This configuration daisy-chains the DSPs through their A section XMT and RCV sockets.

The upper part of [figure 19](#page-31-1) shows a two-DSP configuration. The ADCs XMT socket connects to the first DSP's A section Rcv socket. The first DSP's A section XMT socket is connected to the second DSP's A section Rcv socket. The second DSP's A section XMT socket loops back to the ADC's FPDP RCV socket.

<span id="page-31-1"></span>**Figure 19. FPDP Cables for VHF/UHF, Two or Three DSPs**

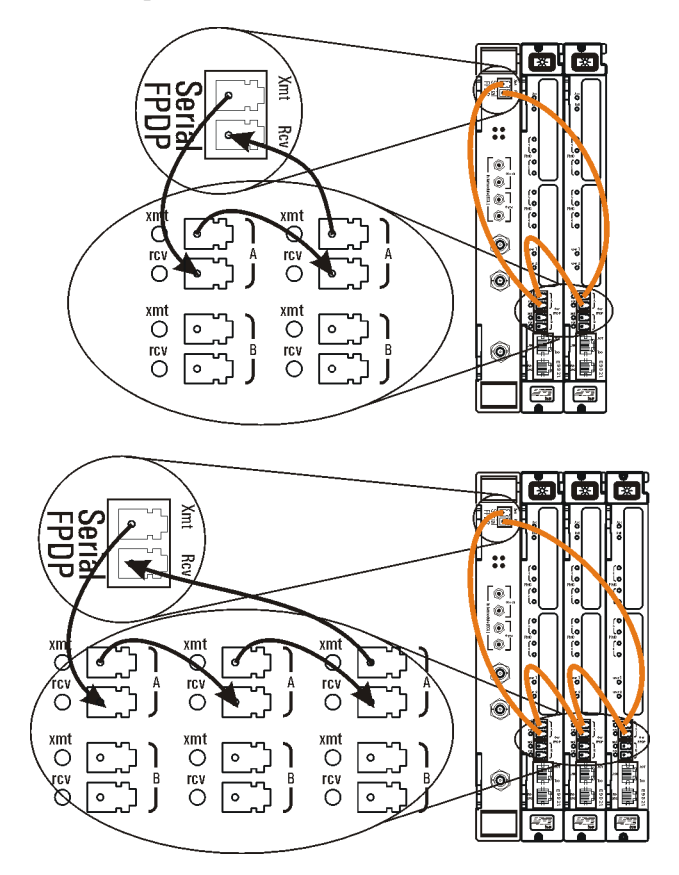

The lower part of [figure 19](#page-31-1) shows a three-DSP configuration. The ADCs XMT socket connects to the first DSP's A section Rcv socket. The first DSP's A section XMT socket is connected to the second DSP's A section Rcv socket. The second DSP's A section XMT socket is connected to the third DSP's A section RCV socket. The third DSP's A section XMT socket finally loops back to the ADC's FPDP RCV socket.

## <span id="page-32-0"></span>**VHF/UHF Configuration, Multiple DSPs with Delay**

The following subsection describe how to configure VHF/UHF systems for delay. In these configurations, the data is carried from the E1439D ADC to the DSP modules using fiber optic cables routed from the ADC's Serial FPDP port.

**Two DSPs with Delay** The first configuration shown is that of a VHF/UHF system with one E1439D ADC and two E9821A DSP modules, configured for search and with delay. As shown in the upper configuration of [figure 20](#page-32-1), a pair of cables run from the ADC's Serial FPDP ports to the "A" set of serial ports on the first DSP. The connections are made so that each XMT socket connects to the other card's Rcv socket. Additionally, a second pair of cables connects the first DSP's "B" set of FPDP serial ports to the second DSP's "A" set of FPDP serial ports. Again, the connections are made so that each XMT socket connects to the other card's Rcv socket.

<span id="page-32-1"></span>**Figure 20. FPDP Cables for VHF/UHF, Multiple DSPs, Delay Configurations**

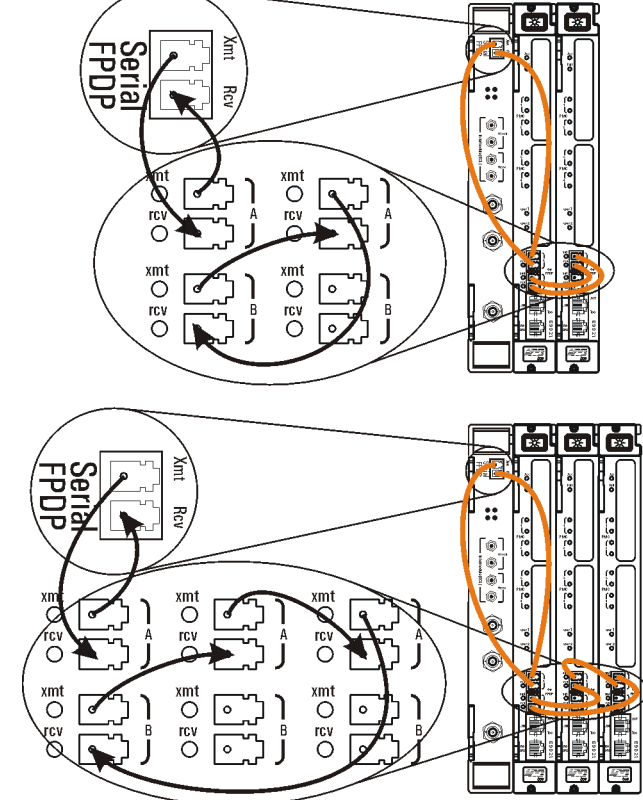

#### **Three DSPs with Delay**

The next configuration has one E1439D ADC and three E9821A DSP modules, configured for search and a delay. As shown in lower configuration of [figure 20](#page-32-1), a pair of cables run from the ADC's Serial FPDP ports to the A section of serial ports on the first DSP. The connections are made so that each XMT socket connects to the other card's Rcv socket.

The remaining cables create a daisy-chain connection in the following manner. The first DSP's B section XMT connector connects to the second DSP's A section Rcv socket. The second DSP's A section XMT socket is connected to the third DSP's A section Rcv socket. Finally, the third DSP's A section XMT socket is connected back to the first DSP's B section RCV socket.

## <span id="page-33-0"></span>**E1437A HF Configuration, Multiple DSPs with Delay**

The following subsection describe how to configure E1437A HF systems for delay. In these configurations, the data is carried from the E1437A ADC to the first DSP module using the local bus. The data is then routed to and from later DSPs using fiber optic cabling.

**Two DSPs with Delay** The first configuration shown is that of a HF system with two E9821A DSP modules, configured for search and with delay. As shown in the upper configuration of [figure 20,](#page-32-1) a pair of cables connects the first DSP's "B" set of FPDP serial ports to the second DSP's "A" set of FPDP serial ports. Again, the connections are made so that each XMT socket connects to the other card's Rcv socket. The communications between the E1437A ADC and the first DSP occurs on the local bus.

**Figure 21. FPDP Cables for HF, Two or Three DSPs, Delay Configuration**

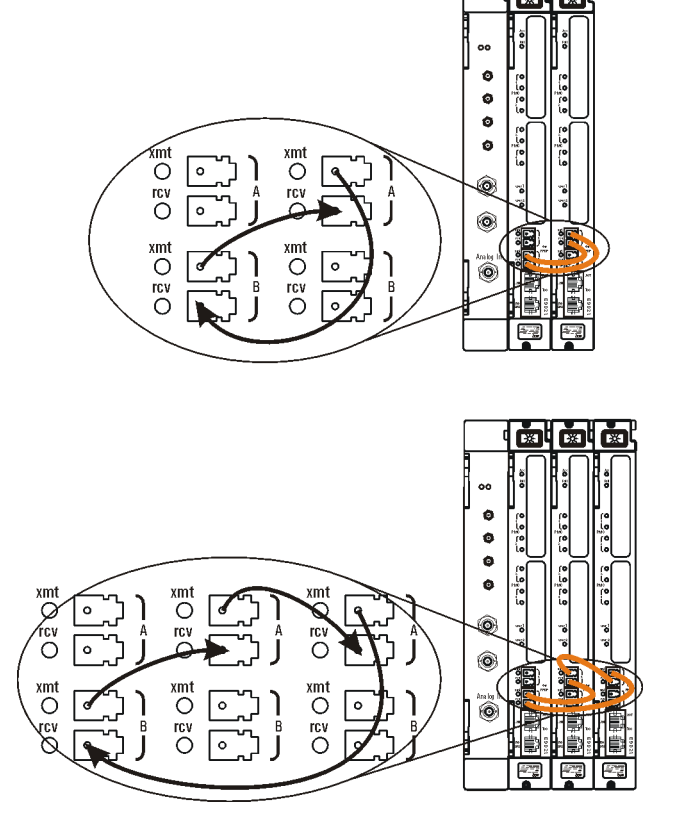

**Three DSPs with Delay** The next configuration has one E1437A ADC and three E9821A DSP modules, configured for search and a delay. The communications between the E1437A ADC and the first DSP occurs on the local bus. As shown in lower configuration of [figure 20](#page-32-1), a pair of cables create a daisy-chain connection in the following manner. The first DSP's B section XMT connector connects to the second DSP's A section Rcv socket. The second DSP's A section XMT socket is connected to the third DSP's A section Rcv socket. Finally, the third DSP's A section XMT socket is connected back to the first DSP's B section RCV socket.

## **Theory of Operation**

## <span id="page-34-1"></span>**The Block Diagram**

This diagram illustrate how data flows in the system.

<span id="page-34-2"></span><span id="page-34-0"></span>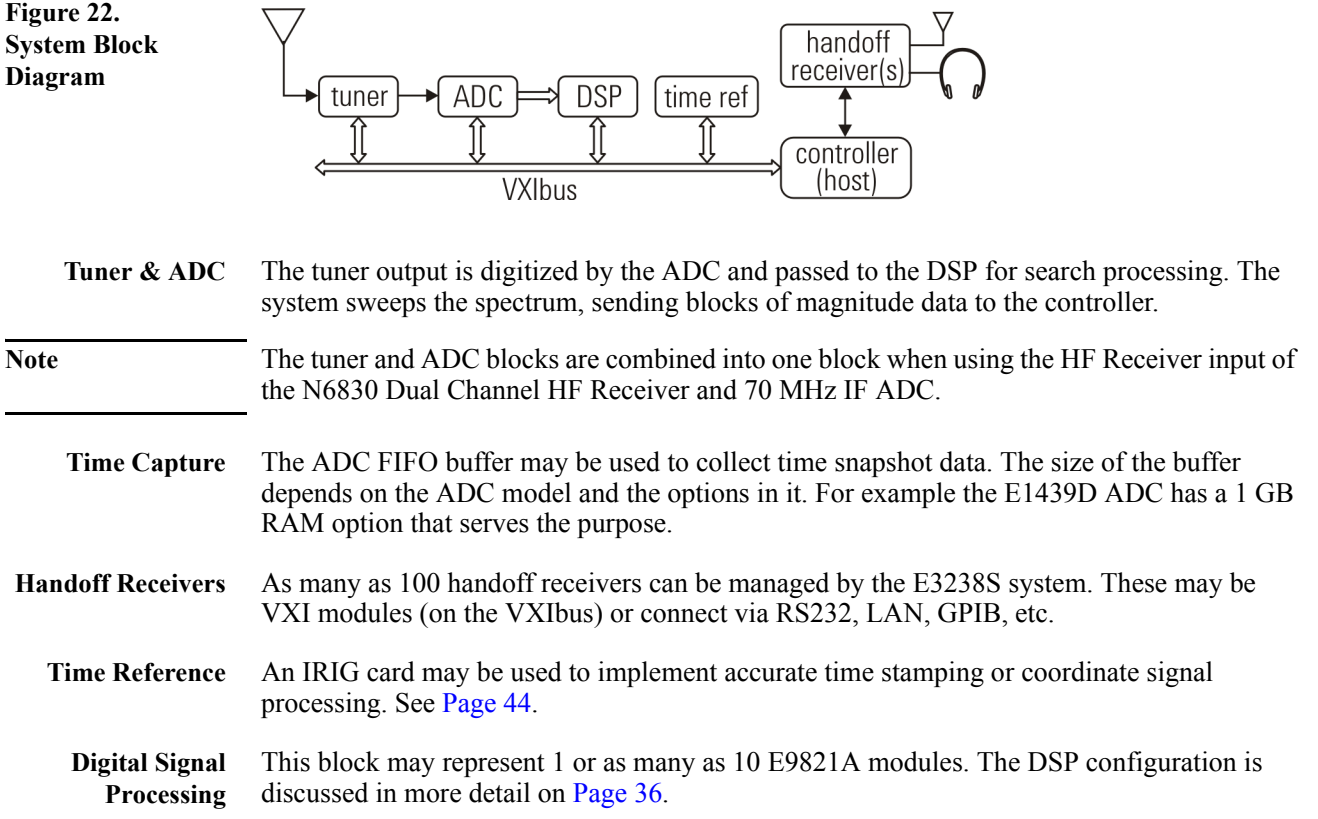

## <span id="page-35-0"></span>**DSP Configuration**

Much of the detail of how the system works lies in the E9821A DSP module. It holds as many as  $4 \text{ PMC modules}^1$ . The PMC modules are either G4 or digital down converters (DDC). A G4 module provides either **search (S)**, **signal processing (P)**, or **time delay (D)** functionality. The PMC module types are as follows:

- Dual-G4 (option 101) provides the maximum processing power for search or signal processing. It can also provide up to 11.5 seconds of delay in an HF system and 2.4 seconds in a VHF/UHF system.
- Digital downconverter (DDC, option 200) modules perform the *channelization* function. They provide as many as 32 narrowband channels each.

Each drawing shown here depicts a possible configuration for one E9821A module. The configurations are determined by two things:

- The types of modules installed on the E9821A provide the functional blocks.
- The library software determines how the data flows between the modules.

<span id="page-35-1"></span>**Figure 23. E9821 configuration examples for search and signal processing**

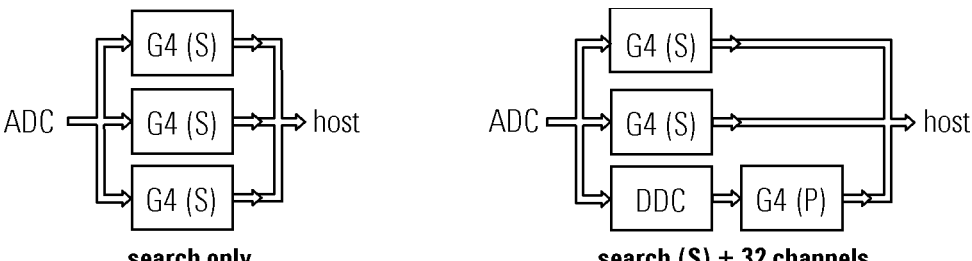

search only

search  $(S) + 32$  channels

[Figure 23](#page-35-1) shows two configurations. On the left is a search (S) configuration optimized for sweep performance. The diagram on the right has both search and 32 channels of narrowband signal processing.

<span id="page-35-2"></span>**Figure 24. E9821 configuration examples for signal processing**

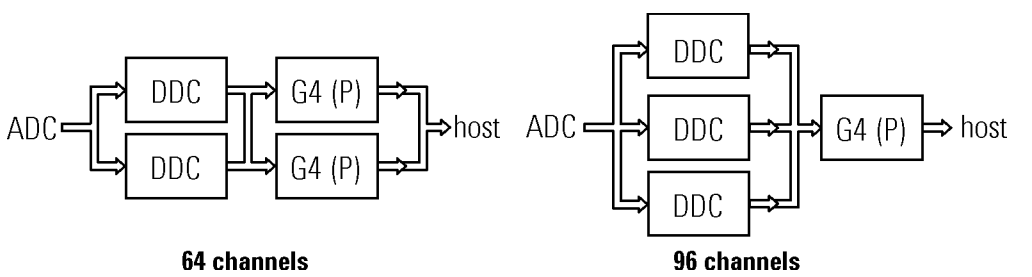

[Figure 24](#page-35-2) shows two E9821A signal processing configurations with various numbers of channels and processing power per channel. Time delay can also be implemented in a configuration shown in [figure 25](#page-35-3).

<span id="page-35-3"></span>**Figure 25. E9821A configuration for delayed signal processing**

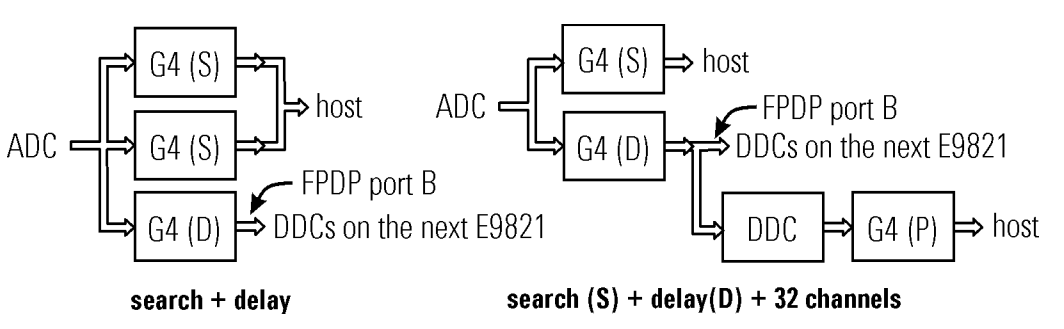

<sup>1</sup>Due to power and cooling limits, the maximum number of dual-G4 modules is 3.
# **Installing the System Controller**

**and**

The laptop controller uses a firewire interface to connect to the VXI mainframe as shown in [figure 26](#page-36-0).

<span id="page-36-0"></span>**Figure 26. Laptop controller firewire interface** $\blacksquare$ This firewire cable comes . with the LTPC controller. O It has a 6-pin connector on one end and a 4-pin  $\bullet$  or connector on the other.  $\bullet$  or  $\mathbf{C}^{\text{trig}}$ O<sub>I</sub>TH This cable comes with the E8491B VXI slot-0 controller. It has 6-pin connectors with **VXI** retainer clips. Agile<br>E84 諷 E8491B firewire

VXI card

# **Configuring VXI Components**

This section covers configuration of the following VXI modules.

- ADC Configuration [Page 39](#page-38-0)
- E9821A Signal Processing [Page 42](#page-41-0)
- E1472A RF Multiplexer [Page 43](#page-42-0)
- E1368/69A VXI Microwave Switch [Page 44](#page-43-0)
- bc350 / 357 VXI-C Time and Frequency Processor (IRIG) [Page 44](#page-43-1)

Tuner installation is described beginning on [page 45.](#page-44-0)

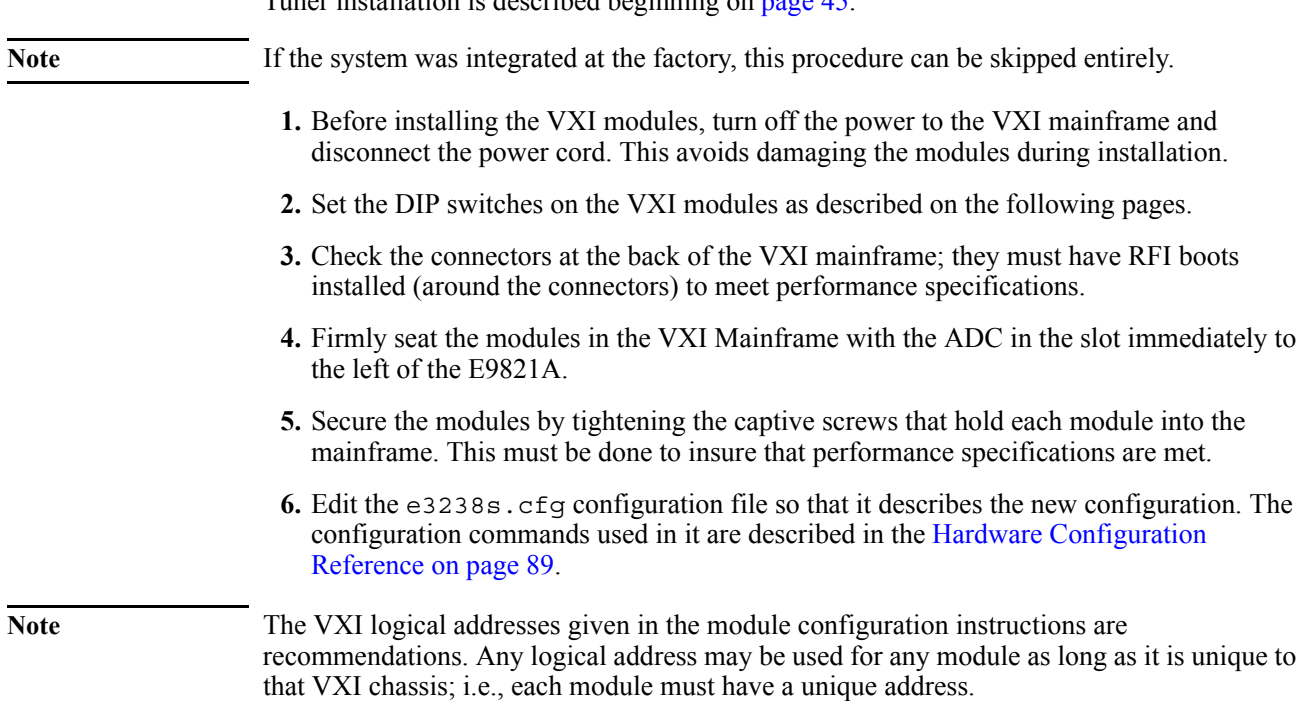

# <span id="page-38-0"></span>**E1437A, E1438A/B/D, E1439A/B/D, N6830 VXI ADC**

ADC modules that use the VXI local bus to transfer data to the DSP module must be installed in the VXI slot immediately left of the DSP module. ADC modules that use FPDP do not have this constraint.

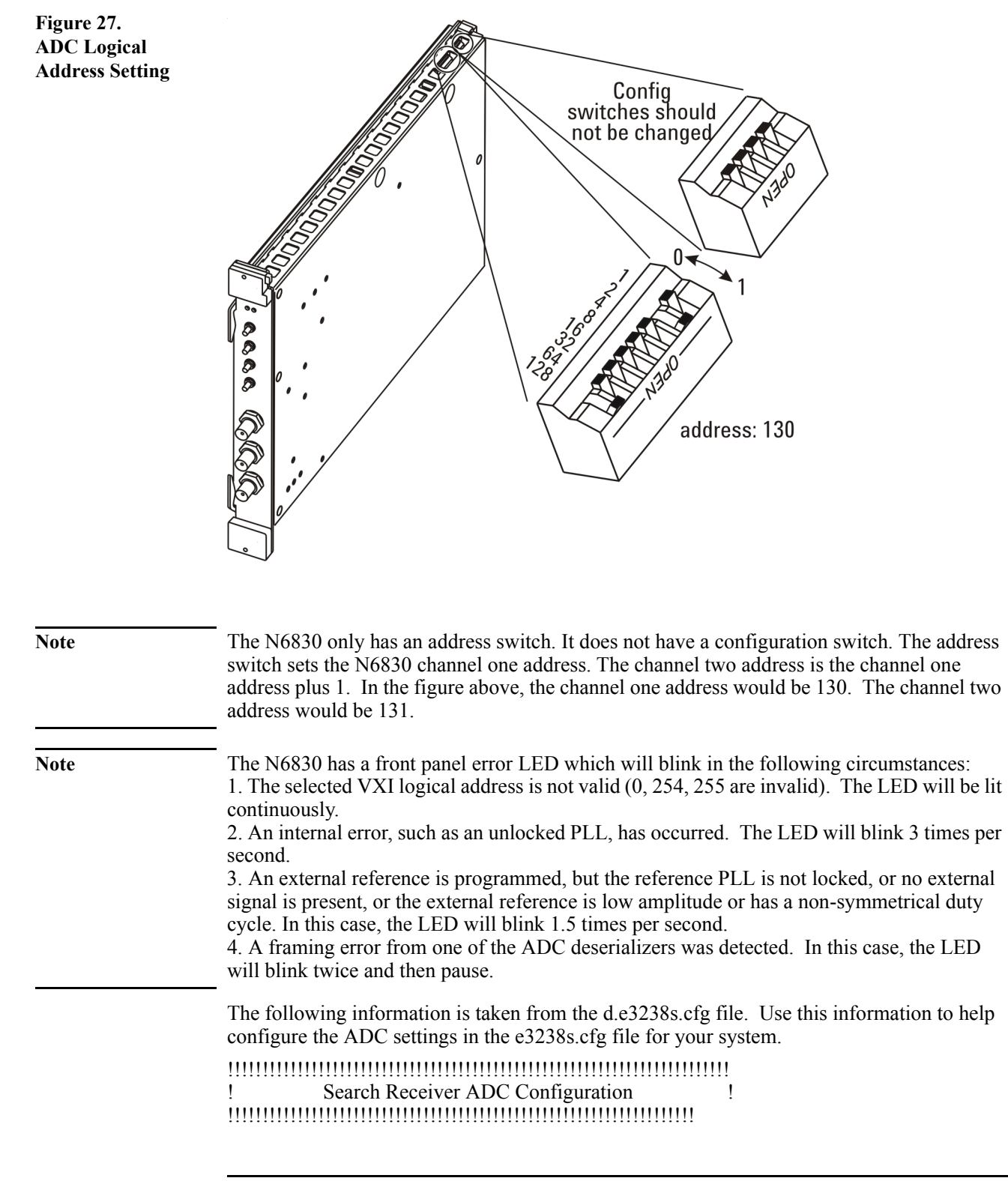

! The ADC configuration commands are as follows:

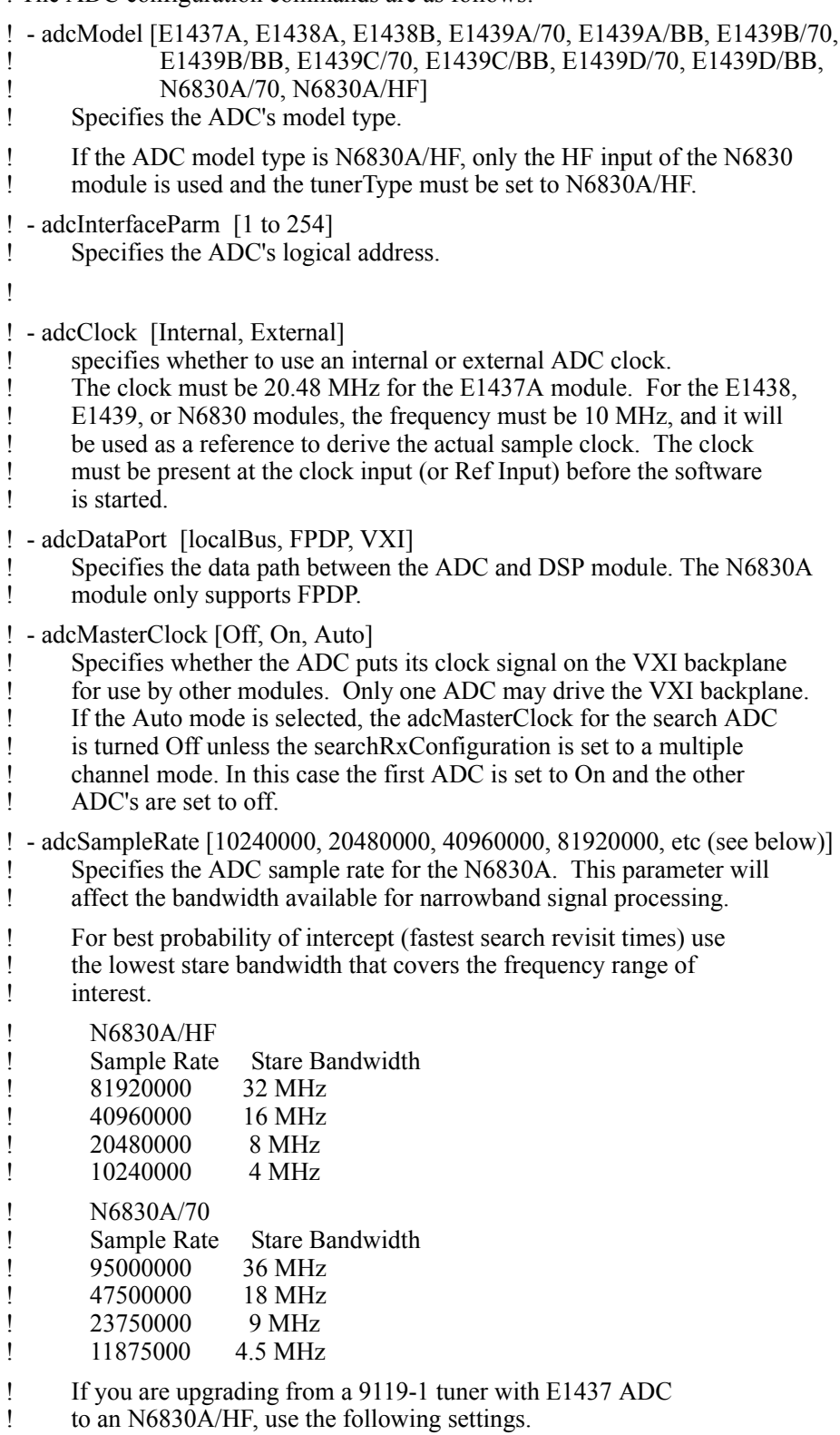

- ! searchRx1.adcModel: N6830A/HF<br>! searchRx1.adcSampleRate: 20480000
- ! searchRx1.adcSampleRate: 20480000
- ! searchRx1.adcDataPort: FPDP
- ! Increasing the ADC sample rate may affect the sweep rate depending on the search setup number of averages and RBW selections.

searchRx1.adcModel: E1439D/70 searchRx1.adcInterfaceParm: 130<br>searchRx1.adcClock: Internal searchRx1.adcClock: Internal<br>searchRx1.adcDataPort: FPDP searchRx1.adcDataPort: searchRx1.adcMasterClock: Auto

# <span id="page-41-0"></span>**E9821A VXI Signal Processing Module**

There may be as many as ten E9821A modules in a system. The capabilities of the module depend on the type and number of PMC cards installed on it. The first module is configured to provide search processing but may also provide some signal processing capability. Search processing requires G4 modules (only). Signal processing requires both DDC and G4 modules. See [page 36.](#page-35-0)

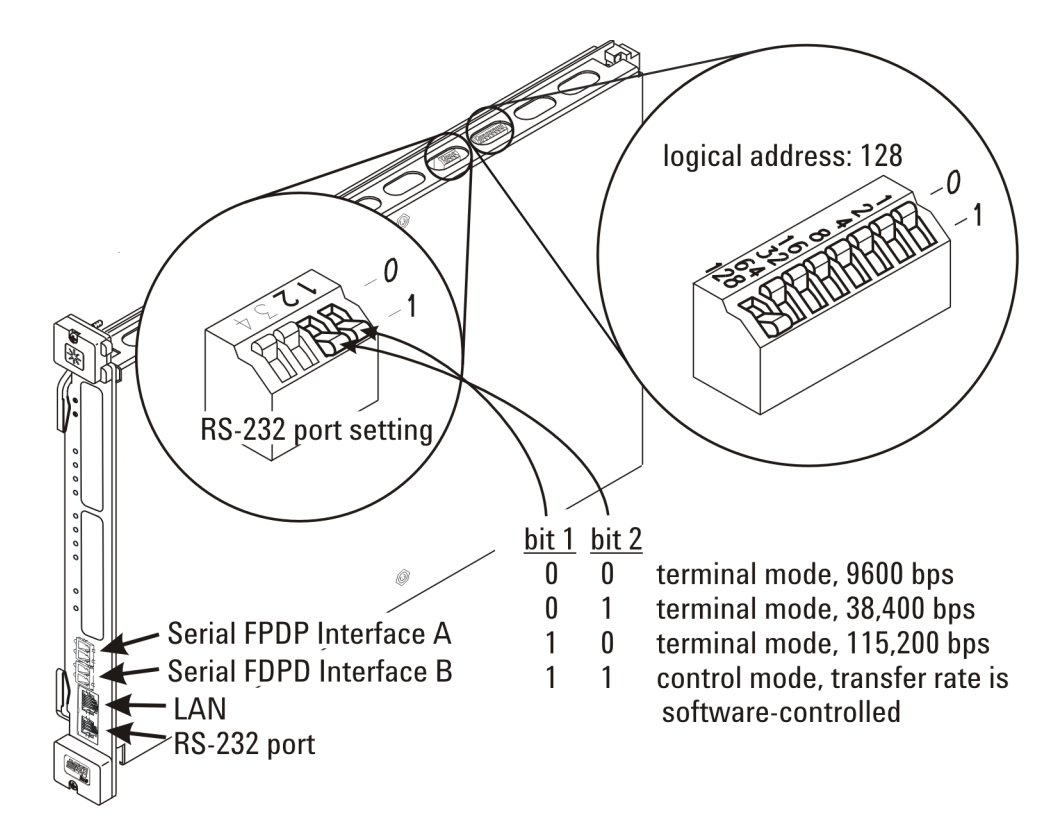

**RS-232** The RS-232 port may be used to control an external tuner such as the 89431. A special cable comes with the 89431 for use with this module. See [page 45](#page-44-1).

The RS-232 port should be set to provide command control (bits 1 and 2 set to 1)

LAN The LAN port is used for development debugging, service trouble shooting, and to control the PSA tuner. See [page 24](#page-23-0).

**Power and cooling limits** The E9821A is a carrier for PMC and ePMC plug-in boards. There are four sites for ePMC boards. Due to power and cooling limitations, **no more than three**<sup>1</sup>  **dual-G4 processing boards may be installed in a module**.

> All unoccupied VXI chassis slots should have front-panel covers (part number E8400-60202) installed when the system is on. Also, chassis with selectable fan speed should have it set to "High."

**When the E9821A is used in the 4-slot chassis (E8408A), no more than** *one* **dual-G4 board should be installed**.

<sup>1</sup>There should be no more than two (2) dual-G4 cards in E9821A modules that have serial numbers less than US43140000.

**Figure 28. E9821 DSP**

# <span id="page-42-0"></span>**E1472A VXI RF Multiplexer**

The E1472A VXI RF Multiplexer module may be installed in any slot. The E1472A logical address should be set to 131.

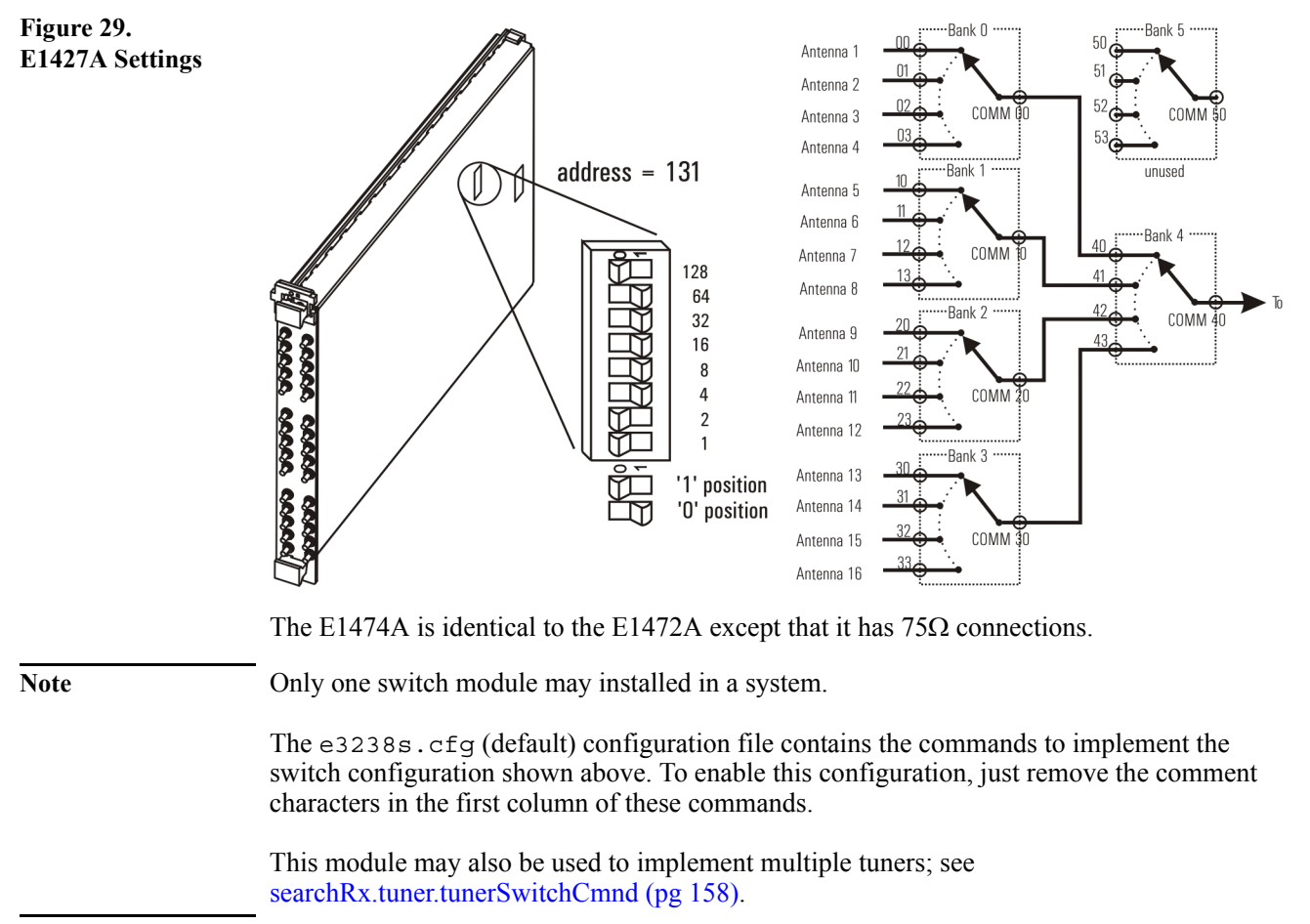

# <span id="page-43-0"></span>**E1368/69A VXI Microwave Switch**

This VXI module supports switching signals for the microwave tuners. It can be installed in any chassis slot. Set the address to 131.

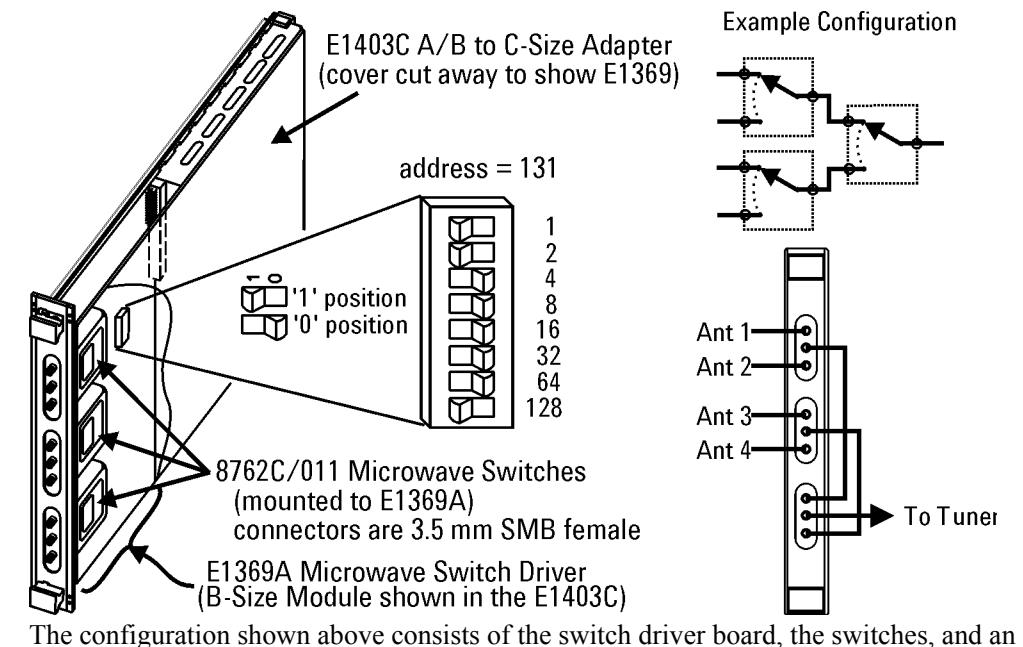

extender module. It may be ordered as special option 404-E3238B. Cabling for four antennas into one tuner is shown above.

# <span id="page-43-1"></span>**bc350/357VXI-C Time and Frequency Processor (IRIG)**

This VXI module provides accurate time stamp information. The model bc357VXI also has a GPS satellite receiver for a source. This module may be installed in any chassis slot. Set the address to 200.

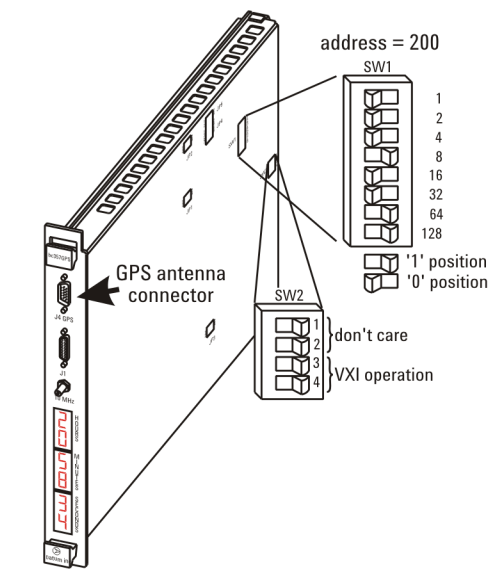

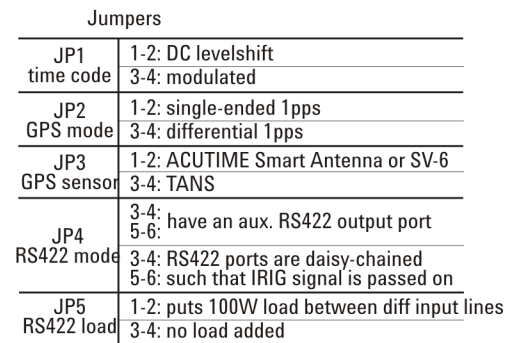

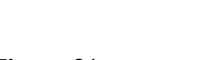

**Figure 30. E1369A Settings**

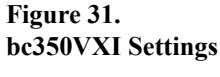

#### <span id="page-44-0"></span>**Tuner Configuration**

This section cover the installation of the following components:

- 89431A tuner (2.65 GHz)
- Watkins-Johnson WJ9119 VXI tuner (0.5-32 MHz) [Page 47](#page-46-0)
- E2730/31B VXI tuner (20 MHz–2.7 GHz/6 GHz) [Page 48](#page-47-0)
- DRS SI9250 VXI block down converter [Page 49](#page-48-0)
- DRS SI9136B VXI UHF/VHF Digital VME Tuner [Page 50](#page-49-0)
- Communications Solutions CS-5040 VXI tuner (18 GHz, 40 GHz, 60 GHz) [Page 52](#page-51-0)

#### <span id="page-44-1"></span>**89431A Tuner**

Note If your system does not include a 89431A tuner, this procedure is not applicable.

The installation of the 89431A RF tuner requires the AFU cable kit. This kit contains the RS-232 cable that connects the tuner to the E9821A and a 50Ω BNC IF signal cable that connects the tuner to the ADC. (See [figure 33.](#page-45-0))

**1.** Turn power off.

Turn the power to the RF tuner off and disconnect the power cord before installing or configuring the 89431A to avoid damage.

**2.** Set the baud rate jumper.

If the system was integrated at the factory, skip this step and proceed to step 3.

Before the 89431A RF tuner can be used in the E3238S system, an internal jumper must be set to the proper position.

To access this jumper, remove the top cover from the tuner and set the jumper in the NORMAL position as shown in [figure 32.](#page-44-2) This corresponds to a baud rate of 125000 which must be specified in the e3238s.cfg file.

<span id="page-44-2"></span>**Figure 32. Move jumper to the NORMAL position**

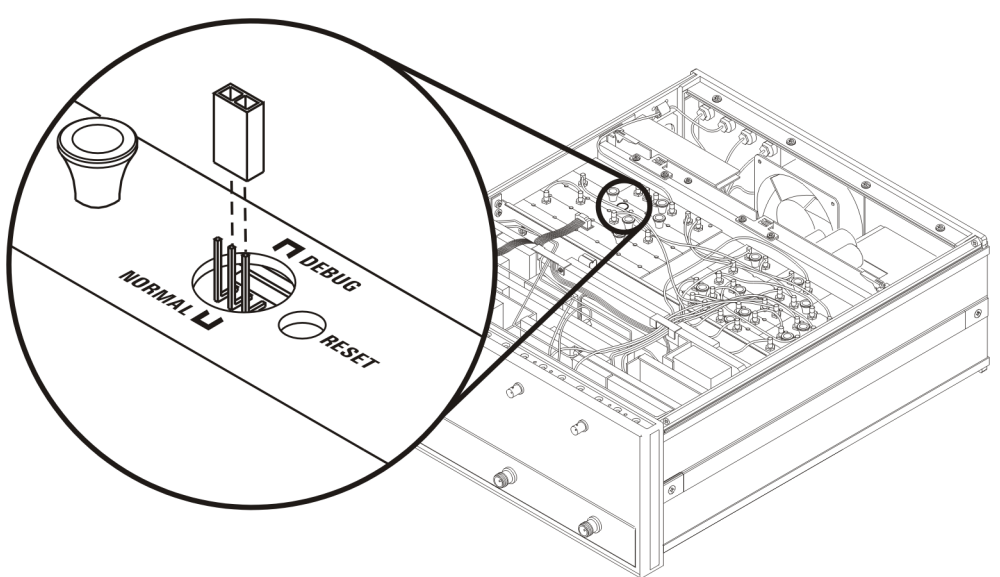

When the jumper is in the correct position, replace the top cover and securely tighten the retaining screw.

<span id="page-45-0"></span>**Figure 33.**

**232 cable**

**3.** Connect the RS-232 cable.

The 89431 tuner is connected to theE9821A module by an RS-232 cable included in the AFU kit. See [figure 33.](#page-45-0)

Ă

Ö

õ

國

 $\boxdot$ 

 $\Box$ 

E9821A

**RJ-12** 

connector

**Caution** The RS-232 connector on the 89431 has metric threads. Be sure to use the proper adapter to avoid damaging the threads.

HP 89431A tuner (rear panel) **Connecting the RS-** $^{\circledR}$  $^{\circledR}$ Ô  $\widehat{\Phi}$ ®.  $\circledast$ 6 ä  $\circledcirc$ connector has LÖ metric threads ğò® Ŏ

Attach the cable as shown above.

**4.** Connect the IF signal cable.

The 89431A RF tuner is connected to the ADC module by a 50Ω BNC cable included in the AFU kit.

**a.** Attach one end of the BNC cable to the front panel connection on the 89431A RF tuner labeled "OUT (to channel 1)".

RS-232 cable assembly E8130-68702

- **b.** Attach the other end of the BNC cable to the front panel connection on the ADC module labeled "Analog In".
- **5.** Reconnect the power cable.

This concludes the hardware installation procedure for the E3238S system.

See [searchRx.tuner.tunerInterfaceParm \(pg 156\)](#page-155-0) for the configuration command that specifies the tuner model.

<span id="page-46-1"></span>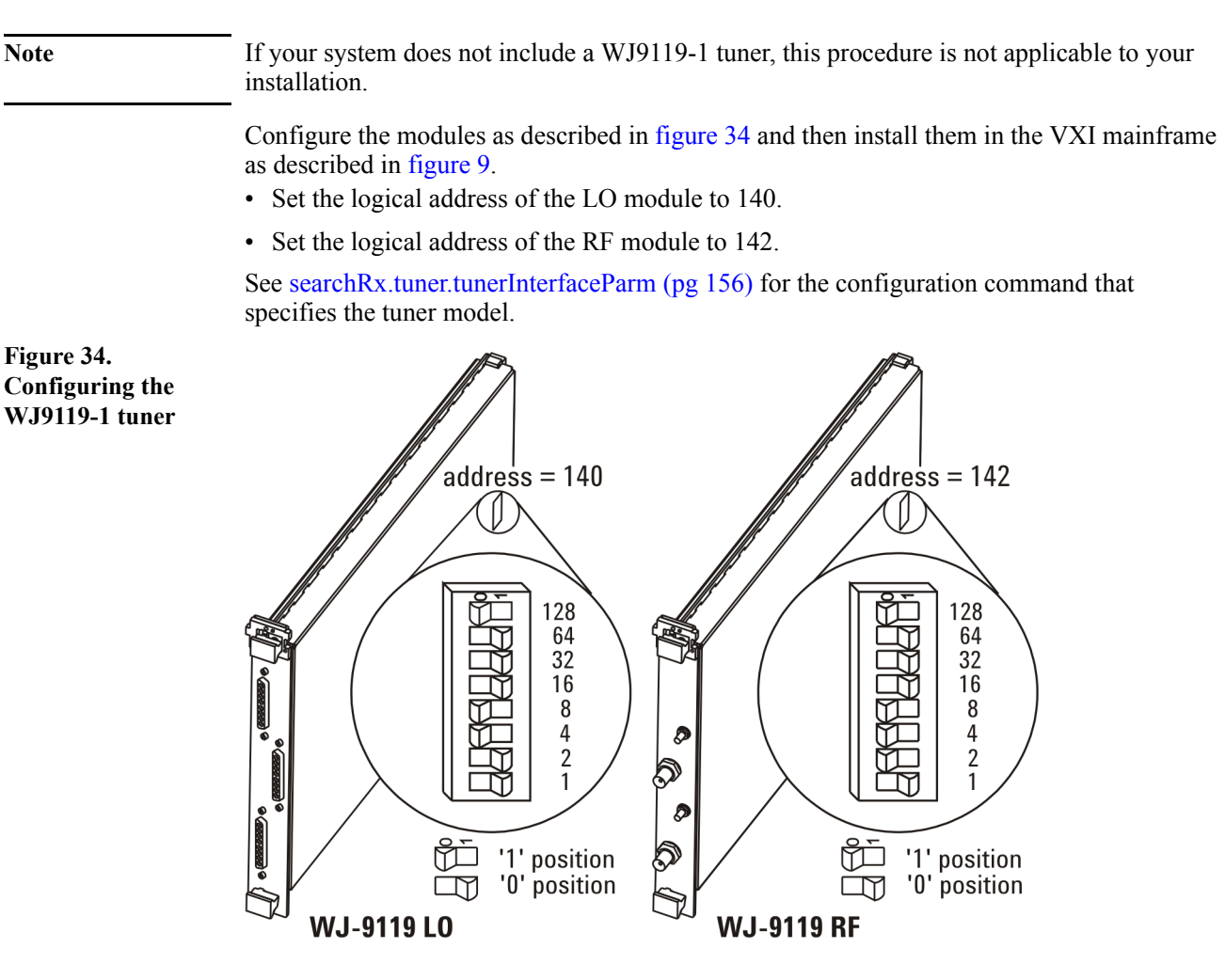

# <span id="page-46-0"></span>**Watkins-Johnson WJ9119-1 VXI HF Tuners**

# <span id="page-47-0"></span>**E2730B/E2731B VHF/UHF Tuner**

<span id="page-47-1"></span>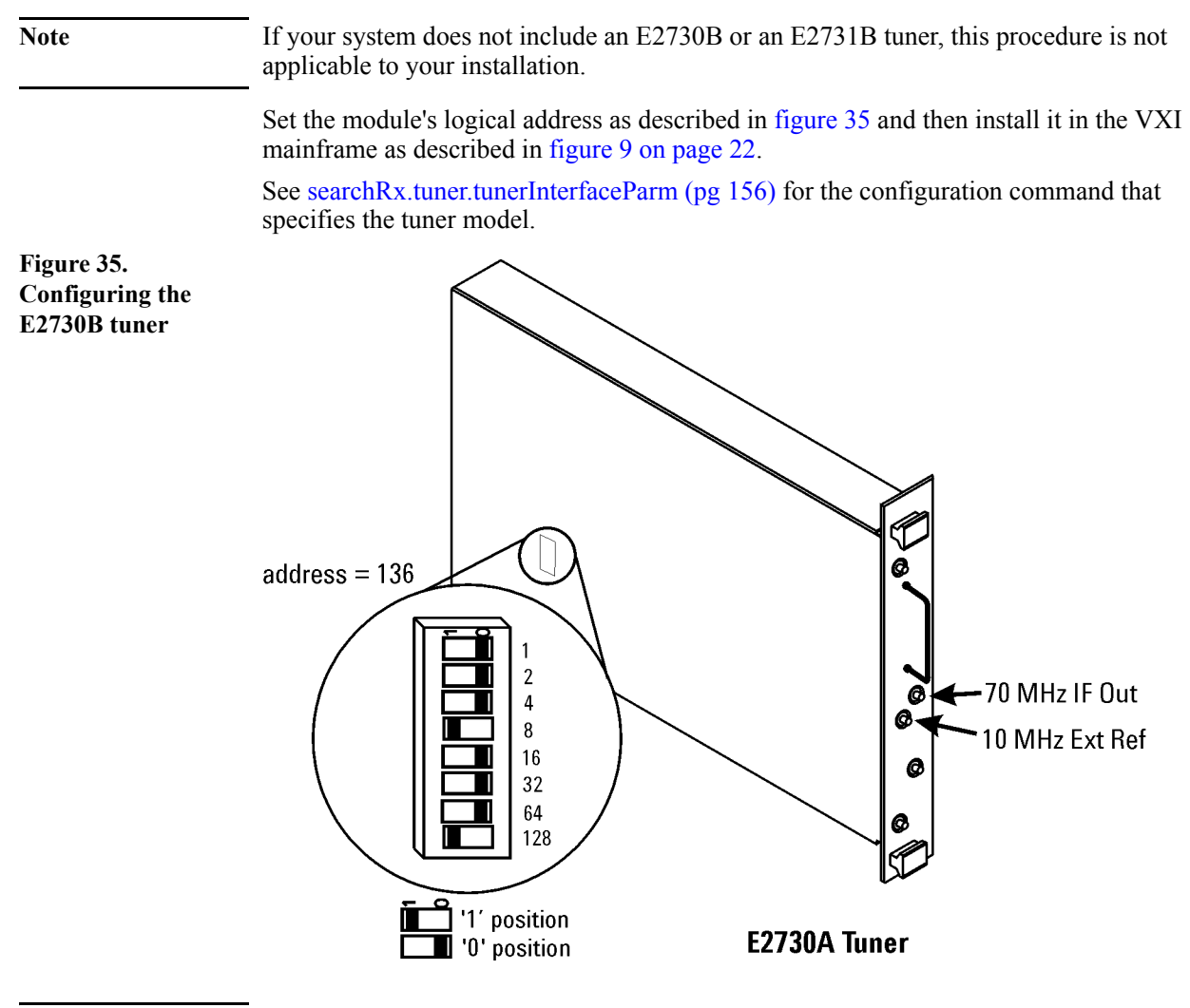

Note When a 10 MHz reference signal is connected to the external reference input, the configuration file entry for this module must be set accordingly. Failure to do so may cause frequency accuracy problems.

See [searchRx.tuner.tunerInterfaceParm \(page 156\)](#page-155-0)

# <span id="page-48-0"></span>**SI-9250 Block Downconverter**

Note If your system does not include an SI-9250 tuner, this procedure does not apply to your installation.

> Set the module's logical address as described in [figure 36](#page-48-1) and then install it in the VXI mainframe as described in [figure 13 on page 25](#page-24-0).

<span id="page-48-1"></span>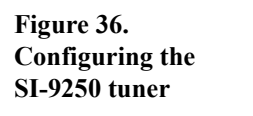

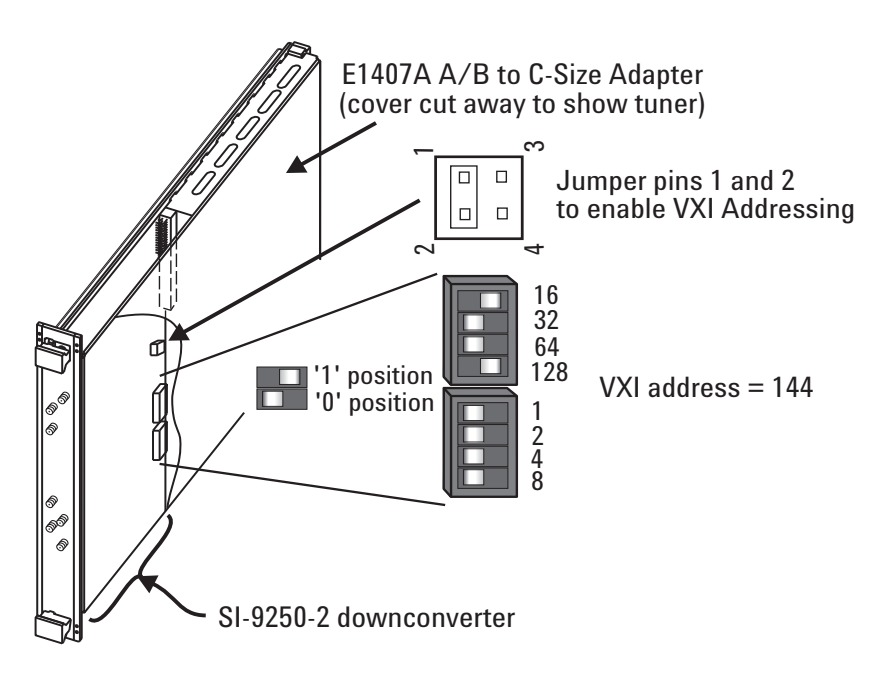

The configuration file entry for this module is given on [page 25](#page-24-1).

# <span id="page-49-0"></span>**SI-9136B VHF/UHF Digital VME Tuner**

If your system does not include an SI-9136B tuner, this procedure does not apply to your installation.

Set the module's VME address as described in [figure 37](#page-49-1) and then install it in the VXI mainframe using the required VME/VXI carrier as described in [figure 14 on page 26.](#page-25-0)

<span id="page-49-1"></span>**Figure 37. Configuring the SI-9136B tuner**

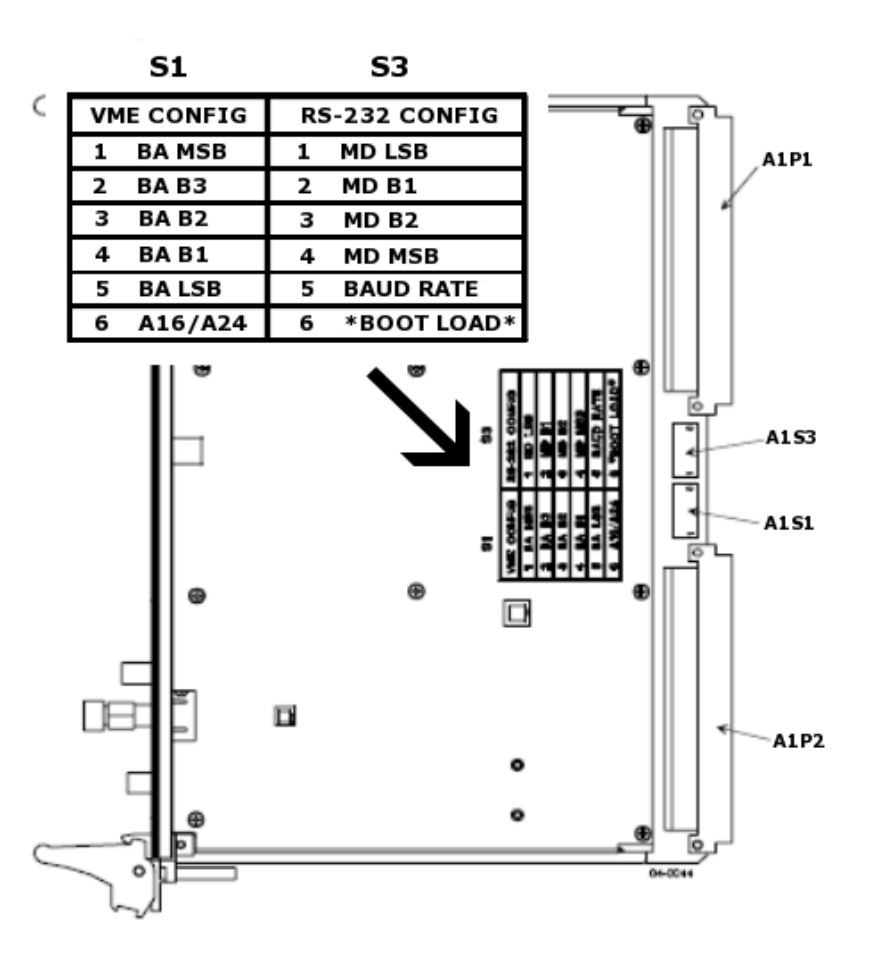

The configuration file entry for this module is given on [page 26](#page-25-1).

Note For more details on VME Config and RS-232 switch settings, please consult the SI-9136B Manual.

Version E2.20 and newer of the E3238S software supports independent use of the SI-9136B dual tuner channels. The diagram in [figure 38](#page-50-0) illustrates how the dual tuner can be used by two instances of the E3238S software in a Dual Band configuration. This configuration allows collection in two different RF frequency bands.

#### <span id="page-50-0"></span>**Figure 38. Dual Tuners with 2 E3238S Instances**

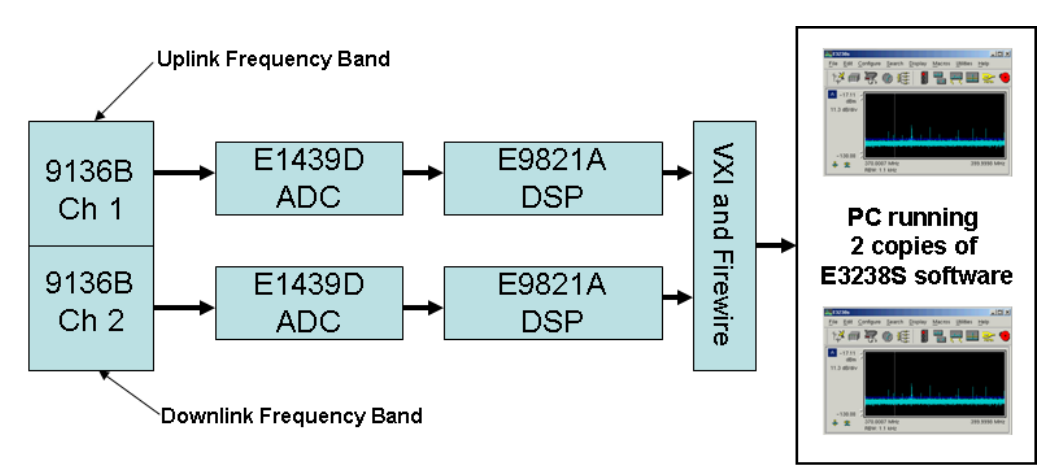

# Dual Band Configuration

The diagram in [figure 39](#page-50-1) illustrates the SI-9136B in a 2 search receiver configuration. In this configuration, both receivers are tuned to the same frequency.

#### <span id="page-50-1"></span>**Figure 39. Dual Tuners in a 2 Search Receiver Configuration**

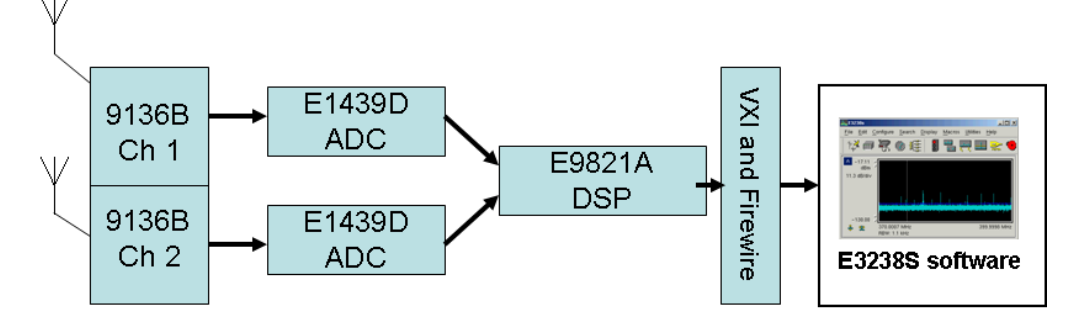

2 Search Receiver Configuration

# <span id="page-51-0"></span>**Communication Solutions CS-5040 Microwave Tuner**

This tuner is used with the E1439A/B/D ADC as shown in [figure 9 on page 22](#page-21-0).

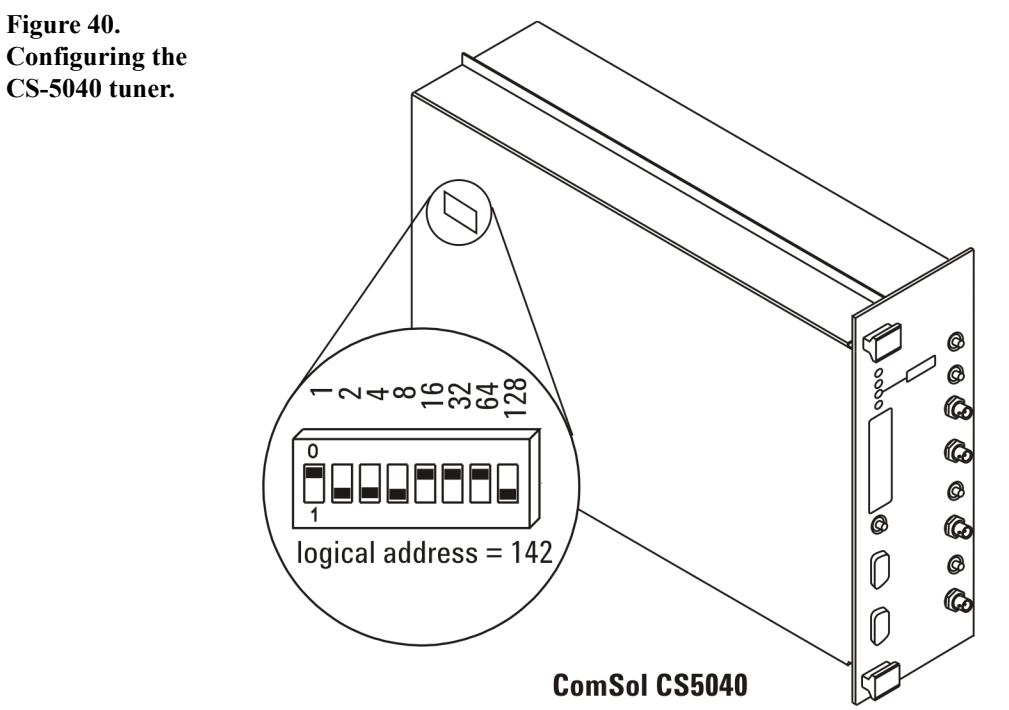

**CS-5040 tuner.**

## **Wideband Recording and Playback Sub-System Configuration**

This section covers the installation of the Conduant Big River Model LTX2 (E3238S-050) or LTX2-35 (E3238S-051) wideband recorders.

The Wideband Recording and Playback Sub-System (WRP) connects to any E3238S system via Ethernet for control, and via optical S-FPDP (VITA 17.1 optical) for data. The Ethernet port connects via a LAN crossover cable to the E9821A DSP, which issues the commands (Record, Playback, etc.) for the WRP. The recorder is inserted into the data path between the ADC module (Agilent E1439D ADC or Agilent N6830A dual channel HF receiver and 70 MHz IF digitizer) and a DSP module (Agilent E9821A DSP).

#### **Configuration File Modification**

Update the Agilent E3238S Signal Detection and Monitoring Solutions *configuration file* for Agilent 35688E Option WRP, Wideband Recording and Playback Subsystem.

The following text assumes that the Agilent E3238S Signal Detection and Monitoring Solutions is installed in the default directory  $\text{C: } \E$ 3238S.

To use the Agilent 35688E Option WRP, Wideband Recording and Playback Subsystem, the LAN interface must be enabled in the DSP module so that the DSP module auto recognizes the disk hardware.

The following lines appear in the E3238s *configuration file.* Use the IP address of your WRP for the searchRx1.wrpIpAddress.

#### !!!!!!!!!!!!!!!!!!!!!!!!!!!!!!!!!!!!!!!!!!!!!!!!!!!!!!!!!!!!!!!!!!!!!!!!

! Wideband Record/Playback Configuration !

#### !!!!!!!!!!!!!!!!!!!!!!!!!!!!!!!!!!!!!!!!!!!!!!!!!!!!!!!!!!!!!!!!!!!!! !!!

! wrpIpAddress: LAN IP address of the Conduant Data recorder in dot notation.!

searchRx1.wrpIpAddress: 10.1.249.101

#### **LAN Connection**

The recorder is connected via LAN to the Agilent E9821 DSP module. If the recorder is the only LAN device that must be connected to the Agilent E9821 DSP, the connection cable must be a LAN "crossover" cable. This connection is shown by the green cable in the photo below.

Connections for LAN Cables

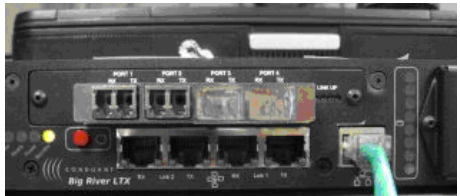

If the configuration requires multiple LAN devices to be connected to the Agilent E9821 DSP LAN port, a 100-baseT LAN hub or switch must be used. In this case, crossover cables cannot be used. Configurations that use an Agilent PSA as a tuner, but also require an Agilent 35688E Option WRP, Wideband Recording and Playback Subsystem would encounter this configuration.

# **Serial FPDP Cable Connections**

The serial FPDP connector labeled "Port 1" on the recorder is connected to the ADC (Agilent E1439 or Agilent N6830)

Connections for Serial FPDP Cables

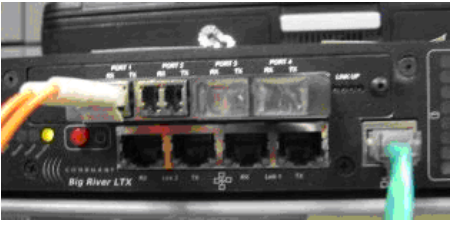

This is a full duplex connection -- Rx to Tx and Tx to Rx.

The "Port 2" connector is connected to the Agilent E9821 DSP "Port A" serial FPDP connector. If the configuration is using a single Agilent E9821 DSP, a simple duplex connection is made -- Rx to Tx and Tx to Rx.

If the configuration has multiple Agilent E9821 DSPs, the cabling depends on whether delay is being used for narrowband processing (specified in the *configuration file*, for example, searchRx1:minDelayTimeRequired:0.5).

- **•** If delay **is not** being used, the FPDP cables are connected as shown in the *Agilent E3238S Installation and Configuration Reference* in the VHF/UHF Single Channel Configuration, Multiple DSPs with **no** Delay section, except the ADC connection is connected to "Port 2" of the recorder. In this configuration, sFPDP "Port B" on the Agilent E9821 DSP modules are not used.
- **•** If delay **is** being used, the FPDP cables are connected as shown in the *Agilent E3238S Installation and Configuration Reference* in the VHF/UHF Single Channel Configuration, Multiple DSPs with Delay section, except the ADC connection is connected to "Port 2" of the recorder.

# **LAN Configuration -- Recorder/Agilent E9821 DSP Devices Only**

The network IP addresses for the recorder and the Agilent E9821 DSP have been set when configured at the factory for new systems. The recorder's address is 10.1.249.101 and the Agilent E9821 DSP's address is 10.1.249.100. Connect the two LAN ports using a crossover cable (also referred to as a direct connection or loopback cable). You can also use a standard LAN cable with a crossover adaptor.

If you're adding recording capability to an existing E3238s system, the LAN port on the Agilent E9821 DSP must have its IP address set and the LAN port enabled. The e9821LanConfigure.exe utility program in the /e3238s/bin folder is used for this configuration. Using this utility, set the IP address to 10.1.249.100 and set the netmask to 255.255.0.0.

#### **LAN Configuration -- Recorder, Agilent E9821 DSP, Other Device (for example, PSA Spectrum Analyzer)**

If the configuration includes another LAN device, such as an Agilent E444x PSA being used as a tuner, a networking hub or switch must be used. The hub or switch will create a private network that is typically isolated from all other LANs. For this configuration, set the IP address of the PSA to 10.1.249.102. When a network hub or switch is used, standard LAN cables are used (crossover cables will not work).

# **Hardware Diagnostics**

#### **Testing VXI Modules**

A hardware diagnostic utility called eVxiTest is provided. This utility is installed when you install the E3238S software. To run the utility, click **Start > All Programs > Agilent E3238S > eVxiTest > eVxiTest**.

When you run the program, a window appears as shown in [figure 41.](#page-55-0)

#### <span id="page-55-0"></span>**Figure 41. Agilent eVxiTest application**

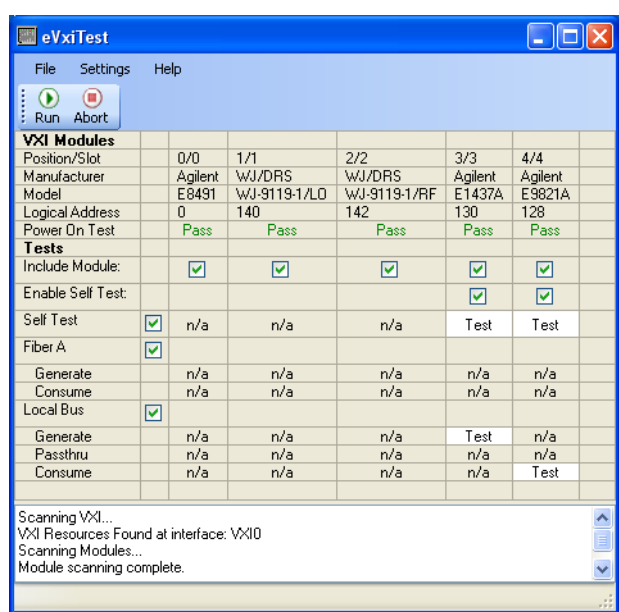

This utility identifies and performs a power on test on all VXI modules found in the VXI mainframe.

Click **Run** to perform a self test on all modules with self test capability. Units with self tests have the word *Test* in their Self Test field. Click **Help > Overview** for more eVxiTest information.

**Note** Halt any program that accesses the VXI modules before running this utility. *This includes the E3238S application.*

# **Laptop/Firewire System Diagnostics**

The VISA Assistant displays the system configuration and provides information about the various VXI modules installed in the mainframe such as the logical address, and attributes. See [Configuring the VXI interface \(page 70\).](#page-69-0)

To start it click **Start > Programs > Agilent IO Libraries Suite > Utilities > Visa assistant**

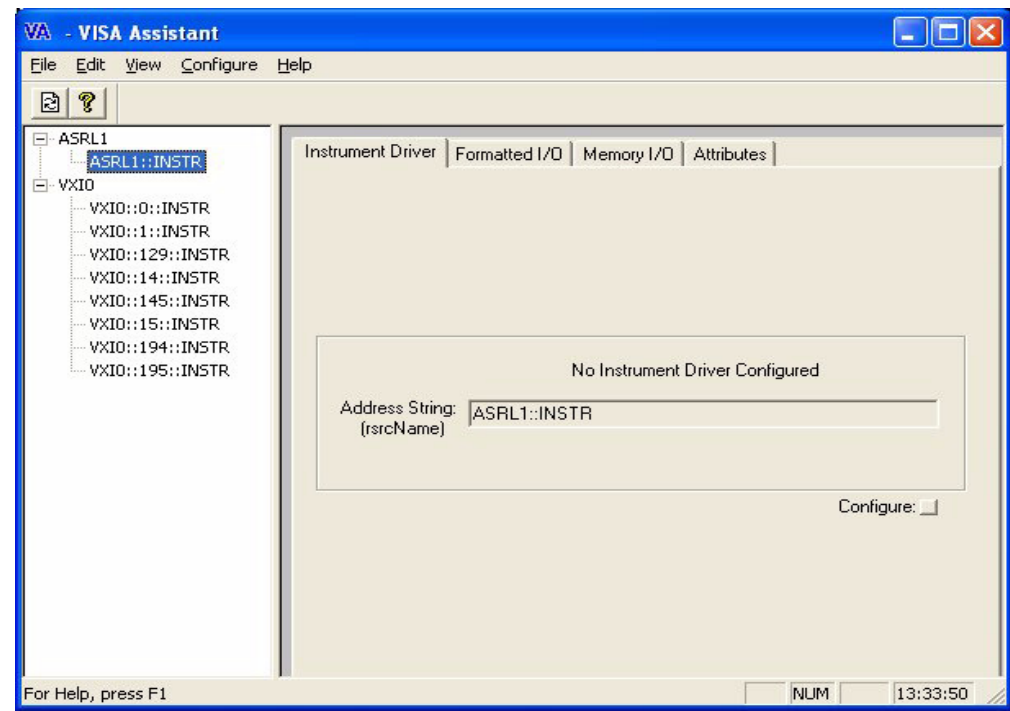

Compare the addresses here with the entries in the e3238s.cfg file. Also, check the E3238S **File > Shared Libraries** dialog box to determine which e3238s.cfg file is used.

#### **Figure 42. Agilent Visa Assistant**

Hardware Installation

# **Software Installation and Configuration**

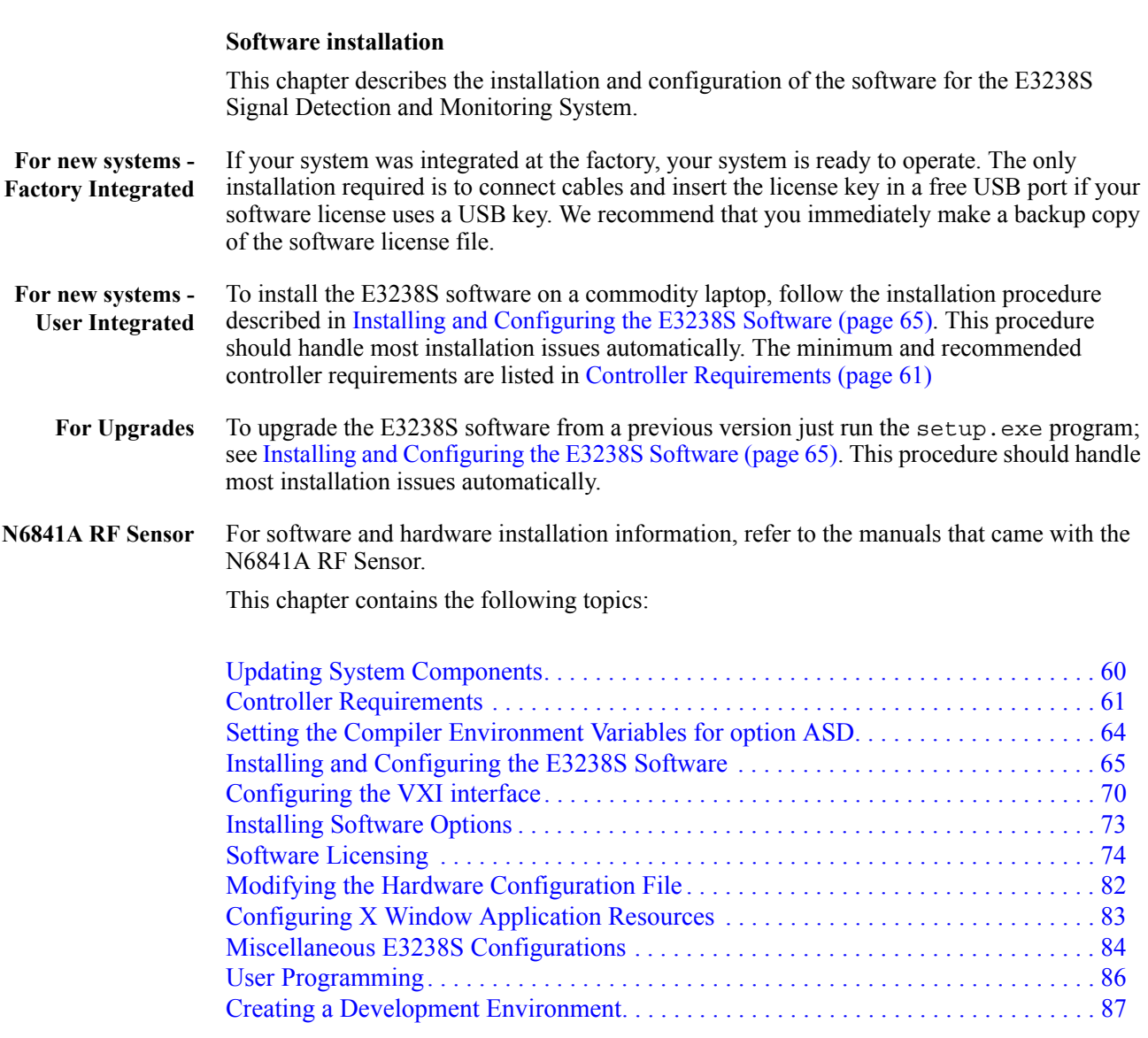

#### <span id="page-59-0"></span>**Updating System Components**

Various files used in the previous version may need to be changed before the new version can be used.

- Configuration files (such as e3238s.cfg)
- Resource file (the E3238s file, if used)
- Custom library extensions

### **Configuration File Update**

When the installation program  $setup$ .  $exe$  is run, a new configuration file is installed as \E3238s\d.e3238s.cfg (overwriting the previous copy). You should compare the configuration file(s) in use against this one and convert the usage as appropriate to be compatible with new capabilities.

#### **Resource File Update**

The application resource file \E3238s\d.E3238s should also be compared to the resource file in use (E3238s).

#### **Updating Custom Libraries**

It may be necessary to recompile any custom libraries which you have created. An upgrade note describing the details should accompany the material sent as an upgrade kit.

New versions of libraries purchased from Agilent should be delivered to you on separate CDs as part of the upgrade.

#### **For System Recovery**

To recover the system from something like replacement of the system disk, first recover the controller operating system using the recovery disks provided with the controller and then perform an installation with the most recent version of the E3238S software. See [Installing](#page-64-0)  [and Configuring the E3238S Software \(page 65\).](#page-64-0)

Note The E3238S software requires a valid copy of your software license file. If you do not have a valid license file, contact Agilent to have one regenerated and e-mailed to you. See [The](#page-75-0)  [Software License File \(page 76\).](#page-75-0)

# <span id="page-60-0"></span>**Controller Requirements**

The following table lists the minimum and recommended requirements for a system controller.

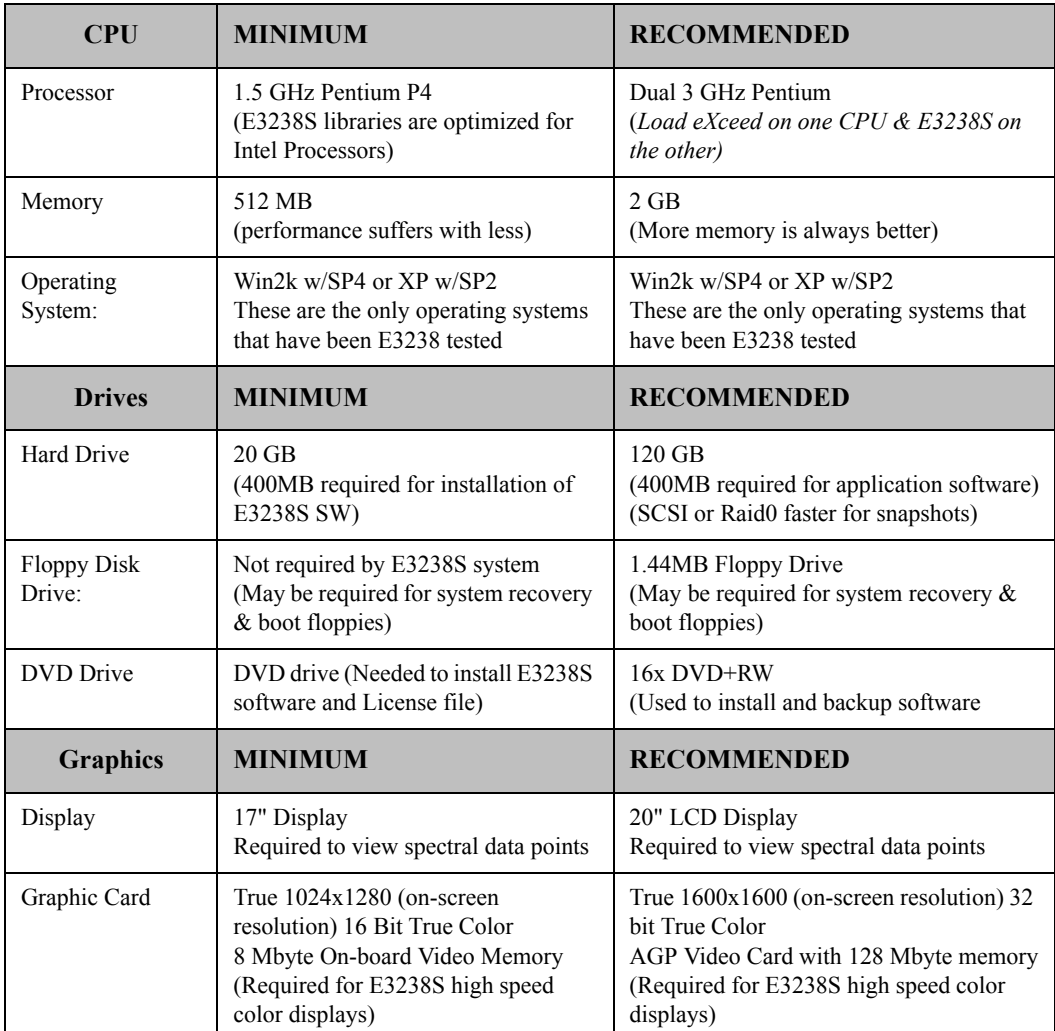

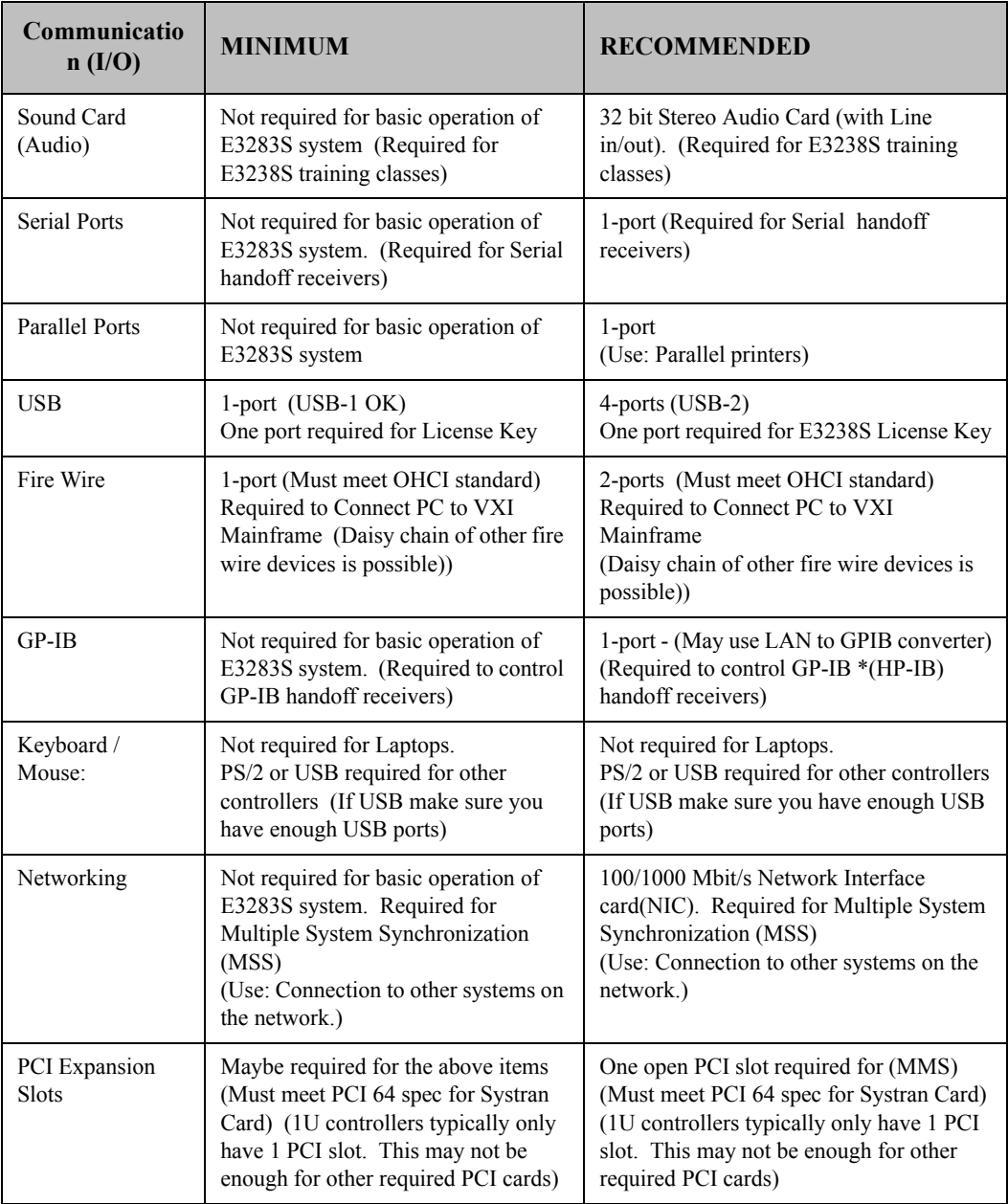

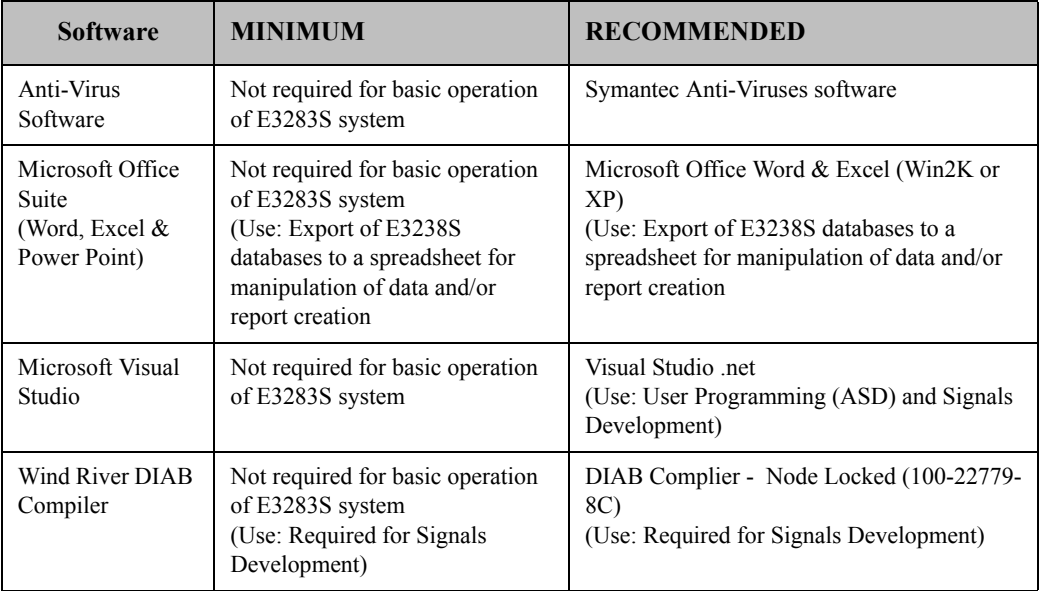

### <span id="page-63-0"></span>**Setting the Compiler Environment Variables for option ASD**

The following is required to develop libraries with E3238S option ASD:

- Microsoft Visual Studio Ver 6.0
- Microsoft Visual Studio.NET, Ver 7.0
- Microsoft Visual Studio.NET, Ver 8.0

When installing the Microsoft compiler, we recommend allowing the setup program to register the compiler environment variables necessary for command line compilation. See the following figure.

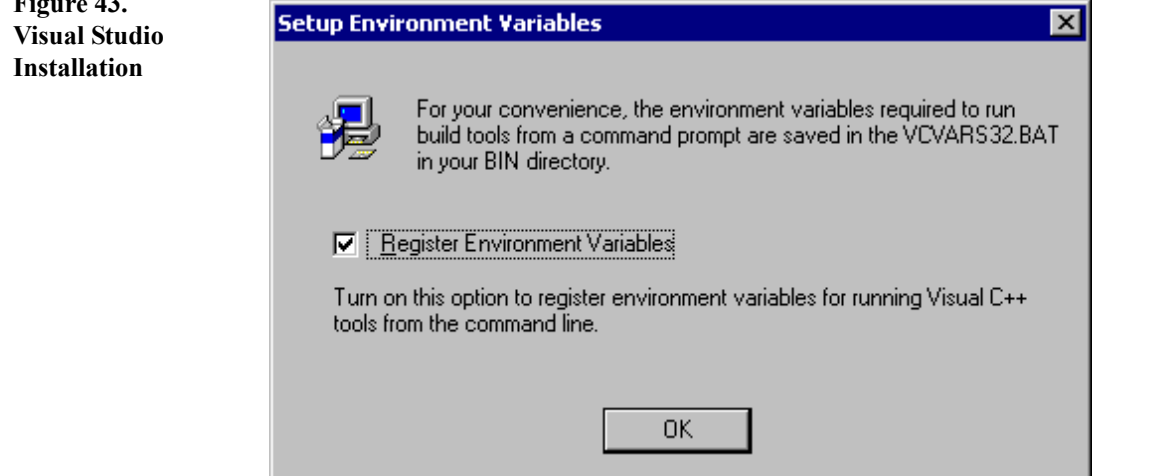

If you have already installed Visual Studio 6, Visual Studio.NET Ver 7.0 or Visual Studio.NET Ver 8.0, you may need to run the batch file provided to set the environment variables. This can be found in the Visual Studio Installation path in these locations, depending on your version. The following information assumes the Microsoft Software is installed on the C: drive.

- Visual Studio 6.0 C:\Program Files\Microsoft Visual Studio\VC98\Bin\vcvars32.bat
- Visual Studio .NET Ver 7.0 C:\Program Files\Microsoft Visual Studio .NET 2003\Common7\Tools\vsvars32.bat
- Visual Studio .NET Ver 8.0- C:\Program Files\Microsoft Visual Studio .NET 2005\Common8\Tools\vsvars32.bat

# **Figure 43.**

<span id="page-64-0"></span>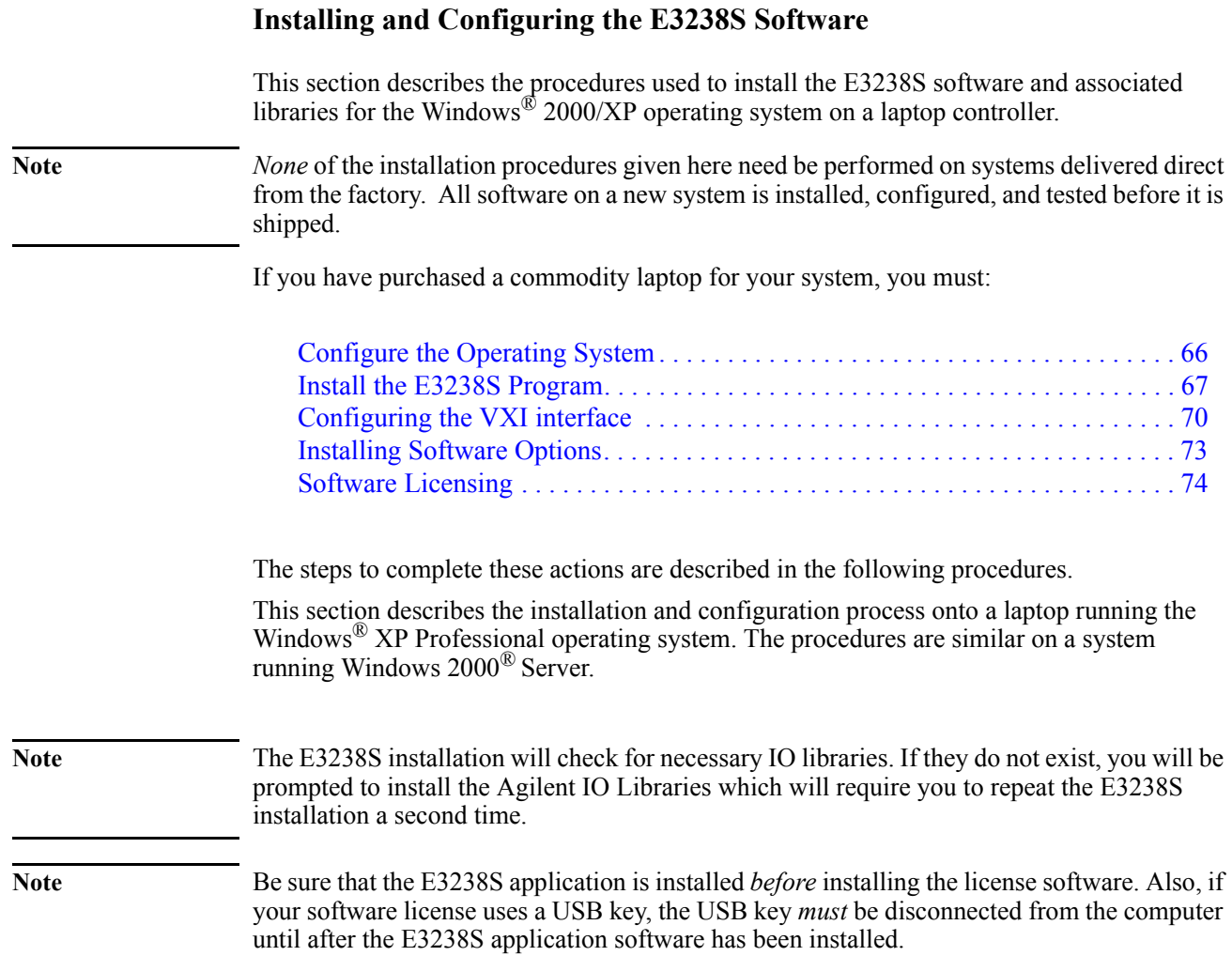

Software Installation and Configuration

#### <span id="page-65-0"></span>**Configure the Operating System**

The first task is to set up the operating system.

- **1.** Click **Start Control Panel Display**.
- **2.** In the Display Properties dialog box, click the **Settings** tab.
- **3.** Set the **Screen resolution** slider to a setting equal to or greater than 1024 by 768 pixels. Note that some windows created by the E3238S program may require a larger screen area than 1024 by 768 pixels. If you encounter this problem, set the slider to a larger screen area.
- **4.** Set the **Color quality** selection to be equal to or greater than 256 colors.
- **5.** Click **OK** to close the Display Properties dialog box. You can also close the Control Panel window.
- **6.** Double-click the desktop icon **My Computer** and then click **Tools**, **Folder Options...**
- **7.** Click the **View** tab
- **8.** Under **Advanced settings,** enable **Show hidden files and folders**.
- **9.** Make sure that **Hide file extensions for known file types** is **disabled**.
- **10.** Click **OK** to close the Folder options dialog box.

#### **Setup the Filesystem**

This procedure creates the folders for the E3238S software. Agilent recommends copying an image of the E3238S DVD to the computer's C: drive. Placing the image on the C: drive allows the software to be re-installed without the distribution DVD.

- **1.** On the C: disk, create the folder  $C: \Im \text{meas} \E3238S \E3.2$
- **2.** Copy the contents of the E3238S DVD to the folder:  $C:\Im \text{Image}\E3238S\E3.2$
- **3.** If you are installing any options from a separate CD or DVD, create the folder: C:\Images\E3238S\E3.2\*Option*

Where *Option* is the name of the software of the option you will install.

**4.** Copy any option CD or DVD to the appropriate folders.

Installing the options is described in [Installing Software Options \(page 73\)](#page-72-0)

#### <span id="page-66-0"></span>**Install the E3238S Program**

**Note** Be sure that the E3238S application is installed *before* installing the license software. Also, if your software license uses a USB key, the USB key *must* be disconnected from the computer until after the E3238S application software has been installed.

- **1.** Insert the Agilent E3238S application DVD in the drive. It should auto-start and display an opening screen. You may also choose to run the installation from C:\Images\E3238S\E3.2\Winnt\Setup.exe
- **2.** From the Installation screen, click "Install 35688E now," read the next screen and click Next.
- **3.** Select your hardware platform. The instructions that follow are for the VXI hardware platform. Please refer to the installation documentation for your hardware platform if you select anything other than VXI.
- **4.** If no IO Libraries are installed, you will be prompted to install the Agilent IO Libraries. You have 2 options, install the Agilent IO Libraries or Exit Setup to install a third party driver.

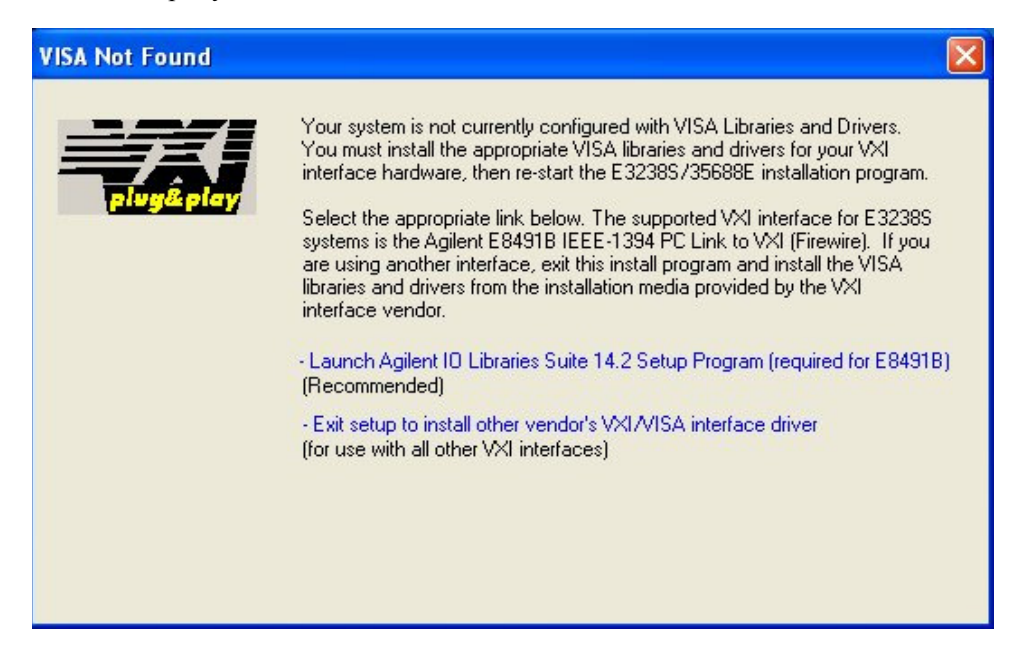

**5.** Once you have selected to install the Agilent IO Libraries, you will be given a notice that you must Restart the installation of the E3238S software.

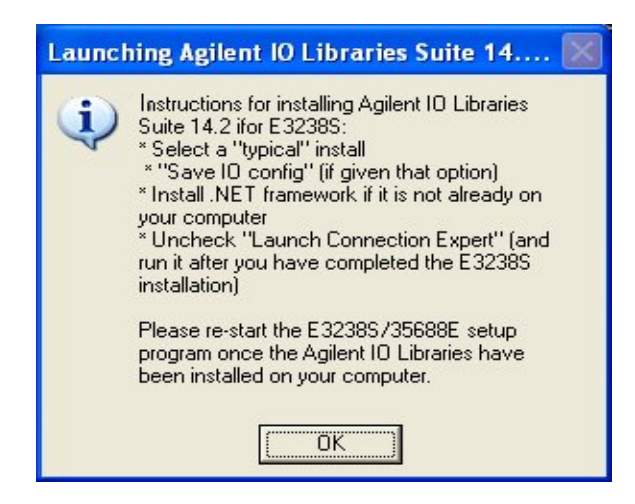

- **6.** When the Agilent IO Libraries installation is complete, clear the "Yes, I want to connect to my instrument. Launch Agilent Connection Expert" selection. Click Finish and the E3238S installation should resume. If it doesn't, restart the E3238S installation following the instructions in step 1.
- **7.** If the Exceed X Server is not present on your system, you will be prompted to install the Exceed X server.<sup>1</sup>

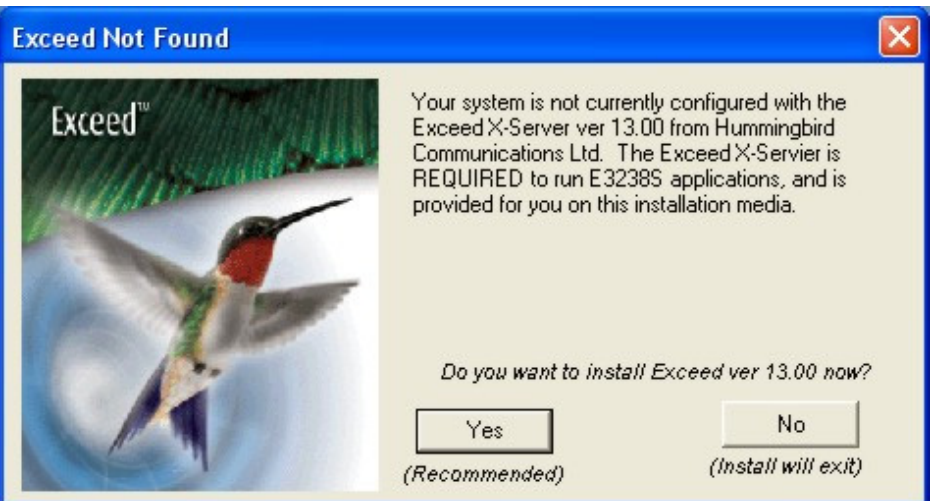

- **8.** Click "Yes" to install the Exceed X Server Software
- **9.** Once the Exceed installation is complete, the E3238S installation should continue automatically. If it doesn't, re-start the E3238S installation following the instructions in step 1.
- **10.** Click "Finish" to complete the E3238S installation
- **11.** The E3238S installation will then provide a simple VXI test called eVxiTest to check that your hardware is accessible. It is recommended that you install this test.

<sup>1</sup>If the XP Firewall is enabled, the Exceed installation will generate a security alert.

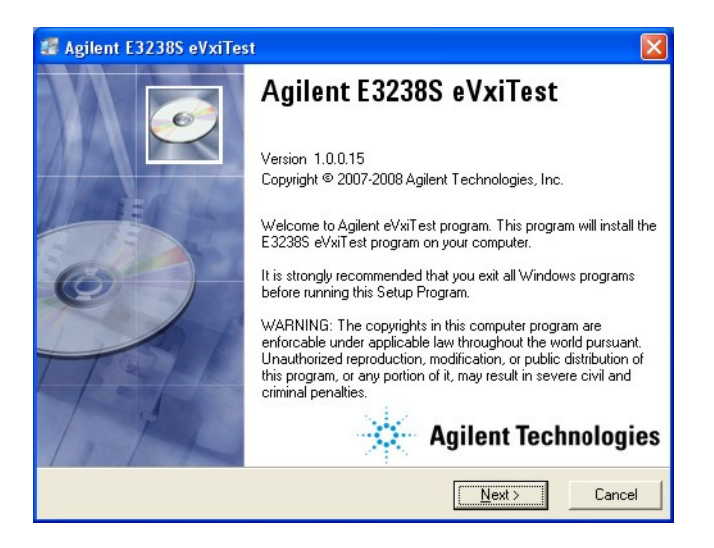

**12.** Click "Finish" to complete the installation. You will be prompted to re-start. **13.** When the installation is completed, remove the E3238S installation DVD.

#### <span id="page-69-0"></span>**Configuring the VXI interface**

#### **To configure your VXI interface:**

**1.** Connect the IEEE 1394 interface card from the computer to the E8491 VXI module in the mainframe. Power on the computer and the VXI mainframe.

<span id="page-69-1"></span>**Note** If the IEEE 1394 adapter card was just installed, the Found New Hardware Wizard may open. If the Found New Hardware Wizard opens, click **Next** and when it is finished, click **Finish**.

#### **2.** Run Connection Expert:

Click the IO Control icon in the task bar, then click **Agilent Connection Expert**. (Or click **Start > (All) Programs > Agilent IO Libraries Suite > Agilent Connection Expert.)**

Connection Expert will automatically detect and configure most interfaces and instruments and will assign names and other default configuration settings.

If the VXI0 interface does not show up, check cable connections and power cord connections. Also, check another port on the E8491 VXI Interconnect Module.

Click **Refresh All** to update.

#### **Figure 44. IO Lib Menu**

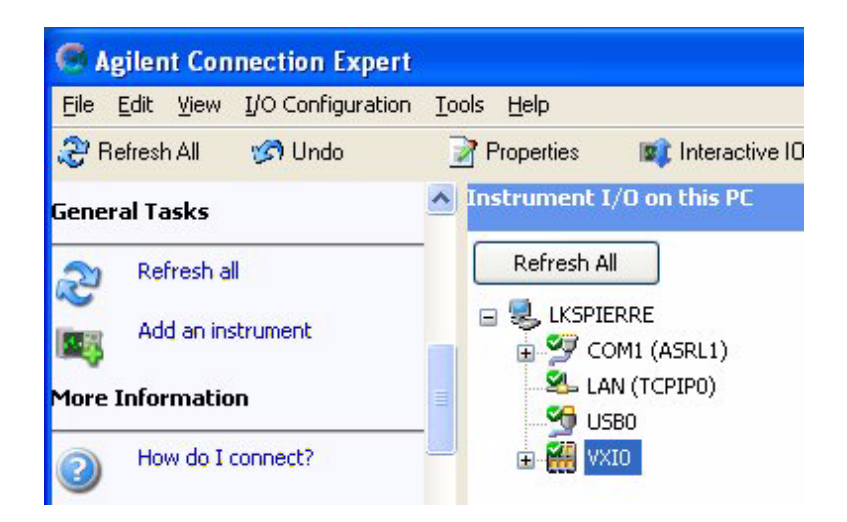

**Note** If Connection Expert shows a VXI0 and VXI1 interface, delete both of them and click **Refresh All**. This will remove the VXI1 interface. Connection Expert should only show the VXI0 interface.

> Interfaces or instruments can also be added manually to the test system configuration. See Agilent IO Libraries Suite Online Help for more information.

**3.** To verify that the computer recognized all the modules in your VXI mainframe, expand **VXI0** in the *Instrument I/O on this PC* section. Connection Expert will list all the modules and their addresses. A green check mark is shown to verify the VXI mainframe and modules are on and connected properly. The E8491 will always show a red x.

#### **Figure 45. IO Config**

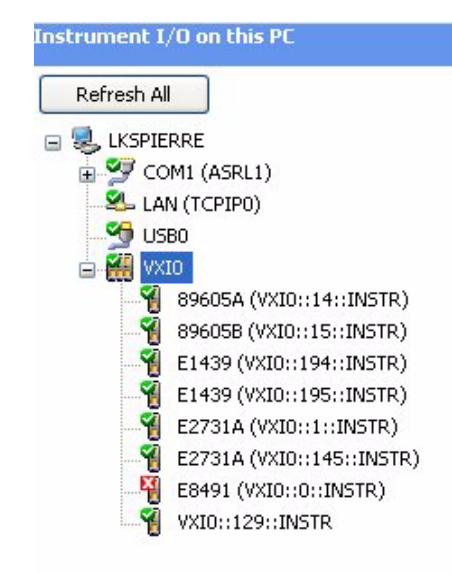

- **4.** In order to use the E3238S Software with your configured IO Devices, you must change the VME Bus Request level to 2. The Agilent IO Library default value is 3. To change the VME Bus Request:
- Make sure the VXI0 is selected (highlighted), then Right Mouse click and select "Change Properties"

#### **Figure 46. VME Bus Level**

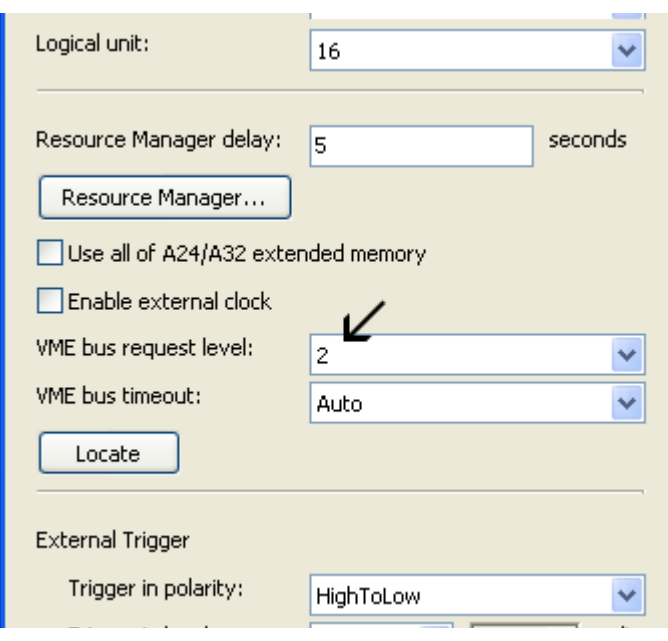

Make sure the "VME bus request level" is set to "2". Then select OK to save your settings.

Agilent IO Libraries Suite also provides a VXI Resource Manager. This is a software utility that initializes and prepares a VXI system for use. The VXI Resource Manager runs when any of the following conditions occur:

- You start it from the Connection Expert's Tools menu (select **Tools > VXI Resource Manager > Edit Resources**, then click **Run** in the resulting Resource Manager dialog box)
- You start it from the Agilent IO Control
- You apply or cycle VXI mainframe power
- You press the E8491 Reset button
- You reboot your PC

In VXI systems with multiple E8491 interfaces, you can turn off individual VXI mainframes without affecting other mainframes in the system. When a mainframe is turned on, the VXI Resource Manager re configures that mainframe.

For more information about VXI interfaces, see Connectivity in the Documentation section of the Agilent IO Libraries Suite. You can find this when you click on the **IO Control** icon in the task bar and then select **Documentation**. (Or click **Start > (All) Programs > Agilent IO Libraries Suite > Documentation.)**
#### **Installing Software Options**

If your system has one or more software options, use the following procedure to install and configure them:

**1.** If you have not yet done so, copy the library DVD to the system disk.

We recommend copying the contents of the E3238S DVD onto the system disk to: C:\Images\E3238S\E3.2\*Option*

Where *Option* is the name of the software of the option you will install.

- **2.** Run the installation program by executing the setup.exe program in the directory: \images\E3238s\E3.2\*Option*\
- **3.** Modify the e3238s.cfg file to enable the selected libraries:

The sections of the e3238s.cfg file that control the libraries are found at the file's end. Details are given in a readme.txt file installed in each library's install directory (e.g., narrow band recorder, option NBR, is installed in  $\E3238s\NBR$ )

To enable a library,

- **a.** Using a text editor, open the configuration file  $\E3238s\e3238s.cfq$ .
- **b.** Scroll to the bottom of the file
- **c.** Remove the exclamation points preceding the appropriate command lines controlling the desired library.
- **d.** Enter the appropriate arguments to the setup commands.

Follow the instructions given in the ReadMe file to properly configure the option settings (e.g., maxChannels, loadFactor, etc.)

**4.** The ReadMe file may also include information describing application settings that must be used to ensure the proper operation of the option. See the following example.

In the following example the Direction Finding library and the Modulation Recognition library are enabled.

```
!!!!!!!!!!!!!!!!!!!!!!!!!!!!!!!!!!!!!!!!!!!!!!!!!!!!!!!!!!!!!!!!!!!!!!
!!
! Direction Finding !
!!!!!!!!!!!!!!!!!!!!!!!!!!!!!!!!!!!!!!!!!!!!!!!!!!!!!!!!!!!!!!!!!!!!!!
!!
df1.enabled: True
df1.hostLib: c:/e3238s/DF1/DF1.dll
!df1.args: 
!df1.alias: 
!df1.latitude: 
!df1.longitude: 
!df1.declination: 
!df1.heading: 
!!!!!!!!!!!!!!!!!!!!!!!!!!!!!!!!!!!!!!!!!!!!!!!!!!!!!!!!!!!!!!!!!!!!!!
!!
                      Modulation Recognition
!!!!!!!!!!!!!!!!!!!!!!!!!!!!!!!!!!!!!!!!!!!!!!!!!!!!!!!!!!!!!!!!!!!!!!
!!
modRec1.enabled: True<br>modRec1.hostLib: c:/e3
                        c:/e3238s/MR1/MR1.dll
!modRec1.args:
!modRec1.alias:
```
#### **Software Licensing**

The E3238S software requires a license file to run. This section describes where this file is located, what it is named, and how to resolve some common license problems.

To run the E3238S software, two licensing elements must be in place:

- A valid license file
- A device that supplies a hostID for the license

The hostID can be supplied by either of the following:

- A specific computer
- A USB Key

The license file is provided by Agilent on the License File CD. It is an ASCII file which contains the license number, specifies the valid options, and identifies the activation key.

**Caution** Changing the license file invalidates it and disables the application. The file may be displayed but should not be modified. When changes are necessary, such as for version updates or added options, a new file will be issued.

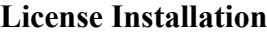

**Notes** Be sure that the E3238S application is installed *before* installing the license software. Also, if your software license uses a USB key, the USB key *must* be disconnected from the computer until after the E3238S application software has been installed.

> The first time the USB Key is connected to a USB port, Windows runs the New Hardware Found wizard. This wizard associates the USB Key with the correct software drivers.

- **From a License CD** If you have received a license file CD, then install the E3238S software license file as follows:
	- **1.** Place the E3238S license CD into the system's CD or DVD drive.
	- **2.** When the automatic installation procedure displays its window, click the button labeled "Next."

When the license installation is complete, remove the license CD and store it in a safe place.

#### **From a File** If you have received a license file in some other manner, such as by E-mail, and the E3238S software is installed on the computer, install the license file as follows:

- **1.** Copy the license file to the \E3238s\licenses\new directory.
- **2.** Run the license installer program that was installed with the E3238S program. Click **Start** - **Programs** - **Agilent E3238S** - **Tools** - **License Installer**

When finished, save a copy of the original license file in a safe place.

Common problems and their solutions are listed on the next page.

#### **Dealing with License Problems**

If the E3238S software is unable to validate its license, an error message is displayed. If you experience license problems, check for the following common causes.

• **Is the license file at the location expected by the E3238S software?**

Check for the presence of the environment variables

**AGILSURV\_LICENSE\_FILE** or **LM\_LICENSE\_FILE**.

These are used to specify the directory that contains the license file, (typically C:\E3238s\license\).

There are two ways to check the environment variables:

- Open a command window and type "set" (and Enter) at the prompt.
- Right-click My Computer (icon), click Properties , Advanced (tab), Environment Variables (button)

*Operational license file names end with the .lic extension*.

• **Is the license current?**

Check that the license name does not end in -temp.lic. If it does, it is a temporary license and may have expired. To see if the license has expired, open the file with a text editor; the expiration date is shown on the INCREMENT line. See the note below.

- **Is the license valid for the hardware?**
	- If the license is for a USB Key, make sure that you have the correct USB Key connected securely in the computer's USB port. Compare the serial number listed in the license file with the number on the USB Key.
	- If the license is keyed to a specific computer, make sure that the correct computer is being used. To do this:
		- **1.** Run the HostID utility (Start Programs Agilent E3238S HostID). This displays the computer's host ID. (pairs of numbers separated by colons)
		- **2.** Open the license file in a text editor. The same number sequence should follow HOSTID=

**Note** The E3238S application is enabled only when the license file and hostID is as provided by Agilent. If changed, the hostID string can be changed back to the proper value and continue to function properly.

- **Is the license valid for the current version of the software?**  Licenses for earlier versions of the E3238S software may not be valid for later releases. See the note below.
- **Is the license valid for your software options?** Make sure that the license directory contains a valid license. It is acceptable to have more than one license file in the license directory. This is useful for multiple systems and multiple USB Keys. See the following note.

Note **Old license files can cause problems**. You should rename (change the extension or add another extension after .lic) or delete all old license files.

#### **The Software License File**

The E3238S software requires a license file to run. This section describes where this file is located, what it is named, and how to resolve some common license problems.

#### **For new, Factory Integrated systems**

If your system was integrated at the factory, your license file is correctly configured for using your system. Place the License File CD in a secure location.

#### **For Other Users**

This license file is provided directly by Agilent; it is unique for each installation. The license file is installed using the License File CD which is distributed by Agilent for the software installation procedure. The license file is valid only for the software configuration that you have purchased. The license file cannot be edited and remain valid.

If any parameter of the license must be changed (for example, addition of new libraries, expiration date, version number, Ethernet address, or USB Key hostID) the license file must be re-generated by Agilent. The new license must then be re-installed.

The E3238S software runs only on a controller or PC upon which its license is valid. The software checks that it is running on a proper controller by one of two processes:

- Verifying the presence of a USB Key in a USB port. This is the most flexible method. This option allows the software to be installed and run on various PCs by moving the key to the new PC.
- Verifying the computer's hostID. This option locks the software to one host computer. This is the simplest method when the software can be locked to a single computer.

**Note** The software runs only when the license file is properly installed and the corresponding hostID is present. A computer-keyed license locks the software to a specific computer. A USB-keyed license locks the software to a specific USB Key.

> The E3238S software and license file for the USB Key may be installed on several different computers. If this is the case, then to use any specific computer, you need only connect one of the valid USB Keys to that computer's USB port.

#### **License File Location**

During the installation of the E3238S software, the installation process creates an environment variable named AGILSURV\_LICENSE\_FILE; this variable specifies the pathname of the license file. By default this location value is:

```
 \E3238s\licenses\
```
If the environment variable AGILSURV\_LICENSE\_FILE does not exist, or if the software cannot find the license file at the pathname specified by the variable, the software checks for the presence of a second variable, LM\_LICENSE\_FILE. Note that this second environment variable is not automatically created and has no default value.

The value of either variable can be changed to modify the location and name of the license file, but use care to ensure that the contents of one of the variables match the pathname of the valid license file.

If the E3238S software is, at startup, unable to validate its license because the license file is not in its expected location or the license does not match the expected controller hardware, the software displays an error message. For more information on resolving license problems, see [Licensing Validation Problems \(page 81\)](#page-80-0).

#### **Temporary Licenses**

If a copy of the E3238S software is used for training or demonstration purposes, it may be provided with a temporary license. Temporary licenses can be identified by the suffix temp.lic in their names. When a long-term license is installed, the temporary license should be deleted or re-named with a filename extension other than .lic. This action prevents the temporary license from interfering with the E3238S software recognizing its correct license.

If a temporary license expires while the E3238S software is running, the software provides a 10-minute grace period to save mission data and setup files before shutting down.

#### **USB-Keyed Licenses**

A USB-keyed license can be installed on any PC that runs the E3238S software (E.01.00 version or higher) and has a free USB port. This license allows the software to start if the corresponding key is connected to one of the PC's USB ports and the value of the license file matches the USB Key hostID. If the key is not present when the software starts, the software displays an error message.

USB Key-based license files have names like the following example:

```
N6820E-20JW1234-FLEXID=9-7e1234e6-SWL-14Apr2006.lic
N6820E-20JW1234-FLEXID=9-7e1234e6-SWL-14Apr2006-temp.lic
```
Where 20JW1234 is the license number, 9-7e1234e6 is the FLEXid (USB Key's hostID), and the date shown is the creation date.

The first time the USB Key is inserted in a USB port, Microsoft Windows runs the 'New Hardware Found' wizard. This wizard associates the hardware key with the correct software drivers. After this first insertion, Windows will run the New Hardware Found wizard only when the key is installed in a different USB port.

If the key is removed while the software is running, within a few minutes the software displays an error message. This message notifies the user that the license that allows the E3238S software to run is no longer valid. When this message is displayed, the software provides a 10 minute grace period to save mission data and setup files before shutting down. Good practice recommends immediately saving your mission data and setup files, then reattaching the USB Key and clicking the dialog box's "OK" button.

#### **Computer-Keyed Licenses**

The license file is installed on the PC that has the corresponding hostID. This value is composed of information derived from the computer.

If the hostID does not match the computer when the E3238S software starts, the software displays an error message.

The E3238S GUI interface will halt until the component is returned and the user clicks the dialog box's "OK" button.

License files provided by Agilent have names like the following example:

N6820E-20JW1234-11ab56789a12-SWL-14Apr2006.lic N6820E-20JW1234-11ab56789a12-SWL-14Apr2006-temp.lic

Where 20JW1234 is the license number, 11ab56789a12 is the hostID, and the date shown is the creation date.

### **In Case of Failure**

This recommendation assumes that you have a failure recovery plan for the entire system that includes spares for vital components, especially the computer. To recover from a computer failure, a backup computer should be available that has the software installed and is properly configured. The following discussion describes how to activate the software license on the backup system.

#### **Computer Failure**

If the computer has failed and a backup computer is available:

- **On a USB-keyed system**: move the USB Key to the backup system and continue operation.
- **On a computer-keyed system**: (see below)

#### **License hostID Device Failure**

This section describes how to recover from the loss of a functional license due to a hardware failure in your hostID device. This is indicated by an error message stating that the E3238S licensing system could not validate the license.

Each of the two licensing methods has its associated failure mechanism.

- USB-key based licensing relies on the presence of the USB Key. The failure or loss of the original USB Key disables the licensing on this kind of system.
- Computer-key based licensing relies on a computer identification which is derived from its hardware components. The failure or removal of the components used to characterize it will disable the licensing on such a system.

**USB-key Recovery** If the USB Key fails, notify the E3238S license administration team. See [Licensing Support](#page-80-1)  [\(page 81\).](#page-80-1) Arrangements will be made to send a replacement license file and USB key. You will be asked to return the failed USB key to Agilent.

To continue operation until the replacements arrive, you have two choices:

- **1.** The license administration team can E-mail you a temporary computer-keyed license file to enable a particular system to run.
- **2.** Install the Backup Key. See [The Backup Key \(page 80\).](#page-79-0)

**Computer-key Recovery** Notify the E3238S license administration team of the failure. See [Licensing Support \(page](#page-80-1)  [81\)](#page-80-1). Arrangements will be made to send a replacement computer-keyed license file. (This can be done via E-mail.) You will be asked to provide documentation of the computer's failure.

> To continue operation until the replacement file arrives you can install the Backup Key. See [The Backup Key \(page 80\).](#page-79-0)

#### <span id="page-79-0"></span>**The Backup Key**

To assure a quick, fail-safe recovery mechanism for the software licensing, a Backup Key is provided. This special USB Key is shipped in a package marked as a "**single-use emergency backup key**."

The Backup Key will enable operation of the E3238S software for a limited time<sup>1</sup> whether the original key mechanism was USB-key based or computer-key based. This provides temporary license recovery for situations where you are unable to contact the license administration team at the time of the failure and when you need your system to be back up and running in a very short period of time.

<sup>1</sup>The length of time that the backup key will activate the program is specified on a notice that is delivered with the key.

#### <span id="page-80-0"></span>**Licensing Validation Problems**

If you are experiencing problems with your license, check for the following common causes.

#### **Is the license file at the location expected by the E3238S software?**

Check for the presence of the environment variables AGILSURV\_LICENSE\_FILE and LM\_ LICENSE\_FILE. If either of them are present, make sure that they describe the path that contains the license file, (typically  $\E3238s\l{icenses}$ ). Make sure that directory contains a valid license and that the license file name ends in ".lic".

#### **Is the license current?**

If the license name ends in -temp.lic, it may have expired. To check whether a temporary license has expired, open the license file using a text editor and find the first date that appears in the file. This is the license's expiration date.

#### **Is the license valid for the hardware?**

On computer-keyed systems, make sure that the license file's hostID (shown both in the file name and in the file text) matches one of the hostID values found in the file C:\temp\e3238sHostID.text file written by the HostID utility program. To run this utility program, click **Start** - **Programs** - **Agilent E3238S** - **HostID**

When the license is locked to a USB Key, make sure that you have the correct key plugged securely into the laptop's USB port.

#### **Is the license valid for the current version of the software?**

Licenses for earlier versions of the E3238S software may not be valid for later releases.

#### <span id="page-80-1"></span>**Licensing Support**

To contact Agilent regarding licensing needs:

#### **Agilent E3238S Software Licensing Administration:**

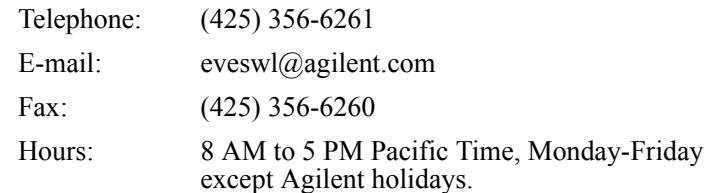

Temporary and replacement files require information created with the HostID utility. Start - Programs - Agilent E3238S - HostID. This creates the file

C:\temp\e3238sHostID.txt which can be emailed to Agilent.

### **Modifying the Hardware Configuration File**

The E3238S application obtains hardware configuration information from the file e3238s.cfg, which is located in the E3238S directory (e.g., C:\E3238s). A default hardware configuration file (d.e3238s.cfg) is also installed in this directory. If an e3238s.cfg file is not found when the E3238S software is installed, the default configuration file is automatically copied to e3238s.cfg.

The default hardware configuration specifies an E1439D ADC at logical address 130, and a E9821A DSP at address 128. If your hardware setup does not match this configuration, you must modify the e3238s.cfg file.

For more information about hardware configuration and the definitions used in the e3238s.cfg file see [Hardware Installation](#page-6-0) on [page 7](#page-6-0) and [Hardware Configuration](#page-88-0)  [Reference](#page-88-0) on [page 89](#page-88-0).

**Upgrades** When upgrading E3238S software, new features may not work properly until the new configuration information is specified in the "old" e3238s.cfg file. If you are installing the upgrade over the previous version, (i.e., the  $e$ 3238s.cfg configuration file already exists in the E3238S directory) the configuration file is not overwritten. This avoids losing the information in the existing file.

To setup the new configuration

- **1.** Rename the existing e3238s.cfg if you wish to save it
- **2.** Copy the file d.e3238s.cfg to e3238s.cfg
- **3.** Edit the new e3238s.cfg file so that it accurately defines the hardware configuration

You can use the eVXItest application to help determine what hardware is installed.

#### **Configuring X Window Application Resources**

The X Windows system uses a *resource* file to allow users to control various application variables. Those created specifically for the E3238S are described in the section called ["Application Resources" on page 183.](#page-182-0)

A default resource file for the E3238S program (d.E3238s) is provided in the E3238s directory (e.g.,  $C:\E3238s$ ). To modify E3238S resources, copy the d.E3238s file to E3238s and edit the file as appropriate.

To customize the resources for a specific user, place the modified E3238s file in the user's Profile directory (C:\WINNT\Profiles\<user\_name>), or in the user's HOME directory as defined in the Windows® User Manager.

The resource file in the E3238S directory (e.g.,  $C:\E3238s$ ) applies to all users that do not have a resource file in their Profile or HOME directories.

When the application is started, the window manager searches a number of places until it finds the E3238s resource file. It uses the first one it finds. The resource file search order is as follows:

- **1.** User Profile directory
- **2.** User HOME directory
- **3.** E3238S directory (as defined during installation)
- **4.** Standard Exceed locations (XUSERFILESEARCHPATH env var & others)

See the Exceed X *Development Kit User's Guide* for more information.

#### **Miscellaneous E3238S Configurations**

#### **Secure Display Setup**

The E3238S application contains a security feature that blanks the E3238S window when you select **Utilities**, **Secure Display** (or press Ctrl-S).

- By default, this feature is enabled. It may be disabled by editing the e3238s.cfg file and commenting out the line disableAccess: Secure Display
- To restore the normal application display, enter the current user's password.
- To determine the current user's name, press Ctrl-Alt-Del.

**Using a blank password** Windows XP security policy can interfere with the use of no password in locations other than the main console logon. To resolve this issue, disable it as follows:

> Control Panel... Administrative Tools... Local Security Policy... Local Policies... Security Options...

If the entry listed below is listed as 'Enabled', double-click it and select 'Disabled':

Accounts: Limit local account use of blank passwords to console logon only:

When this is disabled, user accounts that have no password can recover the secured display without entering a password.

#### **Access Control Security**

The E3238S application supports control of access to entries in the main menu bar and popup menus by a system administrator. See the dialog box called by **File, Access Control**.

Only the items enabled in this dialog box may be accessed by users. This feature is password protected using a special Windows<sup>®</sup> user account named e3238s.

- When this account exists, its password must be used to make access changes.
- When this account does not exist, no restrictions exist for changing access.

To view existing accounts or setup a new one see **Start, Run and enter "compmgmt.msc". Select the "+" sign next to "Local Users and Groups"**.

#### **Printer Configuration**

The E3238S prints to any printer currently defined on the Windows workstation; see **Start, Printers and Faxes**. To automatically specify a printer other than the default or to set other print options (and avoid displaying the print dialog box) see the discussion in the  $d$ . print file in the E3238S directory.

#### **File System Organization**

The application executables are in the \$E3238S\bin directory.

The product documentation files are in \$E3238S\manuals (PDF files).

The E3238S software license file(s) are in the \$E3238S\license directory.

Error correction files are in \$E3238S\cal.

Optional applications each have their own directory. Examples are as follows:

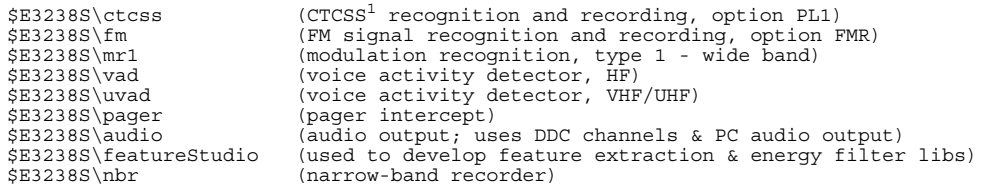

#### **Network Services**

To support networked communication between the E3238S application and external socket programs, there must be an entry in the

C:\WINNT\system32\drivers\etc\services file as follows: e3238s 7011/tcp

This defines a sockets port and is usually added during installation. This entry must appear in the services file of both the workstation running E3238S and the remote workstation (the numbers must be the same). Verify that the entry exists as shown above. If not, add it.

<sup>1</sup>Continuous Tone Coded Squelch System (PL is for 'private line', a misnomer)

#### **User Programming**

This section describes how to configure the system to use the User Programming feature, option ASD. This procedure establishes access to User Programming features for a single user as well as creating directories for shared library development.

On a Microsoft Windows $^{\circledR}$  system, the application files may be installed wherever the user indicates. The default location is the C:  $\E$ 3238s directory but since this may vary from one installation to the next, the label \$E3238S is used to indicate the application's home directory in the following discussion.

The include and shared library files are installed in the following directories:

\$E3238S\include include files<br>\$E3238S\lib shared library shared library files

The User Programming example source files are organized under the examples directory. Each User Programming shared library type has its own Makefile and directory as follows:

\$E3238S\examples\alarmTasks \$E3238S\examples\fileFormats \$E3238S\examples\filterAndFeatures \$E3238S\examples\genericLib \$E3238S\examples\handoffReceiverDriver \$E3238S\examples\sockets \$E3238S\examples\userMenu \$E3238S\examples\userPane

#### **Creating a Development Environment**

This discussion describes how to create the user programming development environment for a single user. The home directory for this user is represented as <HOME>. In the following steps, replace <HOME> with the full pathname of the user's home directory.

**1.** Create the ASD development directory under your <HOME> directory.

```
cd <HOME>
md asd
```
**2.** Install and modify your personal copy of the E3238S configuration file.

copy <E3238S>\e3238s.cfg <HOME>\e3238s.cfg

Edit the  $e3238s$ .  $cfq$  configuration file to enable the socket server and add the existing shared libraries:

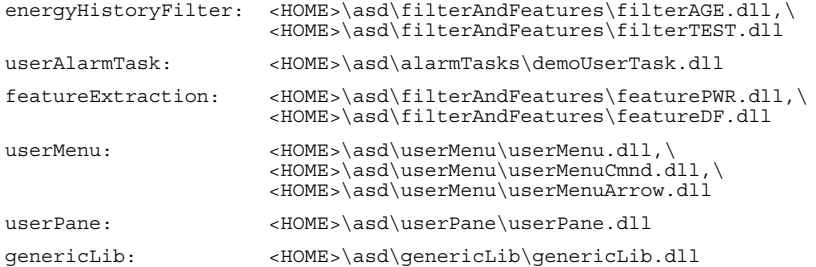

**3.** Install a personal copy of the E3238S application resource file and modify it.

copy <E3238S>\d.E3238s <HOME>\E3238s

Note that this copies the file and renames it.

Edit the resource file and add the following line specifying the hardware configuration file to load when the application starts:

\*hardwareConfiguration: <HOME>\e3238s.cfg

If you need multiple lines in the toolbar due to adding user-defined menus, add/modify the following resources to read:

\*toolbarWrap: True \*toolbar.paneMaximum: 170

For more information about E3238S application resources see [pg 183.](#page-182-0)

**4.** Copy the example files (source files) to your private development directory:

cd \$Home\asd

copy /s \$E3238S\examples\alarmTasks copy /s \$E3238S\examples\fileFormats copy /s \$E3238S\examples\filterAndFeatures copy /s \$E3238S\examples\genericLib copy /s \$E3238S\examples\handoffReceiverDriver copy /s \$E3238S\examples\sockets copy /s \$E3238S\examples\userMenu copy /s \$E3238S\examples\userPane

**5.** Rebuild the object files (dynamic libraries) from the source in your private development directory.

Software Installation and Configuration

# <span id="page-88-0"></span>**Hardware Configuration Reference**

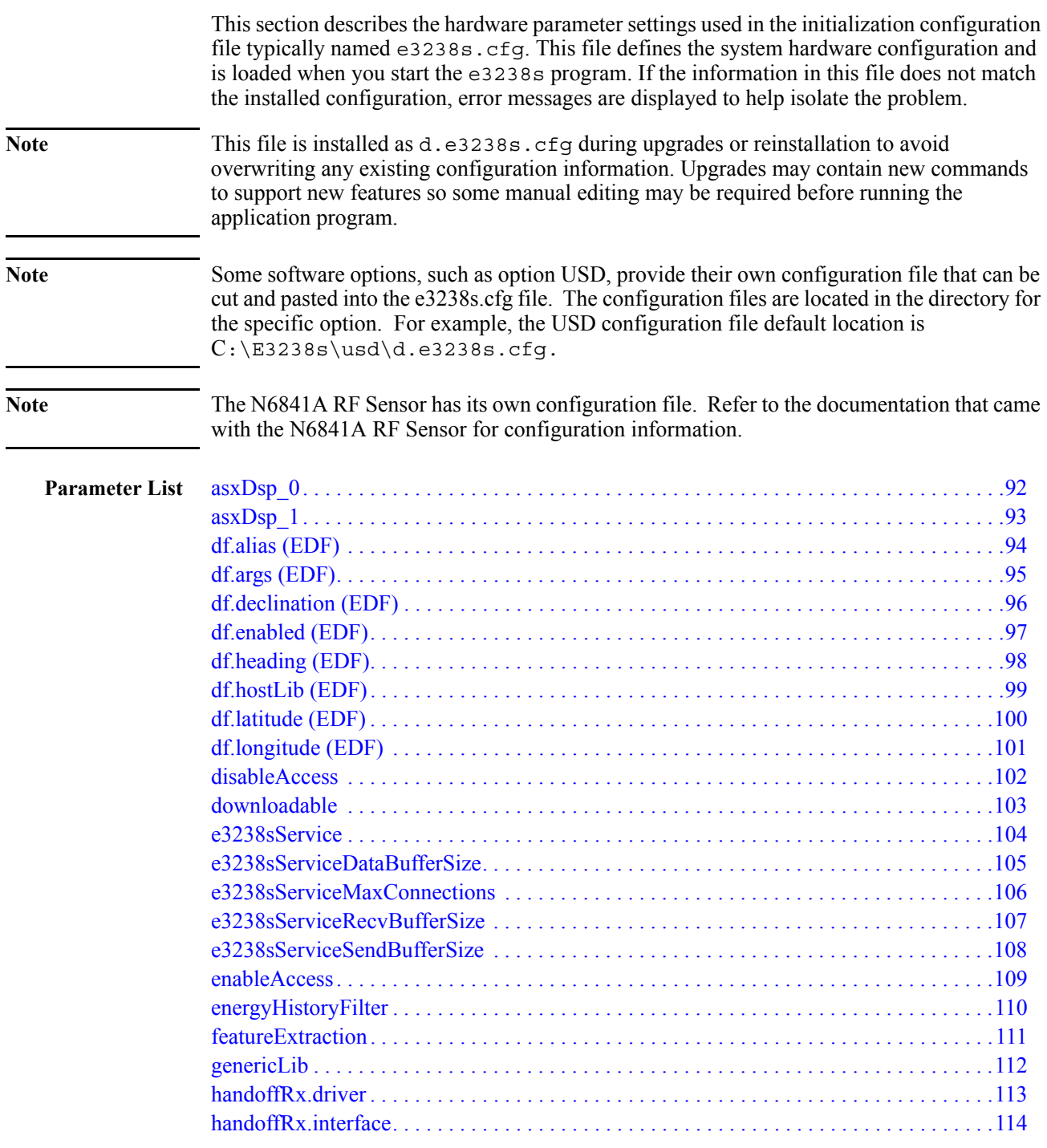

# Hardware Configuration Reference

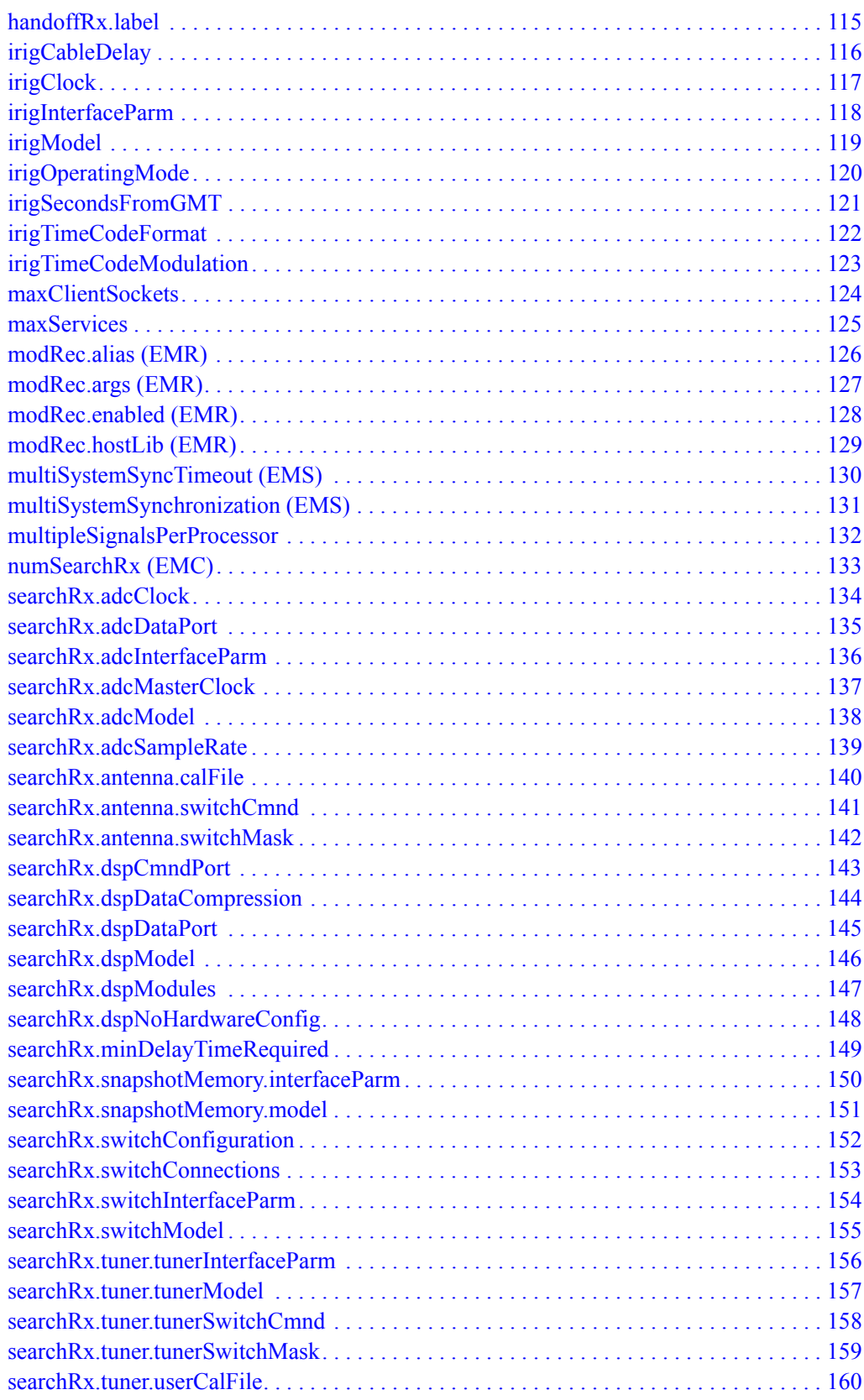

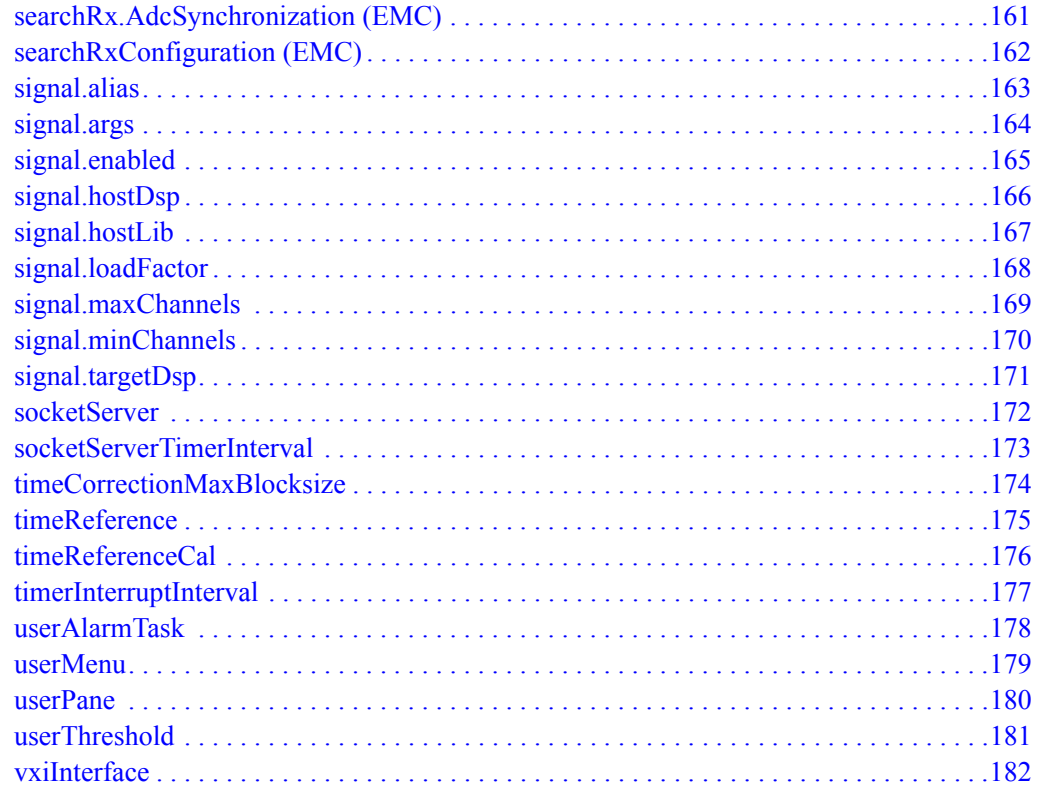

# <span id="page-91-0"></span>**asxDsp\_0**

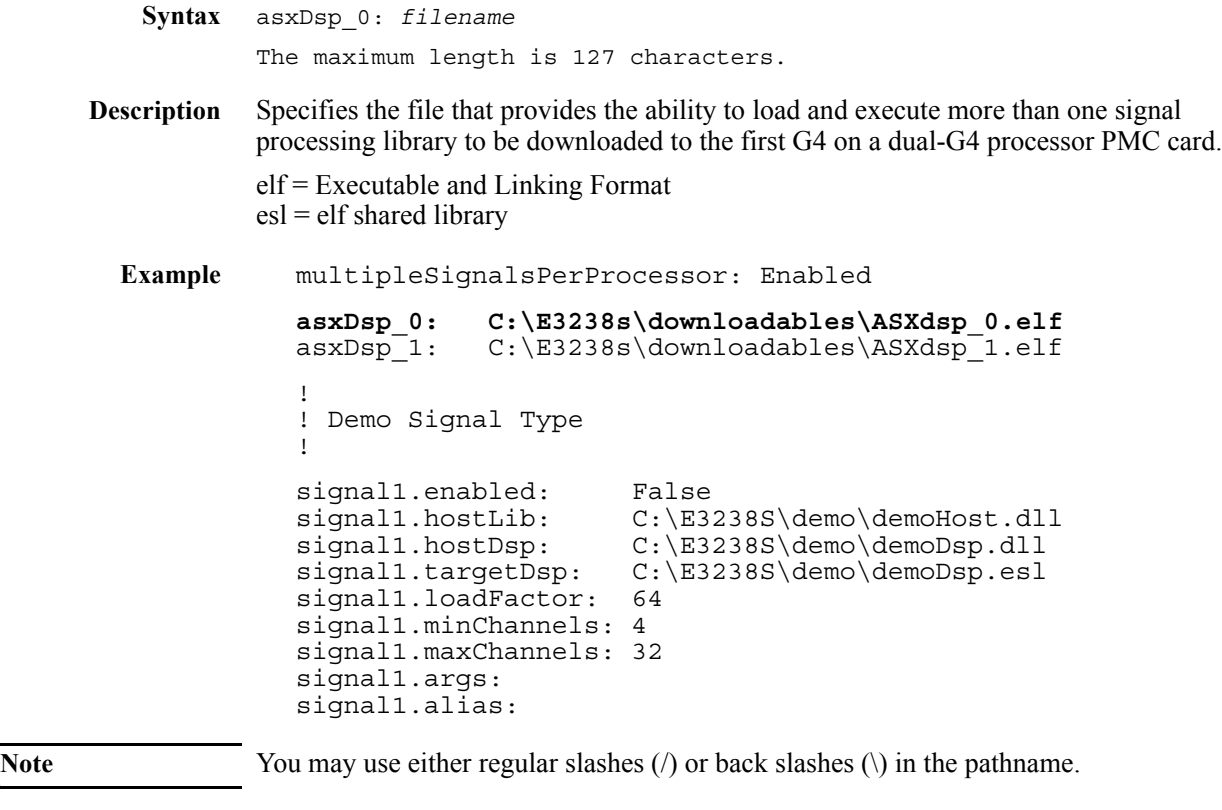

**See Also** [multipleSignalsPerProcessor \(page 132\)](#page-131-0)

[signal.targetDsp \(page 171\)](#page-170-0)

# <span id="page-92-0"></span>**asxDsp\_1**

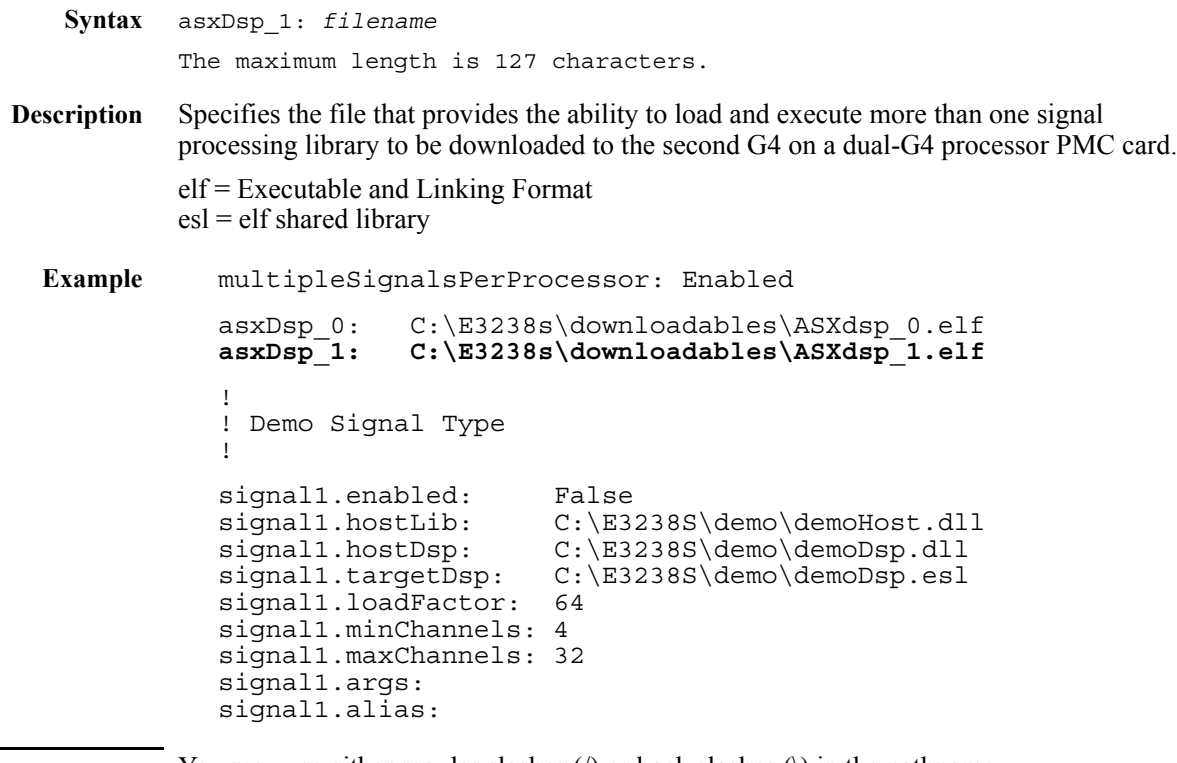

**Note** You may use either regular slashes (*\*) or back slashes (\) in the pathname.

**See Also** [multipleSignalsPerProcessor \(page 132\)](#page-131-0) [signal.targetDsp \(page 171\)](#page-170-0)

# <span id="page-93-0"></span>**df.alias (EDF)**

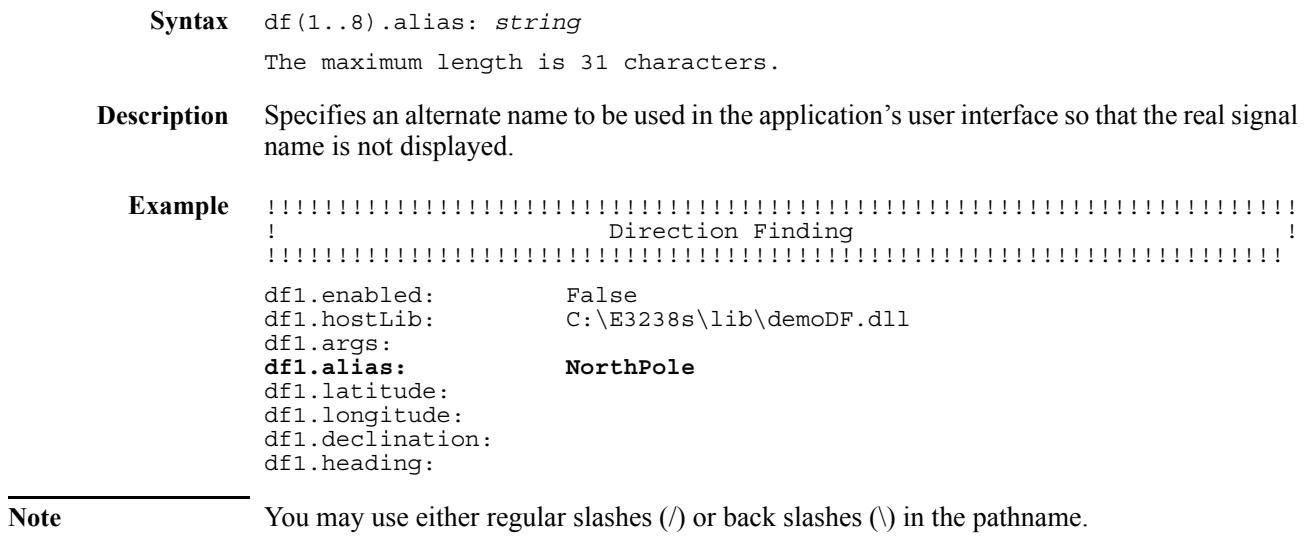

# <span id="page-94-0"></span>**df.args (EDF)**

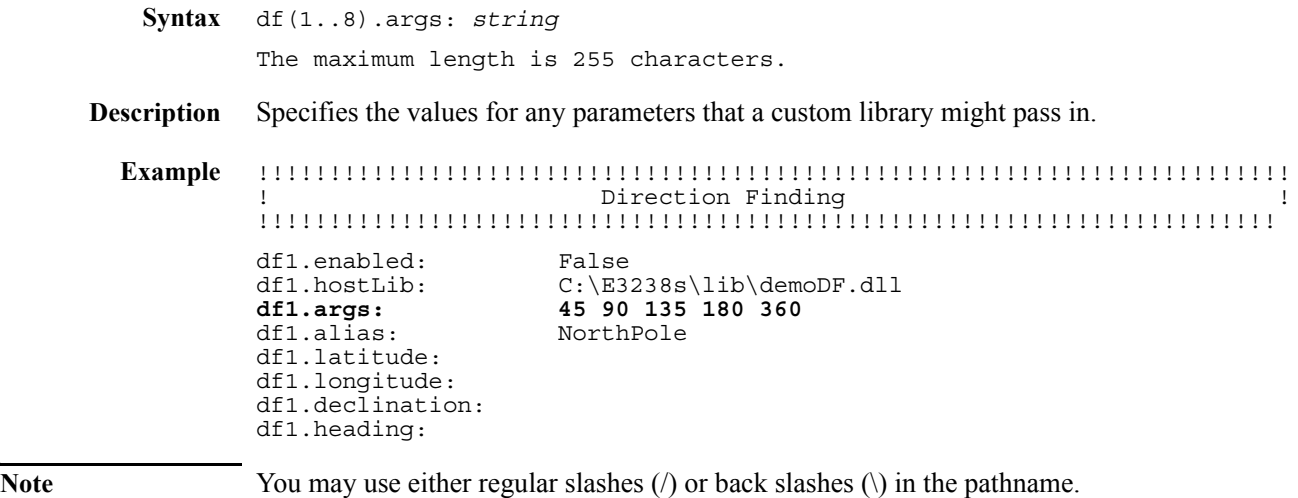

# <span id="page-95-0"></span>**df.declination (EDF)**

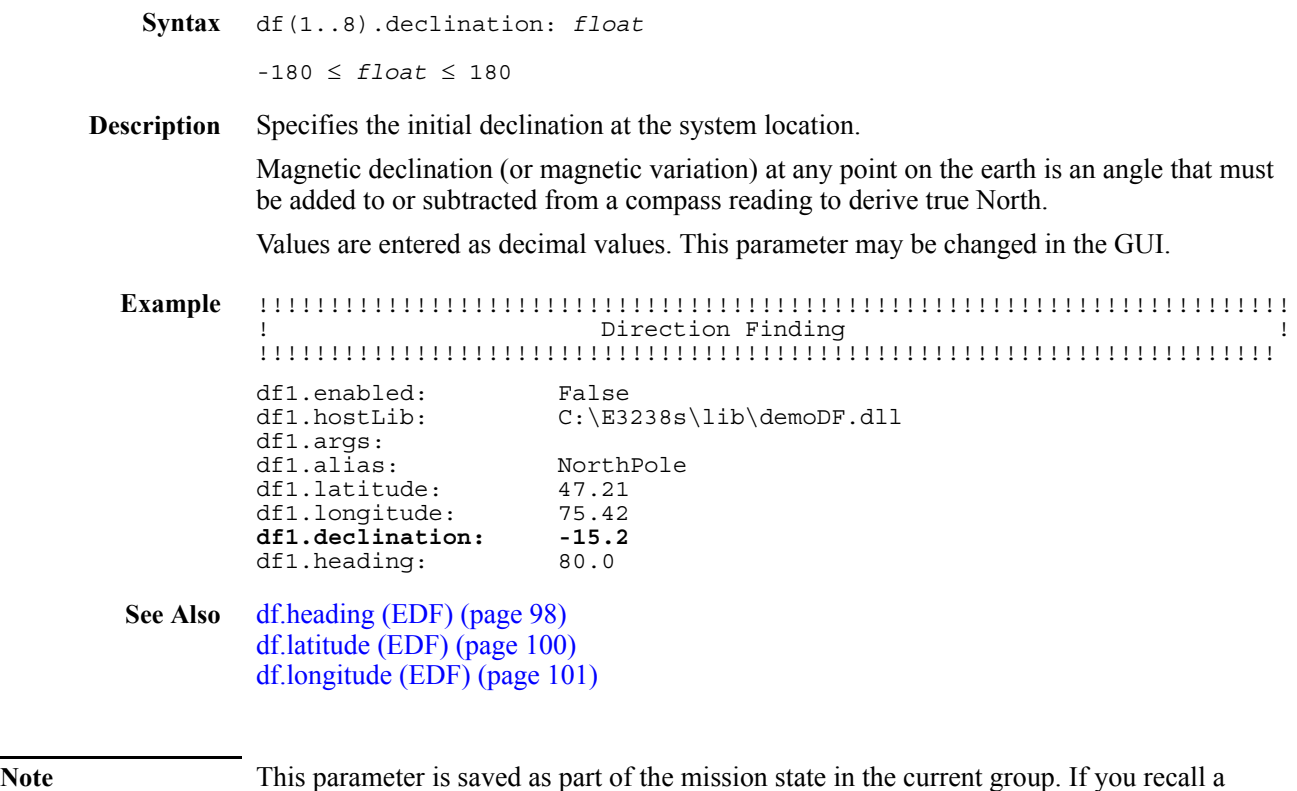

mission state of a different location, this parameter value may be incorrect.

# <span id="page-96-0"></span>**df.enabled (EDF)**

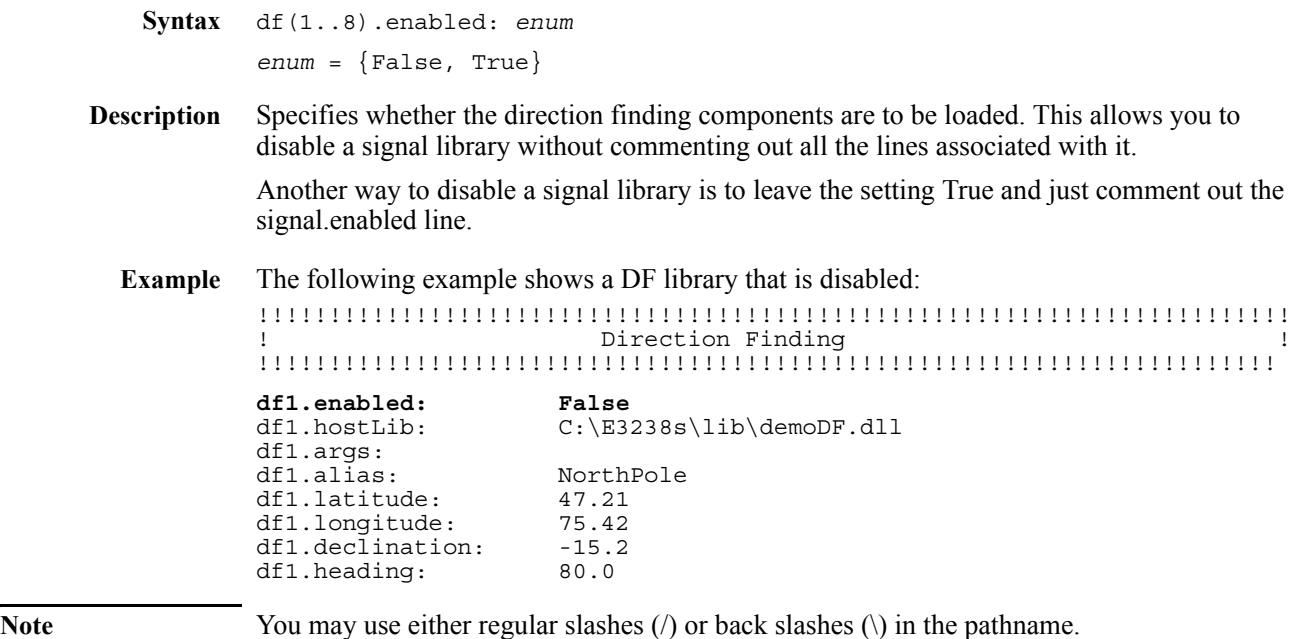

# <span id="page-97-0"></span>**df.heading (EDF)**

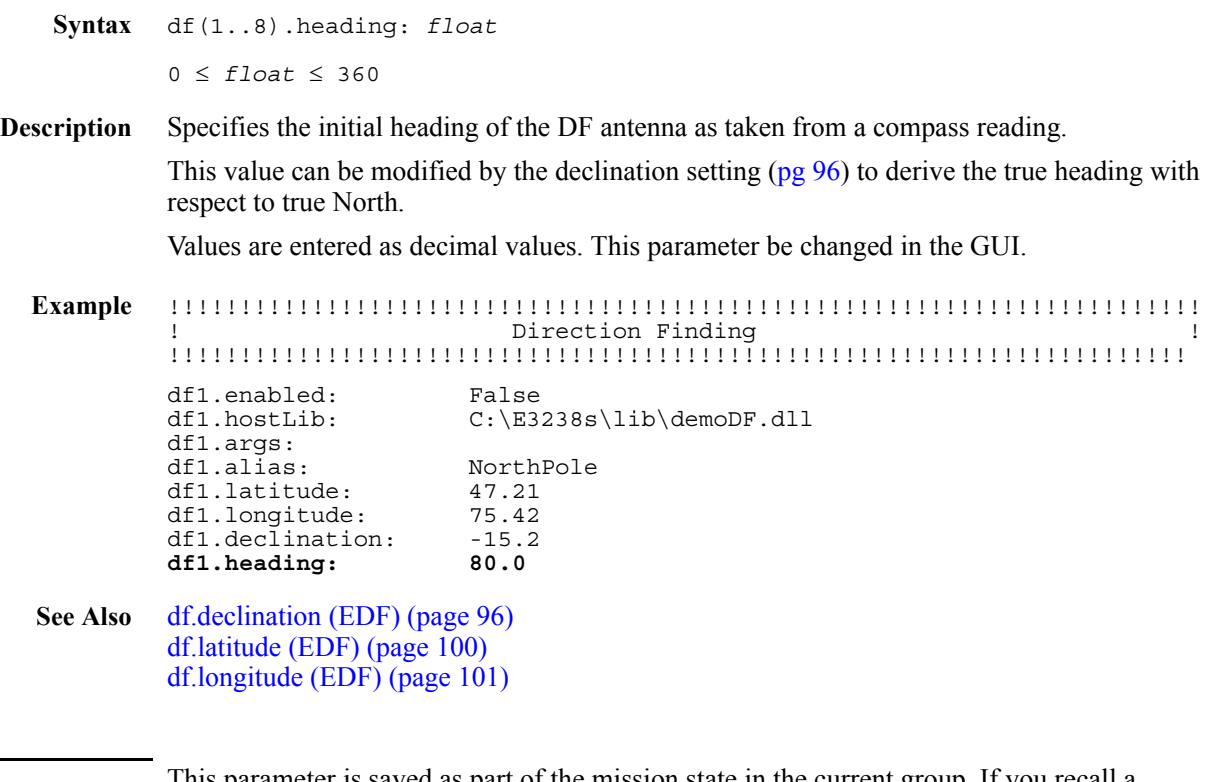

Note This parameter is saved as part of the mission state in the current group. If you recall a mission state of a different location, this parameter value may be incorrect.

<span id="page-98-0"></span>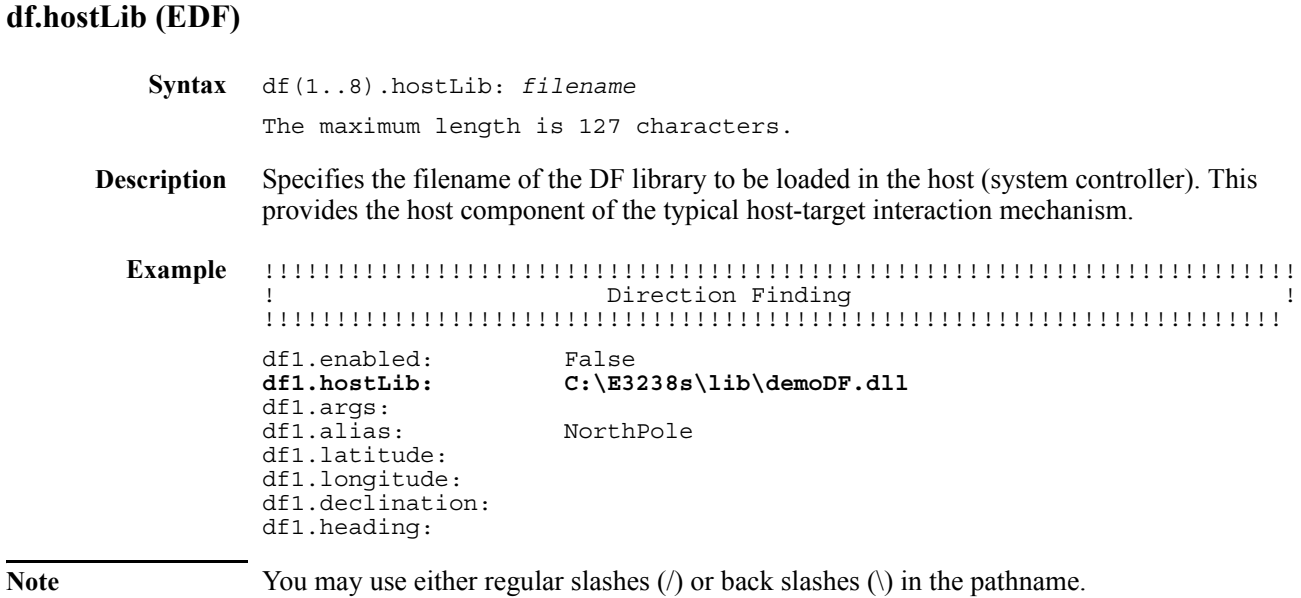

#### <span id="page-99-0"></span>**df.latitude (EDF)**

```
Syntax df(1..8).latitude: float
            -90 ≤ float ≤ 90
Description Specifies the initial latitude position of the system. 
            Values are entered as decimal values. 
            Negative values indicate a location in the Southern Hemisphere.
            This may be changed in the GUI.
  Example !!!!!!!!!!!!!!!!!!!!!!!!!!!!!!!!!!!!!!!!!!!!!!!!!!!!!!!!!!!!!!!!!!!!!!!!
                                       Direction Finding
            !!!!!!!!!!!!!!!!!!!!!!!!!!!!!!!!!!!!!!!!!!!!!!!!!!!!!!!!!!!!!!!!!!!!!!!
            df1.enabled: False<br>df1.hostLib: C:\E32
                                   C:\B3238s\lib\demoDF.dlldf1.args:
            df1.alias: NorthPole
            df1.latitude: 47.21
            df1.longitude:
            df1.declination:
            df1.heading:
  See Alsodf.declination (EDF) (page 96)
            df.heading (EDF) (page 98)
            df.longitude (EDF) (page 101)
```
**Note** This parameter is saved as part of the mission state in the current group. If you recall a mission state of a different location, this parameter value may be incorrect.

# <span id="page-100-0"></span>**df.longitude (EDF)**

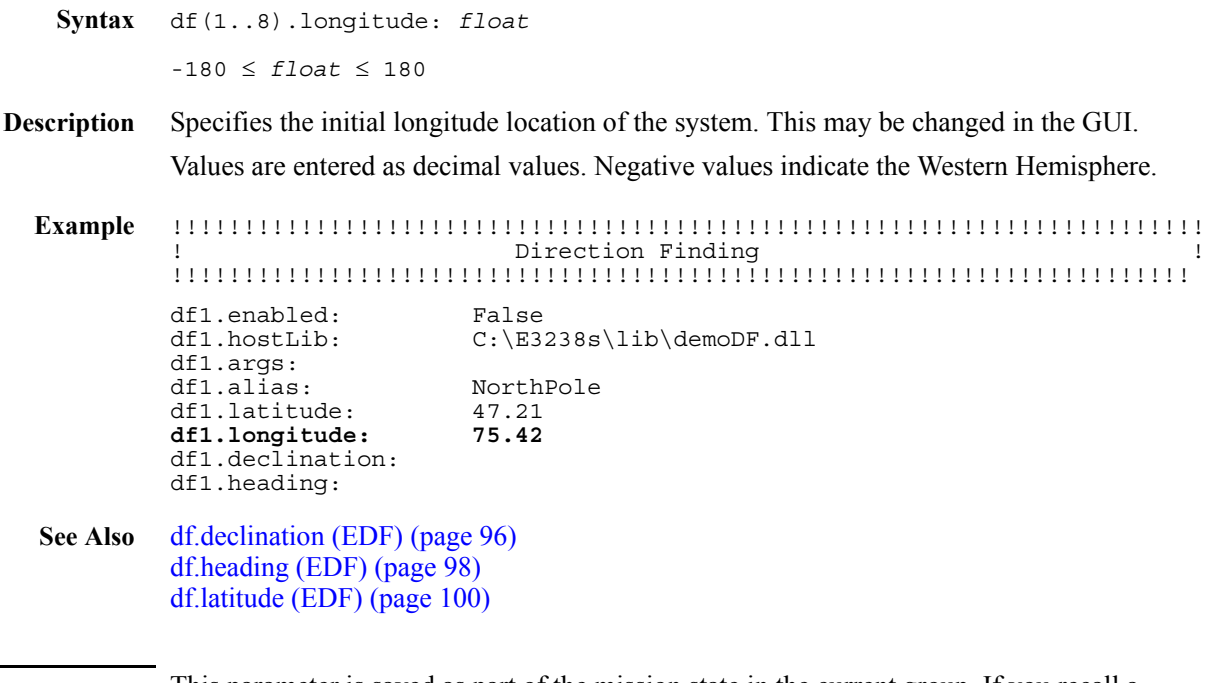

Note This parameter is saved as part of the mission state in the current group. If you recall a mission state of a different location, this parameter value may be incorrect.

### <span id="page-101-0"></span>**disableAccess**

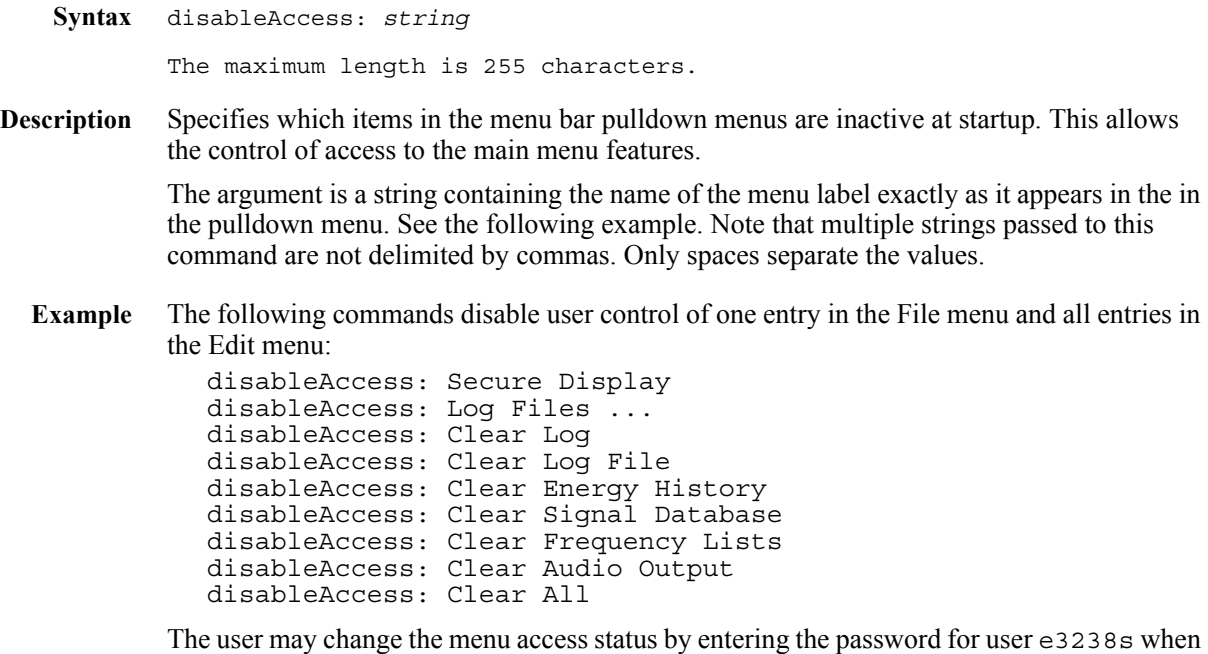

**i.** Menu access control exists in the GUI in the File, Access Control ... dialog box. There is no password control unless there is a user defined as 'e3238s'.

See Also [enableAccess \(page 109\)](#page-108-0)

prompted.

## <span id="page-102-0"></span>**downloadable**

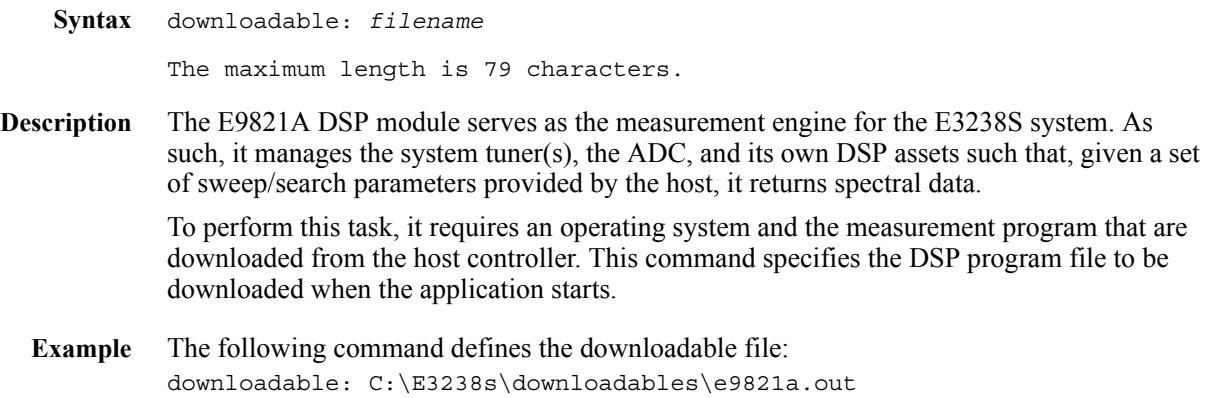

# <span id="page-103-0"></span>**e3238sService**

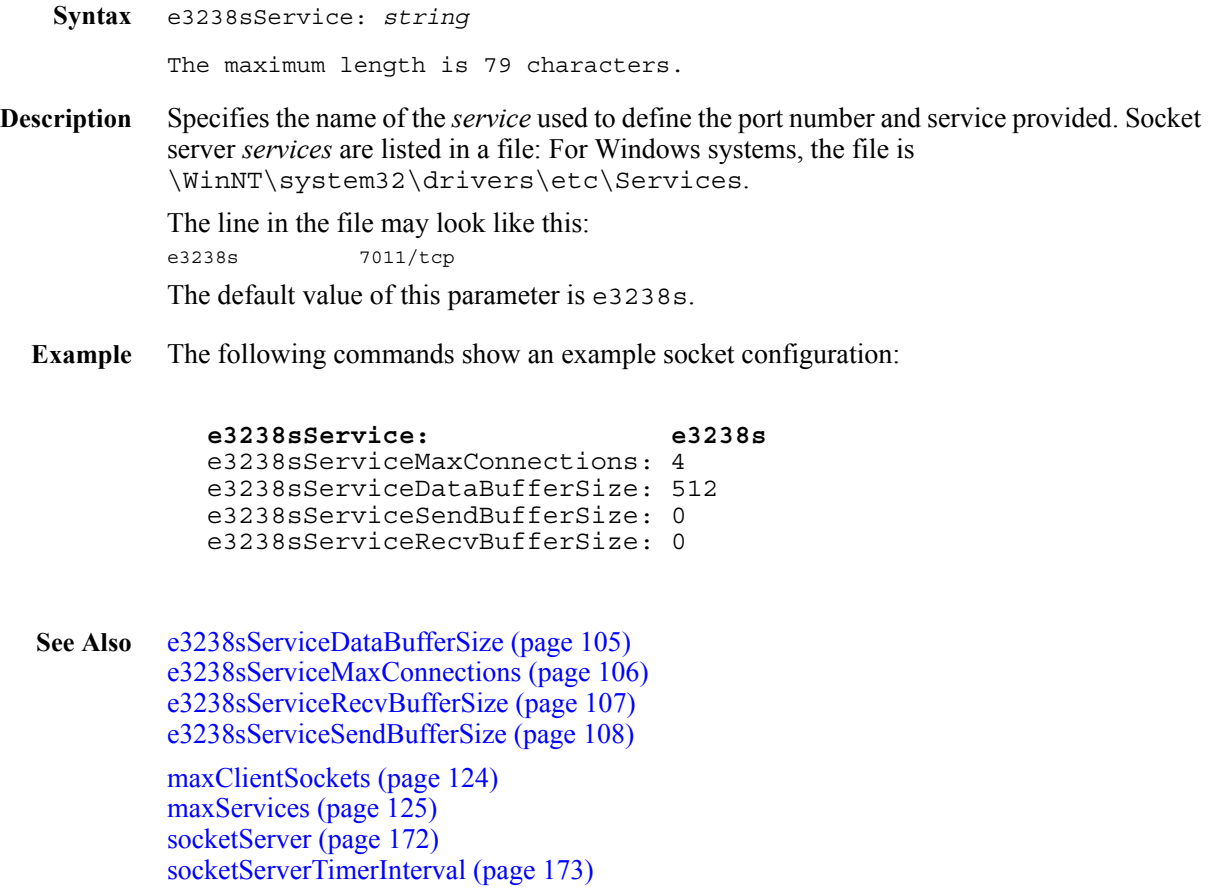

# <span id="page-104-0"></span>**e3238sServiceDataBufferSize**

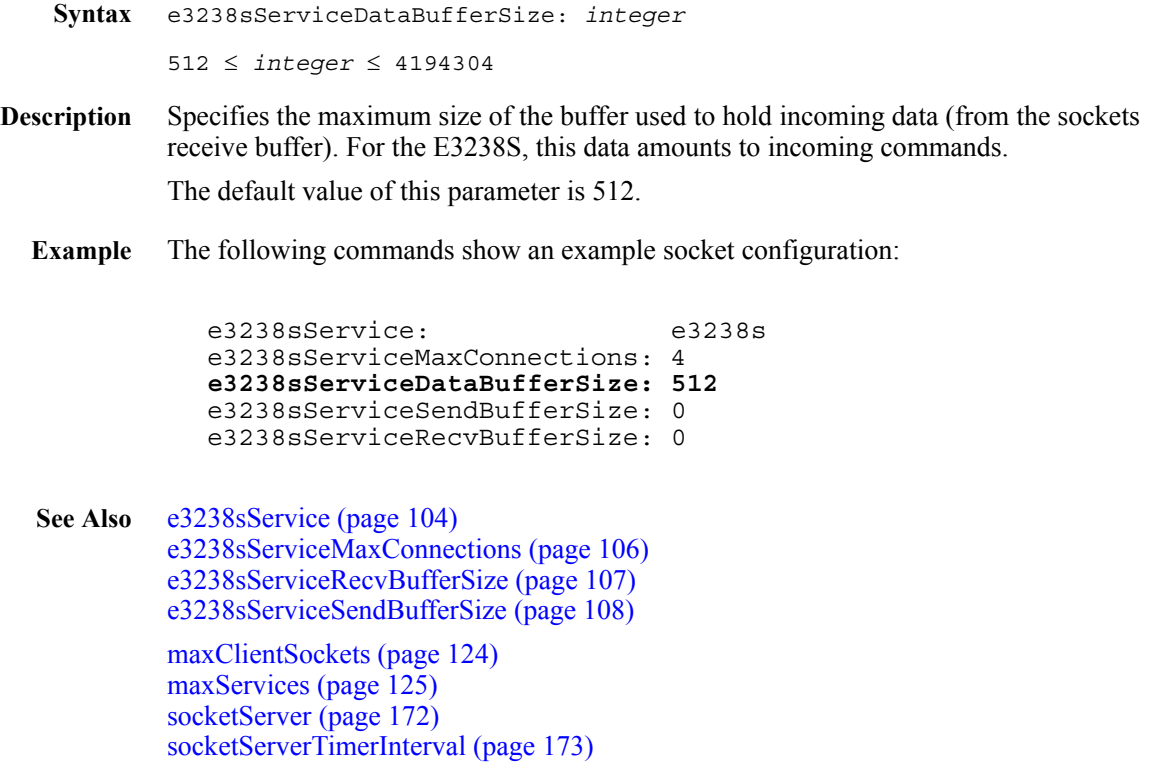

**Syntax** e3238sServiceMaxConnections: *integer*

 $1 \leq$  *integer*  $\leq$  10

#### <span id="page-105-0"></span>**e3238sServiceMaxConnections**

**Description** Specifies the maximum number of server sockets available on the E3238S host. The E3238S Sockets Connections dialog box shows the maximum number of connections and any clients connected to the E3238S service. This parameter's default value is 4. This setting has no impact on the socketServerClientSockets parameter. In fact, a more appropriate name would be socketServerMaxServerSockets. **Example** The following commands show an example socket configuration: e3238sService: e3238s **e3238sServiceMaxConnections: 4** e3238sServiceDataBufferSize: 512 e3238sServiceSendBufferSize: 0 e3238sServiceRecvBufferSize: 0 **Figure 47. Socket connection process** See Also [e3238sService \(page 104\)](#page-103-0) [e3238sServiceDataBufferSize \(page 105\)](#page-104-0) [e3238sServiceRecvBufferSize \(page 107\)](#page-106-0) [e3238sServiceSendBufferSize \(page 108\)](#page-107-0) [maxClientSockets \(page 124\)](#page-123-0) [maxServices \(page 125\)](#page-124-0) [socketServer \(page 172\)](#page-171-0) [socketServerTimerInterval \(page 173\)](#page-172-0) client server client socket  $\lt$   $>$  listen socket client socket  $\leftarrow \rightarrow$  listen socket connection request client socket listen socket connection server socket initial condition connection request connection established

#### <span id="page-106-0"></span>**e3238sServiceRecvBufferSize**

**Syntax** e3238sServiceRecvBufferSize: *integer* 0 ≤ *integer* ≤ 8388608

**Description** Specifies the number of bytes to allot for the purpose of receiving packets at the operating system level.

> The default value for this parameter is 0 which allows the system to adjust the actual value used to match the conditions. The default value for Windows<sup>®</sup> is 8192.

**Example** The following commands show an example socket configuration:

```
e3238sService: e3238s
e3238sServiceMaxConnections: 4
e3238sServiceDataBufferSize: 512
e3238sServiceSendBufferSize: 0
e3238sServiceRecvBufferSize: 0
```
See Also [e3238sService \(page 104\)](#page-103-0) [e3238sServiceDataBufferSize \(page 105\)](#page-104-0) [e3238sServiceMaxConnections \(page 106\)](#page-105-0) [e3238sServiceSendBufferSize \(page 108\)](#page-107-0)

> [maxClientSockets \(page 124\)](#page-123-0) [maxServices \(page 125\)](#page-124-0) [socketServer \(page 172\)](#page-171-0) [socketServerTimerInterval \(page 173\)](#page-172-0)

#### <span id="page-107-0"></span>**e3238sServiceSendBufferSize**

**Syntax** e3238sServiceSendBufferSize: *integer* 0 ≤ *integer* ≤ 8388608

**Description** Specifies the number of bytes to allot to for the purpose of sending packets. This allows you to select a value to optimize performance given the data rate of the LAN. If the rate is low you may want to choose a large value for this parameter.

> The default value for this parameter is 0 which allows the system to adjust the actual value used to match the conditions. The default value for Windows<sup>®</sup> is 8192.

**Example** The following commands show an example socket configuration:

e3238sService: e3238s e3238sServiceMaxConnections: 4 e3238sServiceDataBufferSize: 512 **e3238sServiceSendBufferSize: 0** e3238sServiceRecvBufferSize: 0

See Also [e3238sService \(page 104\)](#page-103-0) [e3238sServiceDataBufferSize \(page 105\)](#page-104-0) [e3238sServiceMaxConnections \(page 106\)](#page-105-0) [e3238sServiceRecvBufferSize \(page 107\)](#page-106-0)

> [maxClientSockets \(page 124\)](#page-123-0) [maxServices \(page 125\)](#page-124-0) [socketServer \(page 172\)](#page-171-0) [socketServerTimerInterval \(page 173\)](#page-172-0)
## **enableAccess**

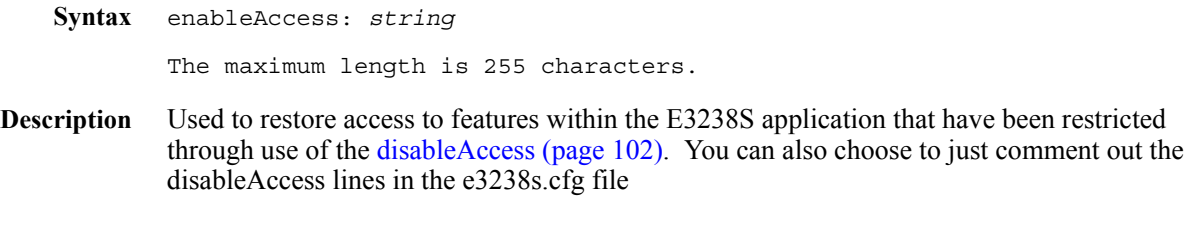

**See Also** [disableAccess \(page 102\)](#page-101-0)

## <span id="page-109-0"></span>**energyHistoryFilter**

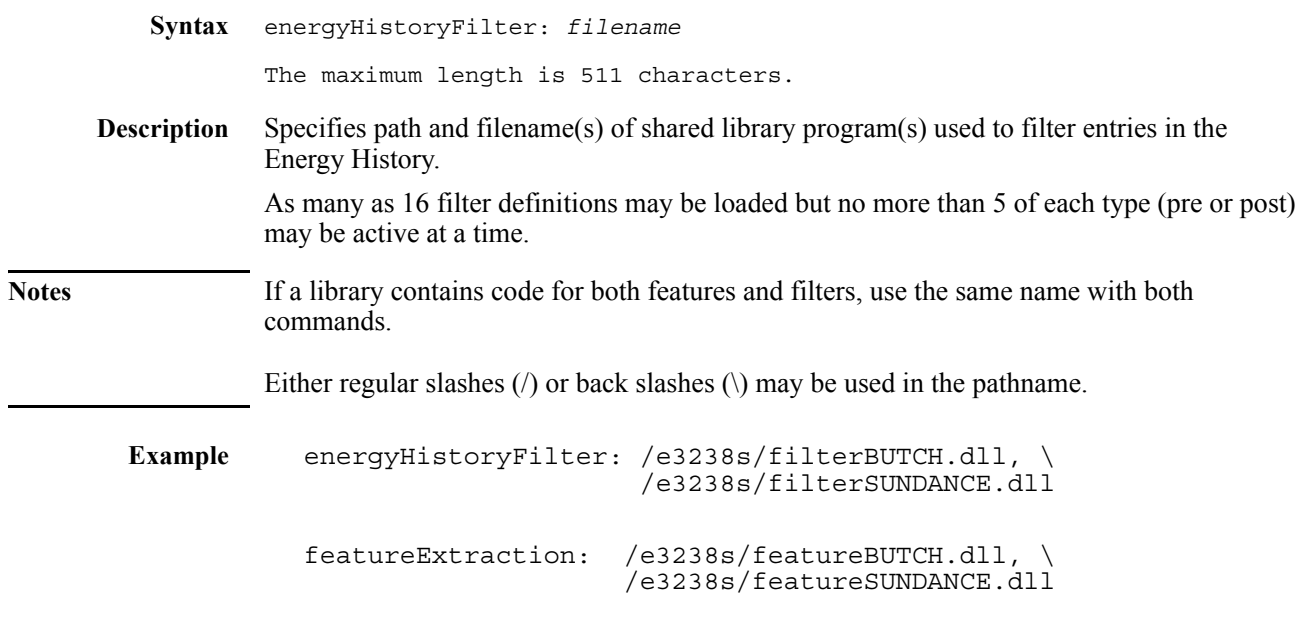

See Also [featureExtraction \(page 111\)](#page-110-0)

<span id="page-110-0"></span>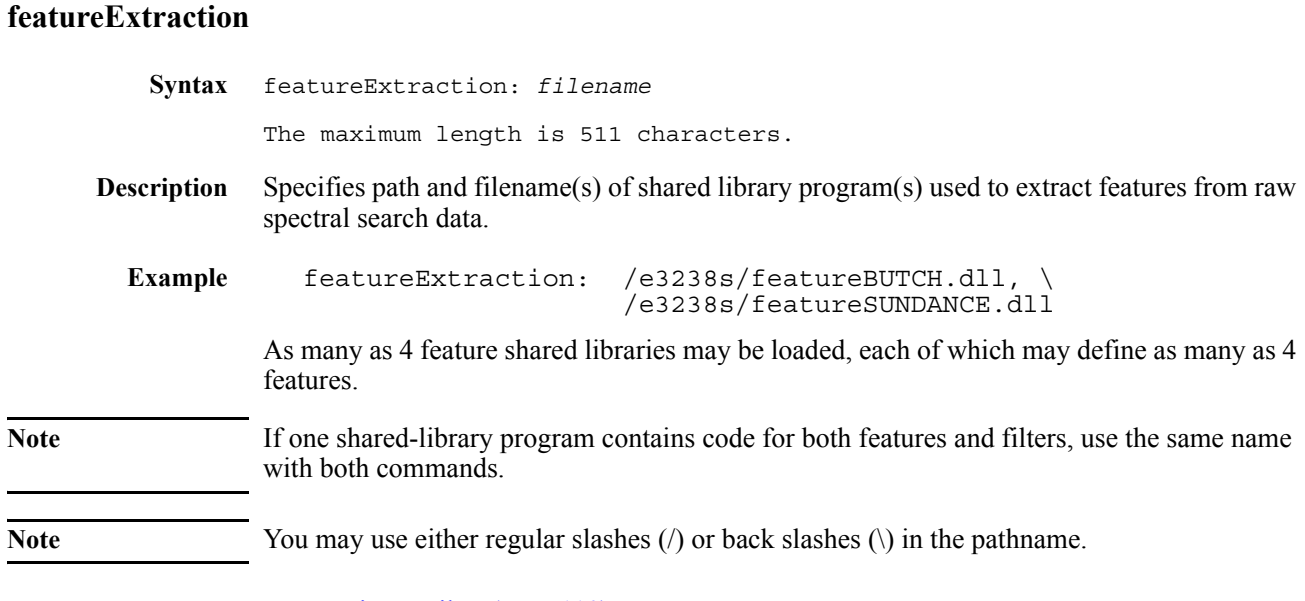

See Also [energyHistoryFilter \(page 110\)](#page-109-0)

# **genericLib**

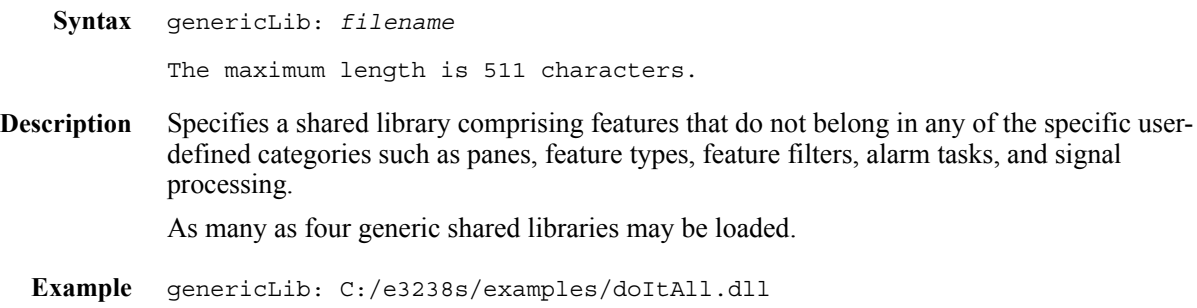

# <span id="page-112-0"></span>**handoffRx.driver**

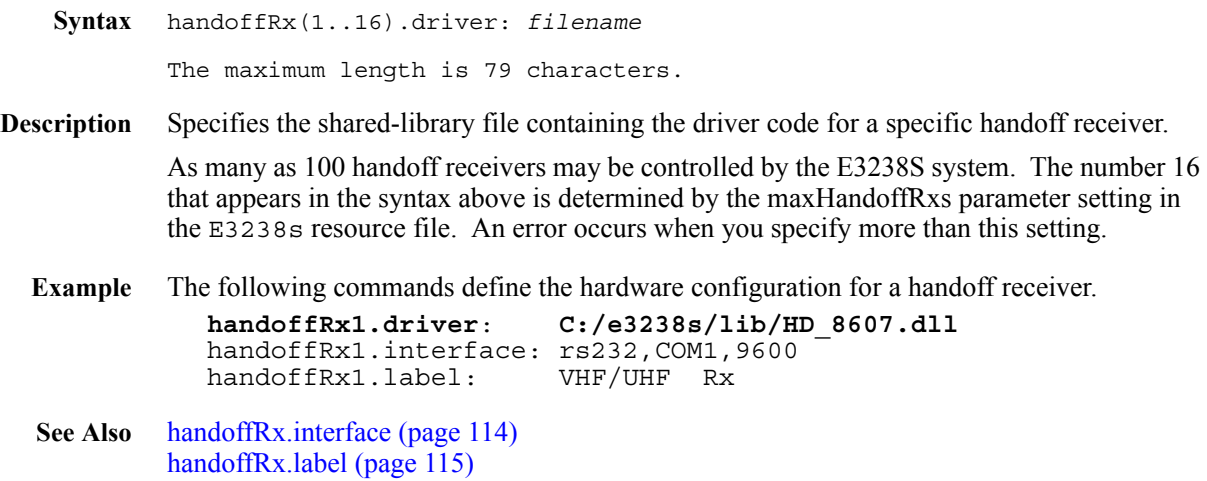

## <span id="page-113-0"></span>**handoffRx.interface**

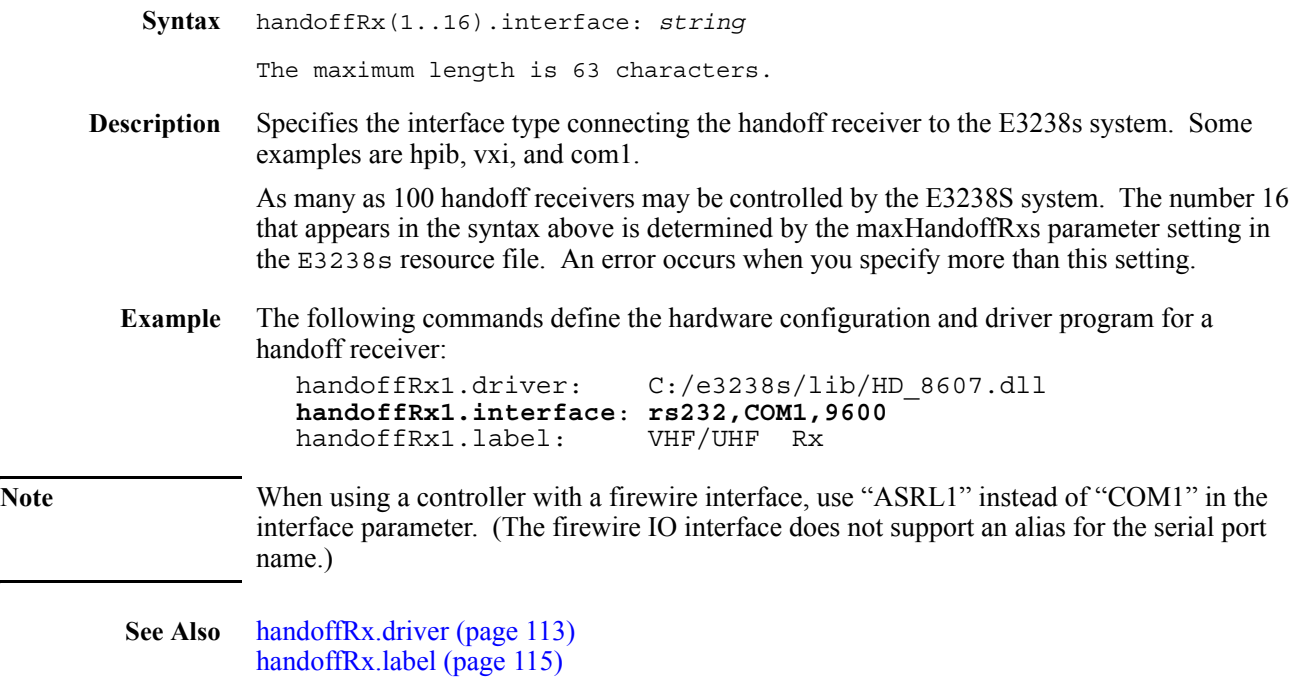

### <span id="page-114-0"></span>**handoffRx.label**

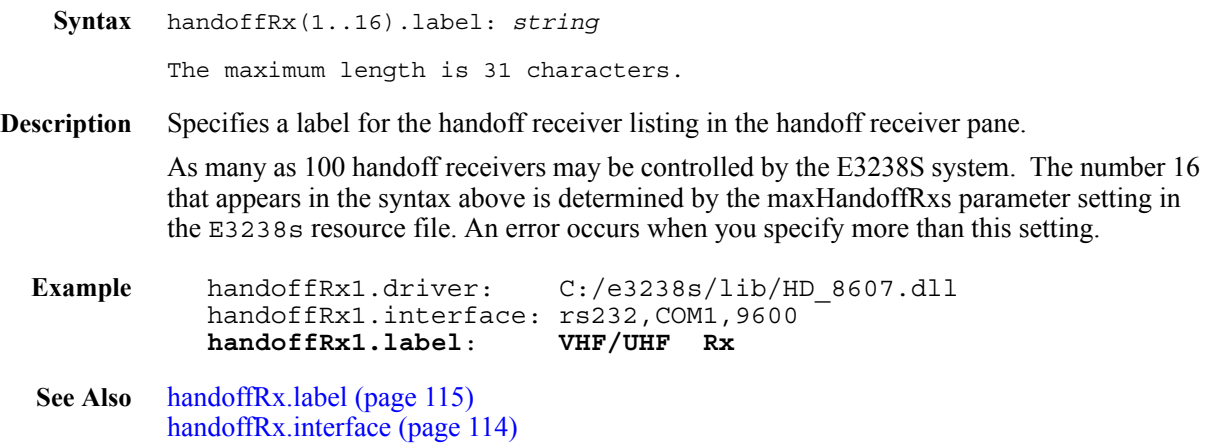

# **irigCableDelay**

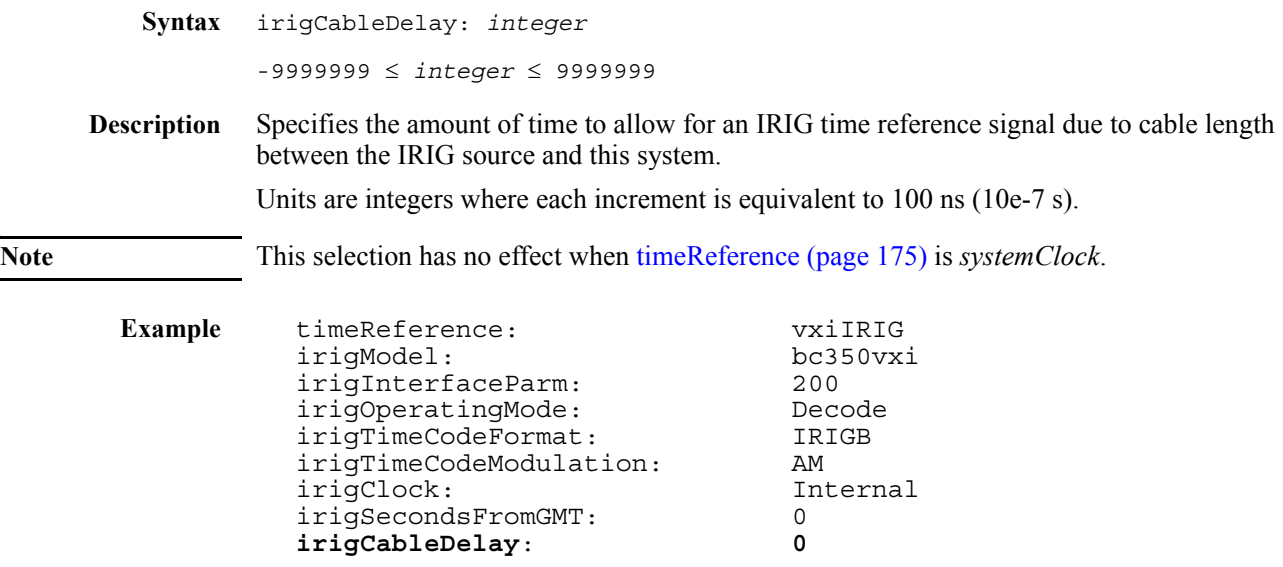

<span id="page-116-0"></span>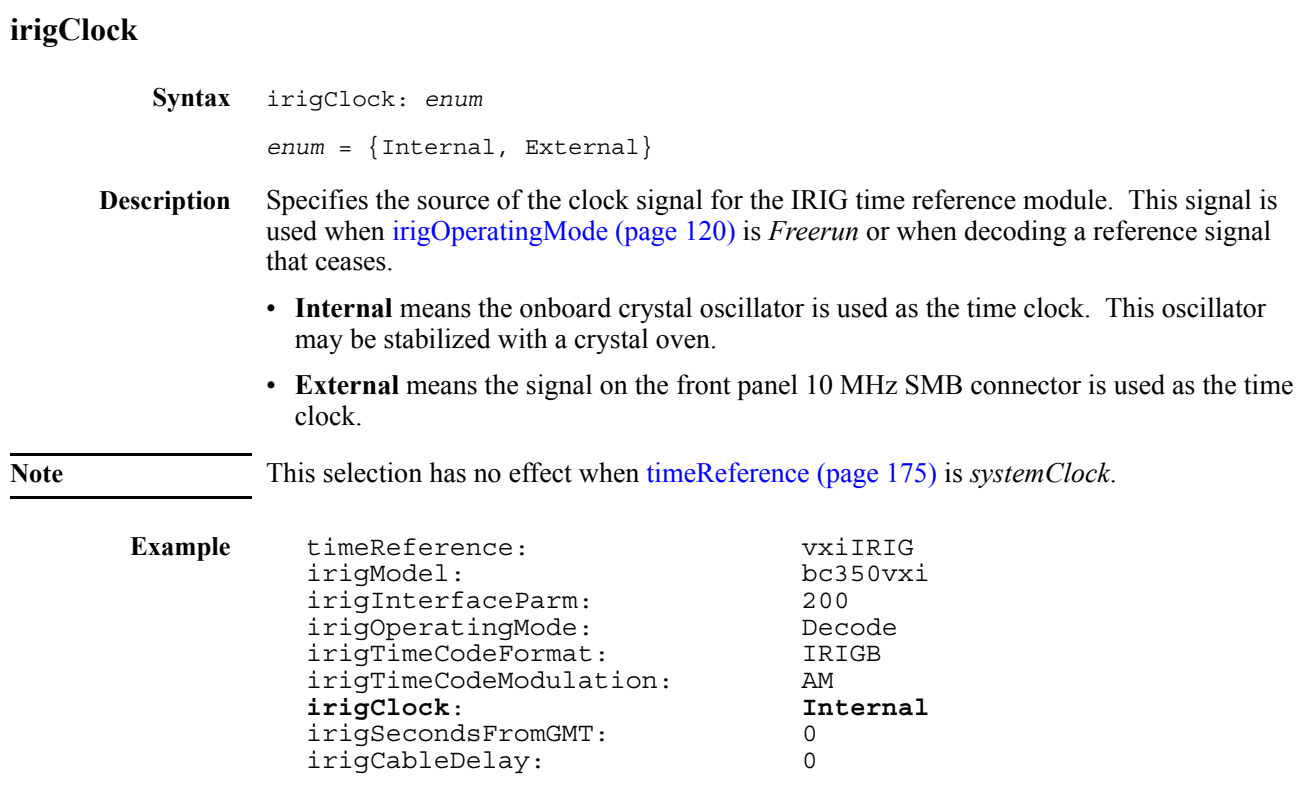

# **irigInterfaceParm**

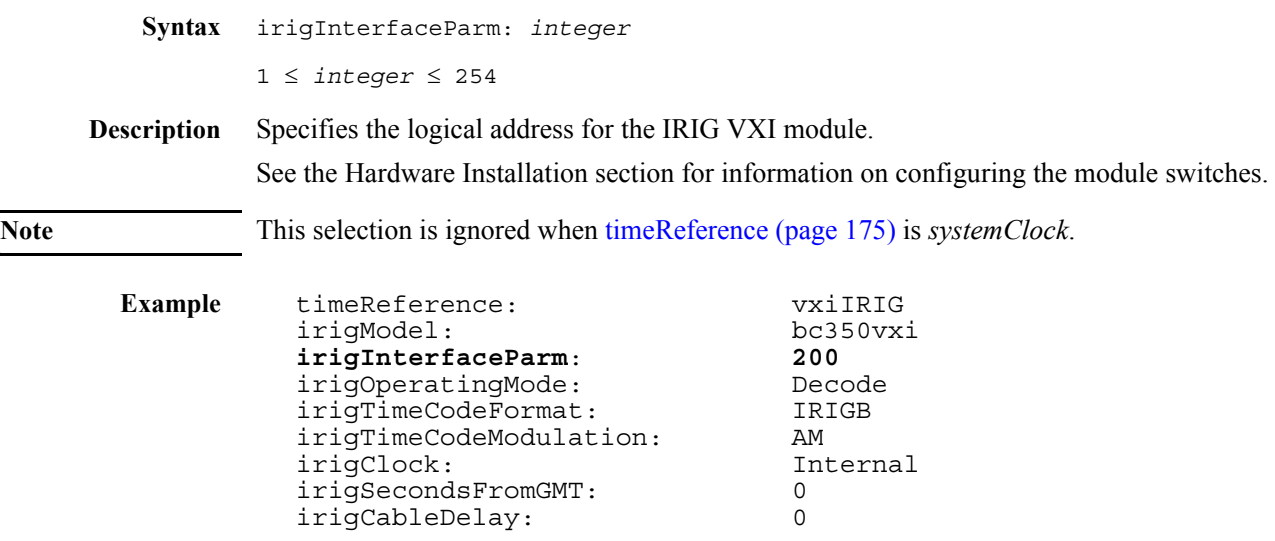

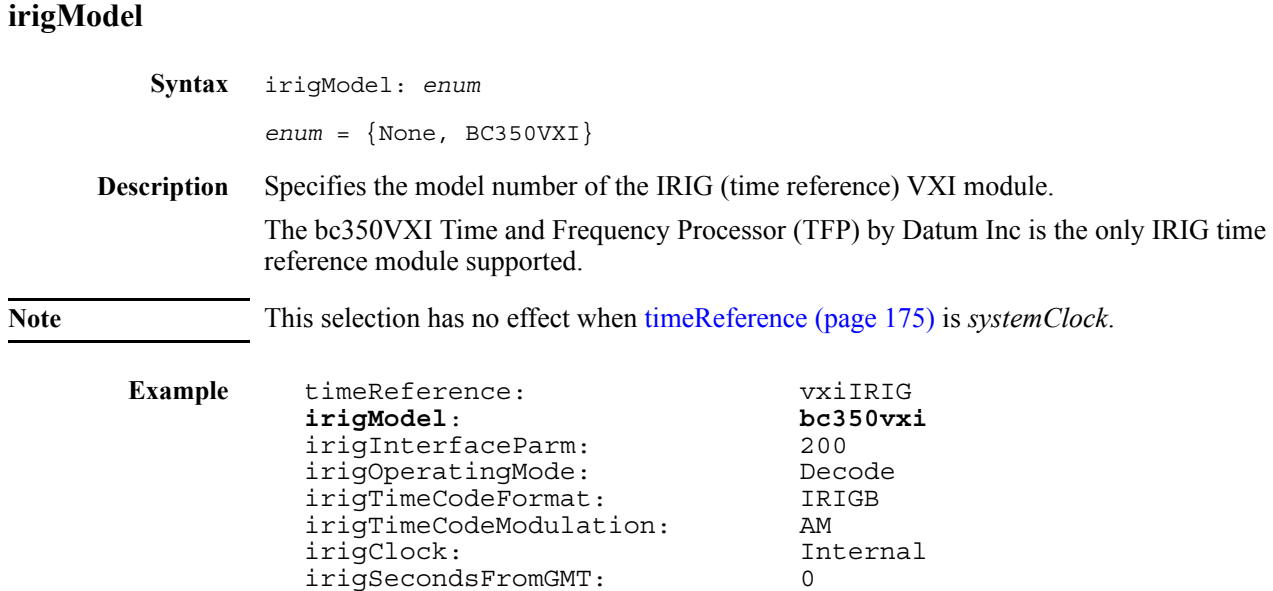

irigCableDelay: 0

## <span id="page-119-0"></span>**irigOperatingMode**

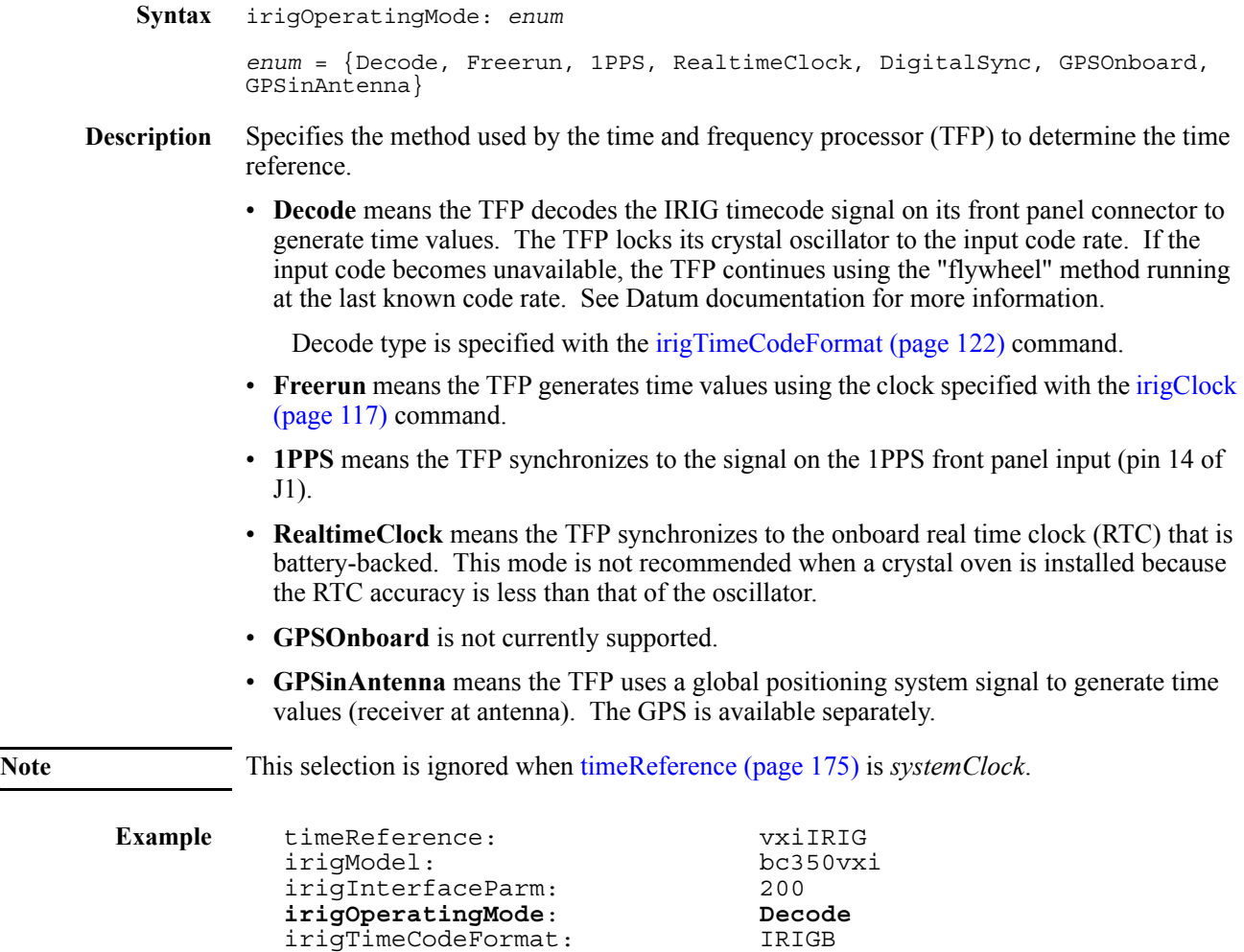

irigTimeCodeModulation: AM

irigSecondsFromGMT: 0 irigCableDelay: 0

irigClock: Internal

# **irigSecondsFromGMT**

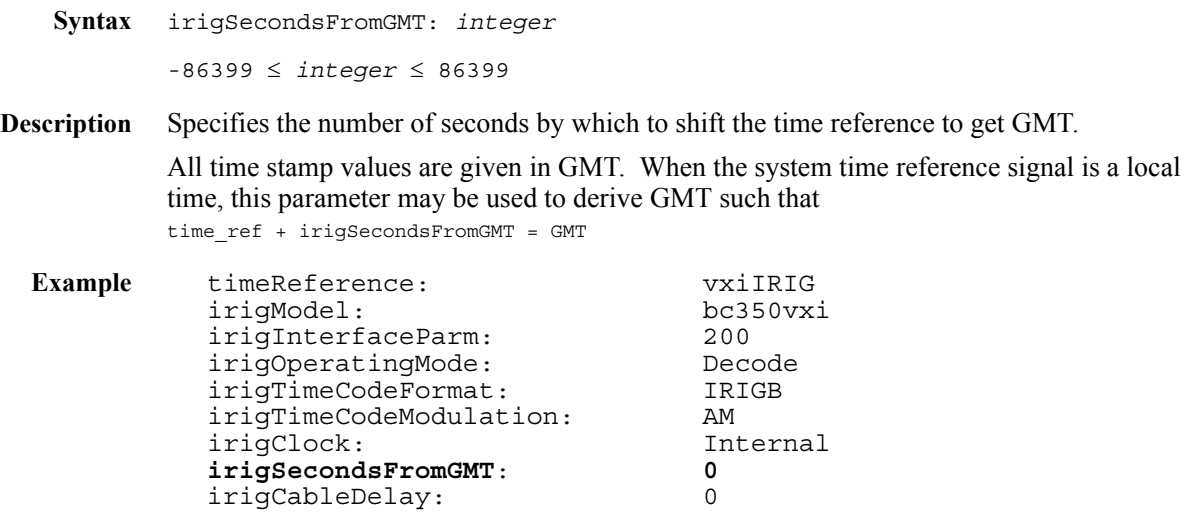

<span id="page-121-0"></span>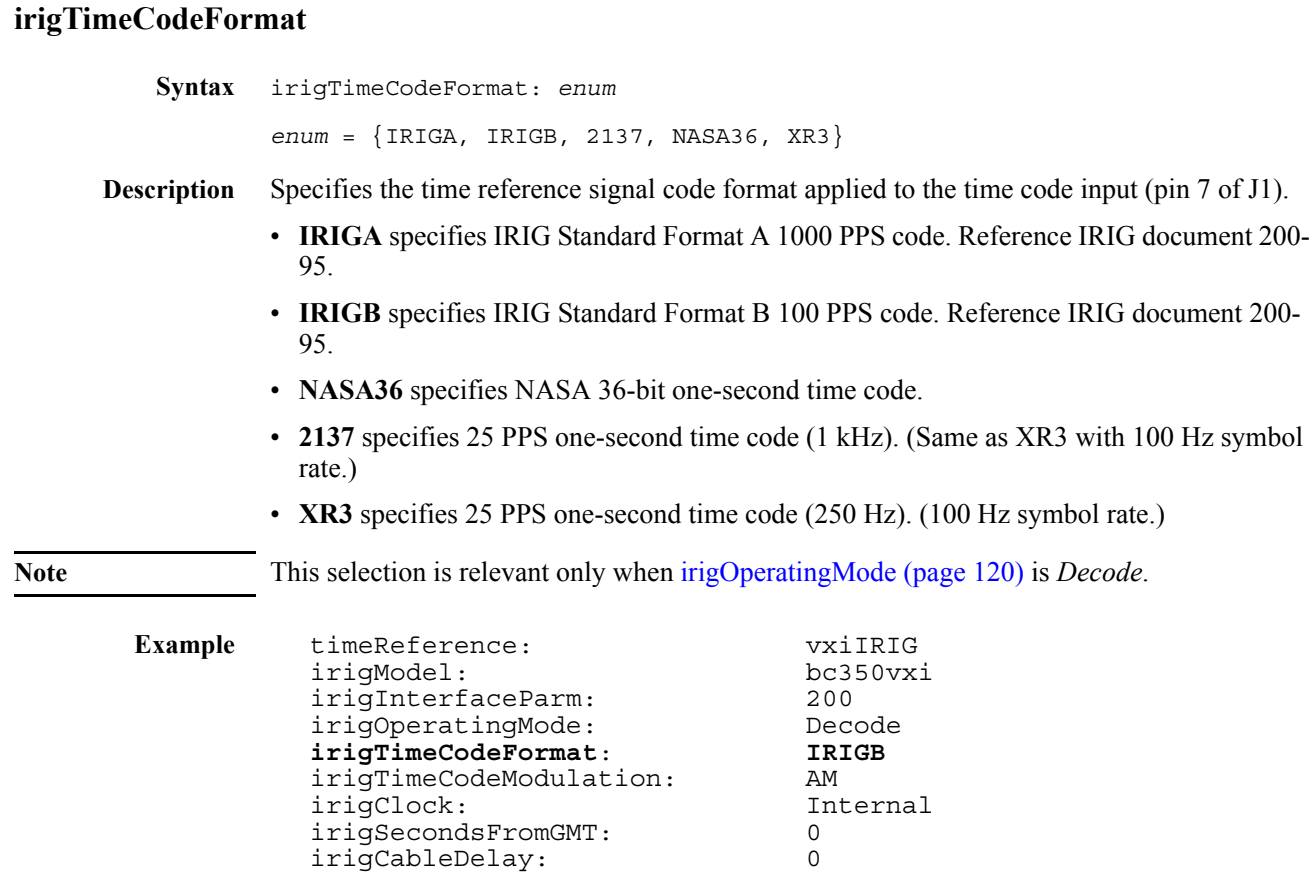

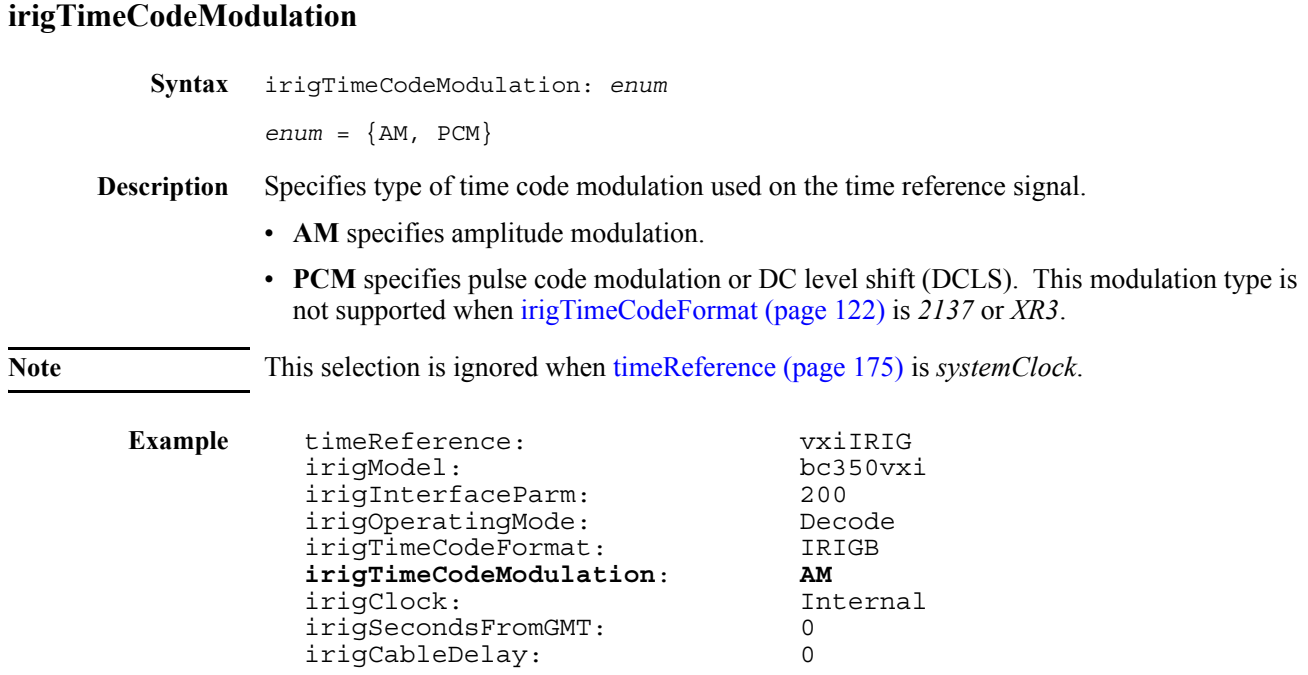

<span id="page-123-1"></span><span id="page-123-0"></span>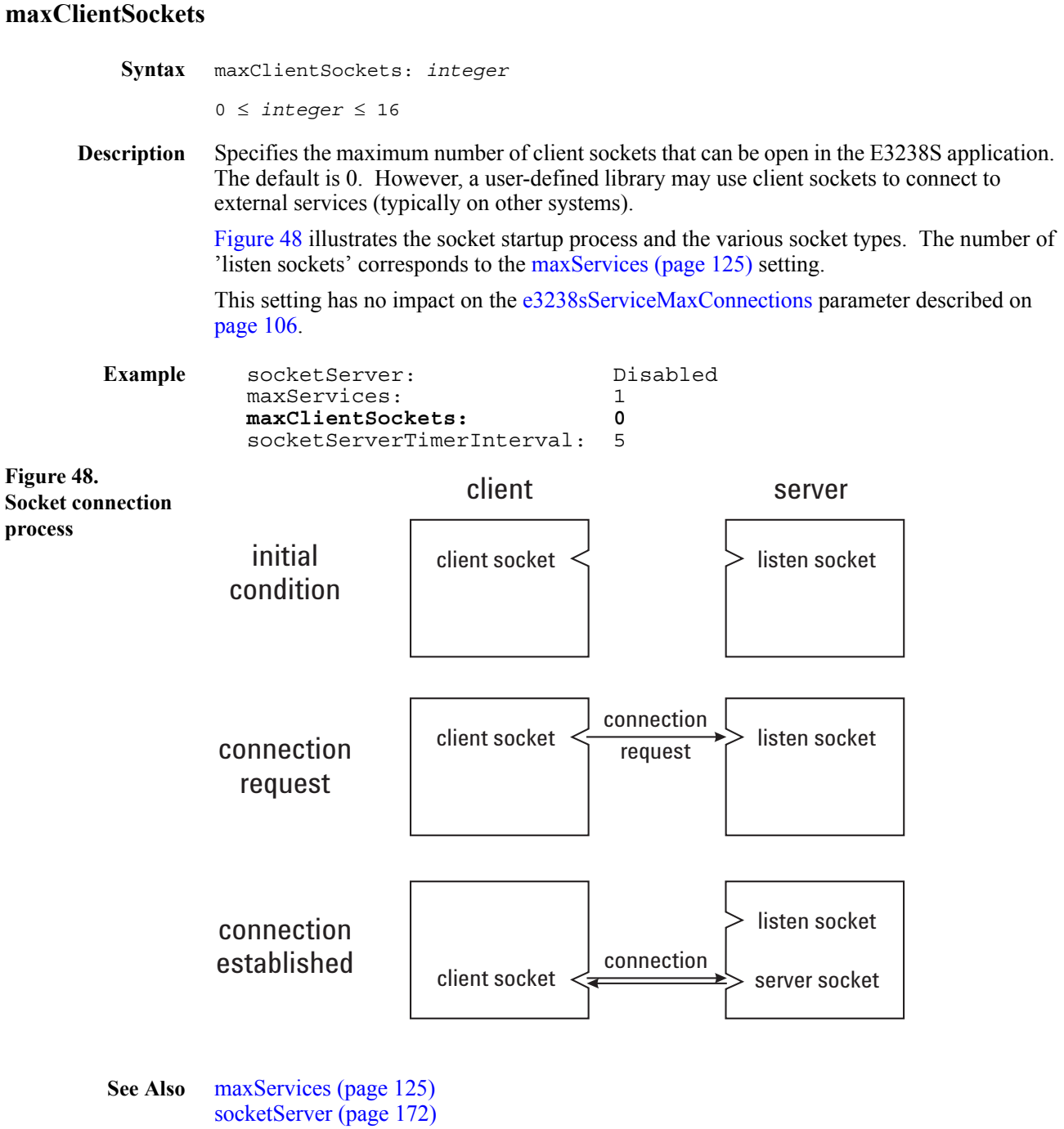

[socketServerTimerInterval \(page 173\)](#page-172-0) [e3238sService \(page 104\)](#page-103-0) [e3238sServiceDataBufferSize \(page 105\)](#page-104-0) [e3238sServiceMaxConnections \(page 106\)](#page-105-0) [e3238sServiceRecvBufferSize \(page 107\)](#page-106-0) [e3238sServiceSendBufferSize \(page 108\)](#page-107-0)

<span id="page-124-0"></span>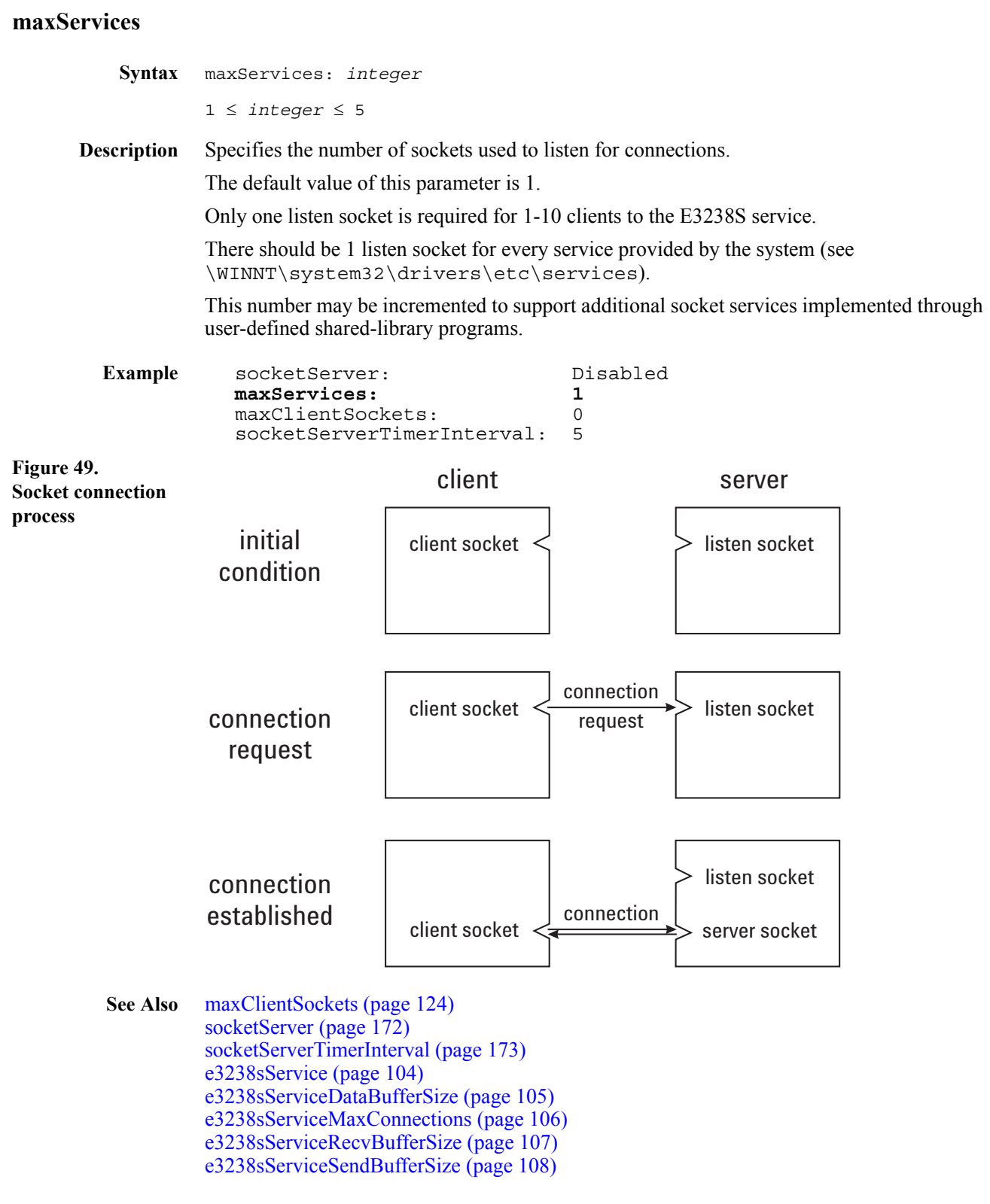

## <span id="page-125-0"></span>**modRec.alias (EMR)**

|      | <b>Syntax</b>      | modRec(132) .alias: string<br>The maximum length is 31 characters.<br>Specifies an alternate name to be used in the application's user interface so that the real signal<br>name is not displayed. |                                                                                           |  |
|------|--------------------|----------------------------------------------------------------------------------------------------|-------------------------------------------------------------------------------------------|--|
|      |                    |                                                                                                    |                                                                                           |  |
|      | <b>Description</b> |                                                                                                    |                                                                                           |  |
|      | Example            |                                                                                                    | . ! ! ! ! ! ! ! ! ! ! ! ! ! ! ! ! !<br>Modulation Recognition                             |  |
|      |                    | modRec1.enabled:<br>modRec1.hostLib:<br>modRec1.args:<br>modRec1.alias:                                                                                                    | False<br>$C:\E3238s\mr1\mr1.dll1$<br><b>Bob</b>                                           |  |
| Note |                    |                                                                                                    | You may use either regular slashes ( $\ell$ ) or back slashes ( $\ell$ ) in the pathname. |  |
|      |                    |                                                                                                    |                                                                                           |  |

**See Also** [modRec.args \(EMR\) \(page 127\)](#page-126-0) [modRec.enabled \(EMR\) \(page 128\)](#page-127-0)

## <span id="page-126-0"></span>**modRec.args (EMR)**

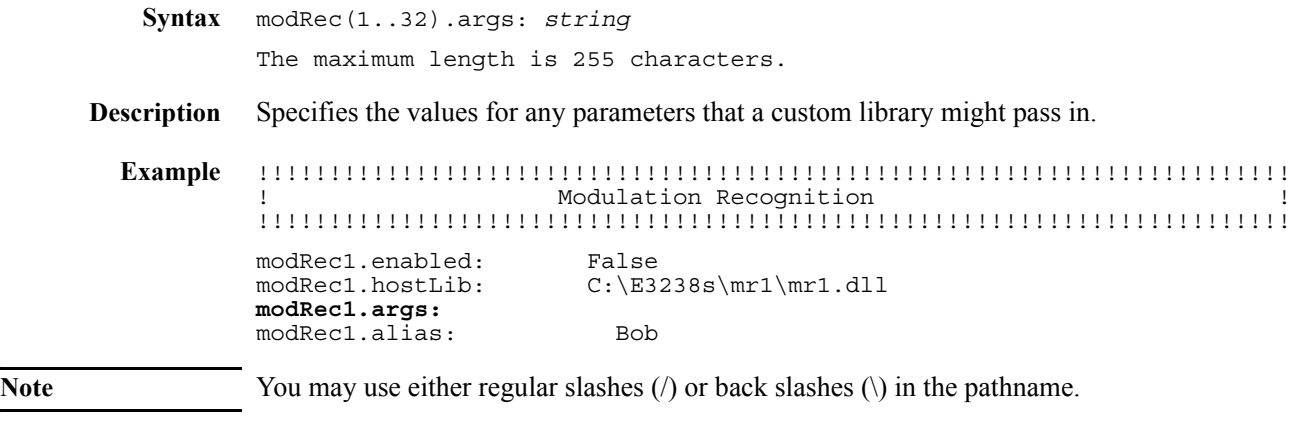

**See Also** [modRec.alias \(EMR\) \(page 126\)](#page-125-0) [modRec.enabled \(EMR\) \(page 128\)](#page-127-0)

## <span id="page-127-0"></span>**modRec.enabled (EMR)**

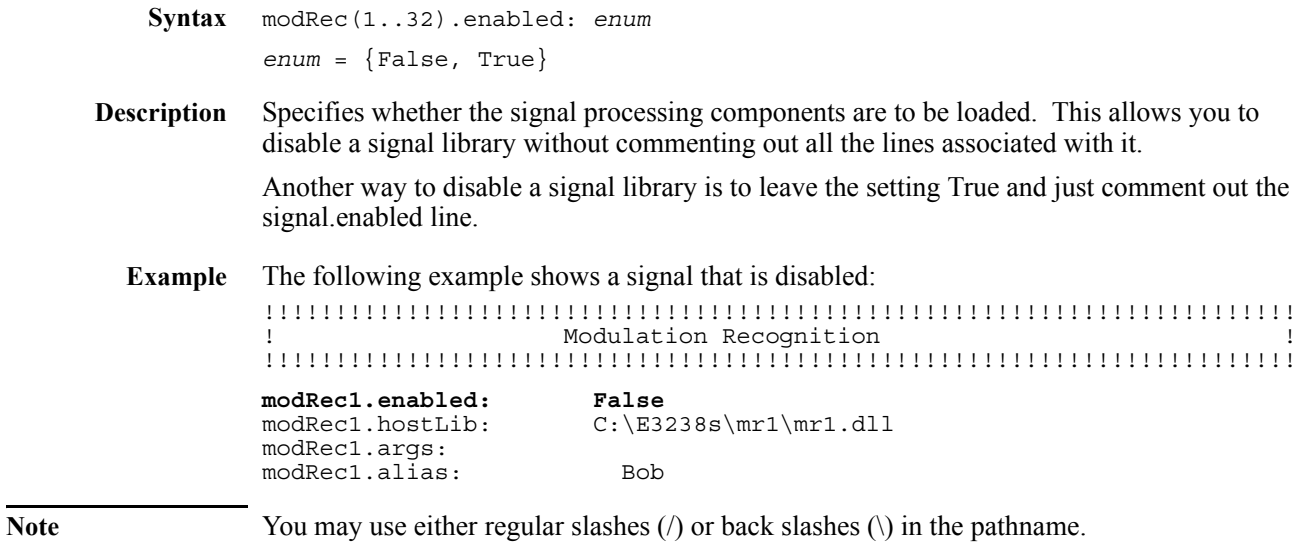

**See Also** [modRec.alias \(EMR\) \(page 126\)](#page-125-0) [modRec.args \(EMR\) \(page 127\)](#page-126-0)

# **modRec.hostLib (EMR)**

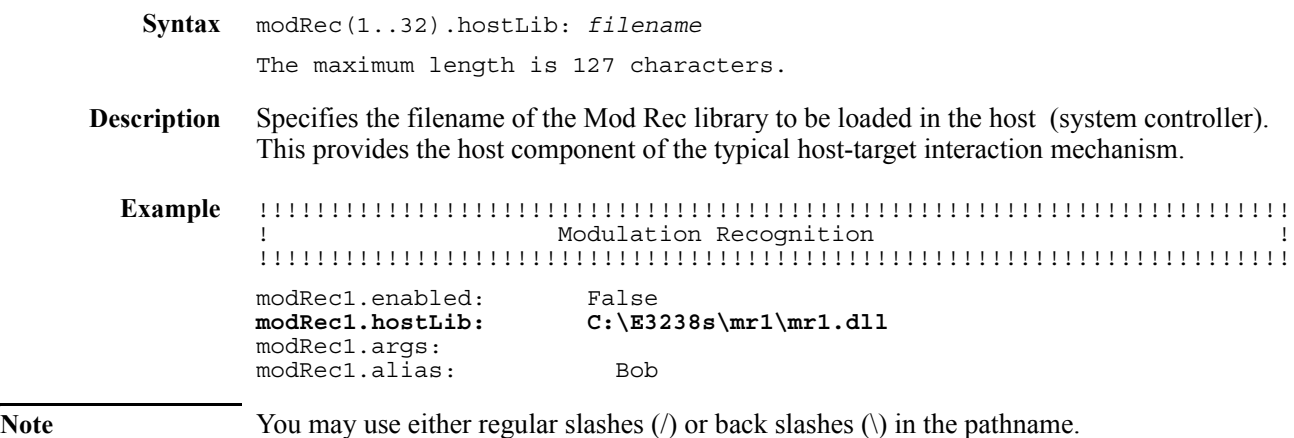

# **multiSystemSyncTimeout (EMS)**

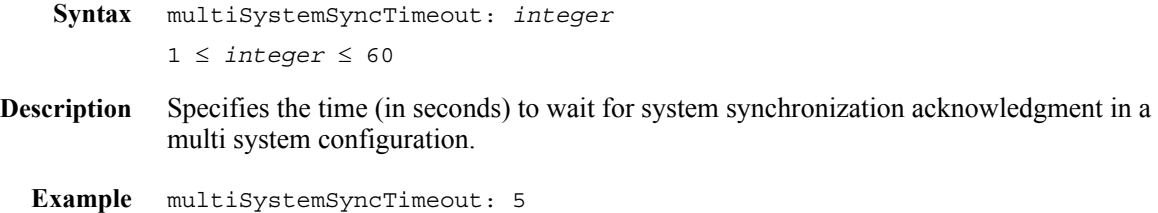

# **multiSystemSynchronization (EMS)**

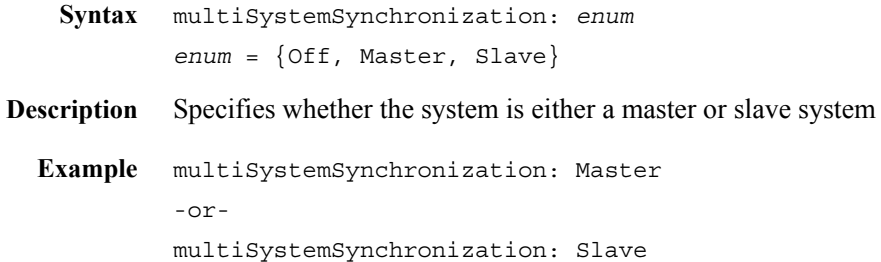

#### **multipleSignalsPerProcessor**

```
Syntax multipleSignalsPerProcessor: enum
           enum = {Disabled, Enabled}
Description Specifies whether you can process more than one signal type on a G4 processor is activated.
  Example multipleSignalsPerProcessor: Enabled
           asxDsp_0: C:\E3238S\downloadables\ASXdsp_0.elf
           asxDsp_1: C:\E3238S\downloadables\ASXdsp_1.elf
           searchRx1.minDelayTimeRequired: 0
           !
           ! Demo Signal Type
           !
           signal1.enabled: False
           signal1.hostLib: C:\E3238S\demo\demoHost.dll
           signal1.hostDsp: C:\E3238S\demo\demoDsp.dll
           signal1.targetDsp: C:\E3238S\demo\demoDsp.esl
           signal1.loadFactor: 64
           signal1.minChannels: 4
           signal1.maxChannels: 32
           signal1.args:
  signal.targetDsp (page 171)
           asxDsp_0 (page 92)
```
# **numSearchRx (EMC)**

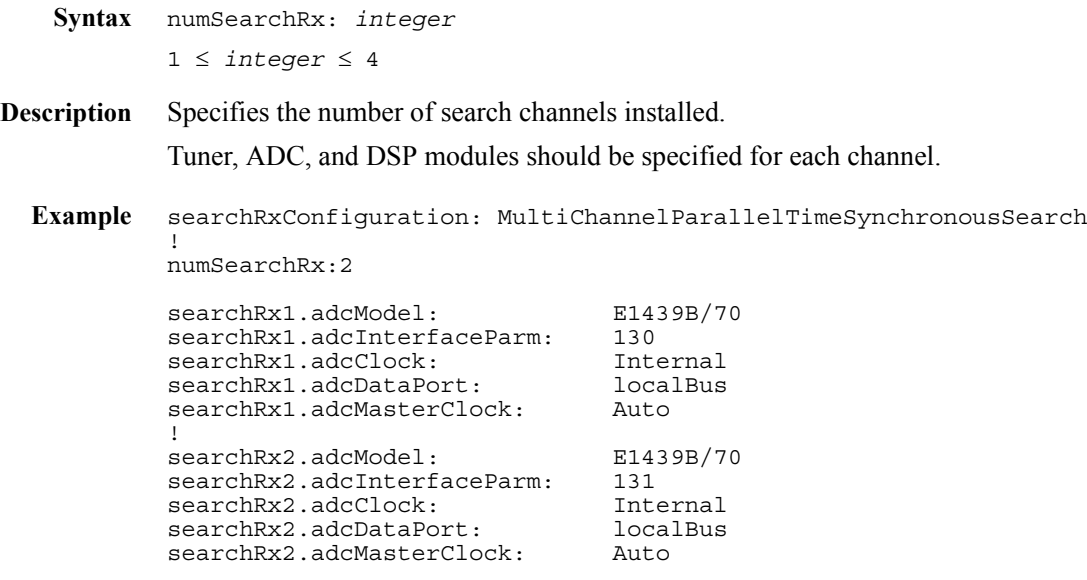

### **searchRx.adcClock**

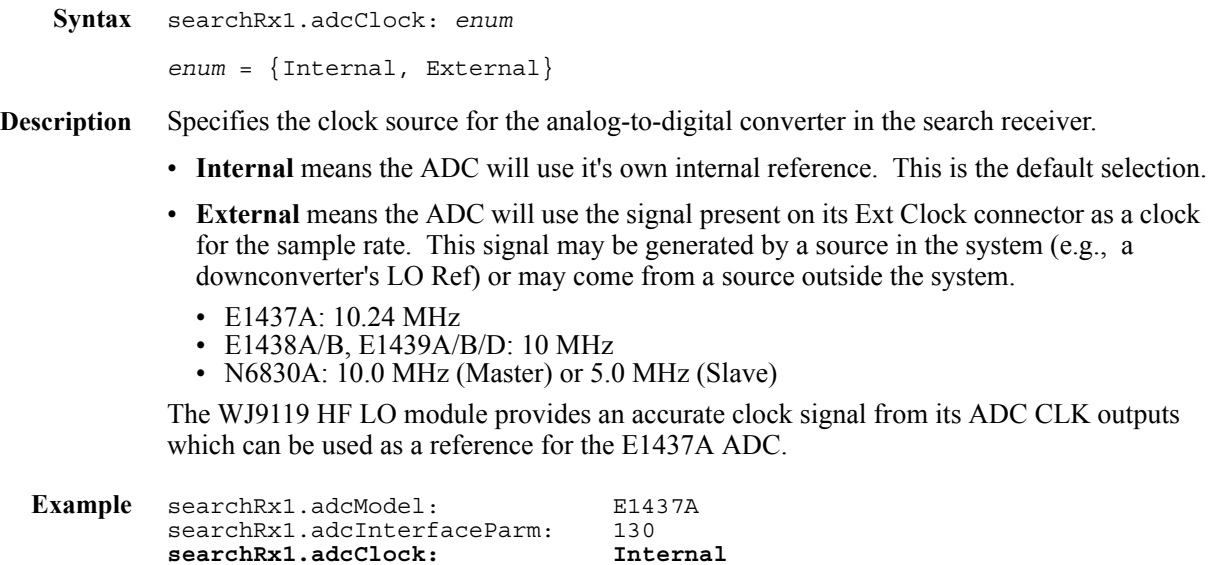

searchRx1.adcDataPort: localBus

searchRx1.adcMasterClock: Auto

## <span id="page-134-0"></span>**searchRx.adcDataPort**

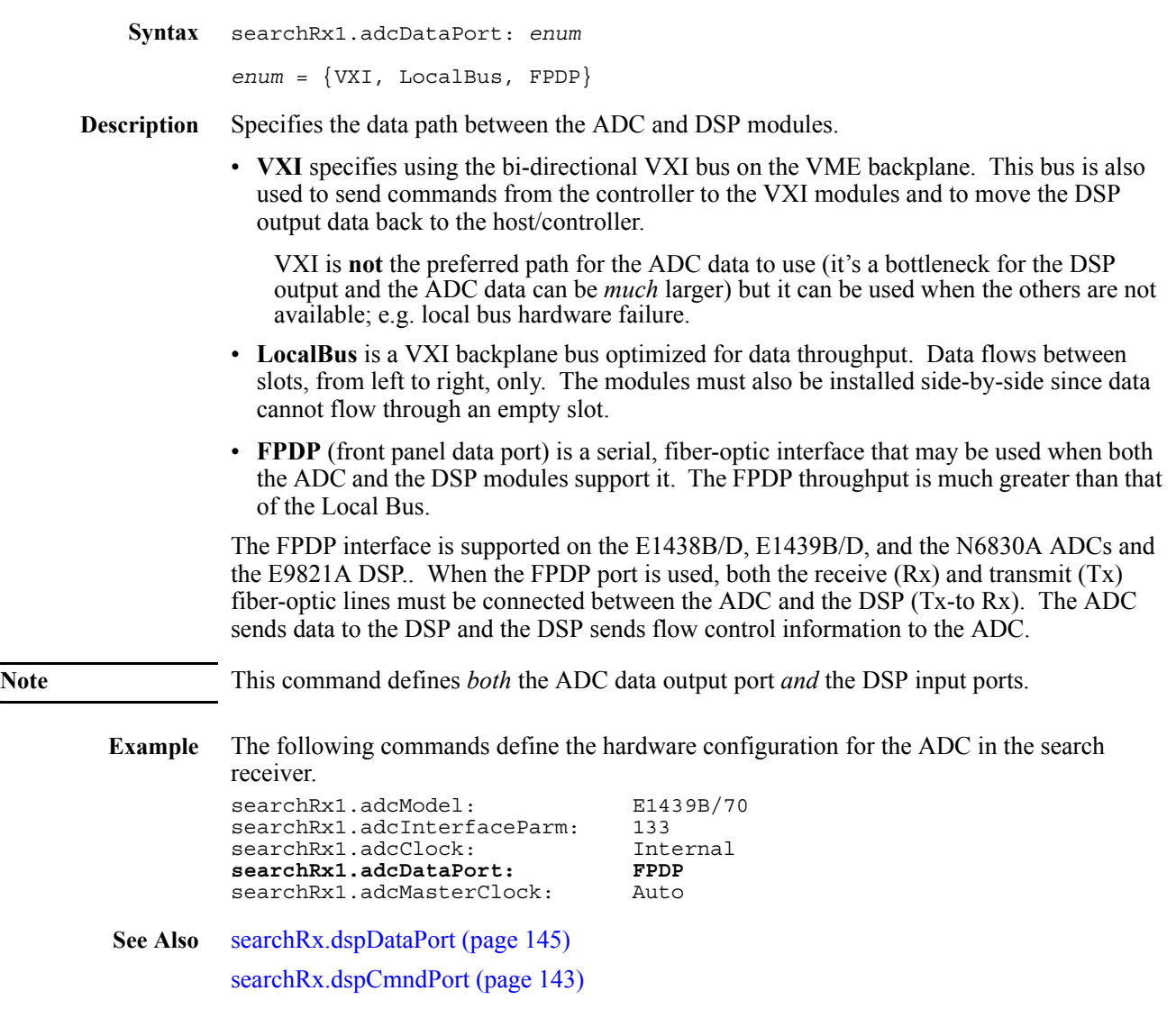

## **searchRx.adcInterfaceParm**

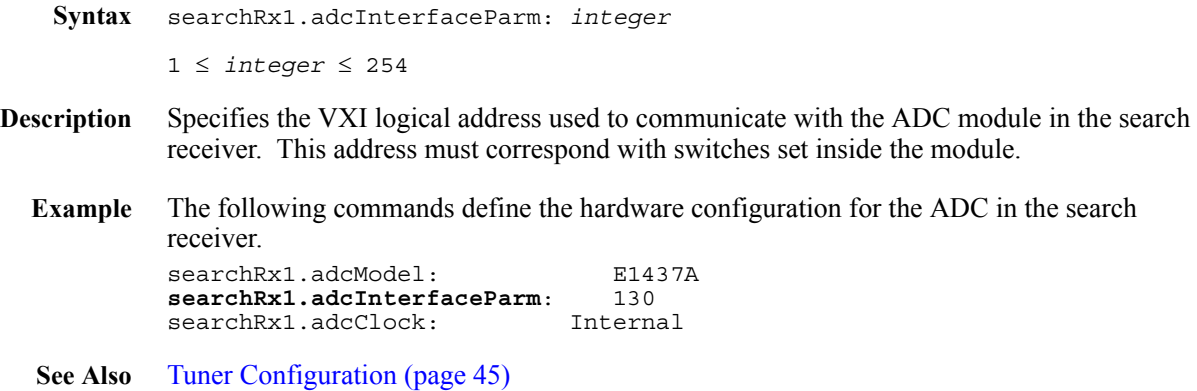

#### **searchRx.adcMasterClock**

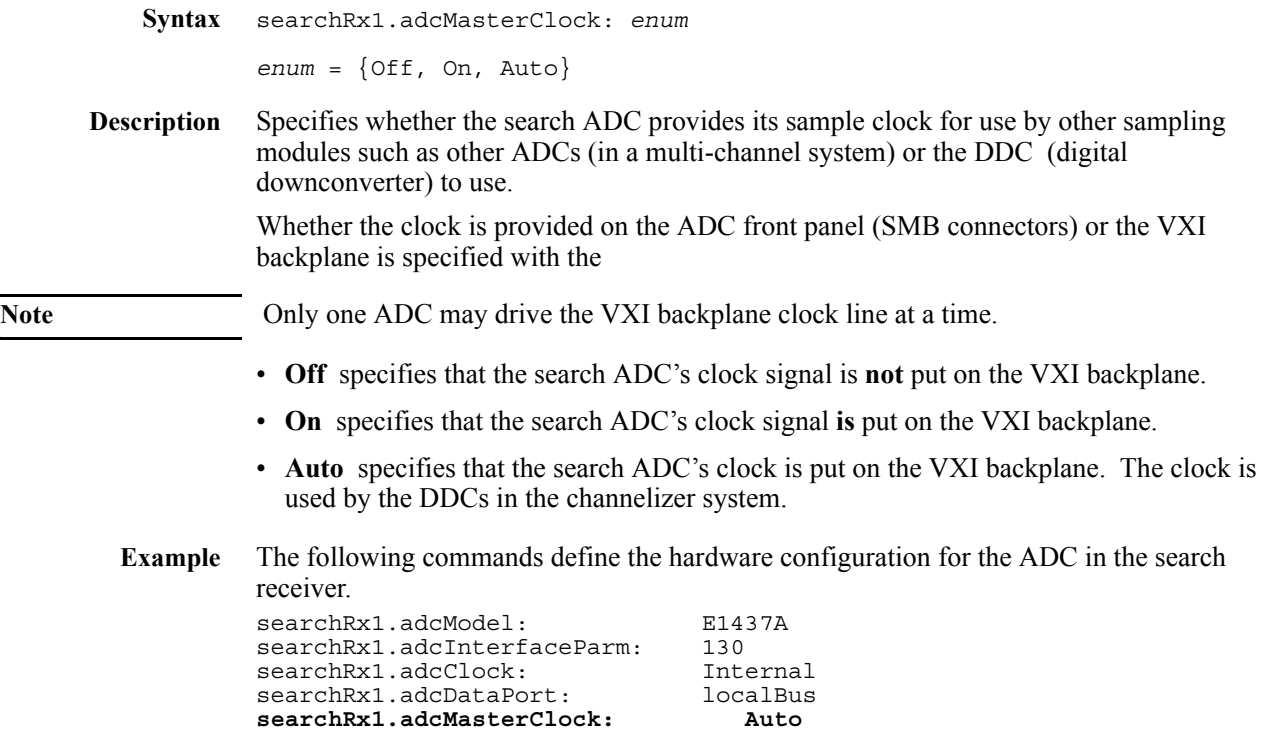

### **searchRx.adcModel**

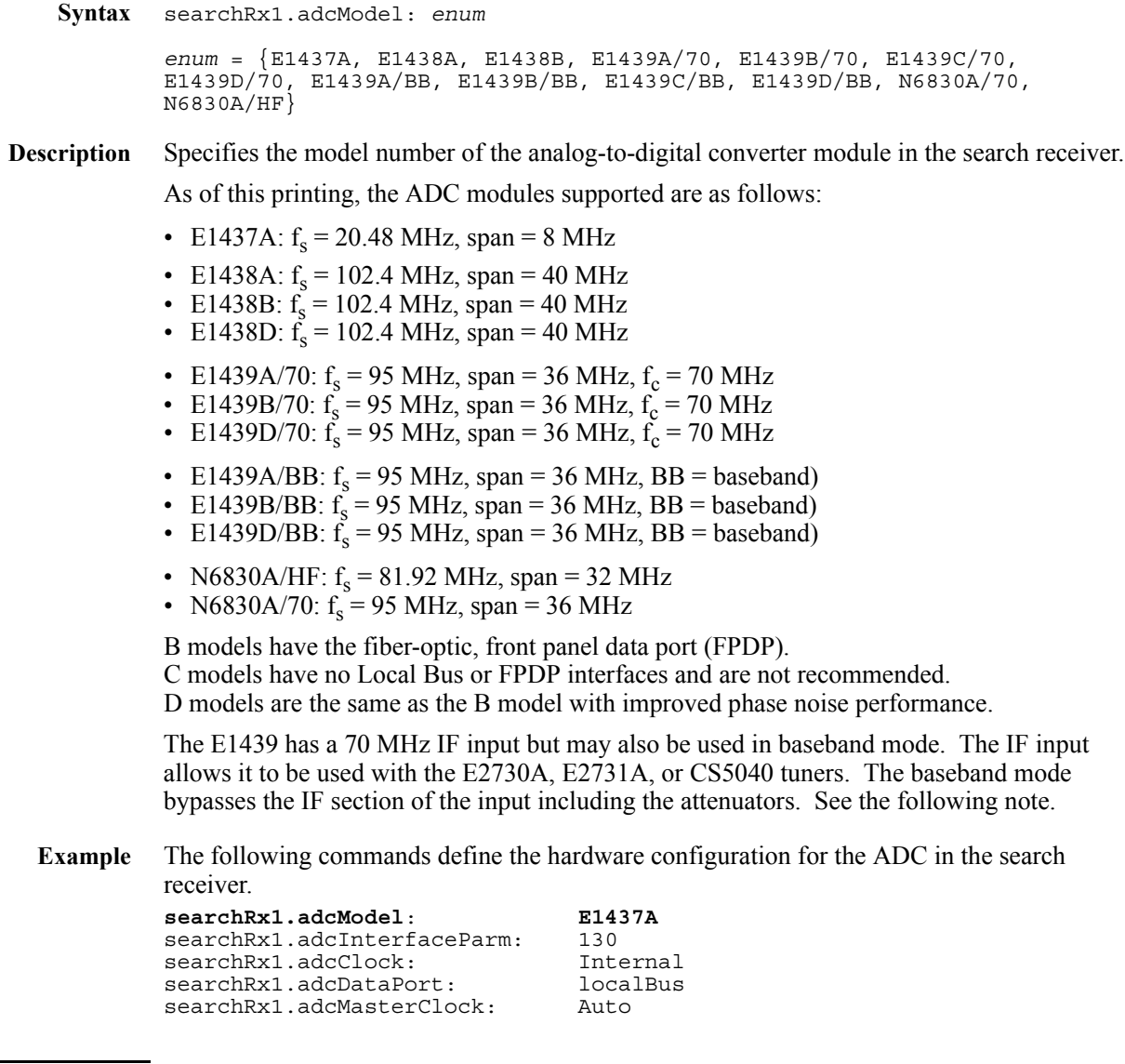

Note When the E1439 is used in baseband, the ADC's fullscale input is -21 dBm and there is no input attenuation so be sure to limit the input signal to avoid overloading the ADC.

#### **searchRx.adcSampleRate**

**Syntax** searchRx1.adcSampleRate: *integer* [10240000, 20480000, 40960000, 81920000, etc (see below)]

**Description** Specifies the ADC sample rate for the N6830A. This parameter will affect the bandwidth available for narrowband signal processing.

> For best probability of intercept (fastest search revist times) use the lowest stare bandwidth that covers the frequency range of interest.

N6830A/HF Sample Rate Stare Bandwidth 81920000 32 MHz 40960000 16 MHz 20480000 8 MHz 10240000 4 MHz N6830A/70 Sample Rate Stare Bandwidth 95000000 36 MHz 47500000 18 MHz<br>23750000 9 MHz

23750000

11875000 4.5 MHz If you are upgrading from a 9119-1 tuner with E1437 ADC to an N6830A/HF, use the following settings.

searchRx1.adcModel: N6830A/HF searchRx1.adcSampleRate: 20480000<br>searchRx1.adcDataPort: FPDP searchRx1.adcDataPort:

Increasing the ADC sample rate may affect the sweep rate depending on the search setup number of averages and RBW selections.

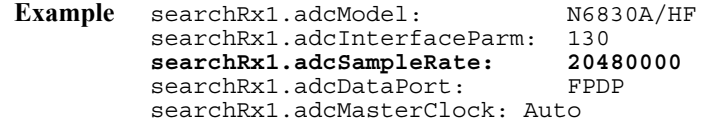

#### **searchRx.antenna.calFile**

**Syntax** searchRx1.antenna(1..16).calFile: *filename* The maximum length is 79 characters.

**Description** Specifies the filename of the calibration data to be used for a given antenna.

**Example** !These commands control the application of corrections to compensate for !tuner response and antenna path response. These user-supplied !corrections are in addition to built-in RF and IF corrections. For an !example of the file format, see the file e3238s\cal\d.tuner1.cal. !Cal files are normally located in the C:\E3238s\cal searchRx1.antenna1.calFile: antenna1.cal

#### <span id="page-140-1"></span>**searchRx.antenna.switchCmnd**

**Syntax** searchRx1.antenna(1..16).switchCmnd: *integer*

**Description** This command is used to program the RF switch. The value is logically compared with [searchRx.antenna.switchMask \(page 142\)](#page-141-0) to determine which switches must be changed such that only those are changed when the antenna selection changes. This approach is used to minimize relay activity and maximize switch contact life. The parameter value may be given either as an integer or hexadecimal. The hexadecimal value should be preceded with "0x" as shown in the figure and example.

<span id="page-140-0"></span>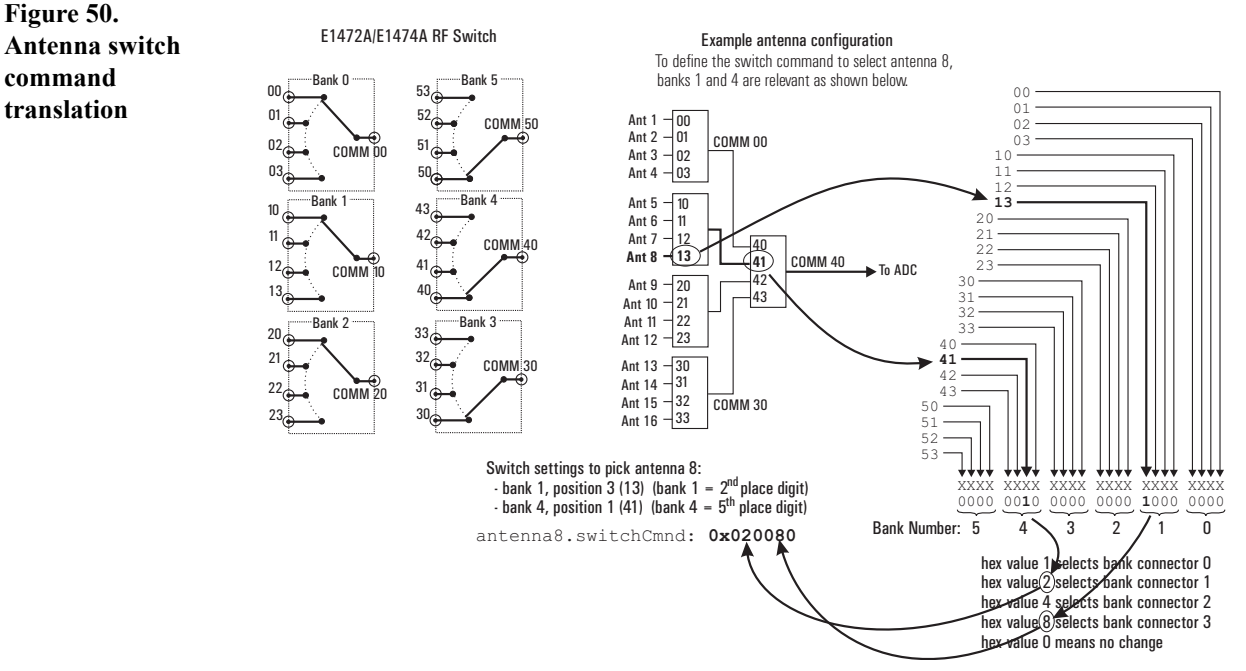

This hexadecimal number uses one digit to define a connection for each of the six banks in the switch. Valid values for a single hex digit are  $0, 1, 2, 4$ , or  $8 (0 =$  don't change). See [figure 50](#page-140-0).

**Example** The hex value to specify using connection 13, and 41 is 0x020080: - bank 1 is  $2<sup>nd</sup>$  place from right, 8 here selects connection 13

- bank 4 is  $5<sup>th</sup>$  place from right, 2 here selects connection 41

The integer (decimal) equivalent value of 0x020080 is 131,200.

Each antenna must have a switchCmnd and switchMask as shown for antennas 1, 2, and 8 in the following example:

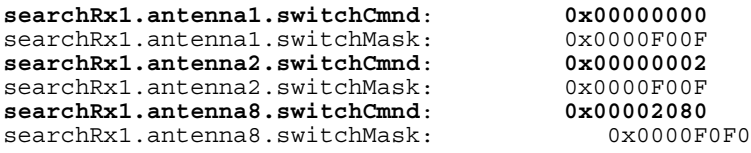

#### <span id="page-141-0"></span>**searchRx.antenna.switchMask**

**Syntax** searchRx1.antenna(1..16).switchMask: *integer*

**Description** This command is used to program the RF multiplex switch, which allows antenna switching. It is used in conjunction with [searchRx.antenna.switchCmnd \(page 141\)](#page-140-1) to minimize relay activity and maximize switch contact life.

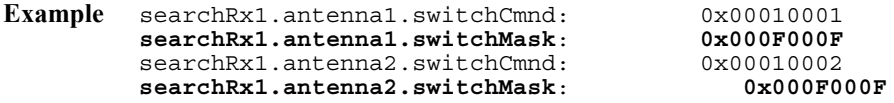

#### <span id="page-142-0"></span>**searchRx.dspCmndPort**

**Syntax** searchRx1.dspCmndPort: *string*

The maximum length is 127 characters. **Description** Specifies the path through which the DSP module gets commands from the host (system controller). The acceptable strings are: • VXI Other options will be available in future releases of the E3238 application. **VXI** specifies using the bi-directional VXI bus on the VME backplane. This has been the default command port for VXI modules up to now. This bus may also be used to move the DSP output data to the host/controller. **Example** The following commands define the hardware configuration for the search receiver DSP module: searchRx1.dspModel: E9821A searchRx1.dspModules: 128 searchRx1.dspNoHardwareConfig: 222D searchRx1.dspCmndPort: searchRx1.dspDataPort: VXI searchRx1.dspDataCompression: On<br>downloadable: C: downloadable: C:\E3238s\downloadables\e9821a.out **See Also** [searchRx.dspDataPort \(page 145\)](#page-144-0) [searchRx.adcDataPort \(page 135\)](#page-134-0)

#### **searchRx.dspDataCompression**

```
Syntax searchRx(1..4).dspDataCompression: enum
        enum = \{Off, On\}
```
**Description** This provides a compression feature that moves the data from the DSP module back to the controller much more efficiently.

The default setting is Off.

Data compression improves the search system performance when the limiting factor is the IO bandwidth between the DSP and the controller.

It also helps when there is a channelizer subsystem that passes data back to the controller via the VXI backplane because it frees up bandwidth.

The circumstances that benefit from data compression:

- High resolution settings (low RBW values) when DSP is not the limiting factor
- Multiple search channels (supported by option EMC)
- When used with a collection subsystem having many narrow-band channels. (Or you want to add more channels to an existing system that is already IO bound.)

The disadvantages:

- When performance is limited by the DSP processing resources (such as with a large number of averages and a high resolution setting) the compression algorithm may degrade search performance somewhat.
- The compression algorithm also impacts amplitude accuracy by as much as  $\pm 0.1$  dBm.

**Note** It is possible that an ASD feature extraction library may request time data. Time data is passed from the DSP to the controller via the same path as the magnitude data (the VXI backplane). Time data is not compressed when dspDataCompression is On.
#### **searchRx.dspDataPort**

**Syntax** searchRx1.dspDataPort: *string* The maximum length is 127 characters.

**Description** Specifies the path through which the DSP passes data to the host (system controller). The acceptable strings are:

• VXI

Other options will be available in future releases of the E3238 application.

**VXI** specifies using the bi-directional VXI bus on the VME backplane. This has been the default command port for VXI modules up to now. This bus may also be used to move the DSP output data to the host/controller.

**Example** The following commands define the hardware configuration for the search receiver DSP module:

searchRx1.dspModel: E9821A<br>searchRx1.dspModules: 128 searchRx1.dspModules: searchRx1.dspNoHardwareConfig: 222D searchRx1.dspCmndPort: **searchRx1.dspDataPort: VXI** searchRx1.dspDataCompression:<br>downloadable: downloadable: C:\E3238s\downloadables\e9821a.out

**See Also** [searchRx.dspCmndPort \(page 143\)](#page-142-0)

#### **searchRx.dspModel**

```
Syntax searchRx1.dspModel: enum
                     enum = {E9821A}
       Description Specifies the model of the digital signal processor module. The only model supported is the 
                     E9821A. 
          Example The following commands define the hardware configuration for the search receiver DSP 
                     module:
                     searchRx1.dspModel: E9821A
                     searchRx1.dspModules: 128, 129
                     searchRx1.dspNoHardwareConfig: 222D
                     searchRx1.dspCmndPort: VXI<br>searchRx1.dspDataPort: VXI
                     searchRx1.dspDataPort: VX<br>searchRx1.dspDataCompression: On
                     searchRx1.dspDataCompression:<br>downloadable:
                                                         downloadable: C:\E3238s\downloadables\e9821a.out
Note For multi-channel systems that have multiple ADC's sharing one E9821A DSP,
                     searchRx2.dspModel:, searchRx3.dspModel:, and so on should be set to Shared. 
          See Also The configuration of the E9821A is discussed under DSP Configuration (page 36).
```
["Multi-Channel Hardware Installation" on page 193](#page-192-0)

#### **searchRx.dspModules**

```
Syntax searchRx(1..4).dspModules: string
       The maximum length is 255 characters.
```
**Description** Specifies the logical address(es) of the installed DSP module(s) as a comma-separated string of integers between 1 and 254.

> Each address must correspond with switches set inside the modules. See [E9821A VXI](#page-41-0)  [Signal Processing Module \(page 42\)](#page-41-0) for information on setting the module switches.

This defines all the DSP modules in the system, even though they may perform narrow-band, signal processing that is not, technically, part of the search receiver.

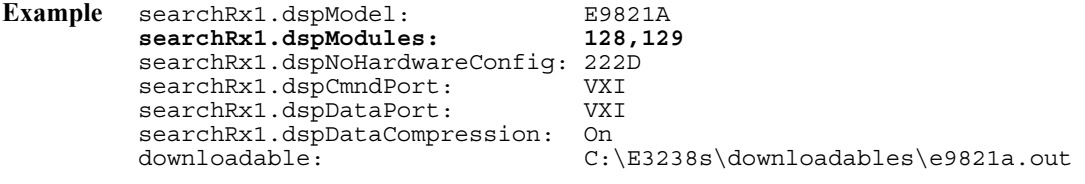

**See Also** The DSP module runs the program specified by the [downloadable \(page 103\)](#page-102-0) command. This program controls most of the other VXI modules in the system.

#### **searchRx.dspNoHardwareConfig**

```
Syntax searchRx(1..4).dspNoHardwareConfig: string
             The maximum length is 79 characters.
Description Specifies the type and location of PMC cards on the E9821 DSP modules when the E3238s 
             application is run in the -noHardwre mode.
             • E = \text{empty}• 1 = \text{single-G4 processor} (option 110)
             • 2 = \text{dual-G4 processor} (option 100)
             • D = DDC (digital downconverter, option 200)
  Example searchRx1.dspModules: 128,129
             searchRx1.dspNoHardwareConfig: 222D E2DE
             This example illustrates two DSP modules configured as follows:
             at logical address 128: 
             • site 1: dual-G4 processor
             • site 2: dual-G4 processor
             • site 3: dual-G4 processor
             • site 4: 32-channel DDC
             at logical address 129: 
             • site 1: empty
             • site 2: dual-G4 processor
             • site 3: 32-channel DDC
```
• site 4: empty

#### **searchRx.minDelayTimeRequired**

```
Syntax searchRx(1..4).minDelayTimeRequired: float
       0 ≤ float ≤ 3600
```
**Description** Specifies minimum amount of delay (in seconds) required for signal processing.

When one or more narrowband signal processing libraries are loaded, the application allocates narrowband assets based on the number of libraries loaded and the various channel requirements associated with each, as well as the number of DDC channels and G4 processors that are installed.

The amount of delay required is typically determined by calculating the time needed to detect the energy and verify that the signal is the correct type.

Delay is provided by buffering the wideband data in memory on a processor card "in front of" a DDC card. See [figure 25 on page 36](#page-35-1). The minimum delay set in the default config file is 0 seconds, and disabled.

When set to 0, the Delay tab in Search Reciever Configuration will be ghosted, or disabled.

To get delay to work also requires specifying parameters in the

**Example** The following example shows a minimum delay of .1 seconds. searchRx1.minDelayTimeRequired: .1

<span id="page-149-1"></span><span id="page-149-0"></span>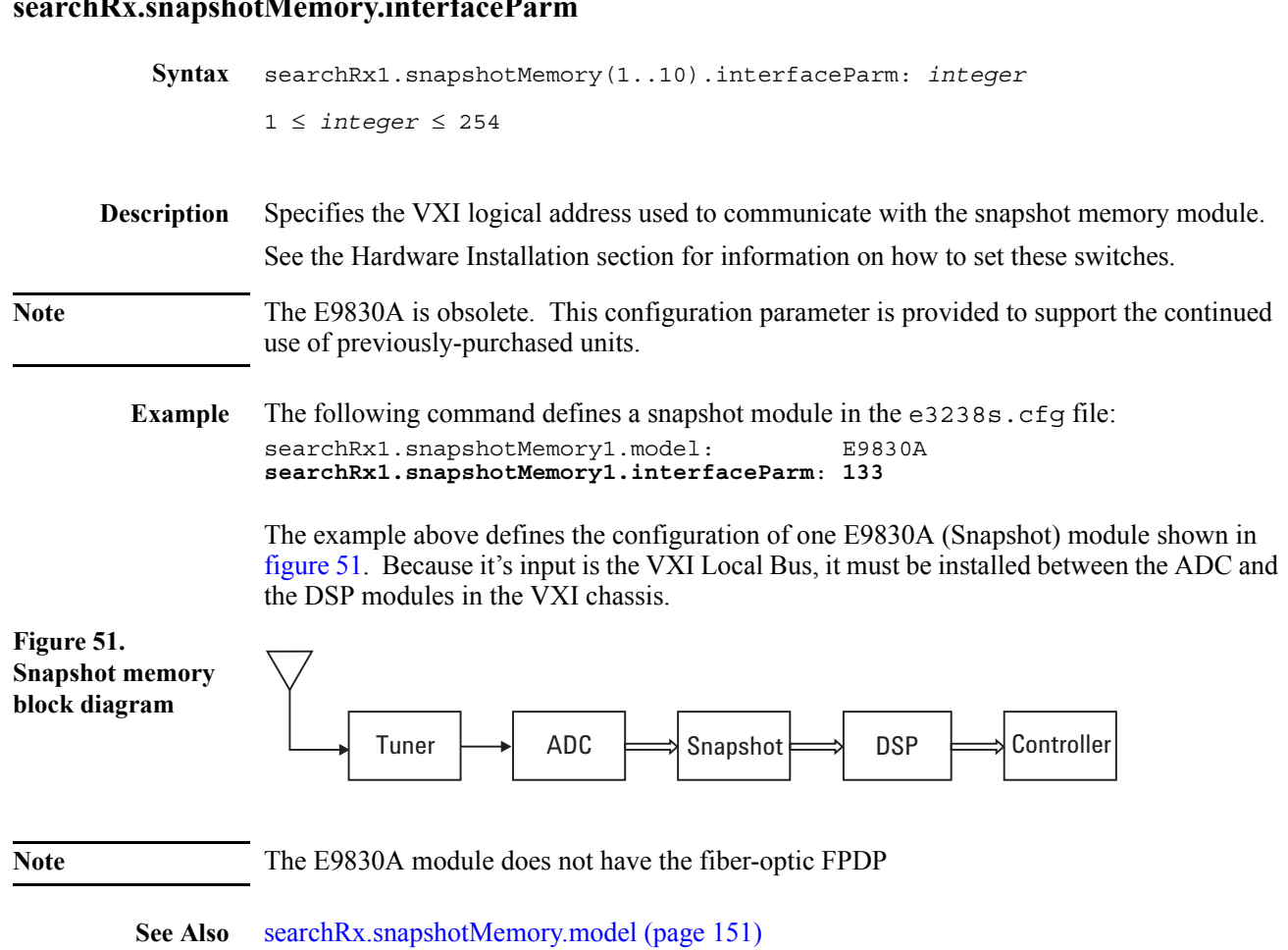

# **searchRx.snapshotMemory.interfaceParm**

# <span id="page-150-0"></span>**searchRx.snapshotMemory.model**

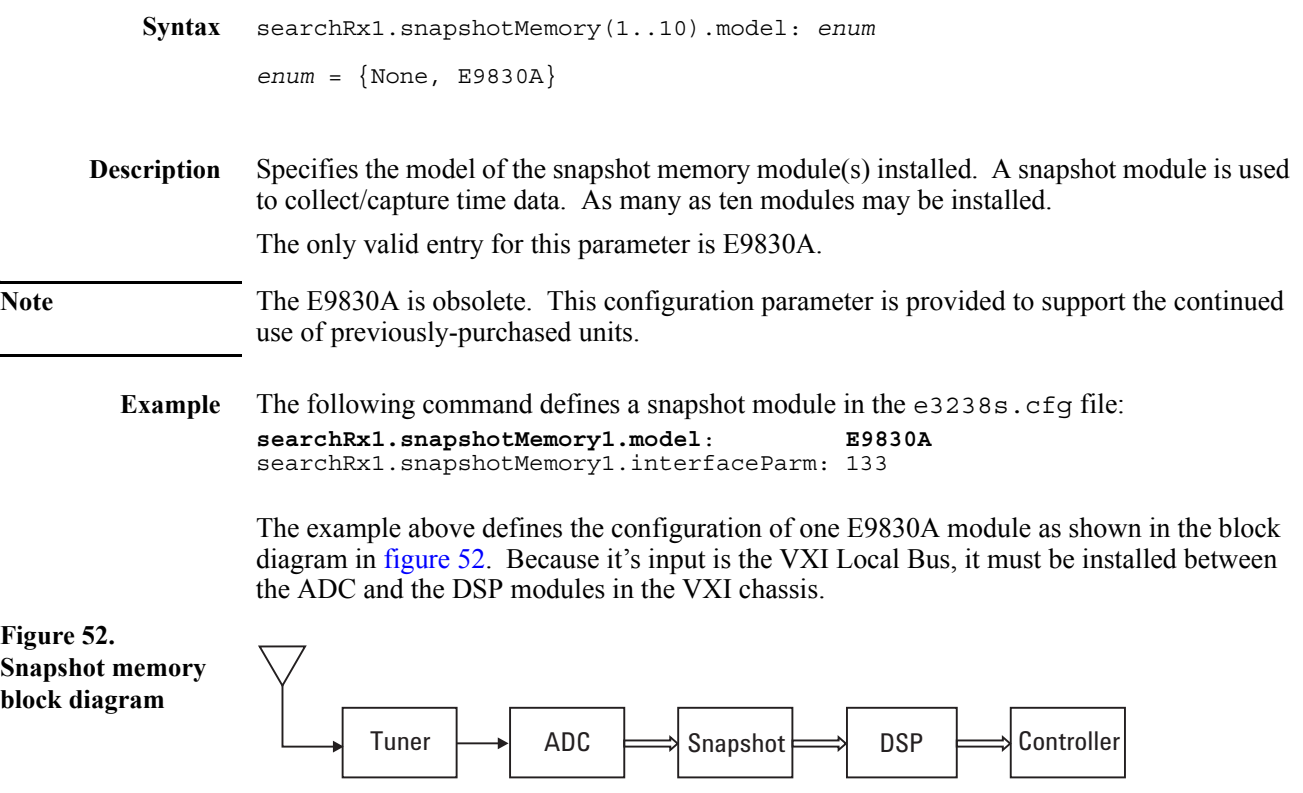

<span id="page-150-1"></span>See Also [searchRx.snapshotMemory.interfaceParm \(page 150\)](#page-149-1)

# **searchRx.switchConfiguration**

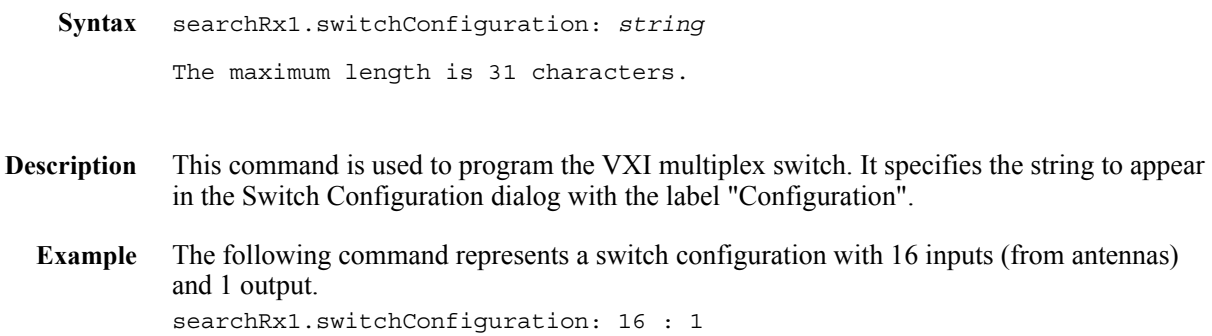

# **searchRx.switchConnections**

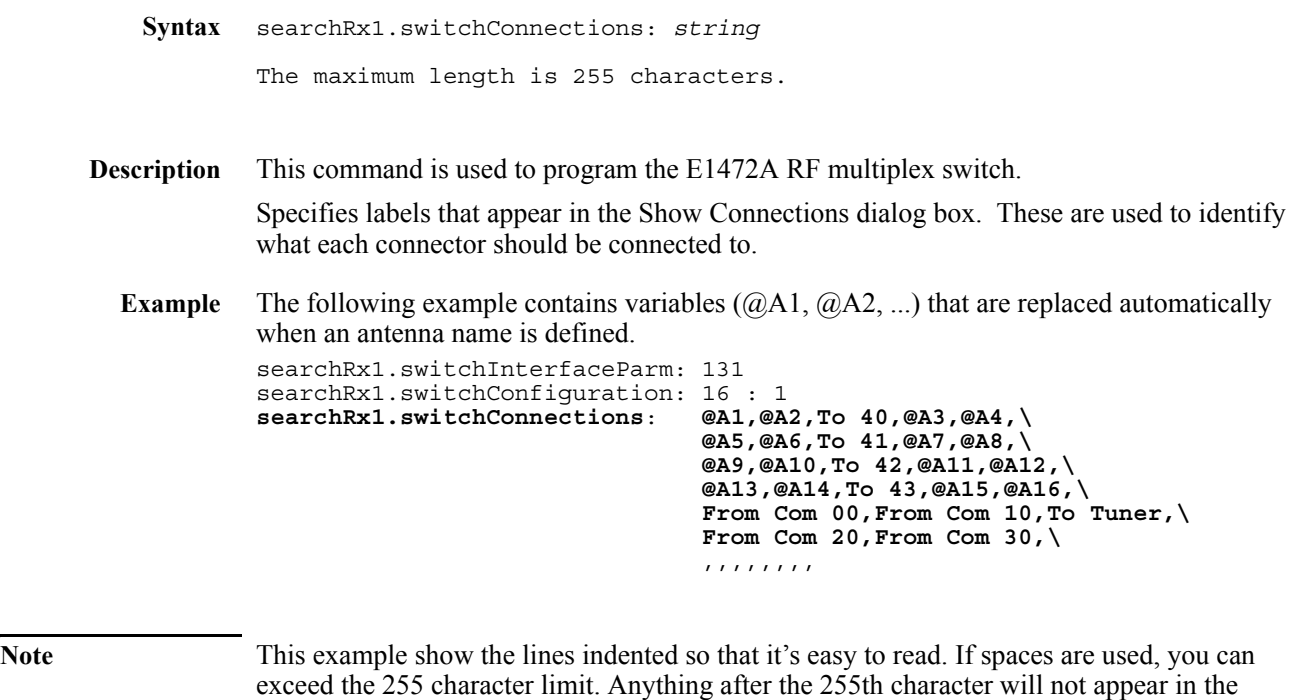

displayed wiring dialog box.

# **searchRx.switchInterfaceParm**

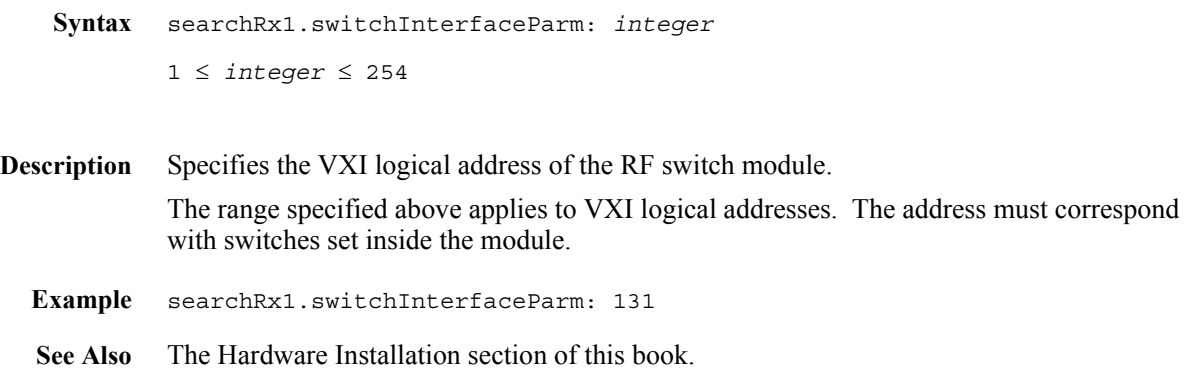

#### **searchRx.switchModel**

<span id="page-154-0"></span>**diagram**

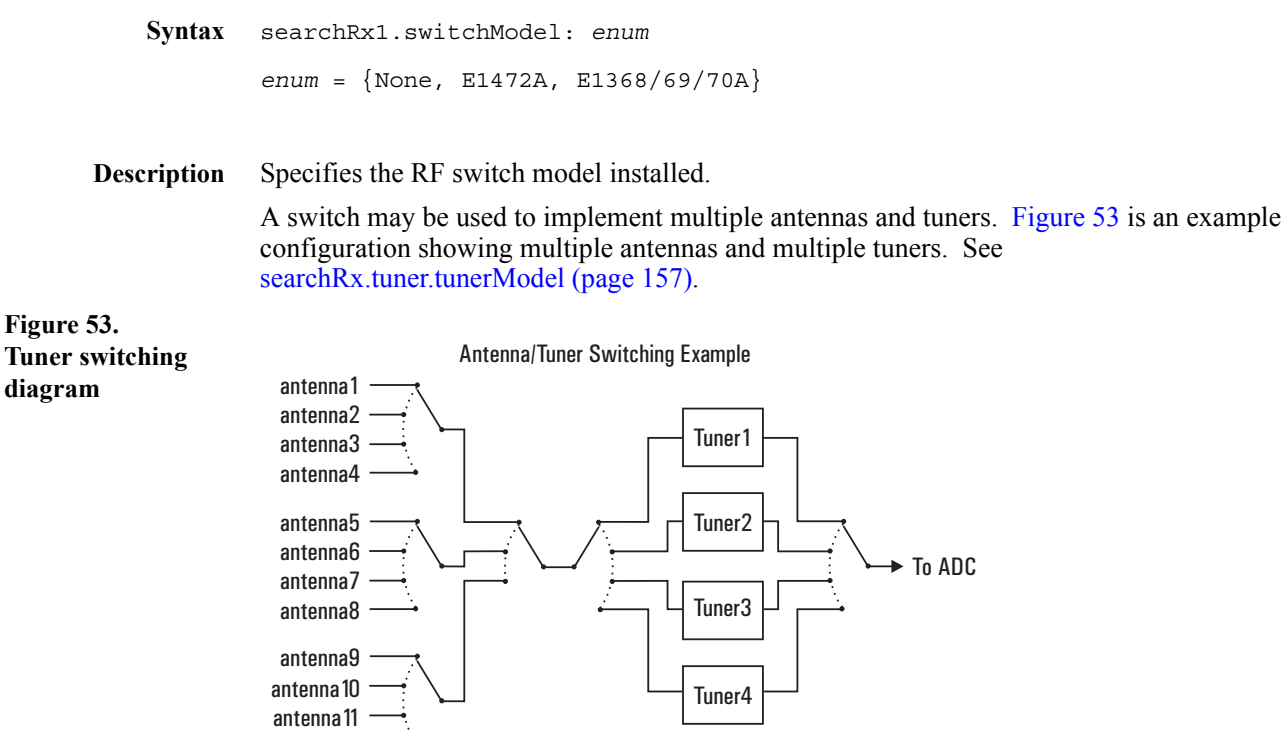

antenna12

Only one switch module may be used at a time. The following models are supported.

- **E1472A** is a 50 $\Omega$  RF switch with 6 4:1 blocks to which additional blocks may be added.
- **E1474A** is a 75 $\Omega$  RF switch with 6 4:1 blocks to which additional blocks may be added.
- **E1368A** is a microwave switch that provides as many as 5 switches (3 internal and 2 external) for signal frequencies from DC to 18 GHz.
- **E1369A** is a microwave switch for which individual switch relays may be selected and installed to provide as many as 5 switches (3 internal and 2 external) for signal frequencies from DC to 26.5 GHz.
- **E1370A** is a microwave switch/step attenuator that provides either a single-pole, multithrow switch or a programmable step attenuator.

### **searchRx.tuner.tunerInterfaceParm**

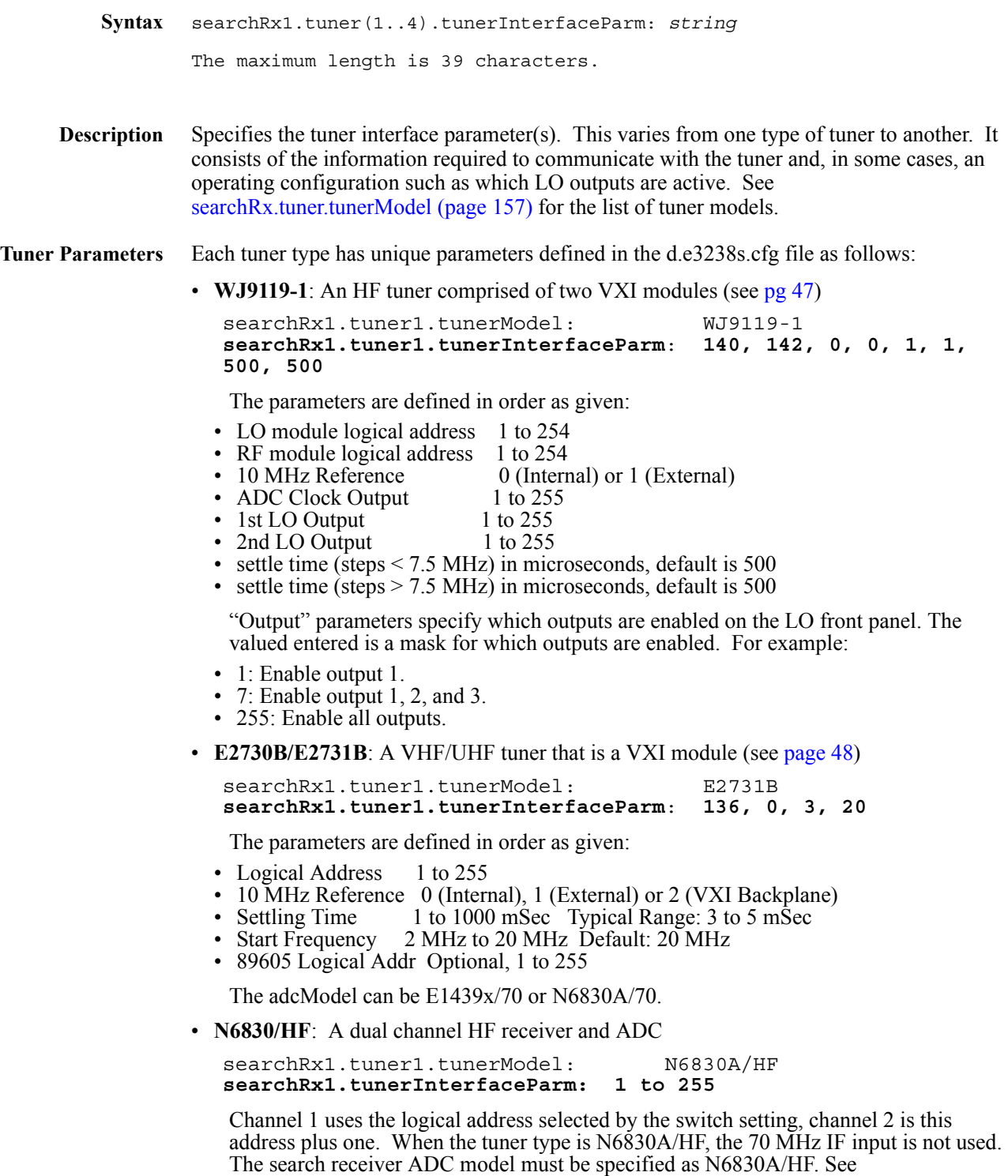

[searchRx.adcModel \(page 138\)](#page-137-0)

### <span id="page-156-0"></span>**searchRx.tuner.tunerModel**

<span id="page-156-1"></span>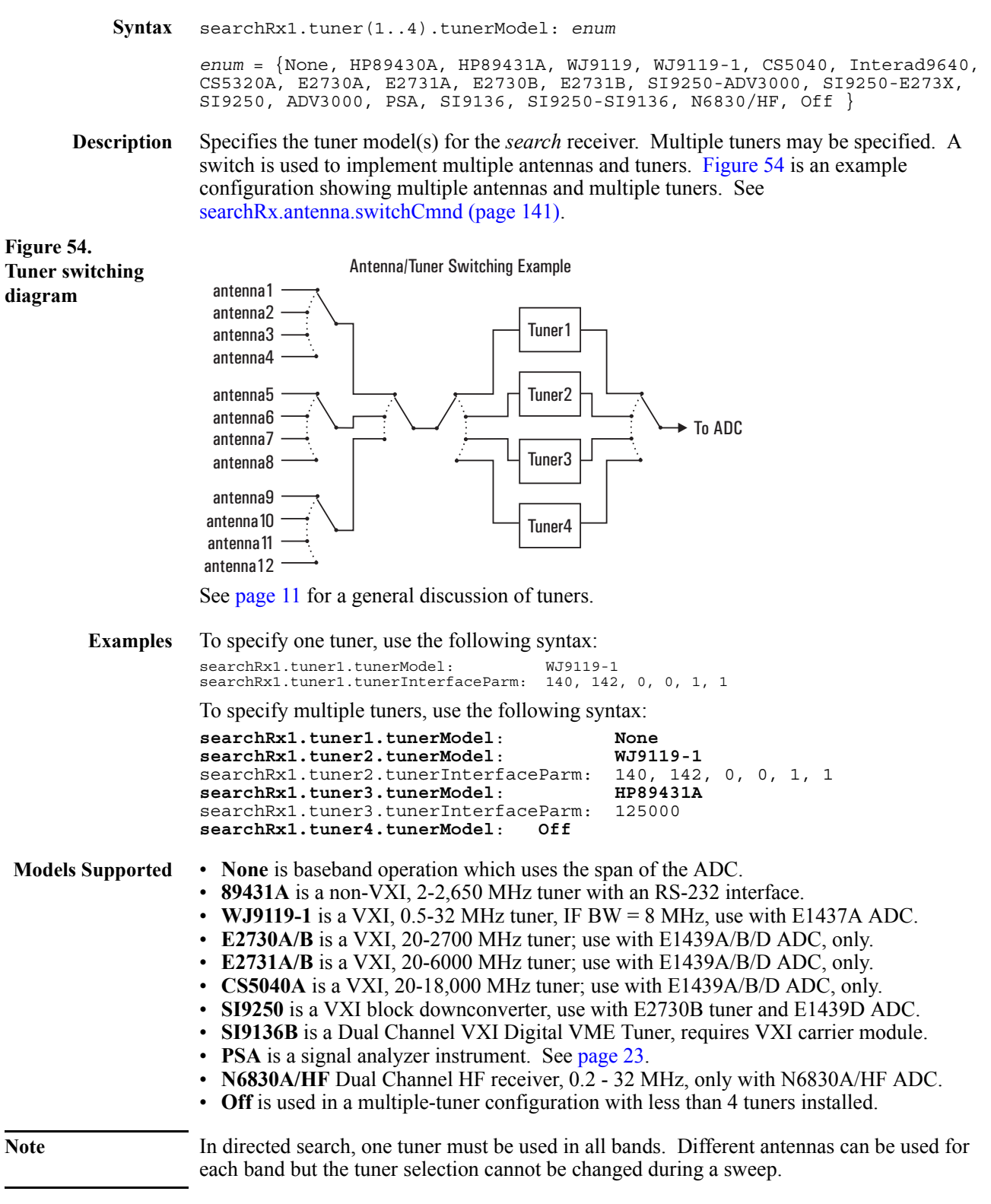

#### <span id="page-157-0"></span>**searchRx.tuner.tunerSwitchCmnd**

**Syntax** searchRx1.tuner(1..4).tunerSwitchCmnd: *integer*

**Description** Specifies the switch relay settings necessary to select a certain tuner.

The value is logically compared with the [searchRx.tuner.tunerSwitchMask \(page 159\)](#page-158-0) command to determine which relays need to change. Minimizing relay activity maximizes switch contact life.

The value entered may be either an integer or hexadecimal value.

This command supports use of multiple tuners.

**Example searchRx1.tuner1.tunerSwitchCmnd**: **0x110000** searchRx1.tuner1.tunerSwitchMask: 0xFF0000 **searchRx1.tuner2.tunerSwitchCmnd**: **0x220000** searchRx1.tuner2.tunerSwitchMask: 0xFF0000

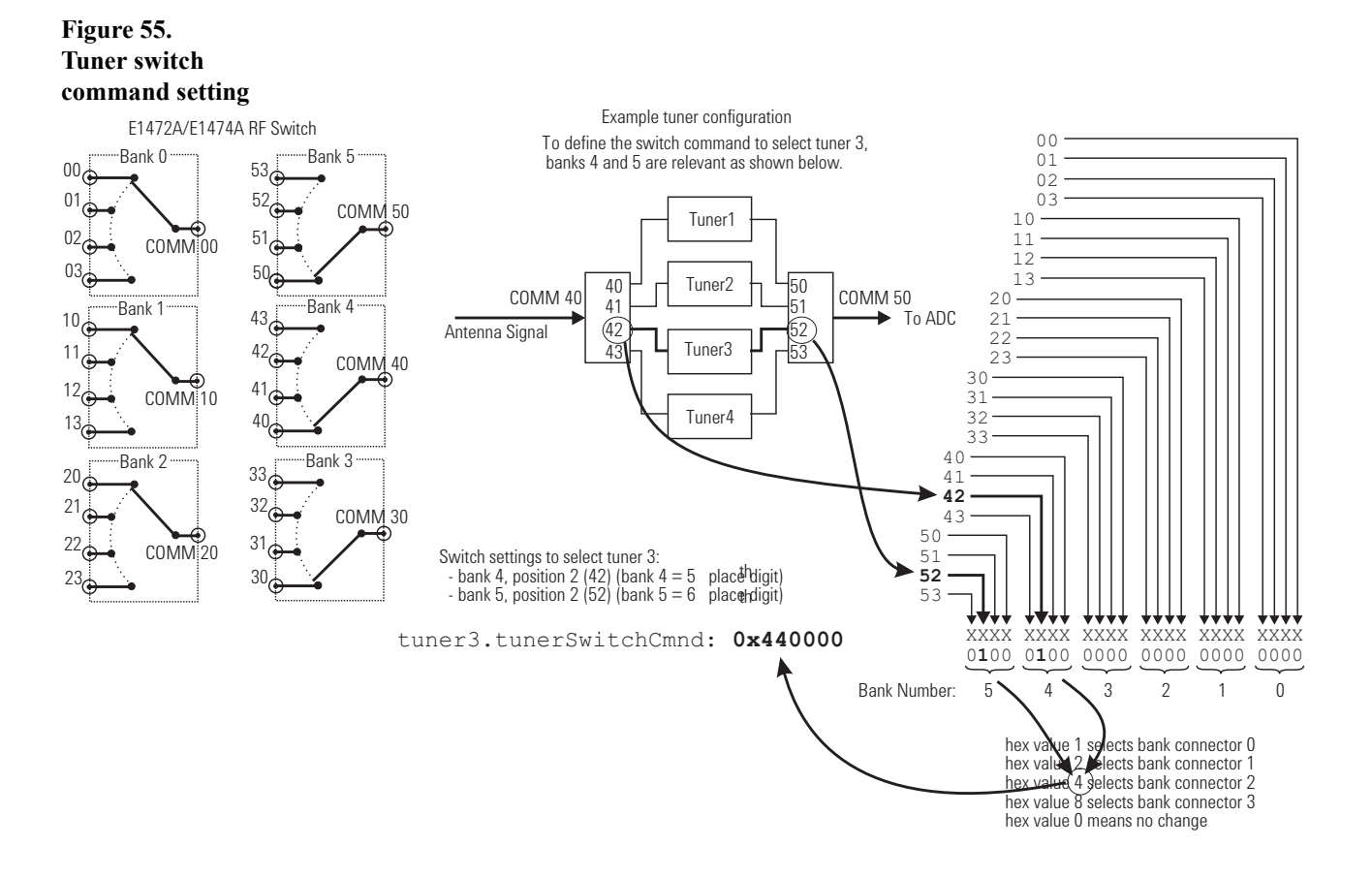

#### <span id="page-158-0"></span>**searchRx.tuner.tunerSwitchMask**

**Syntax** searchRx1.tuner(1..4).tunerSwitchMask: *integer* **Description** This parameter value is used in conjunction with searchRx.tuner.tunerSwitchCmnd (page [158\)](#page-157-0) to limit the number of switch relay changes needed to select a specified tuner. This maximizes the switch contact reliability and life. **Example** searchRx1.tuner1.tunerSwitchCmnd: 0x110000 **searchRx1.tuner1.tunerSwitchMask**: **0xFF0000** searchRx1.tuner2.tunerSwitchCmnd: 0x220000 **searchRx1.tuner2.tunerSwitchMask**: **0xFF0000**

#### **searchRx.tuner.userCalFile**

- **Syntax** searchRx1.tuner(1..16).userCalFile: *filename* The maximum length is 79 characters.
- **Description** Specifies the filename of the calibration data to be used for a given tuner.
	- **Example** !These commands control the application of corrections to compensate for !tuner response and antenna path response. These user-supplied !corrections are in addition to built-in RF and IF corrections. For an !example of the file format, see the file e3238s\cal\d.tuner1.cal. !Cal files are normally located in the C:\E3238s\cal !searchRx1.tuner1.userCalFile: tuner1.cal

### **searchRx.AdcSynchronization (EMC)**

**Syntax** searchRx.AdcSynchronization: *enum enum* = {VXIBackplane, ADCFrontPanel}

**Description** This specifies the routing of the master ADC's clock and sync signals are passed from the master ADC to the slave ADCs.

> **VXIBackplane** specifies that the signals are passed on bus lines at the rear of the mainframe.

**ADCFrontPanel** specifies that the signals are passed through the ADC front-panel connectors as shown in [figure 56.](#page-160-0)

<span id="page-160-0"></span>**Figure 56. ADC front-panel clock and sync connections**

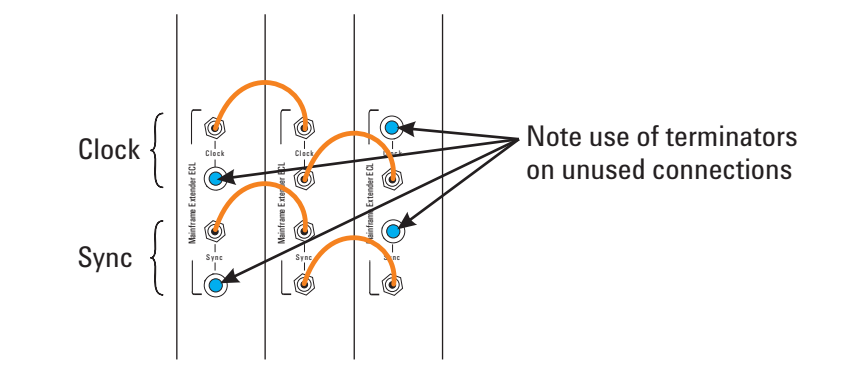

#### **searchRxConfiguration (EMC)**

**Syntax** searchRxConfiguration: *enum*

*enum* = {SingleChannelSearch, MultiChannelParallelTimeSynchronousSearch, MultiChannelParallelPhaseSynchronousSearch}

**Description** Specifies how the search receiver section operates:

**SingleChannelSearch** is the common operation type in which one channel sweeps.

**MultiChannelParallelTimeSynchronousSearch** is the mode in which multiple search receiver channels sweep the same regions and sampling is time-synchronous.

**MultiChannelParallelPhaseSynchronousSearch** is the mode in which multiple search receivers sweep the same regions and the measurement results are phase synchronous. Note: this mode requires calibration functionality that is not implemented.

# **signal.alias**

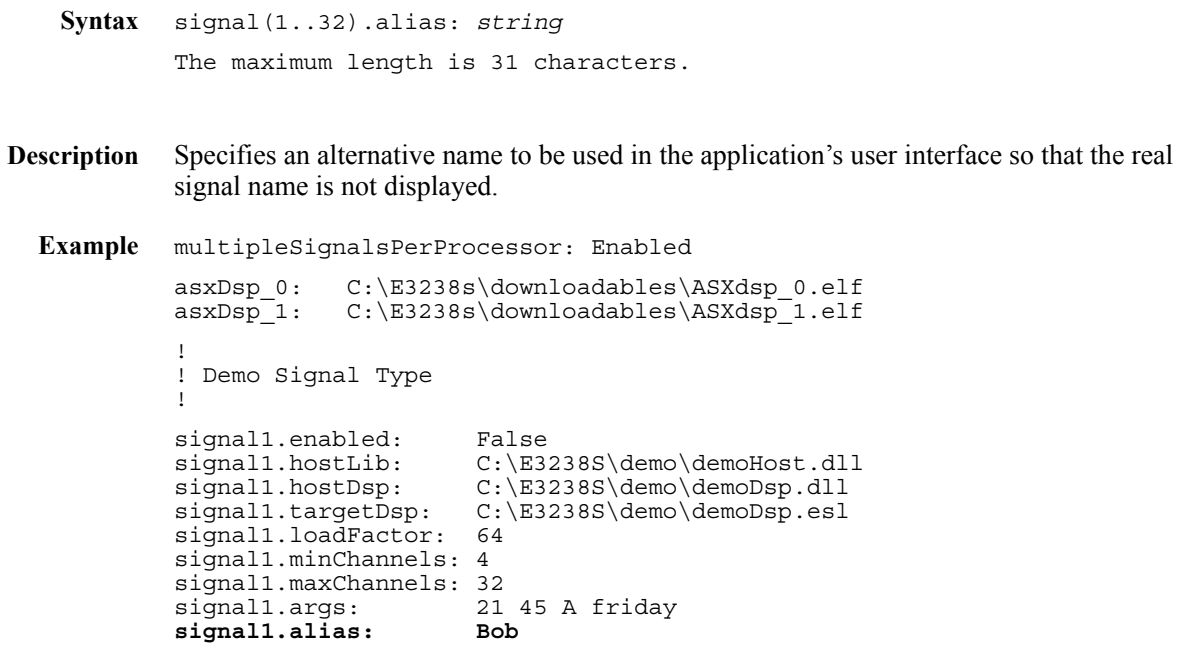

**Note** You may use either regular slashes (*\*) or back slashes (\) in the pathname.

#### **signal.args**

```
Syntax signal(1..32).args: string
              The maximum length is 255 characters.
Description Specifies the values for any parameters that a custom library might pass in.
  Example multipleSignalsPerProcessor: Enabled
             asxDsp_0: C:\E3238s\downloadables\ASXdsp_0.elf<br>asxDsp_1: C:\E3238s\downloadables\ASXdsp_1.elf
                           C:\Gamma\backslash E3238s\dot{\text{downloadables}}\A SXdsp\_1.elf!
              ! Demo Signal Type
              !
              signal1.enabled: False
              signal1.hostLib: C:\E3238S\demo\demoHost.dll<br>signal1.hostDsp: C:\E3238S\demo\demoDsp.dll
                                      C:\E3238S\demo\demoDsp.dll
              signal1.targetDsp: C:\E3238S\demo\demoDsp.esl
              signal1.loadFactor: 64
              signal1.minChannels: 4
              signal1.maxChannels: 32
              signal1.args: 21 45 A friday
              signal1.alias: Bob
```
**Note** You may use either regular slashes (*\*) or back slashes (\) in the pathname.

# **signal.enabled**

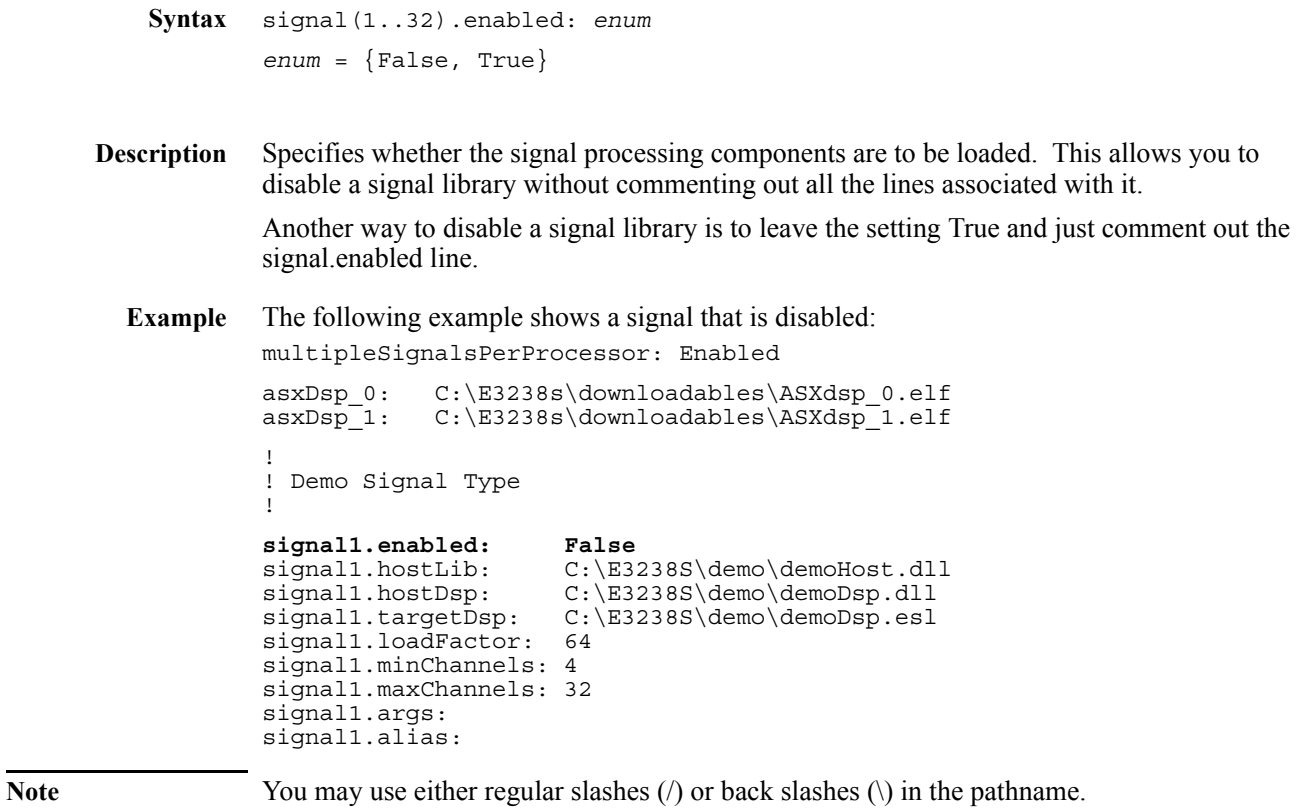

#### **signal.hostDsp**

```
Syntax signal(1..32).hostDsp: filename
               The maximum length is 127 characters.
Description Specifies the filename of the DSP library to be loaded in the host (system controller). This
               provides the same signal processing normally performed in the G4 processor for the case 
               where you run the E3238S application in the -noHardware mode.
  Example multipleSignalsPerProcessor: Enabled
               asxDsp_0: C:\E3238s\downloadables\ASXdsp_0.elf<br>asxDsp_1: C:\E3238s\downloadables\ASXdsp_1.elf
                              C:\E3238s\downloadables\ASXdsp_1.elf
               !
               ! Demo Signal Type
               !
               signal1.enabled: False<br>signal1.hostLib: C:\E32
               signal1.hostLib: C:\E3238S\demo\demoHost.dll<br>signal1.hostDsp: C:\E3238S\demo\demoDsp.dll
               signal1.hostDsp: C:\E3238S\demo\demoDsp.dll<br>signal1.targetDsp: C:\E3238S\demo\demoDsp.esl
                                          C:\E3238S\demo\demoDsp.esl
               signal1.loadFactor: 64
               signal1.minChannels: 4
               signal1.maxChannels: 32
                                          21 45 A friday<br>Bob
               signal1.alias:
```
**Note** You may use either regular slashes (*\*) or back slashes (\) in the pathname.

#### **signal.hostLib**

```
Syntax signal(1..32).hostLib: filename
               The maximum length is 127 characters.
Description Specifies the filename of the library to be loaded in the host (system controller). This
               provides the host component of the typical host-target interaction mechanism.
  Example multipleSignalsPerProcessor: Enabled
               asxDsp_0: C:\E3238s\downloadables\ASXdsp_0.elf<br>asxDsp_1: C:\E3238s\downloadables\ASXdsp_1.elf
                              C:\E3238s\downloadables\ASXdsp<sup>-</sup>1.elf
               !
               ! Demo Signal Type
               !
               signal1.enabled: False<br>signal1.hostLib: C:\E3
               signal1.hostLib: C:\E3238S\demo\demoHost.dll<br>signal1.hostDsp: C:\E3238S\demo\demoDsp.dll
               signal1.hostDsp: C:\E3238S\demo\demoDsp.dll<br>signal1.targetDsp: C:\E3238S\demo\demoDsp.esl
                                           C:\E3238S\demo\demoDsp.esl
               signal1.loadFactor: 64
               signal1.minChannels: 4
               signal1.maxChannels: 32
               signal1.args: 21 45 A friday
               signal1.alias:
```
**Note** You may use either regular slashes (*\*) or back slashes (\) in the pathname.

#### **signal.loadFactor**

```
Syntax signal(1..32).loadFactor: integer
               1 ≤ integer ≤ 96
Description Specifies the maximum number of narrow-band channels that one G4 processor can support 
               for a particular signal type. This value is determined during the development of the 
               processing library. It is used to determine the processing topology, given how many other 
               signals are loaded, their load factors, and the signal processing hardware assets installed.
  Example The following example shows a load factor of 64 channels per processor.
               multipleSignalsPerProcessor: Enabled
               asxDsp_0: C:\E3238s\downloadables\ASXdsp_0.elf<br>asxDsp_1: C:\E3238s\downloadables\ASXdsp_1.elf
                               C:\E3238s\downarrow0ownloadables\ASXdsp^-1.elf
               !
               ! Demo Signal Type
               !
               signal1.enabled: False<br>signal1.hostLib: C:\E32
               signal1.hostLib: C:\E3238S\demo\demoHost.dll<br>signal1.hostDsp: C:\E3238S\demo\demoDsp.dll
               signal1.hostDsp: C:\E3238S\demo\demoDsp.dll<br>signal1.targetDsp: C:\E3238S\demo\demoDsp.esl
                                           C:\E3238S\demo\demoDsp. eslsignal1.loadFactor: 64
               signal1.minChannels: 4
               signal1.maxChannels: 32
               signal1.args: 21 4<br>signal1.alias: Bob
               signal1.alias:
```
**Note** You may use either regular slashes (*\*) or back slashes (\) in the pathname.

168

### **signal.maxChannels**

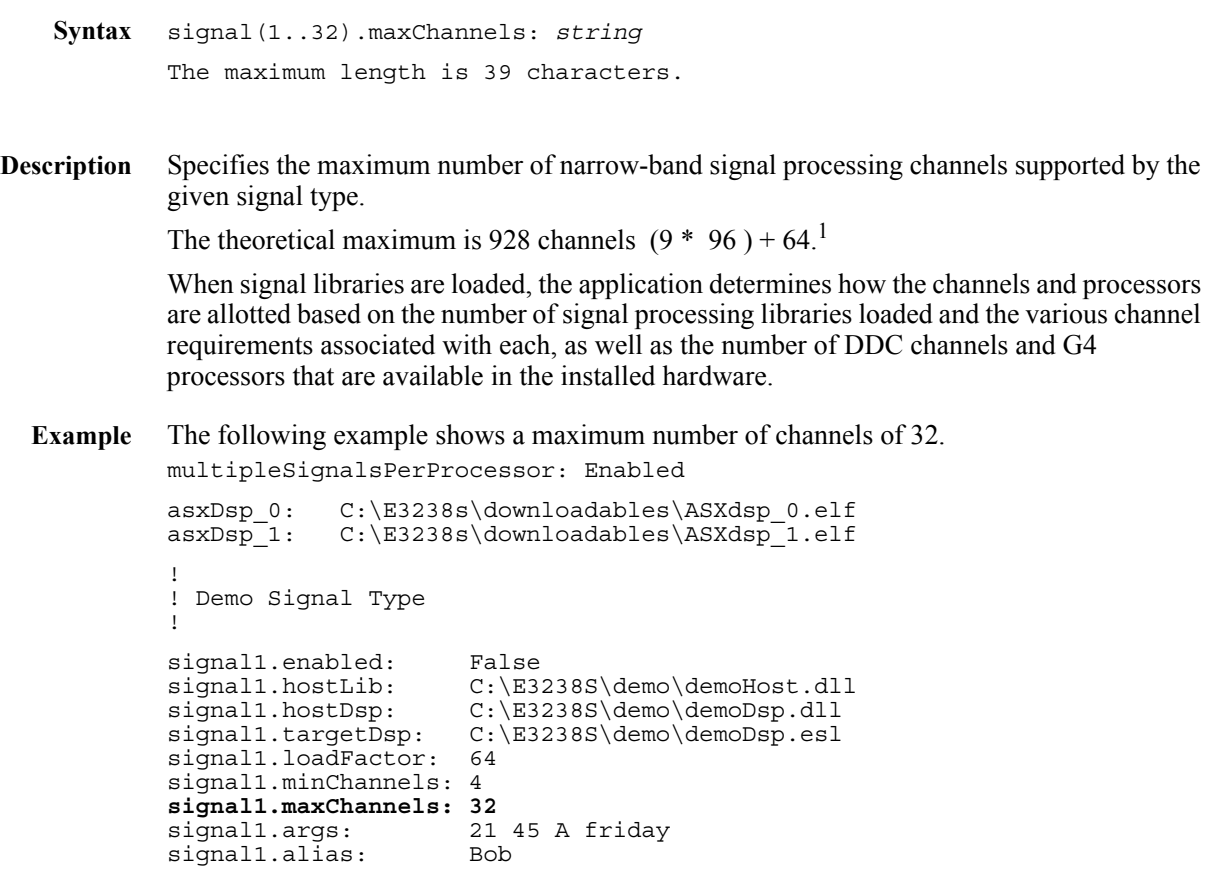

**Note** You may use either regular slashes (*\*) or back slashes (\) in the pathname.

<sup>&</sup>lt;sup>1</sup>The E3238S supports as many as ten E9821A modules. Each module has four sites so the configuration supporting the maximum channel count is three 32-channel DDCs and one G4 processor. At least one dual-G4 card is required for search processing on the first module so it can provide 64 channels.

#### **signal.minChannels**

```
Syntax signal(1..32).minChannels: string
            The maximum length is 39 characters.
Description Specifies the minimum number of narrow-band signal processing channels supported by the 
            given signal type.
             When signal libraries are loaded, the application determines how the channels and processors 
            are allotted based on the number of signal processing libraries loaded and the various channel 
            requirements associated with each, as well as the number of DDC channels and G4 
            processors that are available in the installed hardware.
  Example The following example shows a minimum number of channels of 4.
            multipleSignalsPerProcessor: Enabled
             asxDsp_0: C:\E3238s\downloadables\ASXdsp_0.elf
            asxDsp_1: C:\E3238s\downloadables\ASXdsp_1.elf
             !
             ! Demo Signal Type
             !
            signal1.enabled: False<br>signal1.hostLib: C:\E3
                                    C:\E3238S\demo\demoHost.dll
             signal1.hostDsp: C:\E3238S\demo\demoDsp.dll
            signal1.targetDsp: C:\E3238S\demo\demoDsp.esl
            signal1.loadFactor: 64
            signal1.minChannels: 4
             signal1.maxChannels: 32
             signal1.args: 21 45 A friday
             signal1.alias: Bob
```
**Note** You may use either regular slashes (*\*) or back slashes (\) in the pathname.

# **signal.targetDsp**

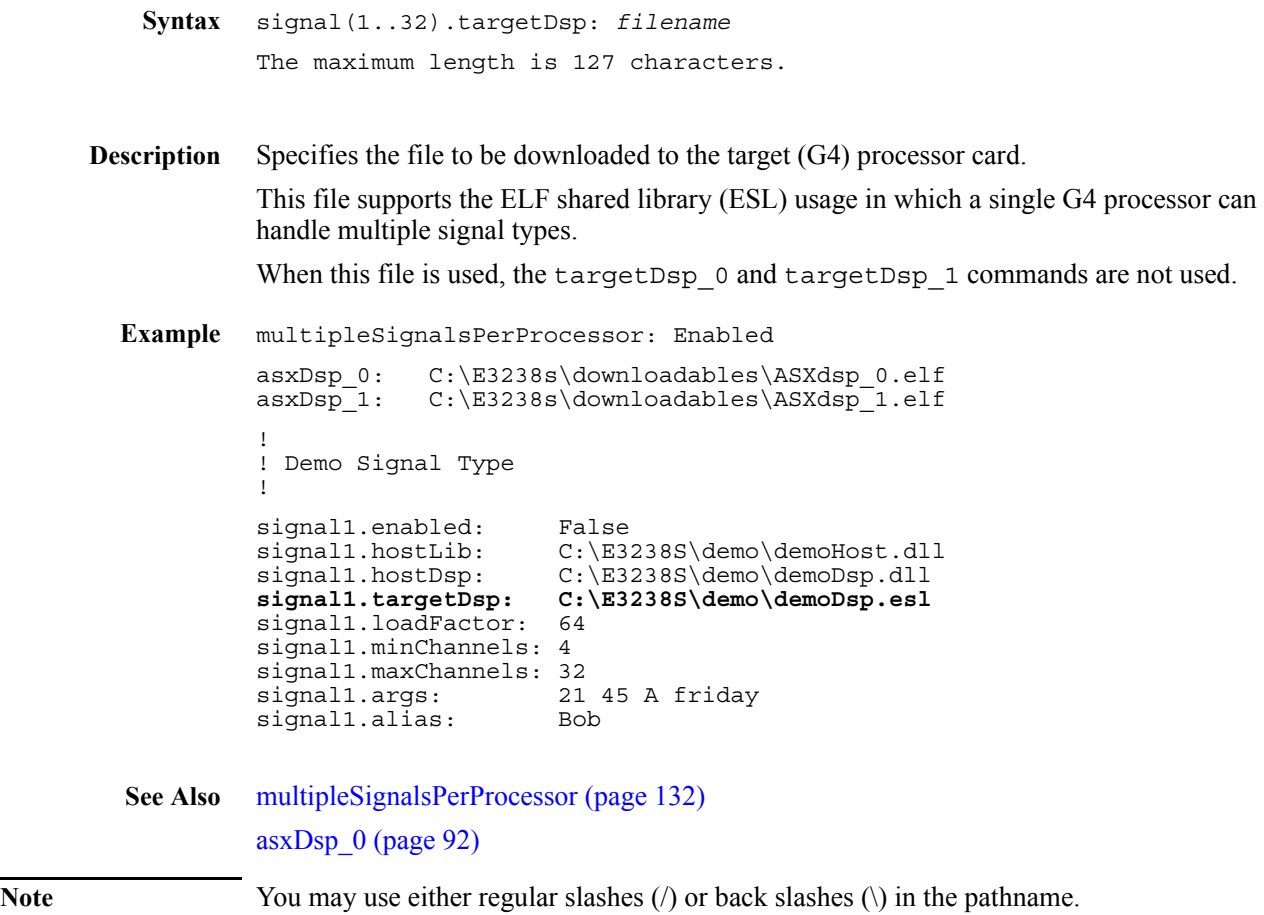

### <span id="page-171-0"></span>**socketServer**

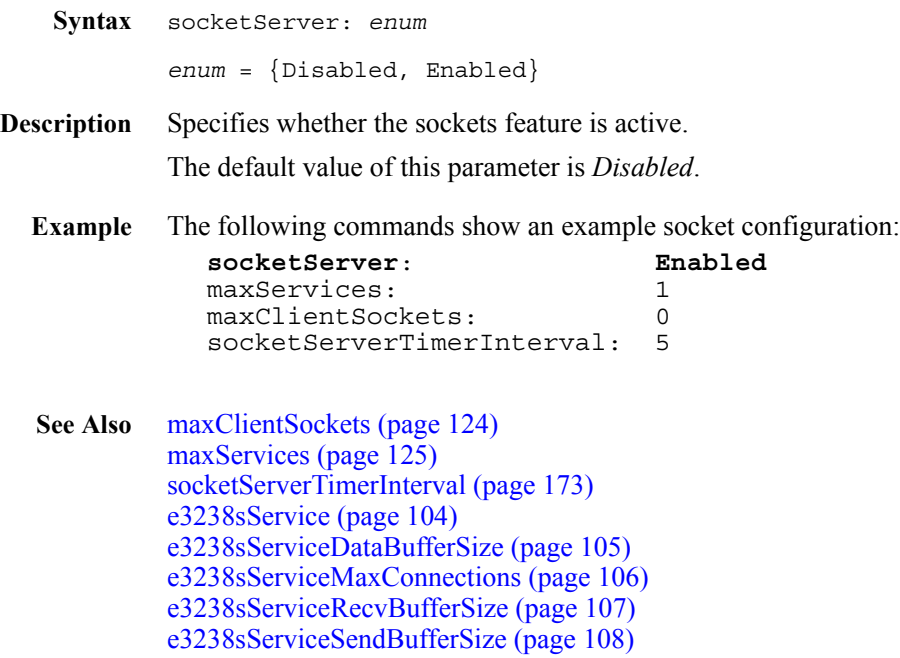

# <span id="page-172-0"></span>**socketServerTimerInterval**

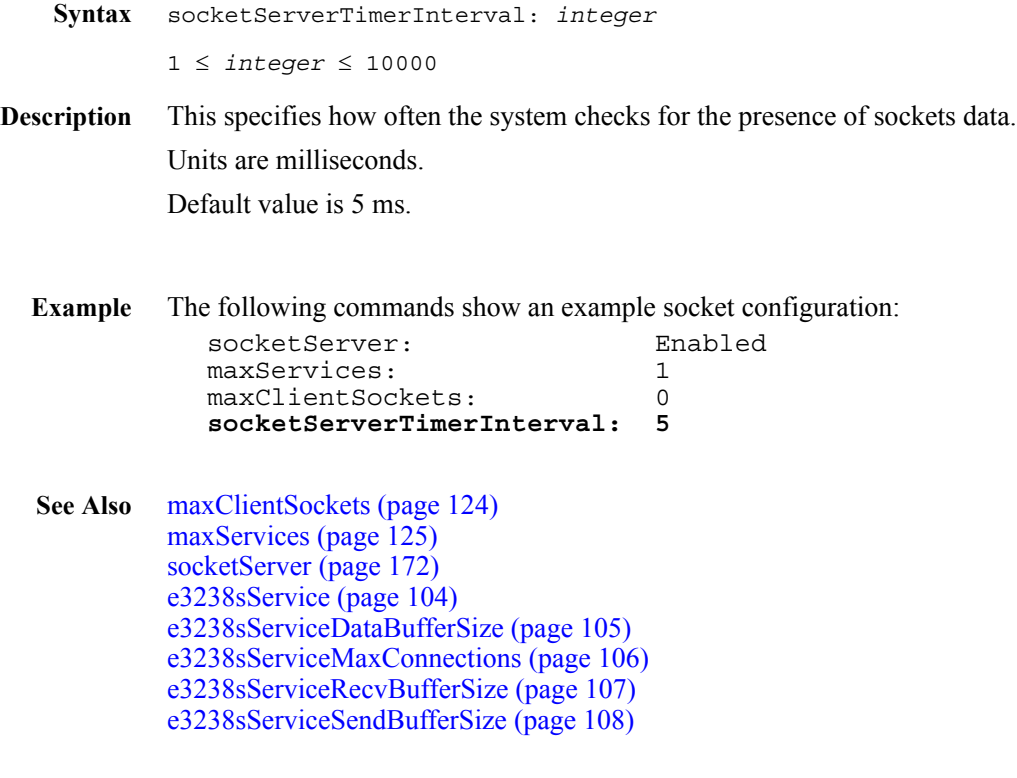

#### **timeCorrectionMaxBlocksize**

**Syntax** timeCorrectionMaxBlocksize: *integer* 1 ≤ *integer* ≤ 2147483647 **Description** Specifies the maximum block size for applying Time Corrections. When Time Correction processing is enabled, time snapshot files larger than this value will not be corrected. If not specified, this defaults to 16 Mega-samples. Time correction processing is performed on the host computer and is memory intensive, requiring 8 bytes for each sample. This value can be increased if large corrected capture files are needed, but the host computer should have adequate physical memory available.

### **timeReference**

**Syntax** timeReference: *enum enum* = {SystemClock, VXIIRIG}

**Description** Specifies whether to use the system clock or an IRIG time reference module as the time reference source. This is the reference for all time stamp values.

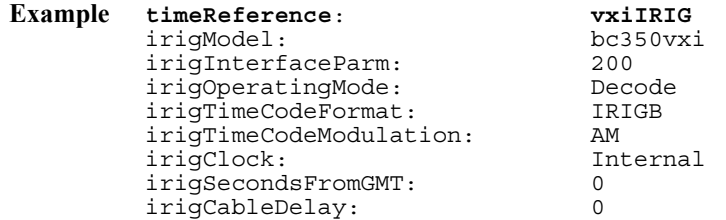

**See Also** [irigModel \(page 119\)](#page-118-0)

# **timeReferenceCal**

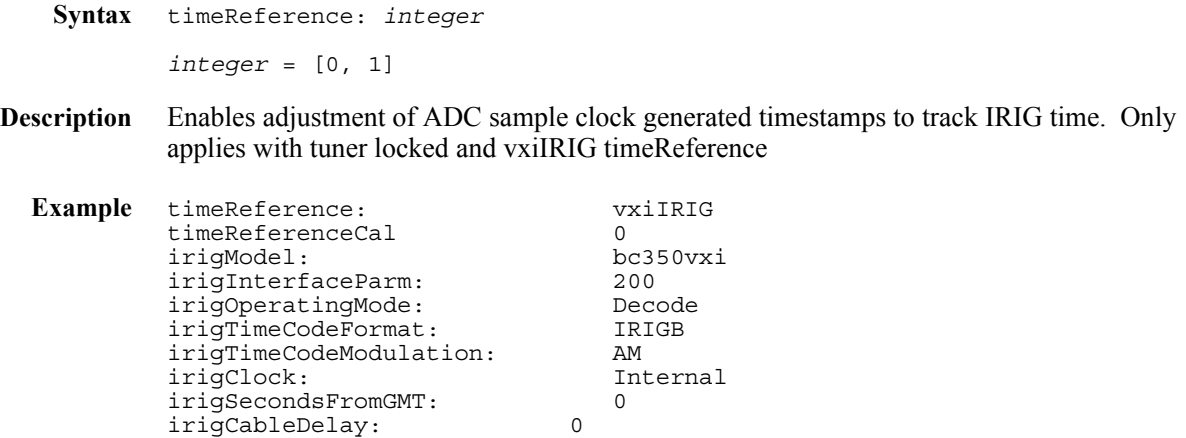

#### **timerInterruptInterval**

**Syntax** timerInterruptInterval: *integer* 1 ≤ *integer* ≤ 999

**Description** This time value specifies how often tasks associated with external resources are performed. These include managing handoff receivers and narrow-band signal processing channels.

> When a signal processing library is loaded, this specifies how often (in milliseconds) the E3238S system is interrupted to handle messaging between the host and target processes.

The default is 100 ms.

Great care should be used in selecting this value. Values too small inhibit the search process (E3238S) and values too large may cause the signal processing message buffer to overflow.

### **userAlarmTask**

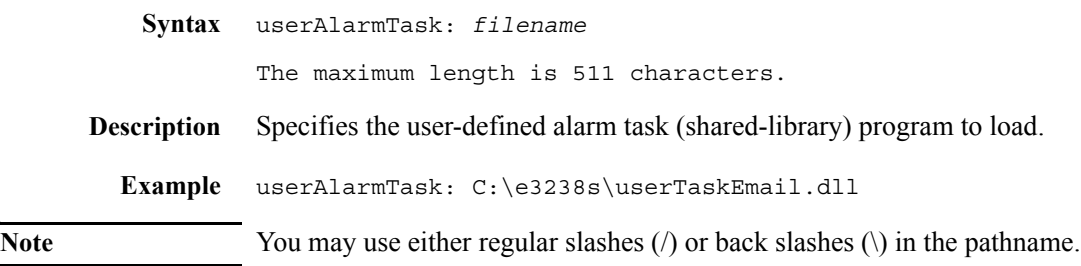

# **userMenu**

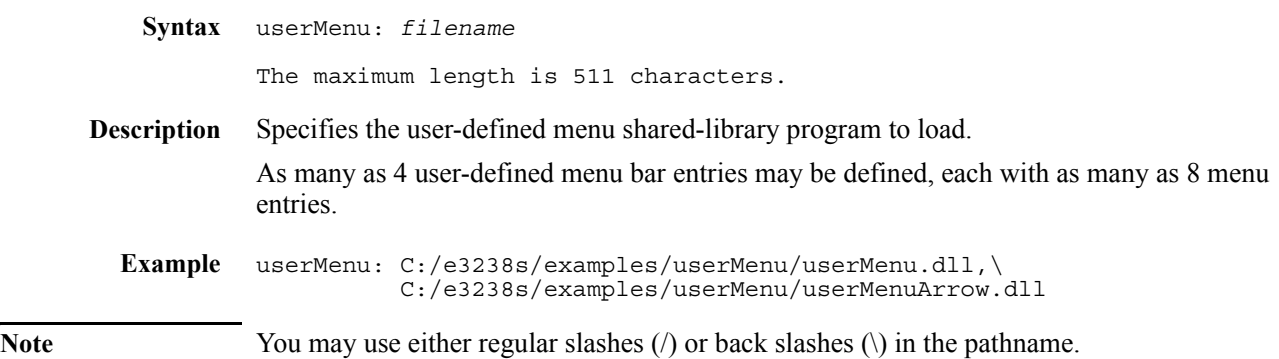

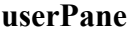

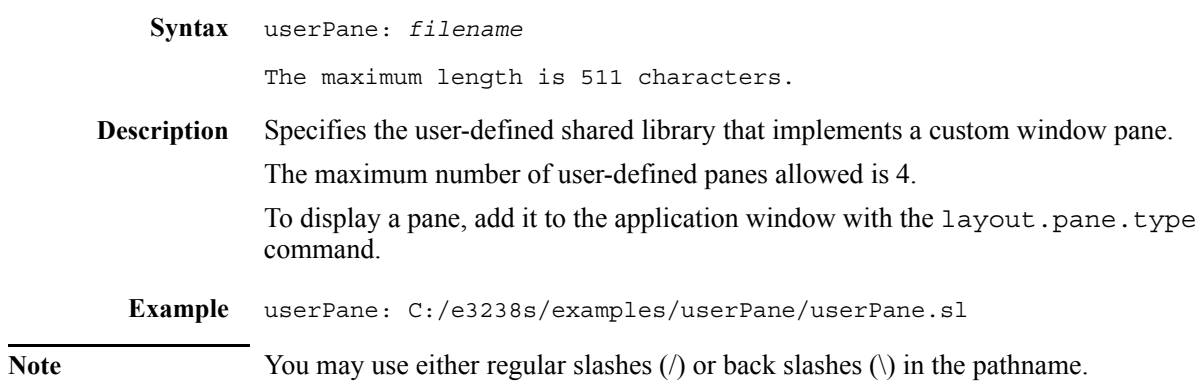
# **userThreshold**

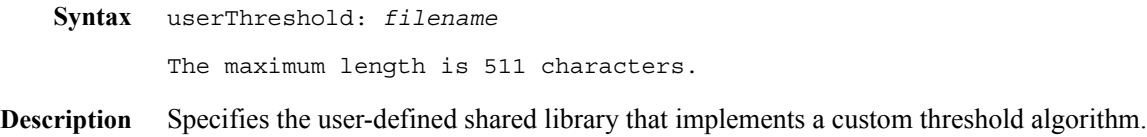

## **vxiInterface**

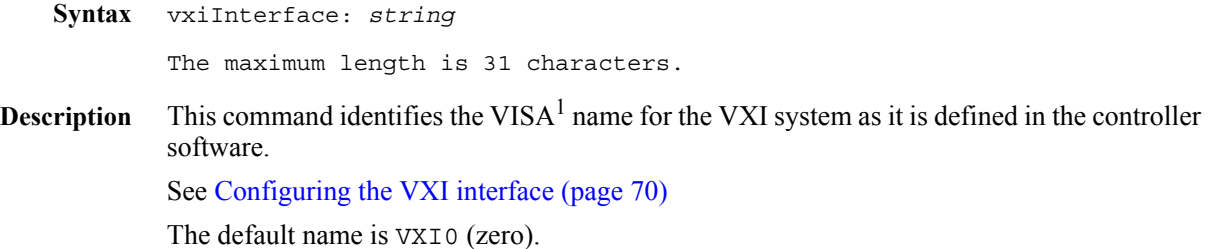

1VISA (Virtual Instrument Software Architecture) is an I/O library that provides a programming interface to VXI*plug&pla*y instrument drivers.

## **Application Resources**

X Window applications can declare variables such that their values may be set in an external ASCII file. These settings are called *resources*. The E3238s file is an application *resource* file. The entries in this file define fonts, colors, line thickness, window sizes, file lengths, path names, and many other things for each part of the e3238s program. Other application parameters defined in this file are: • Application Resource file used (see [Appendix A: d.E3238s Listing \(pg 245\)](#page-244-0)) • Hardware configuration file listing (see [Appendix B: d.e3238s.cfg Listing \(pg 247\)](#page-246-0) • Function key definitions • Accelerator key definitions • Memory usage parameters • Capacity of the log views • Titles of trace panes and the handoff log pane This allows you to change how the program looks and works without changing a program source file and recompiling. For more information about Motif resources, see one of the many Motif references available such as *X Toolkit Intrinsics Programming Manual*, Volume Four of the X Window Series by O'Reilly & Associates. When you first install the software, no resource file exists. Instead, a file named d.E3238s is created in the e3238s directory ("d" is for default). This avoids overwriting an existing file when the "installation" is really an update. So, after performing an installation on a new disk, you may need to copy this file to create a file named E3238s. **Custom Resources** When the program starts it uses the first resource file it finds; the order of the search is as follows: **1.** User Profile directory **2.** User HOME directory **3.** E3238s directory (as defined during installation) **4.** Standard Exceed locations (e.g., XUSERFILESEARCHPATH) If no E3238s file is found, fallback resources defined in the program are used. See also, the discussion above.

> Any values specified on the command line with the -xrm option are loaded for that instance of the program and override any conflicting variable settings specified in the resource files.

#### Application Resources

You can specify a resource when you start the program by using the  $-xrm$  option as follows: e3238s -xrm *resourcestring*

This option specifies a resource name and value to override any defaults. It is also very useful for setting resources that don't have explicit command line arguments.

It is recommended that you start by copying the E3238s file into your home directory. This allows users to have custom configurations.

Widget resources, such as fonts and colors, can be set for most widgets in this software. The widget hierarchy can be printed from the File menu.

Application resources are those resources created specifically for this application and are not part of the OSF/Motif widget set. If these resources are not specified, their default values are used. The application resources are described below:

**alarmLogViewLength** type: Integer default: 100

Specifies the number of alarm entries to keep in the alarm log view. Each handoff requires approximately 90 bytes of memory.

Example: \*alarmLogViewLength: 400

**audioOutput** type: XmRString default: 0

Specifies the location of the audio output. The default is the same location that the e3238s code is executing on.

**clientTitles** type: Boolean default: False

Specifies whether to put titles on dialog boxes.

**commandHelpVolume** type: XmRString

default:

\*commandHelpVolume: <E3238s\_home>/help/CommandRef Specifies the help volume for E3238s commands.

**Note** Windows<sup>®</sup> path names must use either / or  $\setminus \setminus$  character delimiters.

**commandLineEnabled** type: Boolean default: True

Specifies whether to enable the command line pane.

Example: \*commandLineEnabled: True

**commandLineHistoryLength** type: Integer default: 100

Specifies the number of commands to keep in the command line history. Each command requires approximately 80 bytes of memory.

Example: \*commandLineHistoryLength: 300

**dataBufferSize** type: Integer default: 8,000,000

Specifies the amount of memory to allocate for data storage in terms of data points. Each data point is 4 bytes. To sweep from 2 MHz to 2.65 GHz with a 940 Hz RBW, the amount of memory required is calculated as follows:

**1.** Find the bin spacing. The following tables show the relationship between shape factor, bin spacing, and RBW<sup>1</sup>.

RBW (Hz) vs. Bin Spacing and Shape Factor

| E1437 and N6830A/HF ADC                   |              |                   |                 |  |
|-------------------------------------------|--------------|-------------------|-----------------|--|
| 20.48 MSamples/Sec and 81.92 MSamples/Sec |              |                   |                 |  |
|                                           | Shape Factor |                   |                 |  |
| Bin Spacing                               |              | $9.0:1$   $4.0:1$ | 2.6:1           |  |
|                                           |              |                   |                 |  |
| 80,000.0                                  | 120 k        | 177 k             | 305 k           |  |
| 40,000.0                                  | 60 k         | 88 k              | 152 k           |  |
| 20,000.0                                  | 30 k         | 44 k              | 76 k            |  |
| 10,000.0                                  | 15 k         | 22 k              | 38 k            |  |
| 5,000.0                                   | 7.5 k        | $11 \; k$         | 19 k            |  |
| 2,500.0                                   | 3.8 k        | 5.5 k             | 9.6 k           |  |
| 1,250.0                                   | 1.9 k        | 2.8 k             | 4.8 k           |  |
| 625.0                                     | 940          | 1.4 k             | $2.4 \text{ k}$ |  |
| 312.5                                     | 470          | 700               | $1.2 \;k$       |  |
| 156.25                                    | 240          | 350               | 600             |  |
| 78.125                                    | 120          | 180               | 300             |  |
| 39.0625                                   | 60           | 90                | 150             |  |
| 19.5313                                   | 29           | 43                | 80              |  |
| 9.7656                                    | 15           | 22                | 37              |  |
| 4.8828                                    | 7.3          | 11                | 19              |  |

 E1438 ADC 102.4 MSamples/Sec

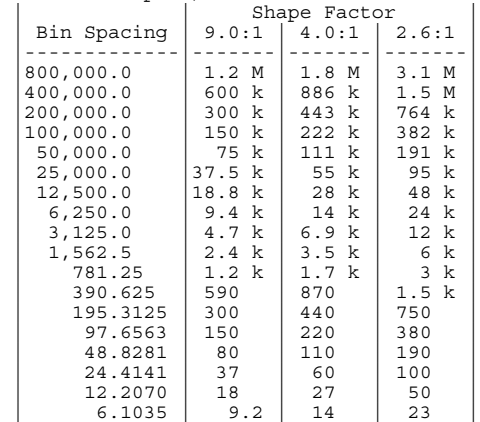

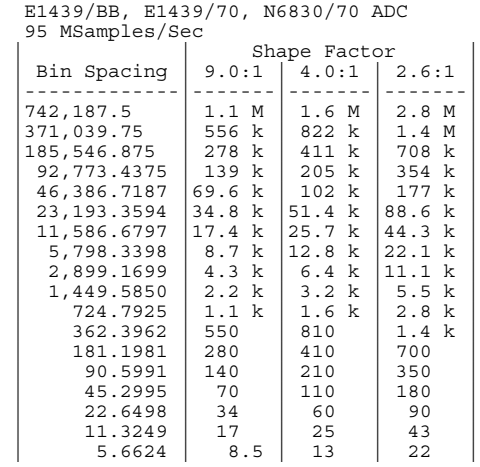

<sup>1</sup>When running narrowband processing, such as narrowband recorder, the low end of the RBW setting is limited. For example, an E1439 with a 9.0:1 shape factor would have a low end RBW of 140 Hz.

**2.** Next, calculate the number of frequency points.

num points = (Stop Frequency - Start Frequency)/ Bin Spacing

For our example this would be:

num points = (2.65 GHz - 2 MHz) / 625 num points =  $4,236,800$ 

**3.** Now, calculate the host computer memory required.

num data points = num points × bytes required per data point

For our example this would be:

bytes =  $4,236,800 \times 4$  $bytes = 16,947,200$ 

For this example, almost 17 MB of RAM is required. The value you would assign to the resource is in points.

Example: \*dataBufferSize: 4,300,000

The software fails when it cannot allocate the amount of memory you specify.

**defaultAudioExtension** type: XmRString default: \*.wav

Specifies the default extension for audio files. The possible audio extensions are:

```
*.u MuLaw (u-law)
*.al ALaw (A-law)<br>*.au Sun (NeXT)
*.au Sun (NeXT)
          Microsoft RIFF waveform
*.snd Next
*.l16 Linear16 (16-bit signed)
*.l8 Linear8 (8-bit signed)
*.lo8 Linear8Offset (8-bit unsigned)
```
**displayLocalTime** type: Boolean default: True

Specifies whether time information is displayed using the local timezone information. When False, time values are displayed as GMT.

**e3238sIconPixmap** type: XmRString default: none

Specifies a pixmap file to be used as an icon.

**enableAudio** type: Boolean default: True

Specifies whether the audio output is enabled.

**enhancedSpectrogramMarker** type: Boolean default: True

Enables the enhanced spectrogram marker.

**enhancedSpectrumMarker** type: Boolean default: False

Enables the enhanced spectrum marker that adds time information to the marker information.

**gridBitmap** type: XmRString

default:

\*gridBitmap: <E3238S\_home>/bitmaps/grid.bm

Specifies the grid bitmap used when displaying the handoff frequencies. The handoff frequency is displayed as a solid line and, as bandwidth increases, the trace area is filled with this bitmap. See following note.

**hardwareConfiguration** type: XmRString

default:

<E3238S\_home>/e3238s.cfg

Specifies the hardware configuration file. See note below.

Example: \*hardwareConfiguration: /E3238s/e3238s.cfg.mine

You can also start the program with the -xrm flag and specify this file. This is very useful for specifying multiple startup icons, each with a different configuration file and/or initial state (specified with the -missionState flag).

**handoffLogViewLength** type: Integer default: 500

Specifies the number of handoffs to keep in the handoff log view. Each handoff requires approximately 160 bytes of memory.

**handoffPaneFont** type: XmRString default: 7x14

Specifies the font used by spreadsheet area of the handoff receiver pane.

<span id="page-186-0"></span>**hideDisplay** type: Boolean default: False

Prevents the software from displaying an X window. Error messages *are* displayed. See also [remoteMode \(pg 189\).](#page-188-0)

**help4helpVolume** type: XmRString default: Help4Help

Specifies the help volume that provides help for help.

**helpVolume** type: XmRString

default:

<E3238S\_home>/help/e3238s

Specifies the help volume.

**Note** Windows<sup> $\textcircled{w}$  path names must use either / or  $\setminus$  character delimiters.</sup>

**logViewFont** type: XmRString default: 7x14

Specifies the fonts for the log views. A fixed spaced font should be used.

**mainLoopSelectTime** type: Integer default: 400

The main loop of this software continually checks the VXI hardware for changes in status. This method uses a large amount of the controller's processing power. This resource, in microseconds, specifies the amount of time this process is to suspend, and allow other processes to run, each cycle through the main loop when a sweep is not occurring. This is implemented through the *select* function call. While a sweep is active, the software does not call the *select* function in the main loop.

**maxEnergyHistorySize** type: Integer default: 5000

#### Application Resources

Specifies the maximum number of entries the energy history can contain. When this limit is reached, no new entries can be added to the energy history until some are deleted or the entire energy history is cleared. Each entry is about 128 bytes.

**maxHandoffRxs** type: Integer default: 16

Specifies the maximum number of handoff receivers that can be controlled at one time. The maximum number is 100.

#### **maxSpectrogramColors** type: Integer default: 32

Specifies the maximum number of colors cells to allocate for the color spectrogram display. The maximum allowable is 128.

**multiClickTime** type: integer default: 200

Specifies the mouse double-click time in milliseconds.

**newEnergyLogViewLength** type: Integer default: 1000

Specifies the number of new energy entries to keep in the new energy log view. Each handoff requires approximately 60 bytes of memory.

**openCommandPort** type: String default: none

Specifies a command port program to run at power up.

**openScreenTime** type: Integer default: 5

Specifies the amount of time the opening screen remains open.

**overloadColor** type: XmRString default: red

Specifies the color of the trace ID displayed when an ADC overload occurs. If no value is set, the trace ID color does not change when an overload condition occurs.

**ownColormap** type: Boolean default: False

Enables the software to use its own colormap. This is useful when there are not enough colors available in the system colormap. On computers that have a dual hardware colormap system it works well. However, on single hardware colormap systems, going into and out of the E3238S window causes harsh color usage for the window without focus.

You can also use the -ownColormap flag when stating the program from the prompt.

**plotColorBackground** type: XmRString default: Black

Specifies the color used for the background in the energy history plot window.

**plotColorTrace** type: XmRString default: White

Specifies the color used for the trace in the energy history plot window.

**plotColor1** type: XmRString default: Yellow

Specifies the color used for the marker in the energy history plot window.

**plotColor2** type: XmRString default: Green

Specifies the color used for the average value in the energy history plot window.

**plotColor3** type: XmRString default: gray60

Specifies the color used for the minimum to maximum range in the energy history plot window.

**powerOnSweep** type: Boolean default: True

Specifies whether to start sweeping when the software is first started.

**powerUpMissionSetup** type: XmRString default:

When a filename is specified, the e3238s software's initial state is defined by the mission setup contained in this file.

<span id="page-188-0"></span>**remoteMode** type: Boolean default: False

Prevents the software from displaying an X Window as well as error or message dialog boxes. This allows programs that use E3238S output and need no control via the graphic user interface (e.g., socket port information) to suppress the normal application window. Any unwritten information at exit time is deleted without warning.

See also, [hideDisplay \(pg 187\)](#page-186-0).

**signalDatabaseSize** type: Integer default: 500000

Specifies the maximum number of signal database entries allowed. When this maximum number of entries is reached, no new entries are recorded.

**spectrogramBackingStoreSize** type: Integer default: 100000

Specifies the amount of memory, in bytes, to use for storing the spectrogram and color spectrogram display. This is used when the spectrogram needs to be redisplayed such as when a dialog box is removed from being on top of trace area. This amount of memory is used for each of the four traces. The amount of memory needed for the spectrogram per trace can be computed by:

 MW = maximum width of the trace (in pixels) ML = maximum height of the trace (in pixels) memory required (in bytes) =  $MW * ML / 8$ 

The amount of memory needed for the color spectrogram per trace can be computed by

MW = maximum width of the trace (in pixels) ML = maximum height of the trace (in pixels)

memory required (in bytes) = MW \* ML \* 4

At least 5120 bytes of memory is required for each trace.

#### Application Resources

**spectrogramBackingStoreSizeTraceA** type: Integer default: 2000000

**spectrogramBackingStoreSizeTraceB** type: Integer default: 0

**spectrogramBackingStoreSizeTraceC** type: Integer default: 0

**spectrogramBackingStoreSizeTraceD** type: Integer default: 0

This is a companion resource with 'spectrogramBackingStoreSize'. Since the color spectrogram requires a large amount of memory for a full backing store, you may want to allocate individual trace values. When the value specified is zero, the trace uses the spectrogramBackingStoreSize value.

**syncDisplayEnabled** type: Boolean default: True

Enables the software to do a synchronization with the X server at the end of every sweep. This should always be True except when running over a communications link that has a very long message round trip time.

**toolbarWrap** type: Boolean default: False

Specifies whether the toolbar icons wrap to a new row or truncate at the end of a single row of icons.

To allow sizing of the toolbar pane when toolbarWrap is True, the resource toolbar.paneMaximum should be increased to view the maximum number of rows.

**tooltips** type: Boolean default: True

Specifies whether to display the toolbar tooltips.

**traceBackgroundColor** type: XmRString default: Black

Specifies the background color for all traces.

**traceFont** type: XmRString default: 9x15

Specifies the font used for labeling that appears within the trace.

**traceGridColor** type: XmRString default: Gray50

Specifies the grid color for all traces.

**traceLabelColor** type: XmRString default: White Specifies the label color for all traces.

**traceLineColor** type: XmRString default: cyan3 Specifies the line color for all traces.

**traceMarkerColor** type: XmRString default: Yellow Specifies the marker color for all traces.

**traceThresholdColor** type: XmRString default: Blue Specifies the threshold color for all traces.

**traceTranslations** type: XmRString default:

Specifies translations for the traces. A common use of these translations is to map function keys to various command line functions. An action routine, commandLine(), is provided to send strings to the command line of this software. For a list of commands available, see the Command Reference (a PDF file).

Example:

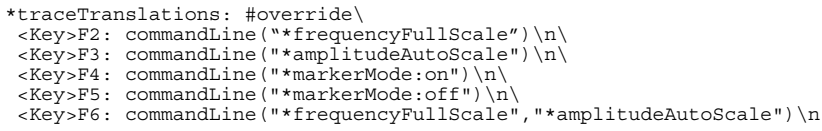

This example maps five function keys as follows:

- F2 to do a frequency full scale
- F3 to do a amplitude auto scale
- F4 to turn the marker on
- F5 to turn the marker off
- F6 to do both an amplitude and frequency auto scale.

**transientTitles** type: Boolean default: False

Specifies whether to put titles on transient dialog boxes.

**useHardware** type: Boolean default: True

Specifies whether or not to use the VXI hardware. When True, energy data is random. You can also start the program with the -noHardware flag.

**useOldTimeSnapshotFileFormat** type: Boolean default: False

The software starting with version C.00.01 implements a new time snapshot file format to allow file sizes larger than 1 GB. To save time snapshot files in the old format, set this value to true. You will not be able to save a file larger than 1 GB.

#### **userColorMapEnabled** type: Boolean default: False

Enables user color map code.

Application Resources

# **Multi-Channel Hardware Installation**

This chapter describes the installation and configuration of measurement hardware for Option EMC, multi-channel search. Option EMC is only available with the E3238S/35688E Signal Intercept and Collection System. Option EMC is not available with the E3238S/N6820E Signal Survey Software.

#### **Overview**

This section describes configurations supported by option EMC, Multi-Channel Search. This supports more than one and as many as four search receiver "channels" in an E3238s system.

The block diagram in [figure 57](#page-193-0) illustrates a four-channel configuration. The tuners' IF outputs are digitized by the ADCs. The digitized IF is passed to the signal processor (E9821A) which converts it from time to magnitude data and passes it to the controller. This is, effectively, how the system works. This model effectively describes multi-channel operation.

<span id="page-193-0"></span>**Figure 57. Block diagram of a multichannel search system**

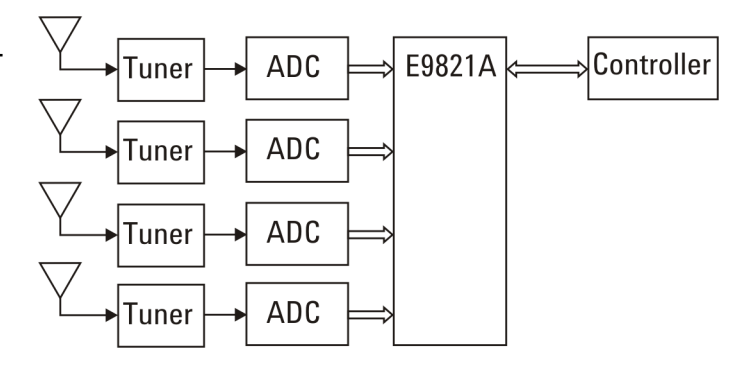

The N6830A/HF, N6830A/70 MHz IF, and E1439/70 MHz IF configurations incorporate the fiber-optic FPDP (front-panel data port) interface to get data from the ADC's to the E9821A. The E1437 ADC data actually flows through the ADCs to the E9821A as shown in [figure 58.](#page-193-1) For the E1437 HF solution, the data path is the VXI Local Bus so the ADCs must be installed adjacent to each other in the mainframe.

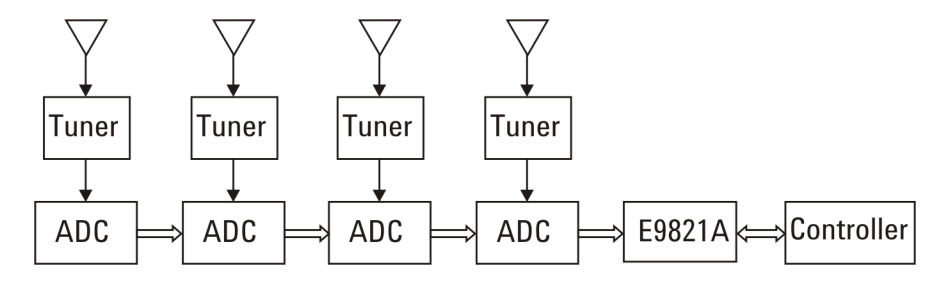

## <span id="page-193-2"></span>**Time Synchronous Measurements**

<span id="page-193-1"></span>**Figure 58. Block diagram showing actual data flow**

> All channels in a multi-channel search system are inherently time synchronous because of the method used to coordinate the ADC sampling activities.

- One ADC is designated as the "master" and it provides a sample-clock signal and a measurement-sync signal to all other ADCs in the system.
- The sample-clock and measurement-sync signals may be passed from the master to the slaves either on the VXI backplane or via the ADC front-panel SMB connectors. The N6830A/HF and N6830A/70 MHz IF use front-panel SMB connectors only.
- The master may run on it's internal frequency reference or an external reference may be provided on the front-panel BNC connector.

## **HF Configurations**

**Figure 59.**

**HF system** 

#### **2-channel N6830A HF Configuration**

A 2-channel N6830A HF system configuration is shown in figure [59.](#page-194-0)

<span id="page-194-0"></span>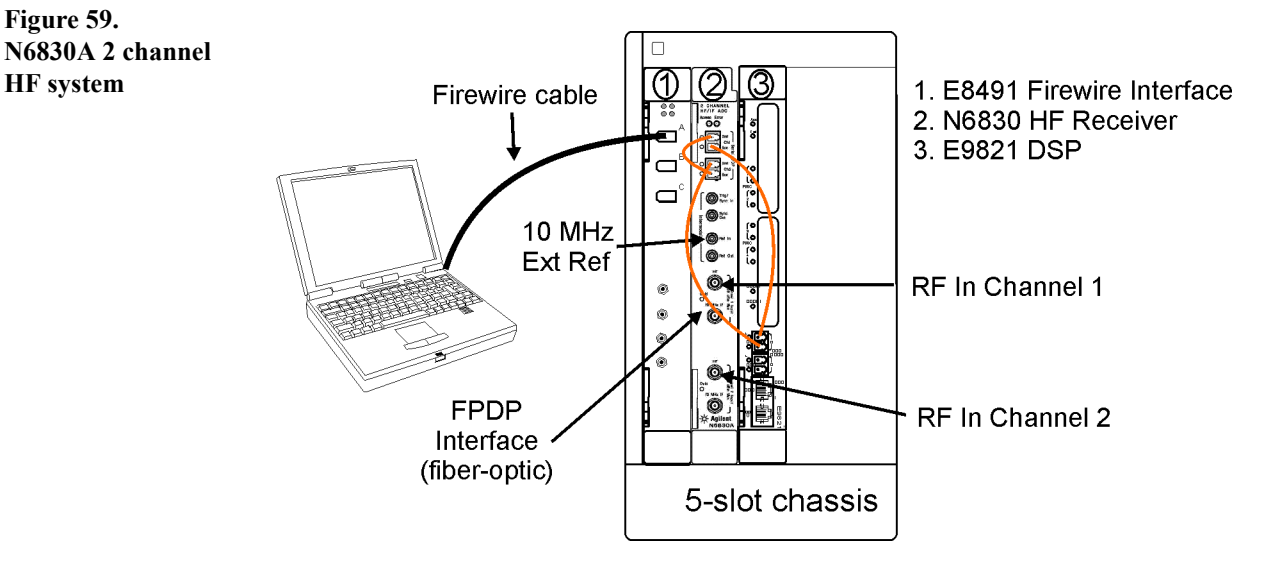

## **2-channel N6830A HF Configuration Settings**

The following is a configuration example for a 2-channel, N6830A HF system for the e3238s.cfg file.

searchRxConfiguration: MultiChannelParallelTimeSynchronousSearch numSearchRx: 2

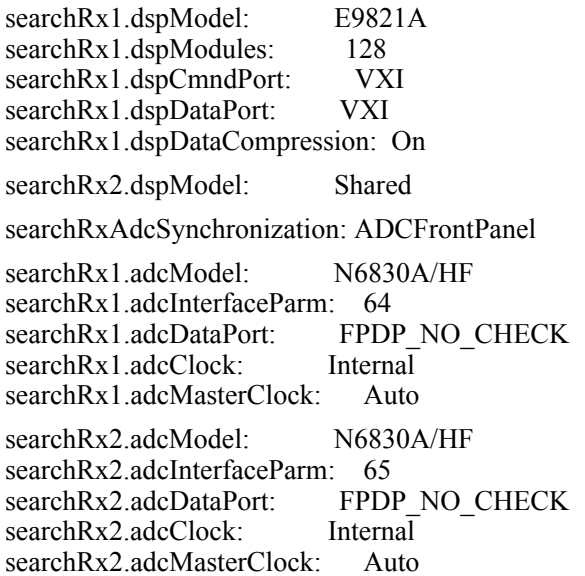

<span id="page-195-0"></span>**Figure 60.** 

**HF system** 

## **4-channel N6830A HF Configuration**

A 4-channel N6830A HF system configuration is shown in figure [60.](#page-195-0)

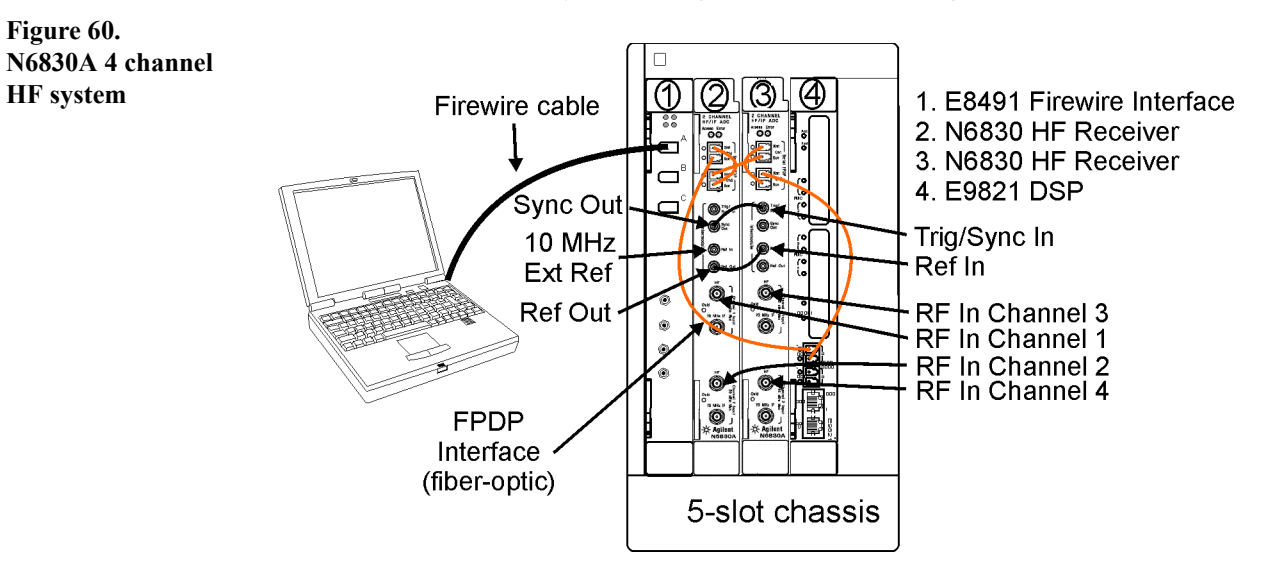

## **4-channel N6830A HF Configuration Settings**

The following is a configuration example for a 4-channel, N6830A HF system for the e3238s.cfg file.

searchRxConfiguration: MultiChannelParallelTimeSynchronousSearch numSearchRx: 4

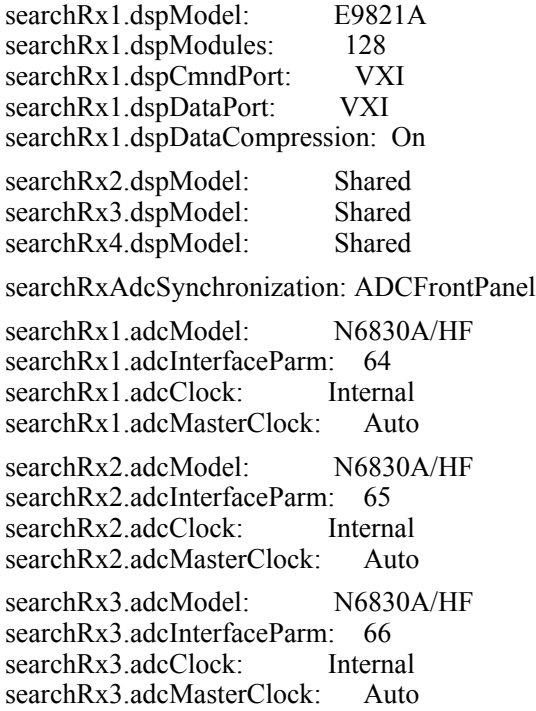

searchRx4.adcModel: N6830A/HF searchRx4.adcInterfaceParm: 67<br>searchRx4.adcClock: Internal searchRx4.adcClock: searchRx4.adcMasterClock: Auto

Figure [61](#page-196-0) shows a detailed view of the FPDP cabling for a 4 channel N6830A system. The cabling is the same whether you are using the HF or 70 MHz IF inputs on the N6830A.

<span id="page-196-0"></span>**Figure 61. 4 channel N6830A FPDP cabling**

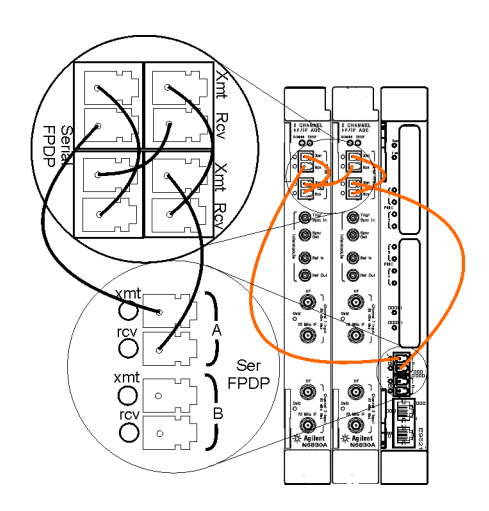

# **3-channel E1437A HF Configuration**

The E1437A HF configuration uses the WJ-9119 LO and downconverter sections and the E1437A ADC modules as shown in figure [62.](#page-197-0)

<span id="page-197-0"></span>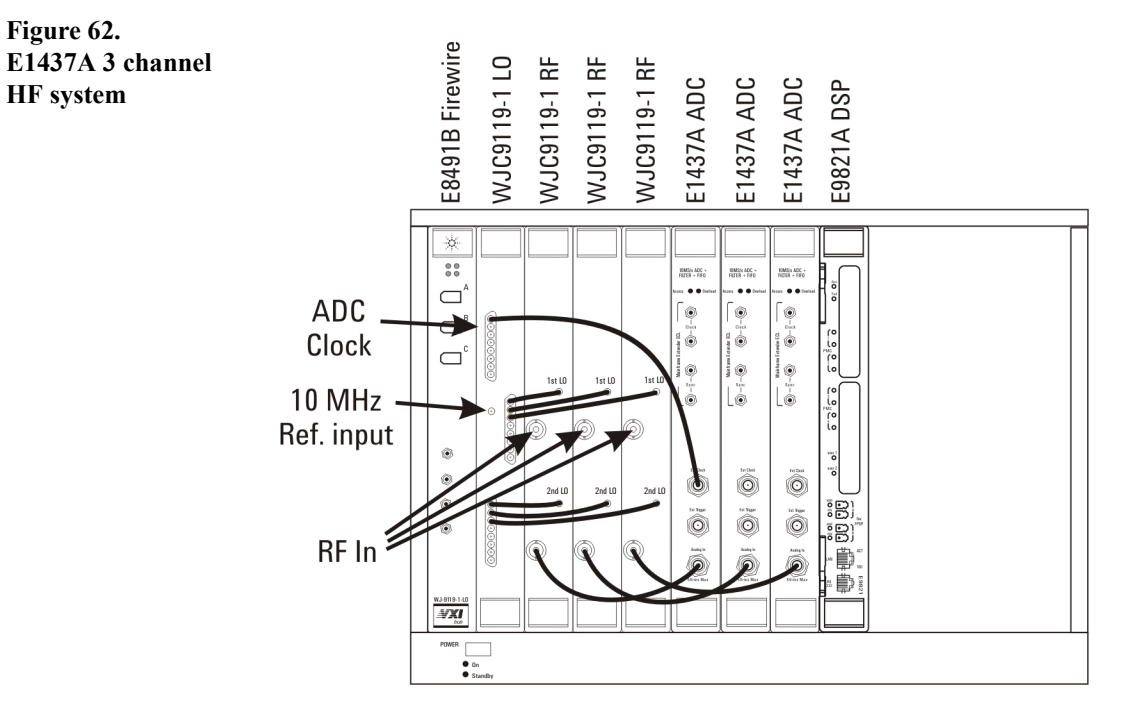

#### **3-channel E1437A HF Configuration Settings**

The following is a configuration example for a 3-channel, E1437 HF system for the e3238s.cfg file.

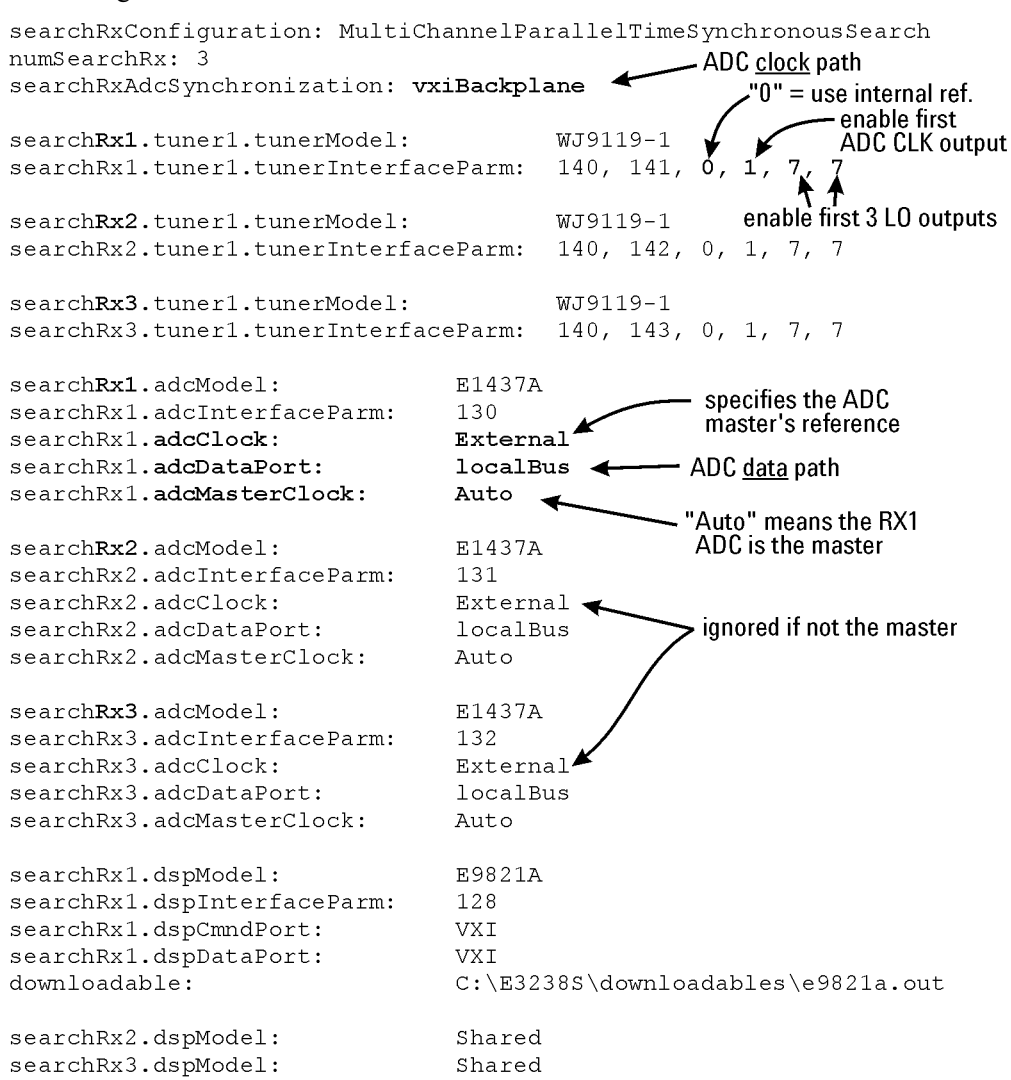

## **General Configuration**

**searchRxConfiguration**: MultiChannelParallelTimeSynchronousSearch specifies the multi-channel search mode; all channels sweep the same frequency range.

**numSearchRx** specifies the number of search receiver channels installed.

**searchRxAdcSynchronization** specifies whether the ADC clock and Sync signals are passed from one ADC to the next via the VXI backplane or the ADC front panel connectors. The default is vxiBackplane.

#### **Tuner Configuration**

Each channel (searchRx1, searchRx2, etc.) has a set of tuner parameter settings. There is one LO module per system and one downconverter (RF) module for each channel. The LO parameters are defined by the tunerInterfaceParm as follows:

- The first two parameters are the **logical address** for the LO and RF modules. The last four parameters are LO settings which are defined in the Rx1 definition as shown in the listing (they are repeated for each channel).
- The third parameter enables using an **external reference** attached to the LO. Using an external reference increases the absolute frequency accuracy of the system. The default configuration is to use the LO's internal reference.
- The fourth parameter enables the **ADC clock output**. This should be set to 1.
- The fifth and sixth parameters define which 1st and 2nd **LO outputs** are enabled:

"1" activates the first LO output

- "3" activates the first two LO outputs
- "7" activates LO outputs 1, 2, and 3

#### **ADC Configuration**

The first two parameters listed are the model and logical address.

**ADC Clock Background** Each ADC is either a master or a slave with respect to the "shared" clock. There is only one master in a system.

- For the designated master:
	- The clock source is specified by the adcClock parameter; either internal or external (front-panel BNC connector labeled "Ext Clock")
	- The searchRxAdcSynchronization parameter specifies where to send the clock for the slaves to use; either the VXI backplane or the ADC front-panel SMB connectors.
- All slaves use the clock provided by the master
	- The clock source is specified by the searchRxAdcSynchronization parameter
	- The adcClock: parameter is not meaningful for slaved ADCs

**adcClock** specifies the clock source:

- **Internal** means it uses a clock signal generated in the module.
- **External** means that, if this is the clock master, the ADC takes its clock from the External Clock front-panel connector.

**adcMasterClock** specifies whether the ADC provides its sample clock for other devices (which makes it the master). Whether this clock is provided on the front panel or on the VXI backplane is specified with searchRxAdcSynchronization.

This parameter is either On, Off, or Auto.

- **On** means it provides the ADC clock (it is the master).
- **Off** means that it does not provide its ADC clock.
- **Auto** means that master/slave status is set automatically. This is the recommended setting. • The ADC designated as search Rx1 is the clock master
	- Other (slave) ADCs get their clock as specified by
		- searchRxAdcSynchronization

**adcDataPort** specifies the data path from the ADC to the DSP. The E1437A does not support the fiber-optic FPDP so localBus is the only acceptable value.

#### **DSP Configuration**

The first two parameters listed are the model and logical address.

**dspCmndPort** specifies the path used by the controller to pass commands to the DSP. As of this writing, VXI is the only valid setting.

**dspDataPort** specifies the path used to pass DSP output data to the controller. As of this writing, VXI is the only valid setting.

**downloadable** specifies the file to be downloaded from the controller to the DSP.

#### **DSP Hardware Optimization**

The E9821A is a carrier for ePMC cards. There are mounting locations for four cards on the E9821A. Option 101 is a card containing two G4 processors. The E9821A supports as many as three of these<sup>1</sup>.

The optimum number of cards depends on whether the sweep settings result in performance that is bound by DSP resources or the IO throughput between the DSP and controller.

#### **Synchronization**

The WJ9119-1 HF tuner has a separate LO which drives the downconverter modules and provides the ADC sample clock.

The relative frequency accuracy is optimized by the fact that one LO drives all the channel downconverters.

To optimize the absolute frequency accuracy, just apply a 10 MHz reference signal to the LO 10 MHz REF IN connector.

Time synchronization is optimized by the manner in which the ADC sample clock and sync signals are shared, either on the backplane or on the ADC front-panel connectors. See [pg](#page-193-2)  [194.](#page-193-2)

Phase synchronization requires a calibration algorithm that is not currently available.

<sup>1</sup>This is true for modules with a serial number above US43140000. Modules with serial numbers below that can support as many as two option-101 boards.

## **VHF/UHF Configurations**

**Figure 63.**

**N6830A system**

#### **2-channel N6830A V/UHF Configuration**

[Figure 63](#page-202-0) shows a 2-channel VHF/UHF system using the E2730/31 tuners and the N6830A ADCs.

<span id="page-202-0"></span>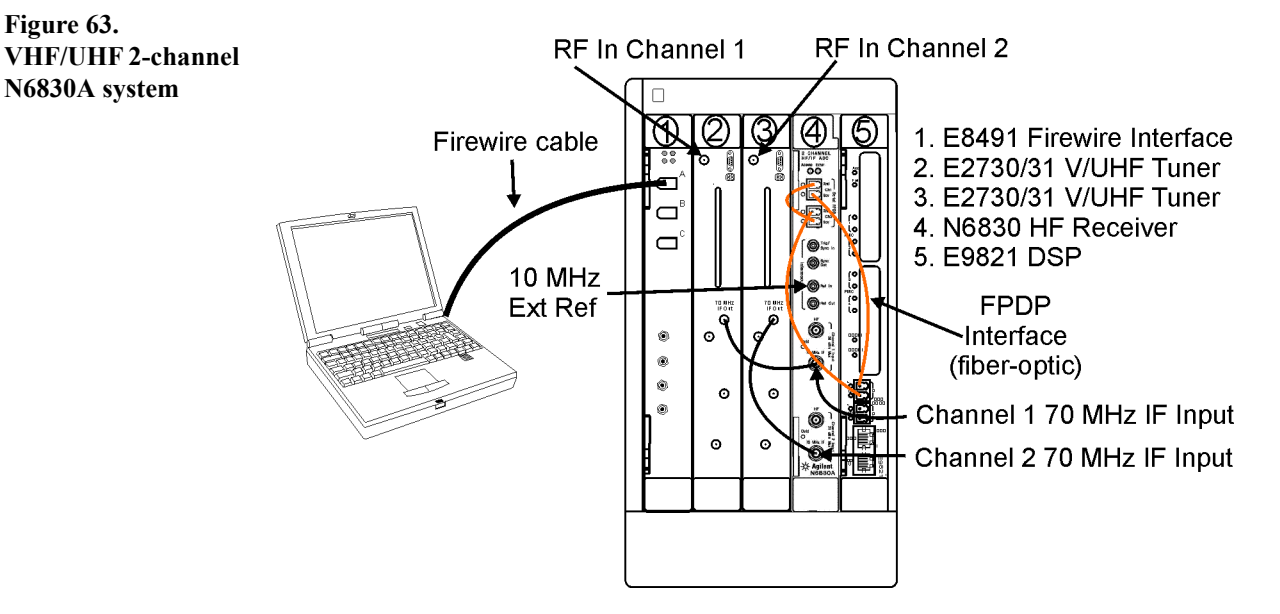

#### **2-channel N6830A V/UHF Configuration Settings**

The following is a configuration example for a 2-channel, N6830A VHF/UHF system for the e3238s.cfg file.

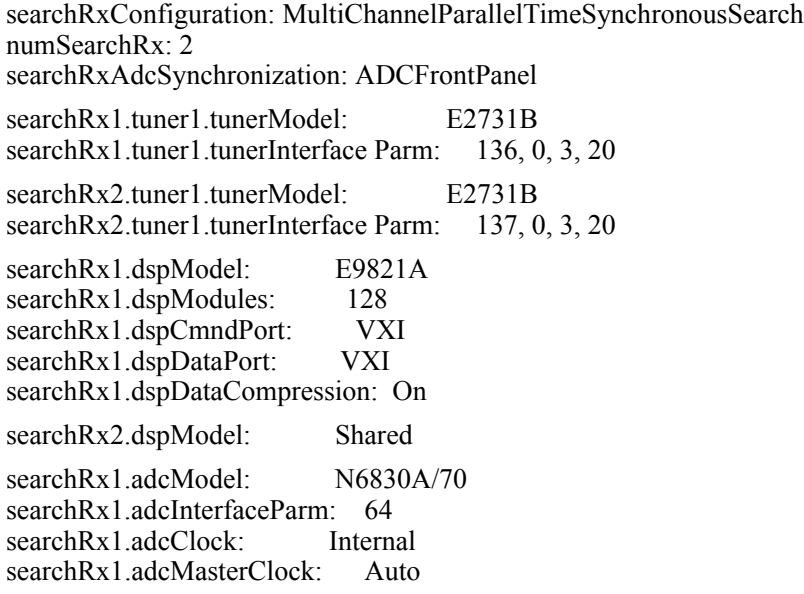

Multi-Channel Hardware Installation

searchRx2.adcModel: N6830A/70 searchRx2.adcInterfaceParm: 65<br>searchRx2.adcClock: Internal searchRx2.adcClock: searchRx2.adcMasterClock: Auto

#### **4-channel N6830A V/UHF Configuration**

[Figure 64](#page-204-0) shows a 4-channel VHF/UHF system using the E2730/31 tuners and the N6830A ADCs.

<span id="page-204-0"></span>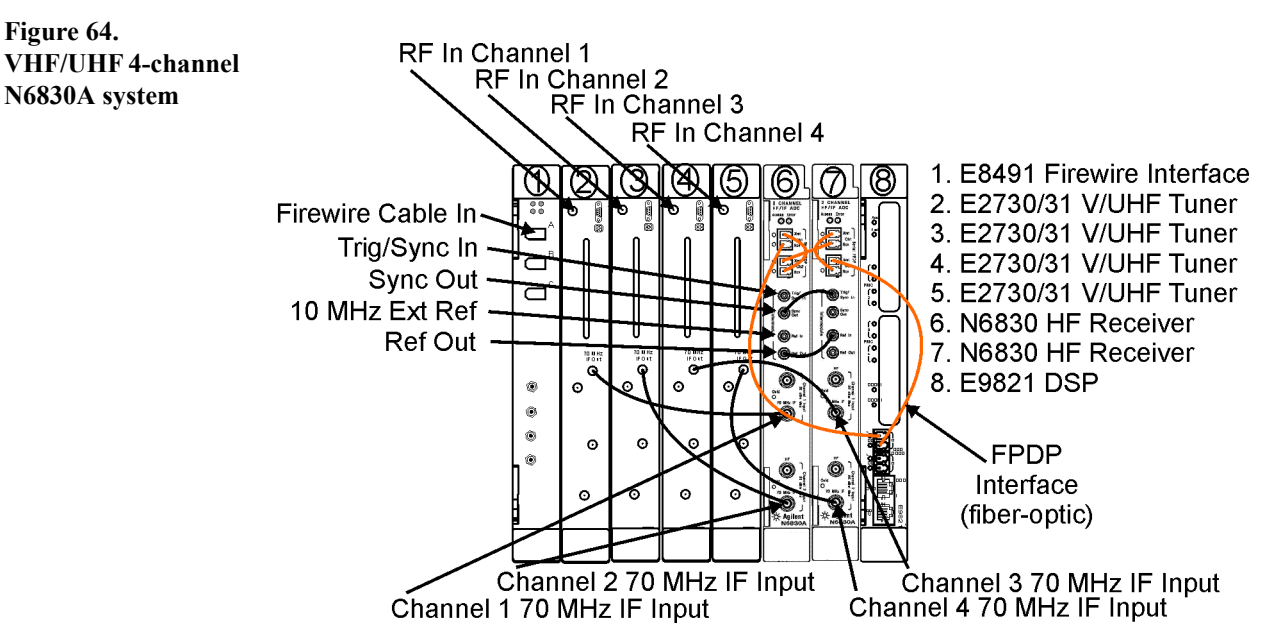

#### **2-channel N6830A V/UHF Configuration Settings**

The following is a configuration example for a 4-channel, N6830A VHF/UHF system for the e3238s.cfg file.

searchRxConfiguration: MultiChannelParallelTimeSynchronousSearch numSearchRx: 4 searchRxAdcSynchronization: ADCFrontPanel searchRx1.tuner1.tunerModel: E2731A searchRx1.tuner1.tunerInterface Parm: 136, 0, 3, 20 searchRx1.tuner2.tunerModel: E2731A searchRx1.tuner2.tunerInterface Parm: 137, 0, 3, 20 searchRx1.tuner3.tunerModel: E2731A searchRx1.tuner3.tunerInterface Parm: 138, 0, 3, 20 searchRx1.tuner4.tunerModel: E2731A searchRx1.tuner4.tunerInterface Parm: 139, 0, 3, 20 searchRx1.dspModel: E9821A searchRx1.dspModules: 128 searchRx1.dspCmndPort: VXI<br>searchRx1.dspDataPort: VXI searchRx1.dspDataPort: searchRx1.dspDataCompression: On searchRx2.dspModel: Shared searchRx3.dspModel: Shared searchRx4.dspModel: Shared

Multi-Channel Hardware Installation

searchRx1.adcModel: N6830A/70 searchRx1.adcInterfaceParm: 64 searchRx1.adcClock: Internal searchRx1.adcMasterClock: Auto searchRx2.adcModel: N6830A/70 searchRx2.adcInterfaceParm: 65 searchRx2.adcClock: Internal searchRx2.adcMasterClock: Auto searchRx3.adcModel: N6830A/70 searchRx3.adcInterfaceParm: 66 searchRx3.adcClock: Internal searchRx3.adcMasterClock: Auto searchRx4.adcModel: N6830A/70 searchRx4.adcInterfaceParm: 67 searchRx4.adcClock: Internal searchRx4.adcMasterClock: Auto

## **3-channel E1439D V/UHF Configuration**

This VHF/UHF configuration uses the E2730/31 tuners and E1439A/B/D ADC modules as shown in [figure 65](#page-206-0)

<span id="page-206-0"></span>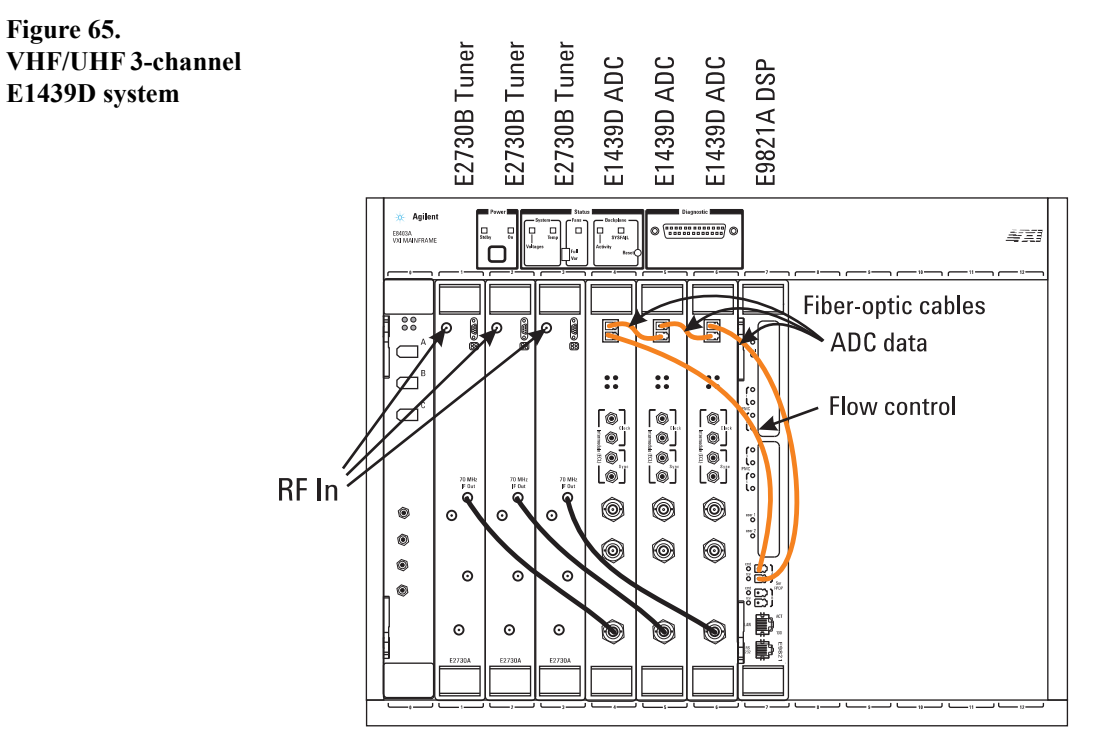

#### **3-channel E1439D V/UHF Configuration Settings**

This configuration is defined in the following configuration-file listing:

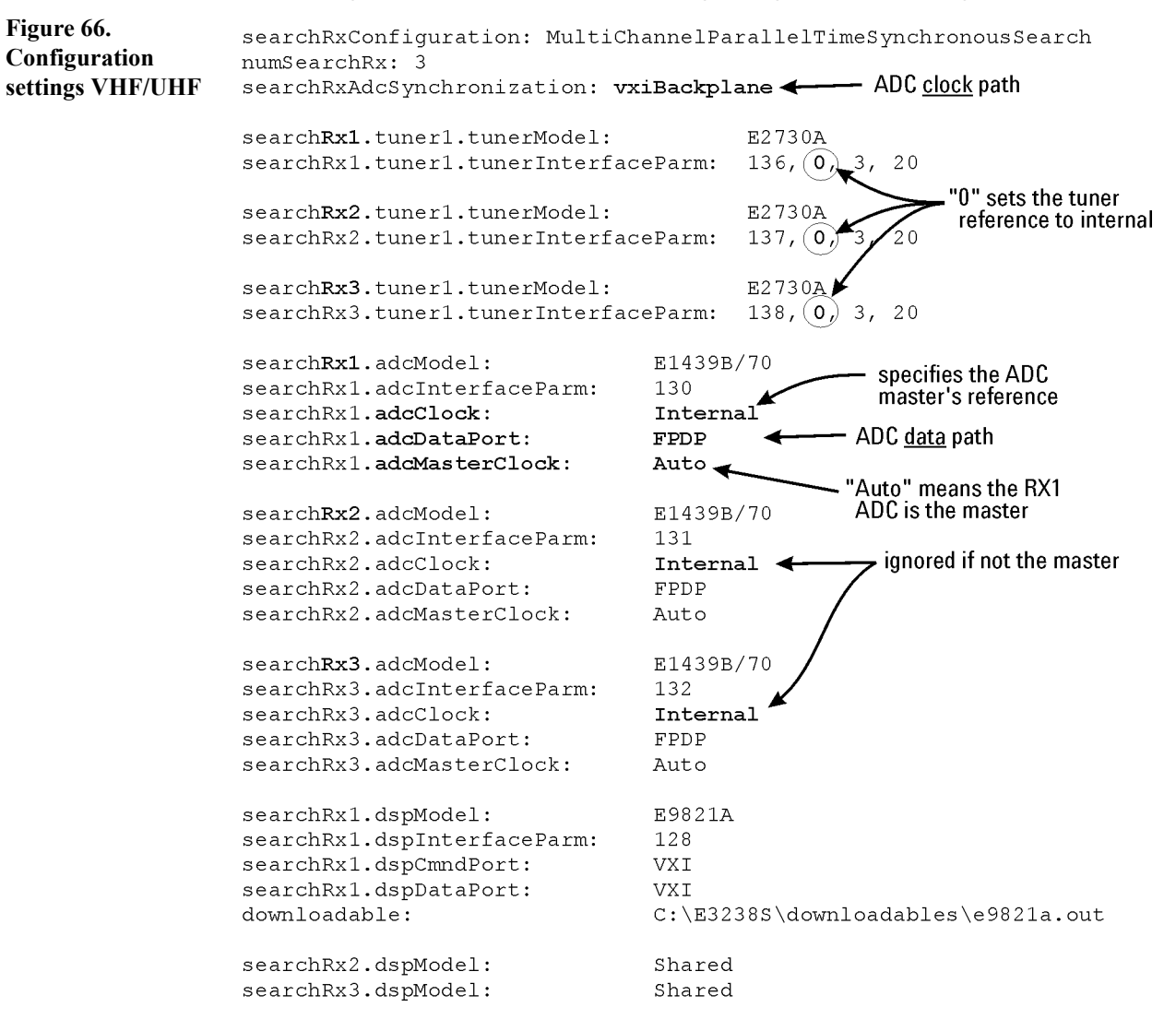

#### **General Configuration**

**searchRxConfiguration**: MultiChannelParallelTimeSynchronousSearch specifies the multi-channel search mode; all channels sweep the same frequency range.

**numSearchRx** specifies the number of search receiver channels installed.

**searchRxAdcSynchronization** specifies whether the ADC clock and Sync signals are passed from one ADC to the next via the VXI backplane or the ADC front panel connectors. The default is vxiBackplane.

#### **Tuner Configuration**

Each channel (searchRx1, searchRx2, etc.) has a set of tuner parameter settings:

- The first parameter is the **logical address** for the downconverter module.
- The second parameter specifies the **10 MHz reference** source.
	- 0 selects the internal reference. This is the default setting.
	- 1 selects the external reference connection on the tuner's front panel.
	- 2 selects the external reference on the VXI backplane. This is from the controller and requires configuring the controller to provide it properly.
- The third parameter specifies the tuner's **settling time**.
- The fourth parameter specifies the **lowest frequency** to which the downconverter can tune (MHz). The default is 20 MHz but the lowest possible setting is 2 MHz. Note: The E2730 model does not perform well in the HF region. There are significant spurs and distortion components below 20 MHz.

## **ADC Configuration**

The first two parameters listed are the model and logical address.

**ADC Clock Background** Each ADC is either a master or a slave with respect to the "shared" clock. There is only one master in a system.

- For the designated master:
	- The clock source is specified by the adcClock parameter; either internal or external (front-panel BNC connector labeled "Ext Clock")
	- The searchRxAdcSynchronization parameter specifies where to send the clock for the slaves to use; either the VXI backplane or the ADC front-panel SMB connectors.
- All slaves use the clock provided by the master
	- The clock source is specified by the searchRxAdcSynchronization parameter
	- The adcClock: parameter is not meaningful for slaved ADCs

**adcClock** specifies the clock source:

- **Internal** means it uses a clock signal generated in the module.
- **External** means that, if this is the clock master, the ADC takes its clock from the External Clock front-panel connector.

**adcMasterClock** specifies whether the ADC provides its sample clock for other devices (which makes it the master). Whether this clock is provided on the front panel or on the VXI backplane is specified with searchRxAdcSynchronization.

This parameter is either On, Off, or Auto.

- **On** means it provides the ADC clock (it is the master).
- **Off** means that it does not provide its ADC clock.
- **Auto** means that master/slave status is set automatically. This is the default.
	- The ADC designated as searchRx1 is the clock master
	- The other (slave) ADCs get their clock as specified by
	- searchRxAdcSynchronization

**adcDataPort** specifies the path for the ADC data from the ADC to the E9821 DSP module. This is shipped set to localBus so that it works without the fiber-optic cables. For optimal performance change this to FPDP (front panel data port) and connect the orange fiber-optic lines as shown in [figure 65](#page-206-0) on page 180.

#### **DSP Configuration**

The first two parameters listed are the model and logical address.

**dspCmndPort** specifies the path used by the controller to pass commands to the DSP. As of this writing, VXI is the only valid setting.

**dspDataPort** specifies the path used to pass DSP output data to the controller. As of this writing, VXI is the only valid setting.

**downloadable** specifies the file to be downloaded from the controller to the DSP.

#### **DSP Hardware Optimization**

The E9821A is a carrier for ePMC cards. There are mounting locations for four cards on the E9821A. Option 101 is a card containing two G4 processors. The E9821A supports as many as three of these<sup>1</sup>.

The optimum number of cards depends on whether the sweep settings result in performance that is bound by DSP resources or the IO throughput between the DSP and controller.

#### **Synchronization**

The E2730/31/A/B tuners have the ability to share their LO outputs with one other tuner but, as of this writing, it has not been satisfactorily tested. The best that can be done to synchronize multiple channels is to provide a common 10 MHz reference to all tuners. The controller can be configured to provide this via the VXI backplane but you should expect degraded performance in the form of increased LO sideband levels.

Note If the tuners do not have a common 10 MHz reference then there will be relative frequency errors (frequency accuracy between channels) that may be significant for some applications.

> Time synchronization is optimized by the manner in which the ADC sample clock and sync signals are shared, either on the backplane or on the ADC front-panel connectors. See [pg](#page-160-0)  [161.](#page-160-0)

Phase synchronization requires a calibration algorithm that is not currently available.

<sup>1</sup>This is true for modules with a serial number above US43140000. Modules with serial numbers below that can support as many as two option-101 boards.

Multi-Channel Hardware Installation

# **Specifications**

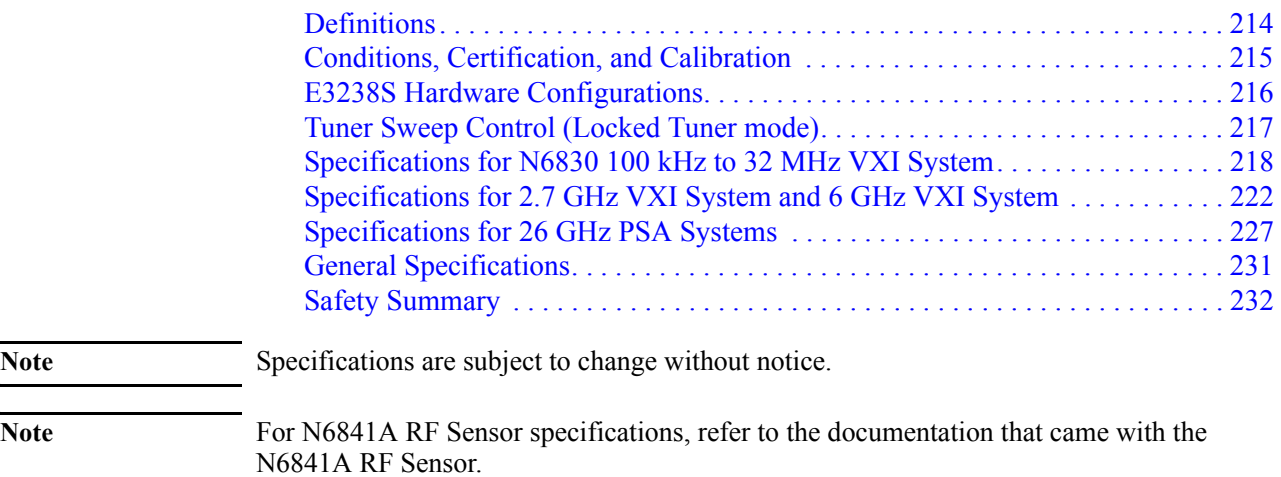

<span id="page-213-0"></span>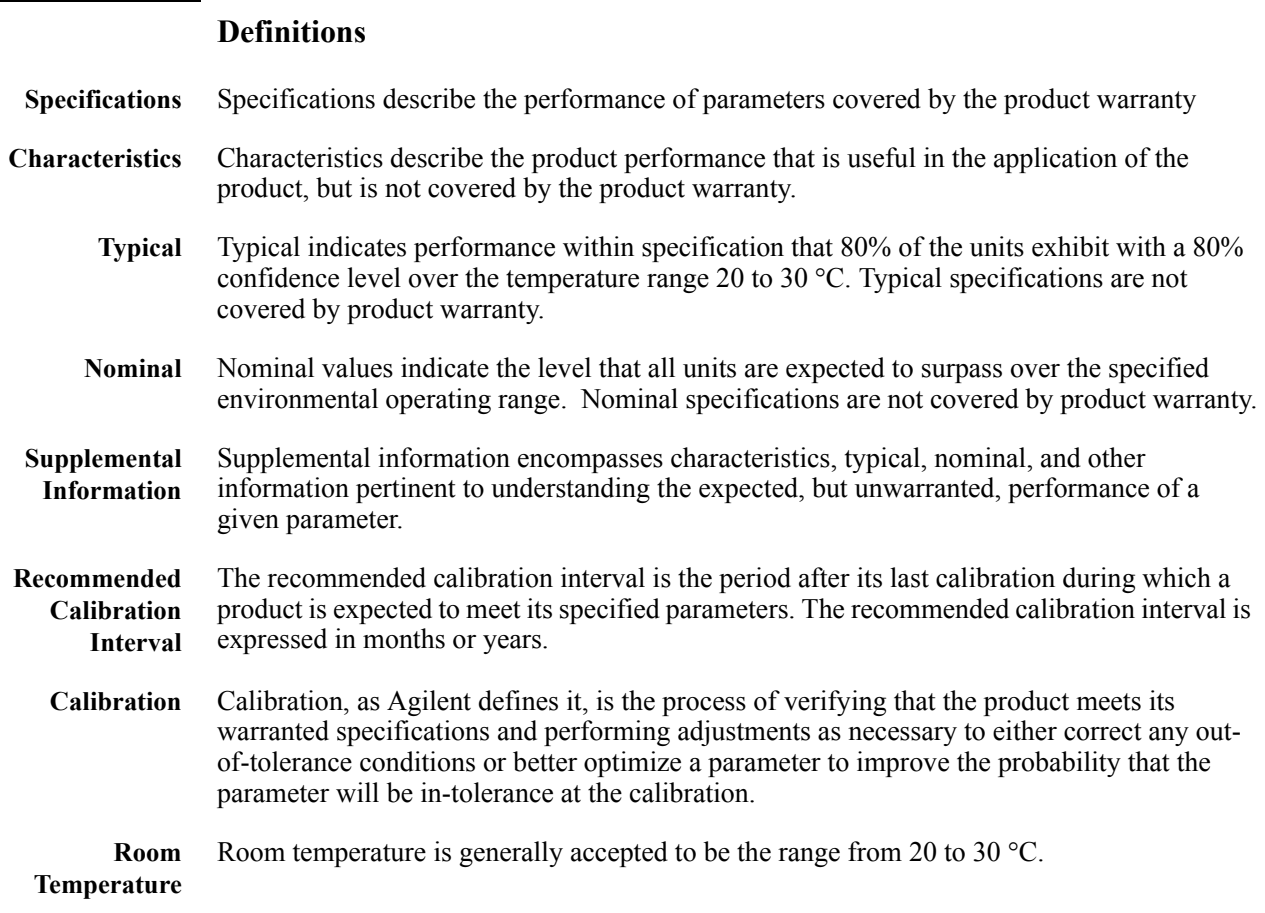

## <span id="page-214-0"></span>**Conditions, Certification, and Calibration**

#### **Conditions Required to Meet Specifications.**

All conditions must be met.

- The product is being operated within the specified conditions for temperature, altitude, and humidity
- Any system components that specify a calibration cycle must calibrated
- Spectrum Corrections must be enabled in the E3238S software application
- The product has been warmed up for at least 30 minutes.

#### **Certification**

Agilent Technologies certifies that this product met its published specifications at the time of shipment from the factory. Agilent Technologies further certifies that its calibration measurements are traceable to the United States National Institute of Standards and Technology, to the extent allowed by the Institute's calibration facility, and to the calibration facilities of other International Standards Organization members.

#### **Calibration Cycle**

Calibration requirements are specific to each component of the system. Components such as the VXI mainframe and E9821 Signal Processor VXI module do not require periodic calibration. Other VXI modules and instruments, such as tuners and ADCs, may recommend periodic calibration or performance verification procedures. Refer to the documentation for each hardware component.

## <span id="page-215-0"></span>**E3238S Hardware Configurations**

The specifications and supplemental information listed in this document apply to the following hardware configurations.

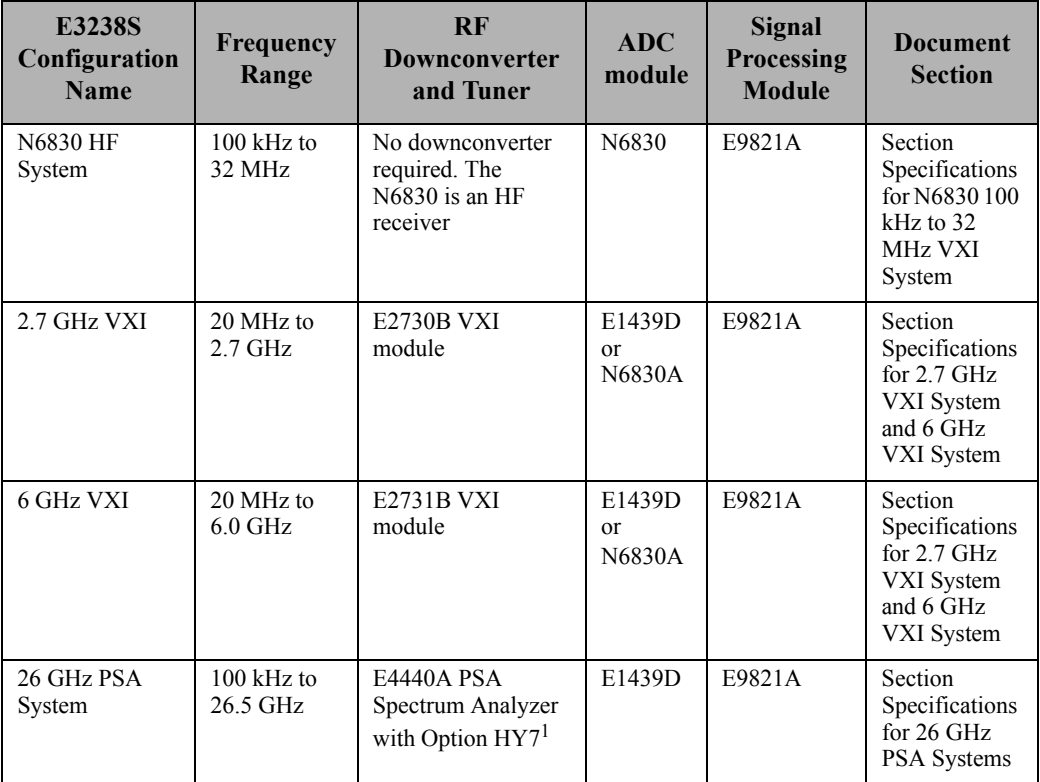

<sup>1</sup>Option HY7 adds a 70 MHz IF Output to the PSA, which is required for use in E3238S systems. Option H70 is also supported but HY7 is preferred because of it improves residual response performance.

The following table lists additional hardware E3238S configurations. These configurations are not covered by this document. Contact Agilent for information on these configurations.

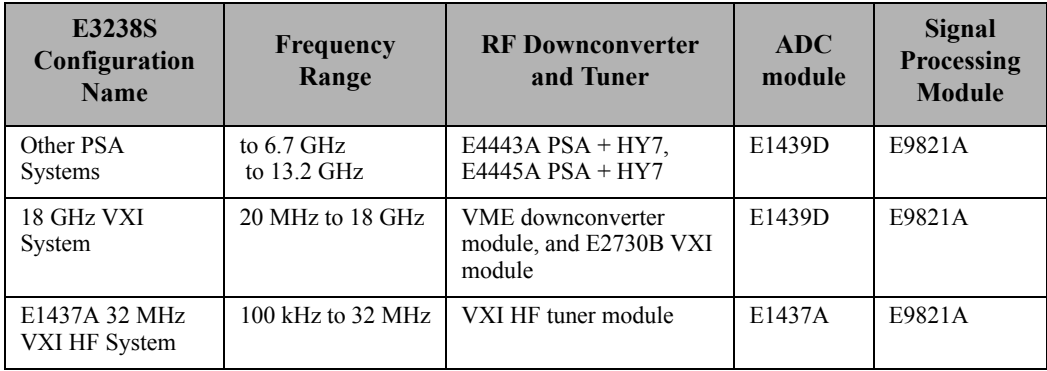
## **Tuner Sweep Control (Locked Tuner mode)**

"Tuner Lock" is a setting of the application software for this system. It appears as a check box under Search, Type, Tuner Sweep Control. The Tuner Lock setting affects specifications such as frequency span and affects other system capabilities.

When Tuner Lock is Off, the system can search over a large frequency range by rapidly stepping the tuner center frequency. At each frequency step, a span as wide as 36 MHz is measured.

When Tuner Lock is On, the tuner is held at a fixed frequency, and the system "stares" at a portion of the spectrum (up to 36 MHz wide). This enables continuous data to be sent to narrowband signal processing algorithms. These options include Multi-channel Narrow-band Recorder (NBR) and Audio Output (AU1)

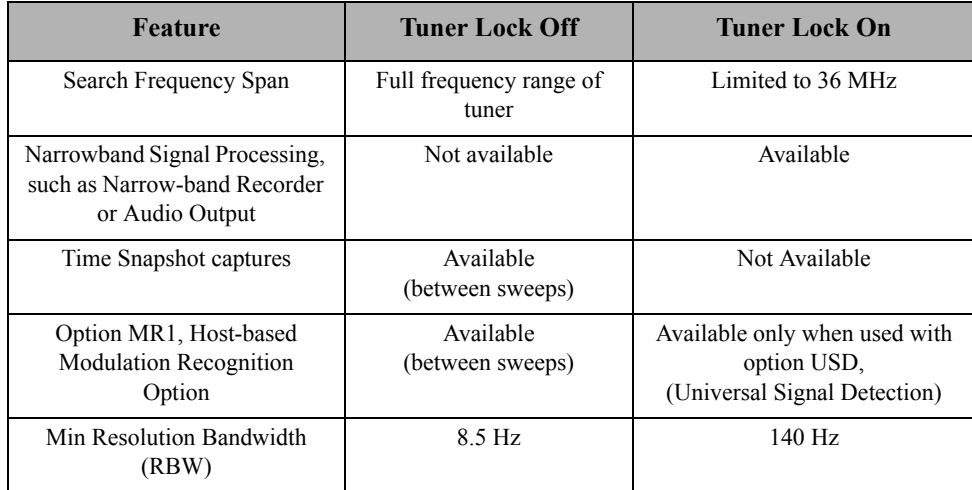

The following table summarizes the two modes.

## **Specifications for N6830 100 kHz to 32 MHz VXI System**

This section lists the specifications and supplemental information that applies to the hardware configurations that use the HF inputs of the N6830A dual channel HF receiver and 70 MHz IF ADC. This measurement hardware consists of a VXI mainframe and three VXI modules: one E8491 firewire module, one N6830 dual channel HF receiver, and one E9821A Signal Processing module.

## **Frequency**

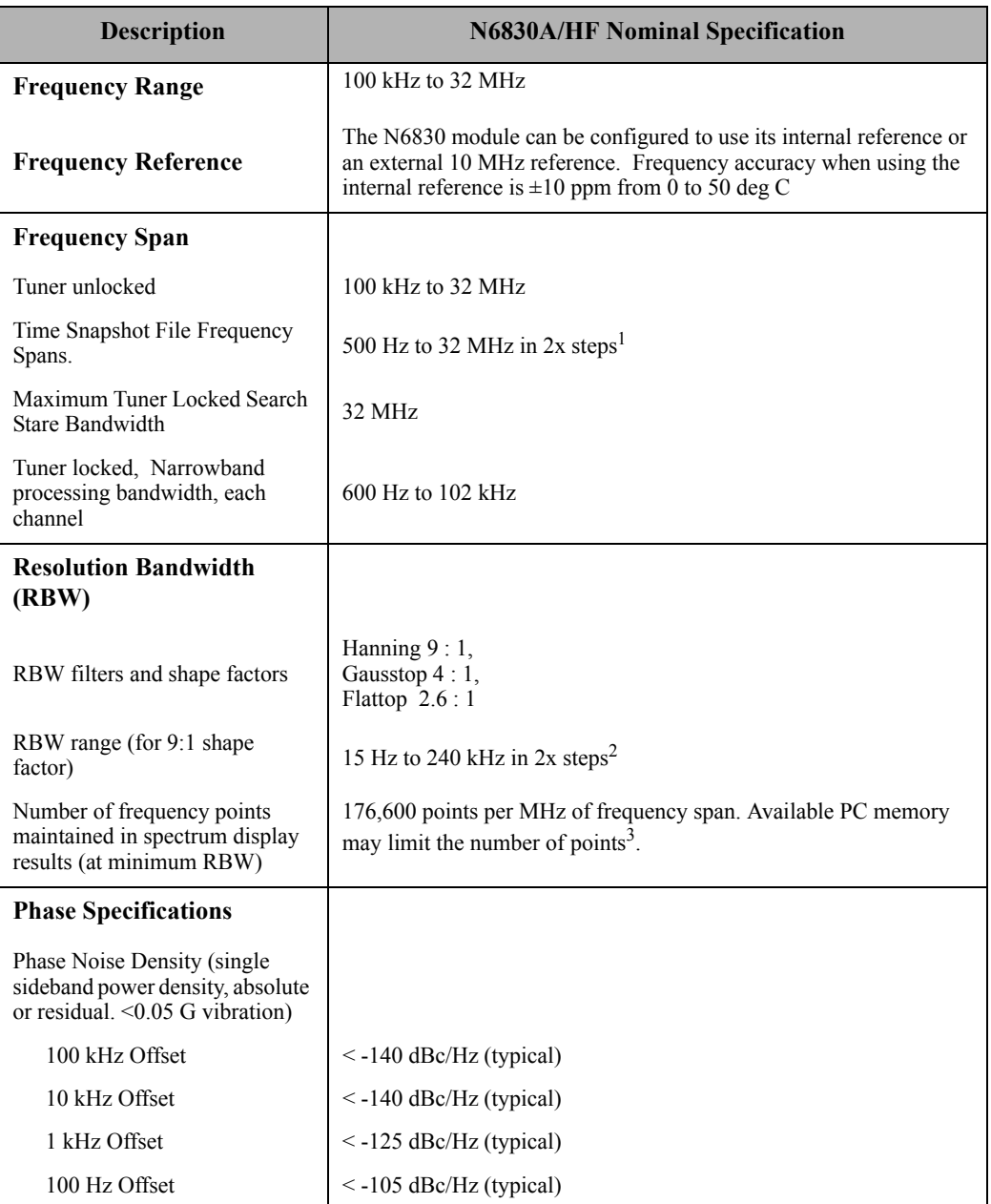

<sup>1</sup>The maximum frequency span depends on the chosen ADC sample rate. Set the sample rate in the searchRx1.adcSampleRate: line of the e3238s.cfg file.  $20480000 = 8$  MHz,  $40960000 = 16$ MHz, 81920000 = 32 MHz.

 $2$ When running narrowband signal processing such as Narrow-band Recorder, the minimum RBW is 60 Hz. The maximum RBW is 240 kHz

3Each frequency point requires 4 bytes of host computer memory.

# **Amplitude**

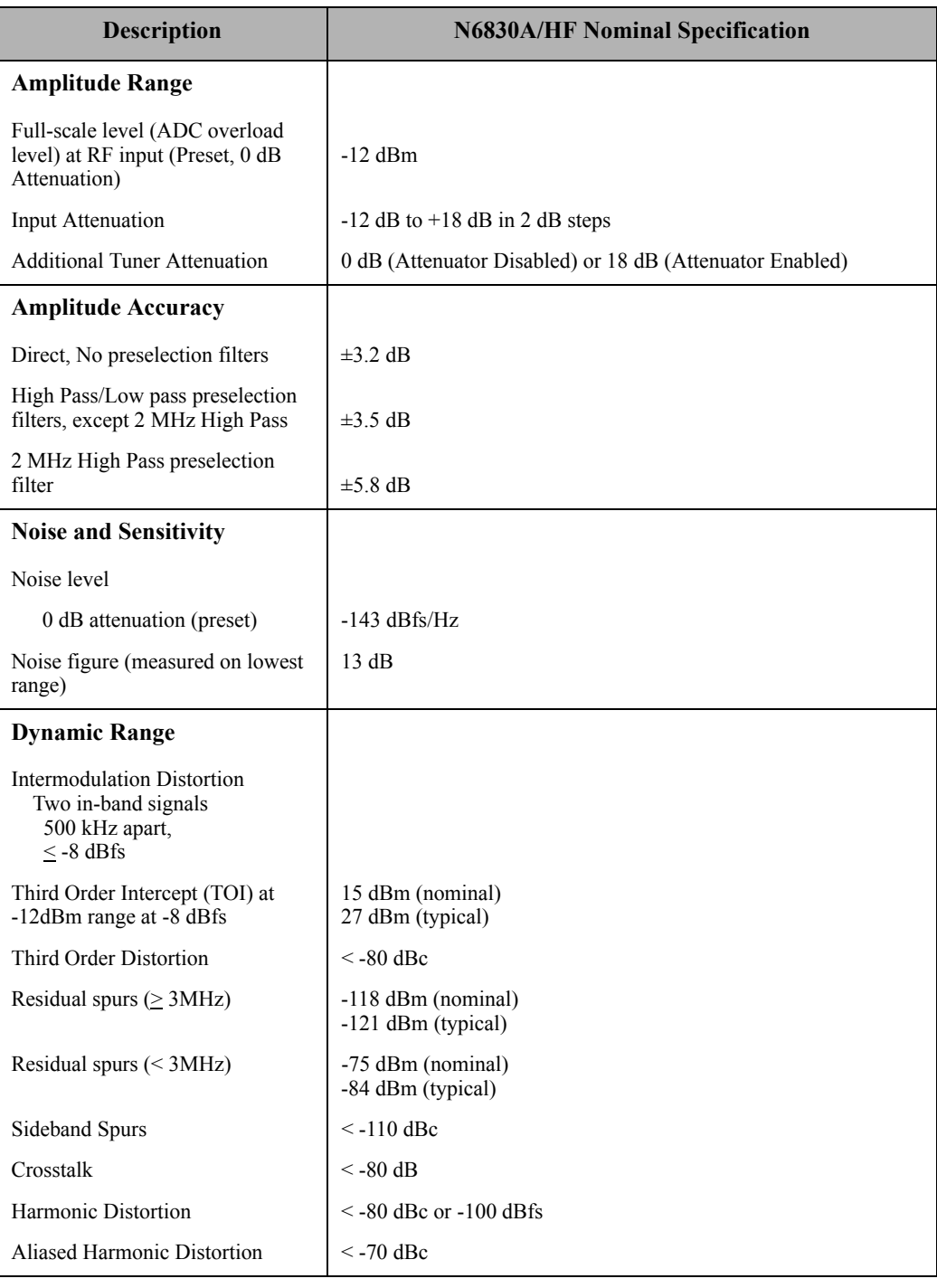

# **Inputs and Outputs**

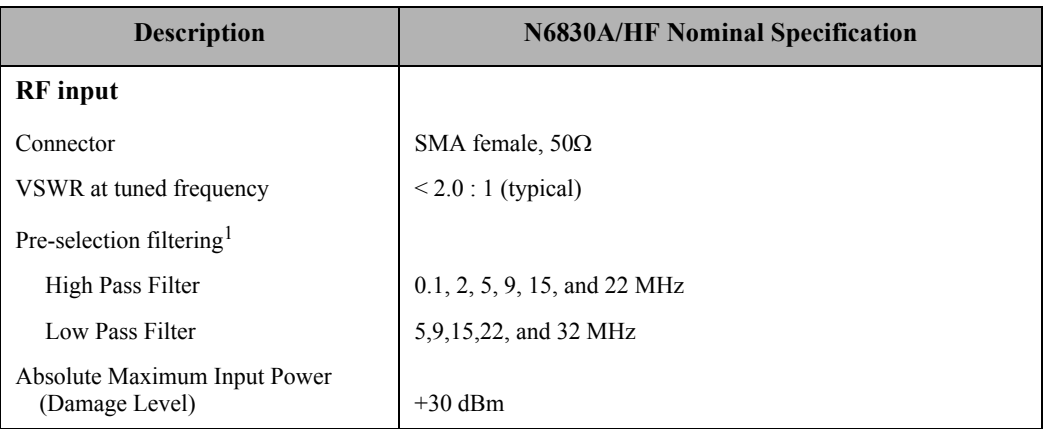

<sup>1</sup>Pre-select filters will be chosen automatically dependent on the start and stop frequencies of the sweep. In directed sweep mode, the start frequency is the lowest start frequency used in any active band, and the stop frequency is the highest stop frequency used in any active band.

## **Software Features and Benchmarks**

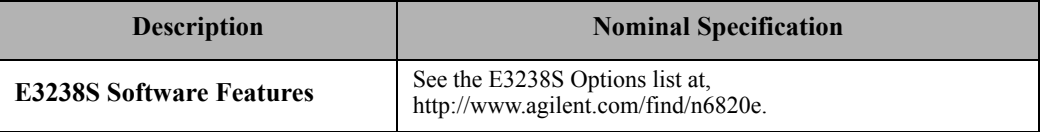

# **Specifications for 2.7 GHz VXI System and 6 GHz VXI System**

This section lists the specifications and supplemental information that applies to the hardware configurations that use the 2.7 GHz or 6 GHz VXI tuner. This measurement hardware consists of a VXI mainframe and four VXI modules: one E8491 firewire module, one E2730B or E2731B tuner module, one N6830A or E1439D ADC module, and one E9821A Signal Processing module.

# **Frequency**

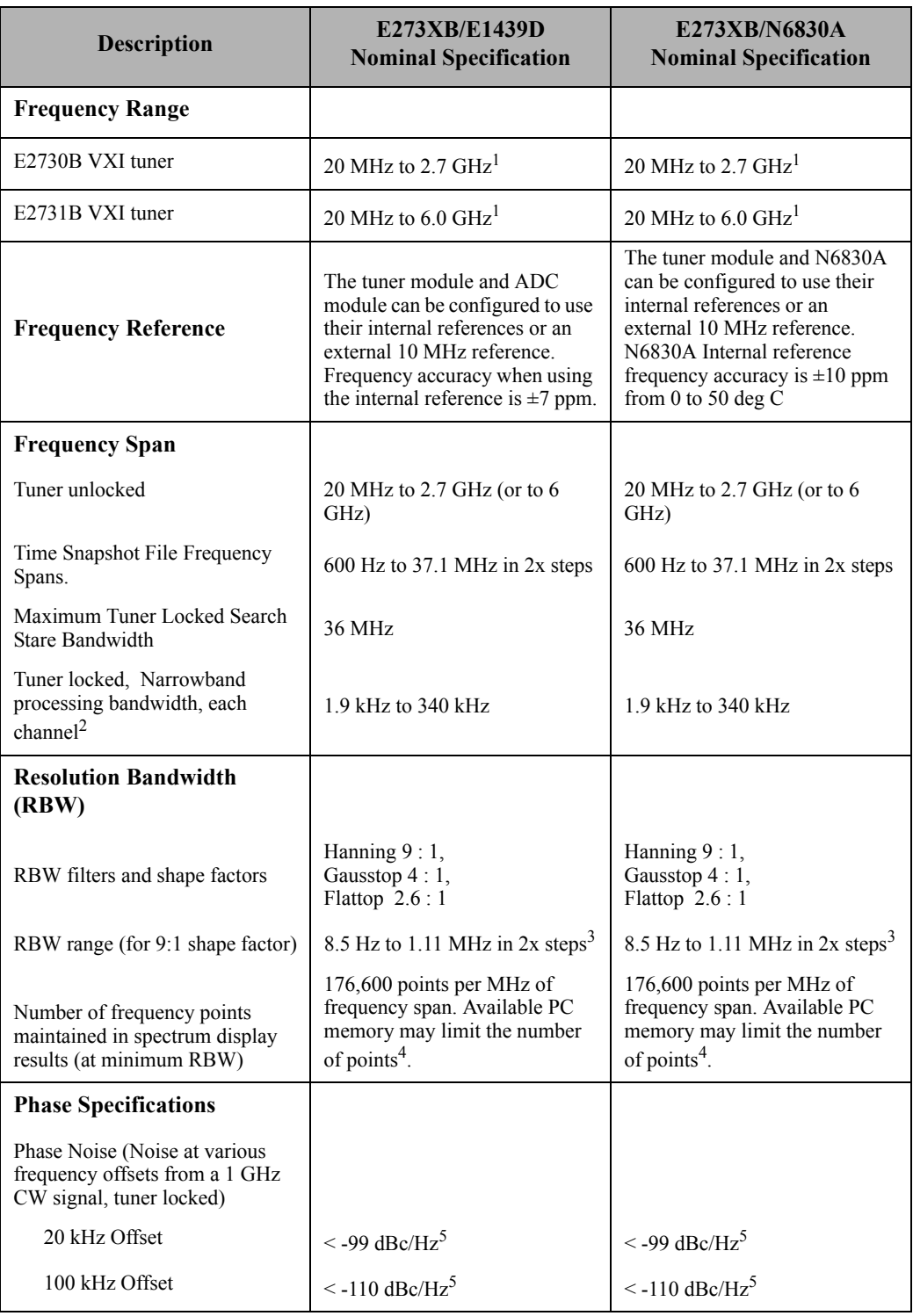

<span id="page-222-0"></span><sup>1</sup>Tuning from 2 MHz to 20 MHz is possible but may reduce dynamic range.

<sup>2</sup>With ADC sample rate set to 95 MSamples/Sec

Specifications

<span id="page-223-0"></span> $3$  When running narrowband signal processing such as Narrow-band Recorder, the minimum RBW is 140 Hz. The maximum RBW is 556.65 kHz

<span id="page-223-2"></span><span id="page-223-1"></span>4Each frequency point requires 4 bytes of host computer memory. <sup>5</sup>Limited by the E2730/31 tuner.

# **Amplitude**

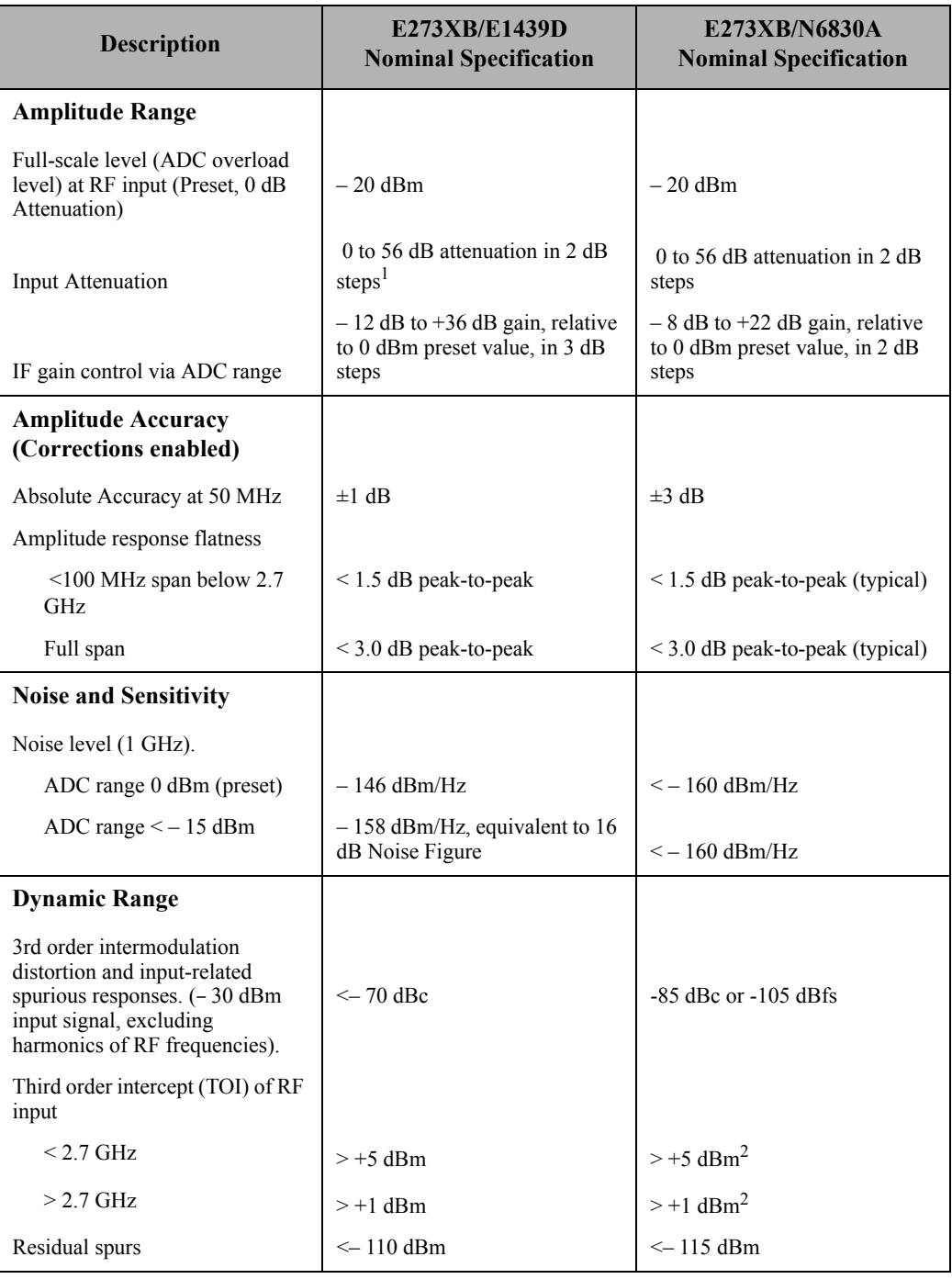

<sup>1</sup> This electronic attenuator is located after the first mixer of the tuner. To maintain dynamic range, its setting should not exceed about 10 dB. In the E3238S software, this attenuator setting can be different for each band of a Directed Search.

<span id="page-224-0"></span>2Limited by the E2730/31 tuner

# **Inputs and Outputs**

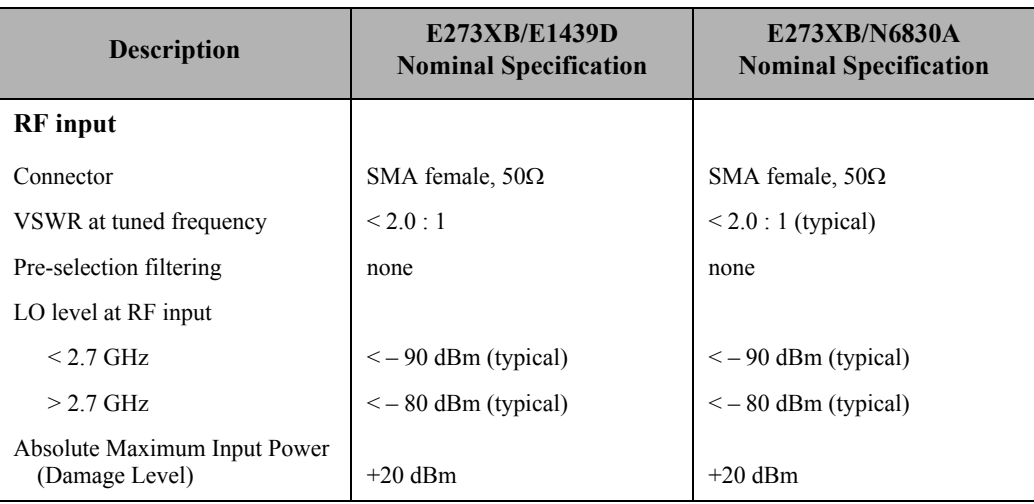

# **Shielding Effectiveness**

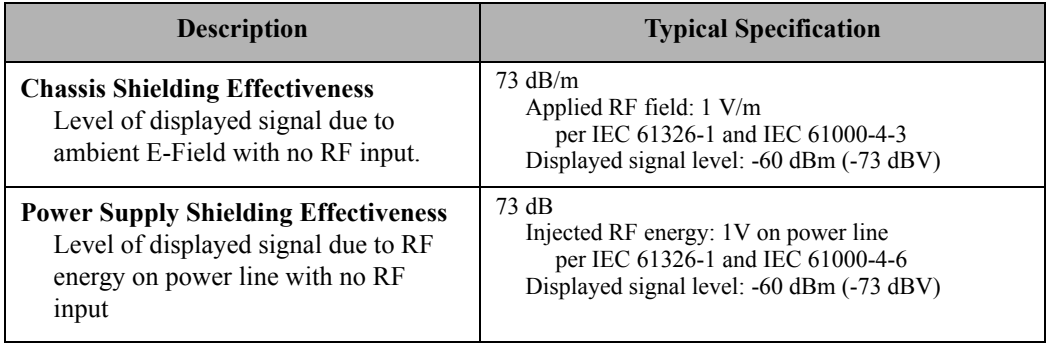

# **Software Features and Benchmarks**

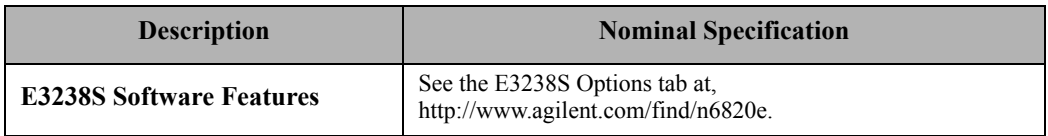

## **Specifications for 26 GHz PSA Systems**

This section lists the specifications and supplemental information that applies to the hardware configurations that use the E4440A PSA Spectrum Analyzer with VXI ADC and signal processing modules. The PSA is used as a tuner, and it must have option HY7, a 70 MHz IF output. This 70 MHz IF signal is connected to the E1439D ADC module in a VXI mainframe which also contains a E9821A signal processing module.

# **Frequency**

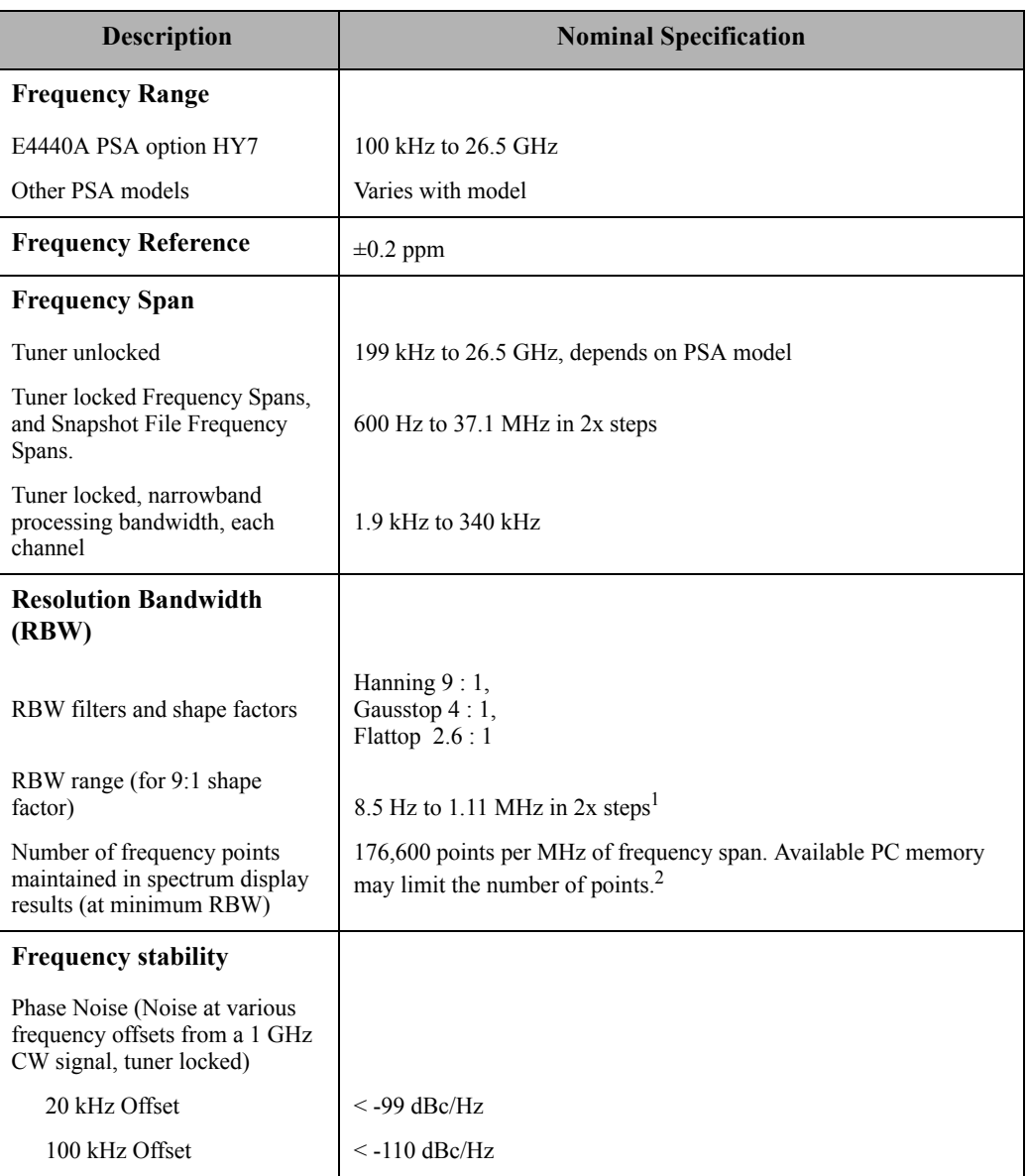

<sup>1</sup> When running narrowband signal processing such as Narrowband Recorder, the minimum RBW is 140 Hz.

<sup>2</sup>Each frequency point requires 4 bytes of host computer memory.

# **Amplitude**

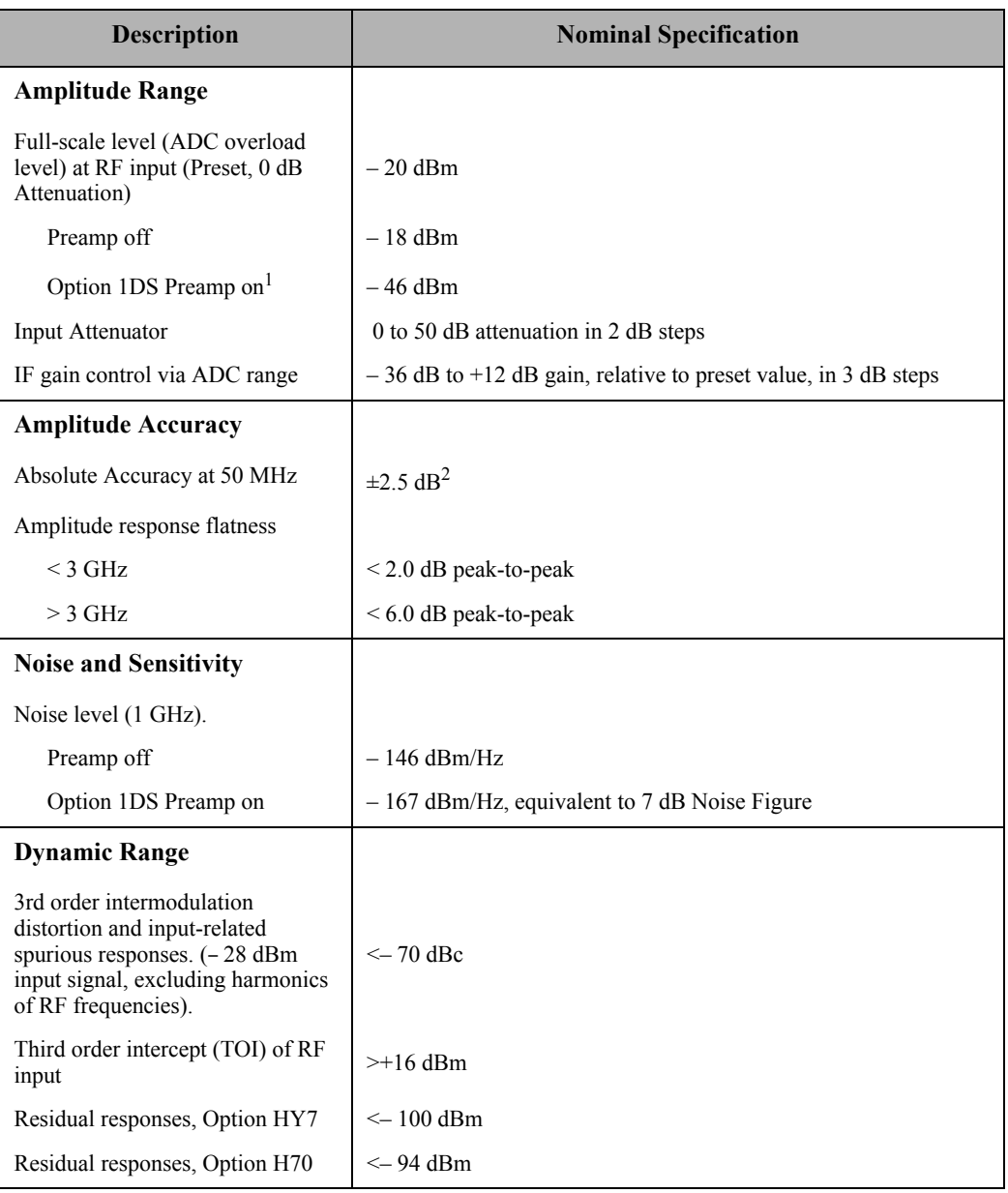

<sup>1</sup> This preamp is controlled by a mechanical switch which cannot be changed by the E3238S software. Use of the preamp limits the frequency range to < 3 GHz.

<sup>2</sup> Absolute Accuracy uncertainty can be improved to  $\pm 1$  dB by measuring the conversion gain of the PSA Option HY7 and entering the value in a configuration file.

# **Inputs and Outputs**

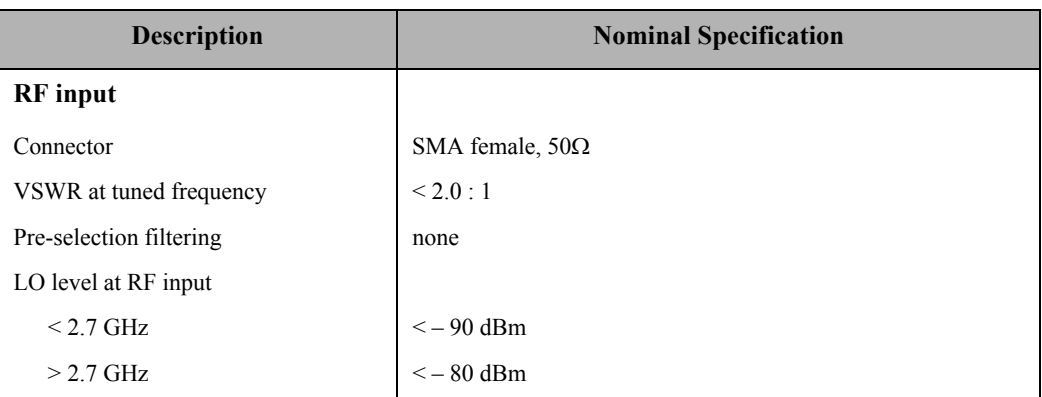

# **Software Features and Benchmarks**

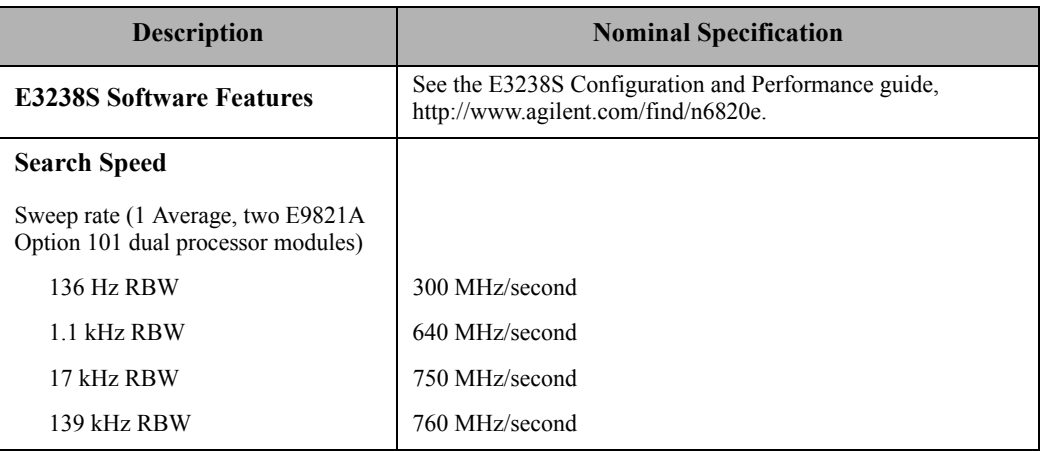

# **General Specifications**

#### **Signal Surveyor Standard Configurations**

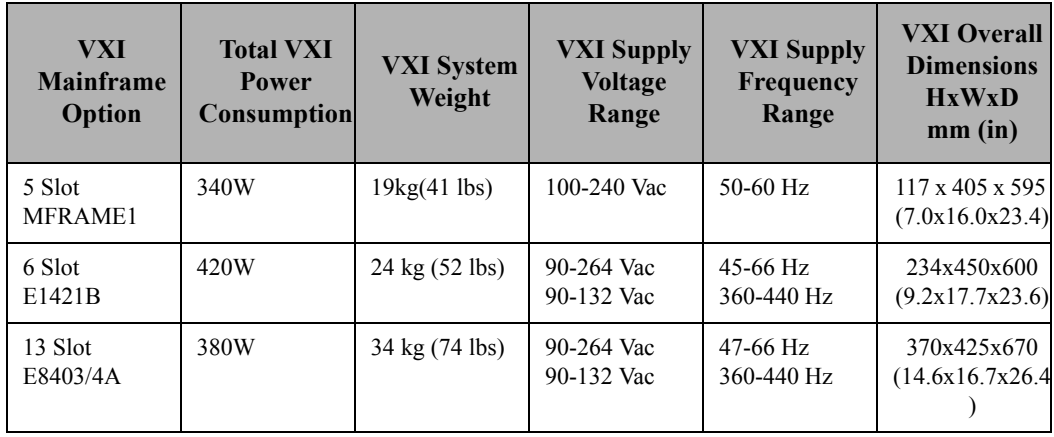

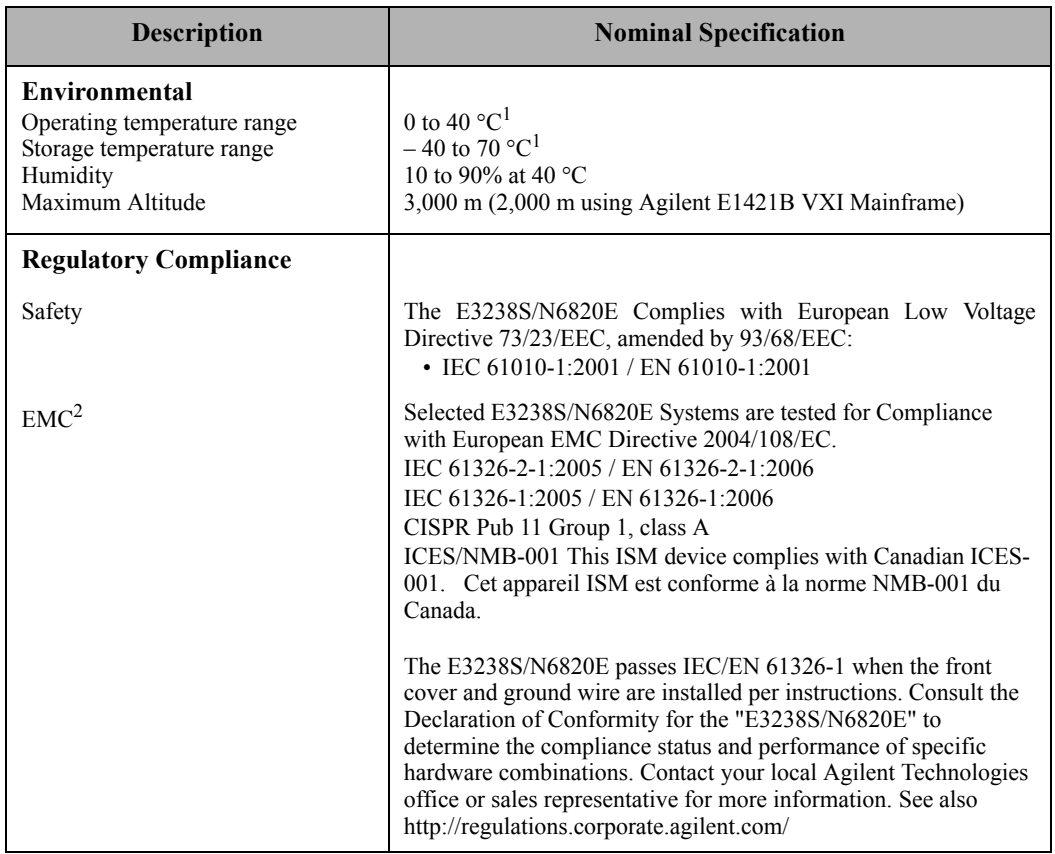

<sup>1</sup>Temperature range does not include any notebook computer restrictions, and may vary depending on the VXI mainframe model used. See http://www.agilent.com/find/n6820e.

 $2$ Must install the EMI and Cable Protection Kit to be compliant. See the EMI and Cable Protection Kit Installation Note that was included in your shipment.

## <span id="page-231-0"></span>**Safety Summary**

The following general safety precautions must be observed during all phases of operation, service, and repair of this product. Failure to comply with these precautions or with specific warnings elsewhere in this manual violates safety standards of design, manufacture, and intended use of the product. Agilent Technologies, Inc. assumes no liability for the customer's failure to comply with these requirements.

Refer to the VXI Mainframe product documentation for specific instructions.

**WARNINGS** Ground the equipment: For Safety Class 1 equipment (equipment having a protective earth) terminal), an uninterruptible safety earth ground must be provided from the mains power source to the product input wiring terminals or supplied power cable.

#### **DO NOT operate in an explosive atmosphere**

Do not operate the instrument in the presence of flammable gases or flames.

For continued protection against fire, replace the line fuse(s) only with fuse(s) of the same voltage and current rating and type. DO NOT use repaired fuses or short-circuited fuse holders. Refer to the operation and service documentation for the VXI mainframe for information on the power supply specifications, grounding, and ventilation requirements.

**Keep away from live circuits:** Operating personnel must not remove equipment covers or shields. Procedures involving the removal of covers or shields are for use by service-trained personnel only. Under certain conditions, dangerous voltages may exist even with the equipment switched off. To avoid dangerous electrical shock, DO NOT perform procedures involving cover or shield removal unless you are qualified to do so.

**DO NOT operate damaged equipment:** Whenever it is possible that the safety protection features built into this product have been impaired, either through physical damage, excessive moisture, or any other reason, REMOVE POWER and do not use the product until safe operation can be verified by service-trained personnel. If necessary, return the product to an Agilent Technologies Sales and Service Office for service and repair to ensure that safety features are maintained.

If the equipment is used in a manner not specified by Agilent Technologies, the protection provided by the equipment may be impaired.

**DO NOT service or adjust alone:** Do not attempt internal service or adjustment unless another person, capable of rendering first aid and resuscitation, is present.

**DO NOT substitute parts or modify equipment:** Because of the danger of introducing additional hazards, do not install substitute parts or perform any unauthorized modification to the product. Return the product to a Agilent Sales and Service Office for service and repair to ensure that safety features are maintained.

**Cleaning**: To prevent electrical shock, disconnect the system from the mains power before cleaning. Us a dry cloth or one slightly dampened with water to clean the external case parts. Do not attempt to clean internally.

#### **Caution DO NOT remove the module covers.**

Operating personnel must not remove module covers. Component replacement and internal adjustments must be made only by qualified service personnel. Modules that appear damaged or defective should be made inoperative and secured against unintended operation until they can be repaired by qualified service personnel.

## **Laser Safety**

This product contains Finisar 850nm SFF transceivers that are Class I laser products and comply with Laser Safety requirements per FDA/CDRH and IEC-825-1 regulations. Agilent Technologies, Inc. uses these products in compliance with FDA Laser Notice 42. The Finisar transceivers are certified per the following standards:

#### **Finisar Transceiver Safety Specifications**

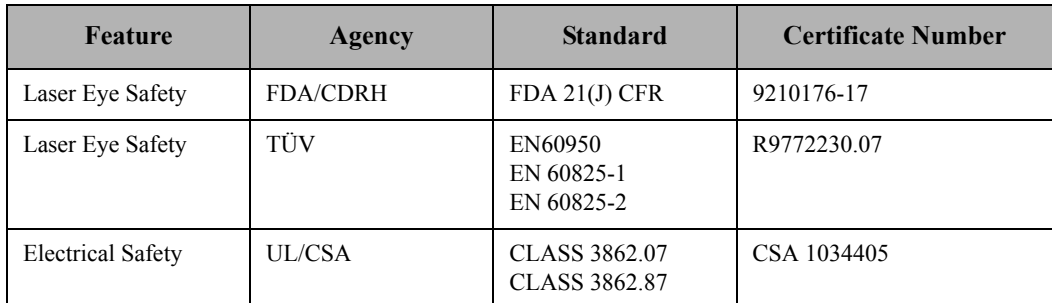

# **Safety Symbols and Instrument Markings**

Symbols and markings in manuals and on instruments alert you to potential risks, provide information about conditions, and comply with international regulations. The following table defines the symbols and markings you may find in a manual or on an instrument.

<span id="page-233-0"></span>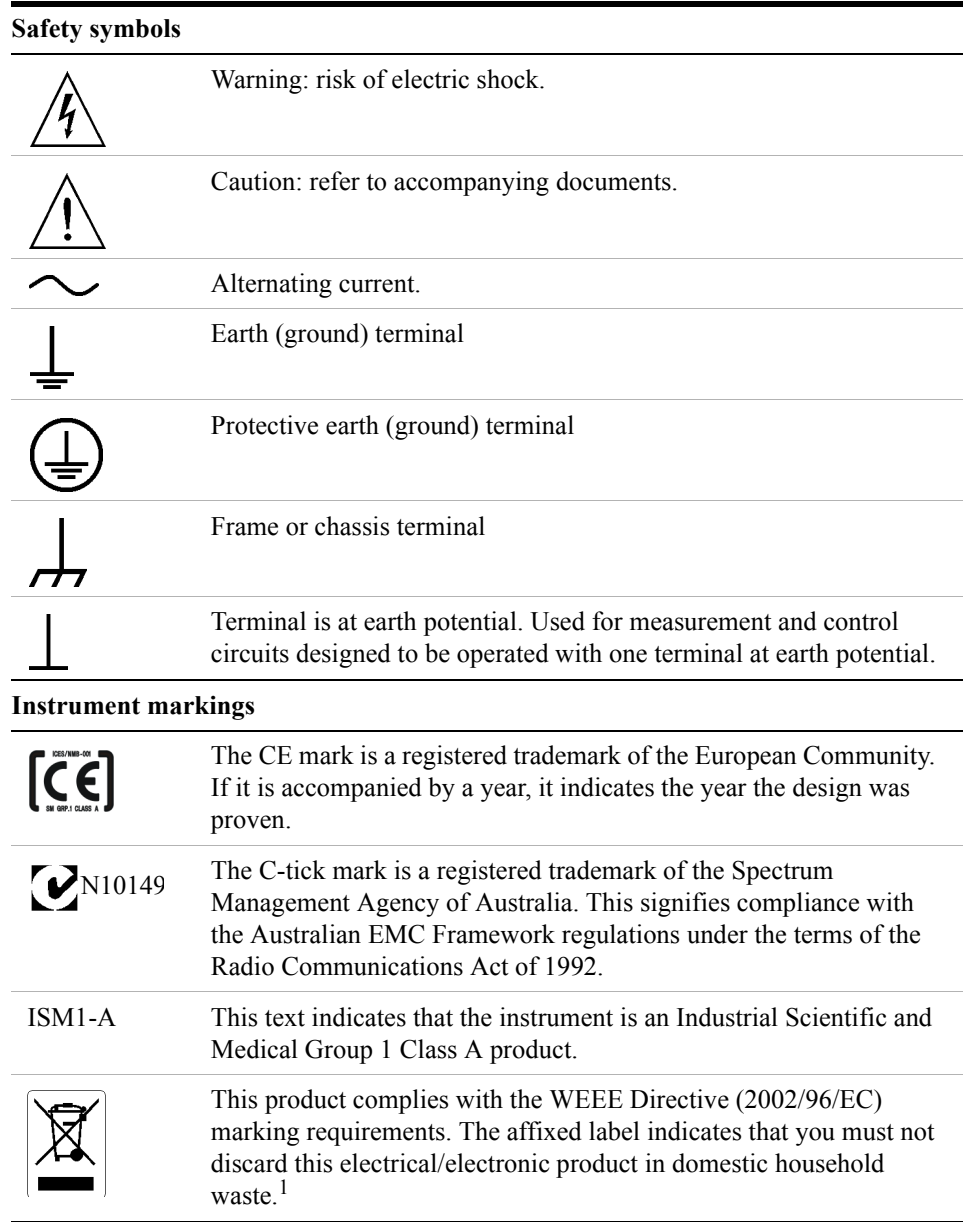

## **Safety symbols and instrument markings**

<sup>1</sup>The URL for take-back/WEEE information is http://www.agilent.com/environment/product

## <span id="page-234-0"></span>**Service and Support**

Any adjustment, maintenance, or repair of this product must be performed by qualified personnel. Contact your customer engineer through your local Agilent Technologies Service Center.

**Agilent on the Web** You can find information about technical and professional services, product support, and equipment repair and service on the Web at: http://www.agilent.com/

- **1.** Click the Select a Country or Area link (upper-right corner of the page) and select your country. When you click "Submit" it returns to the Agilent home.
- **2.** Hover over the Products and Services tab.
- **3.** Select the Repair and Calibration Services link.
- **Agilent by Phone** Or you can call one of the numbers in the following table.

#### **Agilent Call Centers and Regional Headquarters**

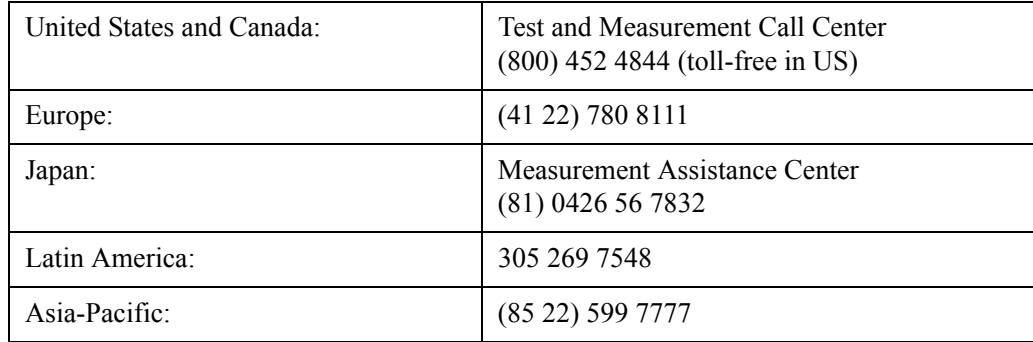

Specifications

# **Index**

#### **Numerics**

1PPS time reference [120](#page-119-0) 89430 configuration [45](#page-44-0) 89431 tuner configuration [45](#page-44-0) configuration command [157](#page-156-0) 9119 settings [47](#page-46-0)

#### **A**

access disable [102](#page-101-0) enable [109](#page-108-0) activate access (enable menus) [109](#page-108-1) direction finding [97](#page-96-0) modulation recognition [128](#page-127-0) multiple signals per processor [132](#page-131-0) signal processing [165](#page-164-0) socket server [172](#page-171-0) ADC address [135,](#page-134-0) [136,](#page-135-0) [137,](#page-136-0) [139](#page-138-0) clock source [134](#page-133-0) data port [135](#page-134-1) FPDP [29](#page-28-0), [30,](#page-29-0) [31](#page-30-0) interface parameters [135](#page-134-0), [136](#page-135-0), [137](#page-136-0), [139](#page-138-0) model [138](#page-137-0) overload color [188](#page-187-0) RBW tables [185](#page-184-0) Rcv [28](#page-27-0), [29,](#page-28-0) [30](#page-29-0), [31,](#page-30-0) [32](#page-31-0), [33](#page-32-0) Xmt [29](#page-28-0), [30](#page-29-0), [31,](#page-30-0) [32](#page-31-0), [33](#page-32-0) address configuration entry handoff receiver [114](#page-113-0) IRIG time reference [118](#page-117-0) RF switch [154](#page-153-0) search ADC [136,](#page-135-0) [137,](#page-136-0) [139](#page-138-0) snapshot memory [150](#page-149-0) tuner [156](#page-155-0) switch settings ADC (all models) [39](#page-38-0) CS-5040 tuner [52](#page-51-0) E1369A switch [44](#page-43-0) E1472A switch [43](#page-42-0) E2730A tuner [48](#page-47-0) E9821A DSP [42](#page-41-0) IRIG time reference [44](#page-43-1)

WJ9119 tuner [47](#page-46-0) alarm log view length [184](#page-183-0) task shared library [178](#page-177-0) alias [126](#page-125-0), [163](#page-162-0) amplitude modulation [96](#page-95-0), [98,](#page-97-0) [100,](#page-99-0) [101,](#page-100-0) [123](#page-122-0) antenna switching [43,](#page-42-0) [141](#page-140-0) application recovery [60](#page-59-0) resources [87](#page-86-0), [183](#page-182-0) upgrade [59](#page-58-0), [76](#page-75-0) audio filename extension [186](#page-185-0) output [184](#page-183-1) status (enable/disable) [186](#page-185-1)

#### **B**

baud rate [45](#page-44-1) bc350/357 IRIG installation [44](#page-43-1) bin spacing [185](#page-184-0) bitmaps, grid [187](#page-186-0) blank password [84](#page-83-0) block diagram [35](#page-34-0) buffer size [184](#page-183-2) receive socket [107](#page-106-0) send socket [108](#page-107-0) socket data [105](#page-104-0)

## **C**

cabling ADC [28](#page-27-0) CS5040 tuner [22](#page-21-0) DSP [28](#page-27-0) E2730 tuner [22](#page-21-0) fiber-optic [22](#page-21-1) firewire [37](#page-36-0) multi-channel HF [196](#page-195-0) WJ9119-1 tuner [22](#page-21-0) capture, data [151](#page-150-0) channelization [36](#page-35-0) channels maximum [169](#page-168-0) minimum [170](#page-169-0) per processor [168](#page-167-0) chassis slot covers [42](#page-41-1) click time, mouse [188](#page-187-1) client sockets [124](#page-123-0)

#### Index

clock source, ADC [134](#page-133-0) time reference [117,](#page-116-0) [175,](#page-174-0) [176](#page-175-0) color ADC overload [188](#page-187-0) background [190](#page-189-0) plot [188](#page-187-2) trace [190](#page-189-1) energy history plot [188](#page-187-3) grid [190](#page-189-2) map [188](#page-187-4) marker plot [188](#page-187-5) trace [190](#page-189-3) trace [190](#page-189-0) trace label [190](#page-189-4) colors, GUI [184](#page-183-3) COM1 (RS232) [114](#page-113-0) command line history length [184](#page-183-4) status [184](#page-183-5) command port, DSP [143](#page-142-0) computer-to-VXI interface [37](#page-36-0) configuration ADC [135,](#page-134-0) [136,](#page-135-0) [137,](#page-136-0) [139](#page-138-0) DSP [28,](#page-27-0) [143,](#page-142-1) [145](#page-144-0) energy feature [111](#page-110-0) file [10,](#page-9-0) [38](#page-37-0) handoff receiver [114](#page-113-0), [115](#page-114-0) history filter [110](#page-109-0) IRIG time reference [116,](#page-115-0) [117](#page-116-0) printer [84](#page-83-1) resources [83](#page-82-0) RF switch [152](#page-151-0) tuner [156](#page-155-0) update file [60](#page-59-1) User Programming setup [86](#page-85-0) configure I/O for VXI [70](#page-69-0) configuring Windows® XP [66](#page-65-0) cooling limits [13](#page-12-0), [15,](#page-14-0) [16](#page-15-0), [17,](#page-16-0) [18](#page-17-0), [19,](#page-18-0) [20](#page-19-0), [42](#page-41-2) covers, VXI chassis [42](#page-41-1) CS-5040 [52](#page-51-0) CS5040 tuner cabling [22](#page-21-0) configuration command [157](#page-156-0) switch settings [52](#page-51-0) custom resource settings [183](#page-182-1)

# **D**

data buffer size [184](#page-183-2) compression [144](#page-143-0) port ADC [135](#page-134-1)

DSP [145](#page-144-1) database, size [189](#page-188-0) DDC block diagram [36](#page-35-1) options [148](#page-147-0) declination (DF) [96](#page-95-1) default audio filename extension [186](#page-185-0) location E3238s resource file [183](#page-182-2) e3238s.cfg file [247](#page-246-0) delay IRIG cable [116](#page-115-0) memory [149](#page-148-0) df alias [94](#page-93-0) arguments [95](#page-94-0) declination [96](#page-95-1) heading [98](#page-97-1) host library [99](#page-98-0) latitude [100](#page-99-1) longitude [101](#page-100-1) dfAlias [94](#page-93-0) diagnostic utility [56](#page-55-0) directory locations [85](#page-84-0) disable access [102](#page-101-0) df [97](#page-96-1) modRec [128](#page-127-1) signal processing [165](#page-164-1) socket server [172](#page-171-0) display hide [187](#page-186-1) password [84](#page-83-2) suppress GUI [189](#page-188-1) documentation (PDF files) [85](#page-84-1) double-click time, mouse [188](#page-187-1) down converter selection [158](#page-157-0) switch mask [159](#page-158-0) switching [141,](#page-140-0) [158](#page-157-0) downloadable [103](#page-102-0) driver, handoff receiver [113](#page-112-0) DSP addresses [147](#page-146-0) cabling [28,](#page-27-0) [32](#page-31-0), [33](#page-32-0) command port [143](#page-142-0) configuration [28](#page-27-0), [32,](#page-31-0) [33](#page-32-0), [36](#page-35-2) daisy-chain [33](#page-32-0) data compression [144](#page-143-0) delay [28,](#page-27-0) [32](#page-31-0), [33](#page-32-0) delay configuration [33](#page-32-0) G4 library [171](#page-170-0) host library [166](#page-165-0) measurement program [103](#page-102-0) model [146](#page-145-0)

modules installed [147](#page-146-0) Rcv [28](#page-27-0), [32,](#page-31-0) [33](#page-32-0) Xmt [28](#page-27-0), [32](#page-31-0), [33](#page-32-0)

#### **E**

E1368A switch [155](#page-154-0) address setting [154](#page-153-0) E1369A switch address setting [44](#page-43-0), [154](#page-153-0) configuration command [155](#page-154-0) E1370A switch [155](#page-154-0) address setting [154](#page-153-0) E1437A ADC address setting [39](#page-38-0) configuration command [138](#page-137-0) RBW table [185](#page-184-1) E1439D ADC address setting [39](#page-38-0) configuration command [138](#page-137-0) RBW table [185](#page-184-2) E1472A switch address setting [43](#page-42-0), [154](#page-153-0) configuration command [155](#page-154-0) example configuration [43](#page-42-1) E2730 settings [48](#page-47-0) E2730B tuner configuration command [157](#page-156-0) switch settings [48](#page-47-0) E3238s, software installation [67](#page-66-0) E8491B cabling [37](#page-36-0) E9821A DSP cabling [22,](#page-21-0) [23](#page-22-0) configuration command port [143](#page-142-0) data port [145](#page-144-1) logical address [42](#page-41-0) LAN configuration [24](#page-23-0) switch settings [42](#page-41-0) E-mail, license support [81](#page-80-0) enable access [109](#page-108-0) audio [186](#page-185-2) df [97](#page-96-2) LO outputs [156](#page-155-1) modRec [128](#page-127-2) signal processing [165](#page-164-0) socket server [172](#page-171-0) energy history filter configuration [110](#page-109-0) max number of entries [187](#page-186-2) plot colors [188](#page-187-6) environment variables [64](#page-63-0) evxitest, hardware diagnostic [56](#page-55-0) examples switch configuration [43,](#page-42-0) [44](#page-43-0), [141](#page-140-1) system configurations [13](#page-12-1)

external clock [134](#page-133-0)

#### **F**

failure recovery (licensing) [79](#page-78-0) fan speed [13](#page-12-0), [15,](#page-14-0) [16](#page-15-0), [17,](#page-16-0) [18](#page-17-0), [19,](#page-18-0) [20](#page-19-0), [42](#page-41-3) fan switch [13,](#page-12-0) [15](#page-14-0), [16,](#page-15-0) [17](#page-16-0), [18,](#page-17-0) [19,](#page-18-0) [20](#page-19-0) fax number, license support [81](#page-80-0) feature extraction configuration [111](#page-110-0) fiber optic cabling [32,](#page-31-0) [33](#page-32-0) filename antenna calibration file [140,](#page-139-0) [160](#page-159-0) audio [186](#page-185-0) dfHost library [99](#page-98-1) energy history filter program [110](#page-109-0) feature extraction program [111](#page-110-0) handoff receiver driver [113](#page-112-0) host DSP [166](#page-165-1) host library [167](#page-166-0) modRec [129](#page-128-0) target DSP [171](#page-170-1) user alarm task program [178](#page-177-0) user menu program [179](#page-178-0) user pane program [180](#page-179-0), [181](#page-180-0) filesystem [66](#page-65-1) filter, energy history [110](#page-109-0) firewire cabling [37](#page-36-0) fonts [184](#page-183-6) log view [187](#page-186-3) trace [190](#page-189-5) FPDP (fiber optic) ADC interface [135](#page-134-2) cabling [22,](#page-21-0) [28](#page-27-0), [32,](#page-31-0) [33](#page-32-0) frequency accuracy [202](#page-201-0) front-panel covers [42](#page-41-4)

## **G**

 $G<sub>4</sub>$ boards [36](#page-35-3) downloadable [171](#page-170-2) options [148](#page-147-0) signal processing [165](#page-164-0) generic shared library [112](#page-111-0) GMT time reference [121](#page-120-0) GPS time reference [120](#page-119-0) grid bitmap [187](#page-186-0)

### **H**

handoff driver [113](#page-112-0) frequency grid [187](#page-186-4) log view length [187](#page-186-5) receivers config command [114](#page-113-0) interface parameter [114](#page-113-0) label [115, 115](#page-114-0) RS232 interface [114](#page-113-0)

#### Index

hardware configuration reference [247](#page-246-1) diagnostic [56](#page-55-1) installation [7](#page-6-0), [193](#page-192-0) resource command [187](#page-186-6) Hardware Installation [7](#page-6-0) heading (DF) [98](#page-97-1) heat generation [13,](#page-12-0) [15](#page-14-0), [16,](#page-15-0) [17](#page-16-0), [18](#page-17-0), [19,](#page-18-0) [20](#page-19-0) help volume [187](#page-186-7) host df library [99](#page-98-2) DSP processing  $166$ modRec library [129](#page-128-1) signal library [167](#page-166-1) Host ID [76](#page-75-1), [78](#page-77-0) utility [81](#page-80-1)

## **I**

I/O for VXI configuring [70](#page-69-0) icon graphics [186](#page-185-3) IF input [138](#page-137-0) in case of failure (licensing) [79](#page-78-0) installation software license [74](#page-73-0) installing hardware components [7,](#page-6-0) [193](#page-192-0) IRIG module [44](#page-43-1) license file [74](#page-73-0) microwave switch [44](#page-43-0) RF switch [43](#page-42-0) software [65](#page-64-0) software options [73](#page-72-0) tuners [22,](#page-21-2) [45](#page-44-2) Instrument markings [234](#page-233-0) interface ADC [135,](#page-134-0) [136,](#page-135-0) [137,](#page-136-0) [139](#page-138-0) fiber-optic [22](#page-21-1) firewire [37](#page-36-0) handoff receiver [114](#page-113-0) IRIG time reference [118](#page-117-0) RF switch [154](#page-153-0) RS-232 [45](#page-44-3) snapshot memory [150](#page-149-0) tuners [156](#page-155-0) VXI [182](#page-181-0) internal clock [134](#page-133-0) interrupt interval [174](#page-173-0), [177](#page-176-0) interval sockets timer [173](#page-172-0) timer interrupt [174,](#page-173-0) [177](#page-176-0) IP addresses [24](#page-23-1) IRIG cable delay [116](#page-115-0) clock [117](#page-116-0) code format [122](#page-121-0)

logical address [118](#page-117-0) model [119](#page-118-0) modulation type [96,](#page-95-0) [98,](#page-97-0) [100,](#page-99-0) [101,](#page-100-0) [123](#page-122-0) operating mode [120](#page-119-0) switch settings [44](#page-43-1) time correction [121](#page-120-0) time reference [175](#page-174-0), [176](#page-175-0) IRIG settings [44](#page-43-1)

#### **J**

jumpers, 89431 tuner [45](#page-44-1)

#### **K**

key (software license) computer-based [78](#page-77-0) USB [76](#page-75-1)

#### **L**

label [115](#page-114-0) LAN port configuration [24](#page-23-2) DSP [42](#page-41-5) for PSA tuner [23](#page-22-0) laptop filesystem [66](#page-65-1) firewire cabling [37](#page-36-0) installation [65](#page-64-1) installing E3238s software [67](#page-66-0) latitude (DF) [100](#page-99-1) library alarm task [178](#page-177-0) energy history filter [110](#page-109-0) feature extraction [111](#page-110-0) generic [112](#page-111-0) handoff receiver [113](#page-112-0) menus [179](#page-178-0) window pane [180](#page-179-0), [181](#page-180-0) license activating [74](#page-73-1) file [76](#page-75-1) file location [76](#page-75-2), [85](#page-84-2) installation [74](#page-73-0) problems [81](#page-80-2) software [76](#page-75-1) support [81](#page-80-0) temporary [77](#page-76-0) limiting access [109](#page-108-0) listen sockets [125](#page-124-0) load factor [168](#page-167-0) logical address ADC [136,](#page-135-0) [137,](#page-136-0) [139](#page-138-0) DSP [42](#page-41-0) E9821A DSP [42](#page-41-0) general rules [38](#page-37-1) handoff receiver [114](#page-113-0) IRIG time reference [44,](#page-43-1) [118](#page-117-0)

RF switch [154](#page-153-0) E1369A [44](#page-43-0) E1472A [43](#page-42-0) snapshot memory [150](#page-149-0) tuner [156](#page-155-0) CS-5040 [52](#page-51-0) E2730A/E2731A [48](#page-47-0) WJ9119 [47](#page-46-0) longitude (DF) [101](#page-100-1)

## **M**

mainframe cooling [13](#page-12-0), [15,](#page-14-0) [16](#page-15-0), [17,](#page-16-0) [18](#page-17-0), [19,](#page-18-0) [20](#page-19-0) fan switch [13,](#page-12-0) [15](#page-14-0), [16,](#page-15-0) [17](#page-16-0), [18,](#page-17-0) [19,](#page-18-0) [20](#page-19-0) manuals (PDF files) [85](#page-84-1) marker, time display [186](#page-185-4) markings, instrument [234](#page-233-0) mask antenna switch [142](#page-141-0) tuner switch [159](#page-158-0) maximum client sockets [124](#page-123-1) number of channels [169](#page-168-1) measurement engine [103](#page-102-0) memory alarm log usage [184](#page-183-0) command line usage [184](#page-183-4) data buffer size [184](#page-183-2) energy history usage [188](#page-187-7) handoff log usage [187](#page-186-5) new energy log view [188](#page-187-8) snapshot address [150](#page-149-0) configuration [151](#page-150-0) spectrogram [189](#page-188-2) menu limiting access [109](#page-108-0) user-defined [179](#page-178-0) microwave switch [44](#page-43-0), [155](#page-154-0) minimum channels [170](#page-169-1) delay [149](#page-148-1) mission state [189](#page-188-3) model definition DSP [146](#page-145-0) model definition ADC [138](#page-137-0) handoff receiver [113](#page-112-0) snapshot memory [151](#page-150-0) switch [155](#page-154-0) time reference module [119](#page-118-0) tuner [157](#page-156-0) modRec host library [129](#page-128-2)

status [128](#page-127-3) modulation, time ref code [96,](#page-95-0) [98](#page-97-0), [100,](#page-99-0) [101,](#page-100-0) [123](#page-122-0) mouse, double-click time [188](#page-187-1) multiClickTime, mouse [188](#page-187-1) multiple search channels [194](#page-193-0) tuners [158](#page-157-0)

## **N**

N6830A ADC address setting [39](#page-38-1) configuration command [138](#page-137-1) error LED [39](#page-38-2) RBW table [185](#page-184-3) name energy history filter program [110](#page-109-0) feature extraction program [111](#page-110-0) handoff receiver driver [113](#page-112-0) sockets service [104](#page-103-0) user alarm task program [178](#page-177-0) user menu program [179](#page-178-0) user pane program [180](#page-179-0), [181](#page-180-0) VXI interface [182](#page-181-0) network interface [23](#page-22-1) network services [85](#page-84-3) number of channels maximum [169](#page-168-2) minimum [170](#page-169-2) client sockets [124](#page-123-0) energy history entries [187](#page-186-2) handoff receivers [188](#page-187-9) listen sockets [125](#page-124-0) rows, toolbar [190](#page-189-6) search channels [200,](#page-199-0) [209](#page-208-0) signal database entries [189](#page-188-0) snapshot modules [151](#page-150-0) sockets clients [106](#page-105-0) spectrogram colors [188](#page-187-10) switch modules [43](#page-42-2)

#### **O**

optimizing performance, data IO [144](#page-143-0) option directories [85](#page-84-4) own colormap resource [188](#page-187-4)

#### **P**

pane, user-defined [180](#page-179-0), [181](#page-180-0) password setting [84](#page-83-0) password, secure display [84](#page-83-2) PDF files [85](#page-84-1) personal configuration [183](#page-182-1) phase synchronization [202,](#page-201-1) [211](#page-210-0) phone number, license support [81](#page-80-0) pixmaps (for button icons) [186](#page-185-3) plotColor (resource) [188](#page-187-11)

#### Index

PMC board types [36](#page-35-4) port ADC data [135](#page-134-1) DSP command [143](#page-142-0) DSP data [145](#page-144-1) sockets [85](#page-84-5) power limits [42](#page-41-2) power-on mission state [189](#page-188-3) sweep status [189](#page-188-4) printer configuration [84](#page-83-1) program alarm task [178](#page-177-0) energy history filter [110](#page-109-0) feature extraction [111](#page-110-0) generic (other) [112](#page-111-0) handoff receiver driver [113](#page-112-0) pane [180,](#page-179-0) [181](#page-180-0) user-defined menus [179](#page-178-0) PSA tuner cabling [23](#page-22-0) interface configuration [24](#page-23-2) pulse code modulation (PCM) [96](#page-95-0), [98,](#page-97-0) [100](#page-99-0), [101](#page-100-0), [123](#page-122-0)

## **R**

RAM ADC [35](#page-34-1) capture buffer [35](#page-34-1) data buffer [186](#page-185-5) receivers driver [113](#page-112-0) interface [114](#page-113-0) label [115](#page-114-0) max number of [188](#page-187-9) reference signal [211](#page-210-1) register environment variables [64](#page-63-1) resources application [87,](#page-86-1) [183](#page-182-0) configuration [83](#page-82-0) update [60](#page-59-2) widget [184](#page-183-7) RF switch address [154](#page-153-0) config command [152](#page-151-0) connection labels [153](#page-152-0) mask [142](#page-141-0) model [155](#page-154-0) relay settings [141](#page-140-0) RS-232 baud rate [45](#page-44-4) cabling [46](#page-45-0) E9821A configuration [42](#page-41-6) handoff receiver port [114](#page-113-0) switch settings [42](#page-41-6) tuner cabling [46](#page-45-0)

tuner interface [156](#page-155-0) **S** safety summary [232](#page-231-0) symbols [234](#page-233-0) sample rate [134](#page-133-0) search engine [103](#page-102-0) receiver ADC model [138](#page-137-0) DSP model [146](#page-145-0) tuner model [157](#page-156-0) secure display [84](#page-83-2) security access control [84](#page-83-3) disable access [102](#page-101-0) enable access [109](#page-108-0) password setup [84](#page-83-0) Serial FPDP port [28,](#page-27-0) [32,](#page-31-0) [33](#page-32-0) service & support numbers [235](#page-234-0) services file [104](#page-103-1) services, network [85](#page-84-3) settling time [209](#page-208-1) shape factor [185](#page-184-0) shared library alarm task [178](#page-177-0) configuration [87](#page-86-2) energy history filter [110](#page-109-0) feature extraction [111](#page-110-0) generic [112](#page-111-0) handoff receiver [113](#page-112-0) menus [179](#page-178-0) window pane [180](#page-179-0), [181](#page-180-0) SI-9250 cabling [25,](#page-24-0) [26](#page-25-0), [27](#page-26-0) signal alias [126](#page-125-0), [163](#page-162-0) arguments [127](#page-126-0), [164](#page-163-0) database size [189](#page-188-0) delay [149](#page-148-2) host library [167](#page-166-2) load factor [168](#page-167-0) max channels [169](#page-168-3) min channels [170](#page-169-3) status [165](#page-164-2) target DSP [171](#page-170-3) size of search data [186](#page-185-5) snapshot logical address [150](#page-149-0) model [151](#page-150-0) sockets buffer size [105](#page-104-0) client connections [124](#page-123-0) max connections [106](#page-105-0) maximum client connections [124](#page-123-1)

number of [125](#page-124-0) port number [85](#page-84-6) receive buffer [107](#page-106-0) send buffer [108](#page-107-0) server status [172](#page-171-0) service name [85,](#page-84-3) [104](#page-103-0) timer interval [173](#page-172-0) software license, activating [74](#page-73-1) software option, installing [73](#page-72-0) spectrogram colors [188](#page-187-10) memory usage [189](#page-188-2) stamp, time reference [175](#page-174-0), [176](#page-175-0) status menu access [109](#page-108-0) socket server [172](#page-171-0) summary, safety [232](#page-231-0) sweep status [189](#page-188-4) switch antenna selection [141](#page-140-0) config command [152](#page-151-0) connections [153](#page-152-0) interface [154](#page-153-0) logical address [154](#page-153-0) mask [142,](#page-141-0) [159](#page-158-0) model [155](#page-154-0) tuner selection [158](#page-157-0), [159](#page-158-0) symbols, safety [234](#page-233-0) system block diagrams [35](#page-34-0) hardware configuration [13](#page-12-1) recovery [60](#page-59-3)

## **T**

task, user-defined [178](#page-177-0) temporary license [77](#page-76-0) theory of operation [35](#page-34-2) time code format [122](#page-121-0) correction [121](#page-120-0) GMT [186](#page-185-6) local [186](#page-185-6) marker information [186](#page-185-4) mouse, double-click [188](#page-187-1) reference cable delay [116](#page-115-0) clock [117](#page-116-0) code format [122](#page-121-0) code modulation [96](#page-95-0), [98,](#page-97-0) [100,](#page-99-0) [101,](#page-100-0) [123](#page-122-0) correction [121](#page-120-0) logical address [118](#page-117-0) mode [120](#page-119-0) model [119](#page-118-0) selection [175](#page-174-0), [176](#page-175-0) switch settings [44](#page-43-1)

settling [209](#page-208-1) snapshot file format [191](#page-190-0) module configuration [151](#page-150-0) stamp, reference [175,](#page-174-0) [176](#page-175-0) zone [186](#page-185-6) timer interrupt interval [174](#page-173-0), [177](#page-176-0) sockets interval [173](#page-172-0) titles, dialog boxes [191](#page-190-1) toolbar settings [87,](#page-86-3) [190](#page-189-7) trace colors [188](#page-187-3), [190](#page-189-0) font [190](#page-189-5) translations [191](#page-190-2) transient dialog titles [191](#page-190-1) trouble shooting license key loss/failure [79](#page-78-0) tuner cabling 89431 [46](#page-45-1) CS-5040 [22](#page-21-3) E2730/31B [22](#page-21-3) PSA [23](#page-22-0) SI-9250 [25](#page-24-0), [26,](#page-25-0) [27](#page-26-0) WJ9119-1 [22](#page-21-3) config command [156](#page-155-0) interface parameter [23,](#page-22-2) [25](#page-24-1), [26,](#page-25-1) [27](#page-26-1), [27,](#page-26-2) [156](#page-155-0) model [157](#page-156-0) multiple [158](#page-157-0) selection [158](#page-157-0) switch mask [159](#page-158-0) switch settings 89431 [45](#page-44-0) CS-5040 [52](#page-51-0) E2730/31B [48](#page-47-0) WJ9119-1 [47](#page-46-0) switching [141,](#page-140-0) [158](#page-157-0)

#### **U**

upgrade, application [59,](#page-58-0) [76](#page-75-0) USB Key, license installation [74](#page-73-0) use hardware resource [191](#page-190-3) User Programming [86](#page-85-0) user-defined alarm tasks [178](#page-177-0) generic shared library [112](#page-111-0) menus [179](#page-178-0) pane [180,](#page-179-0) [181](#page-180-0) utilities, diagnostics [56](#page-55-0)

#### **V**

variables, environment [64](#page-63-2) VISA description [182](#page-181-1)

## Index

```
diagnostics 57
VXI
  component installation 38
  interface 182
  logical address
    configuration entry
      ADC 136, 137, 139
      RF switch 154
      tuner 156
    switch settings
      ADC (all models) 39
      E1369A switch 44
      E1472A switch 43
     E9821A DSP 42
     IRIG module 44
  tuner
    cabling 22
    HF 47
    microwave 52
    VHF/UHF 48
```
#### **W**

widget hierarchy [184](#page-183-8) resources [184](#page-183-9) Windows® XP, configuring [66](#page-65-0) WJ9119 tuner cabling [22](#page-21-3) configuration command [157](#page-156-0) switch settings [47](#page-46-0)

# **Appendix A: d.E3238s Listing**

The following file listing is from the d.E3238s Motif resource file in the E3238s home directory. *Do not modify this file.* To modify or add resource parameters, copy it to the name E3238s and modify that file.

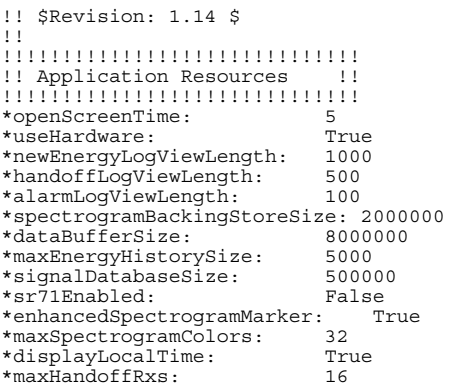

#### <span id="page-246-1"></span>**Appendix B: d.e3238s.cfg Listing**

<span id="page-246-0"></span>When the E3238S program starts, the system looks for a file named  $e^{3238s}$ .cfg. If the location of the file is not specifically defined in the resource file (see [Application Resources](#page-182-0)  [\(pg 183\),](#page-182-0) the configuration file in the e3238s directory is used.

The file installed initially is d.e3238s.cfg in the e3238s directory. If no file exists named e3238s.cfg, a duplicate of d.e3238s.cfg is created and given that name.

When you upgrade (i.e., install the E3238S software on a system with an earlier version) the installation process does *not* overwrite the existing e3238s.cfg file. This avoids destroying configuration information you may need. You may need to edit the file and incorporate new commands from the d.e3238s.cfg file before the upgrade will perform properly.

The commands in this file are documented in the chapter beginning on [page 183](#page-182-0). The following is a listing of the d.e3238s.cfg file.

!!!!!!!!!!!!!!!!!!!!!!!!!!!!!!!!!!!!!!!!!!!!!!!!!!!!!!!!!!!!!!!!!!!!!!!! ! E3238s Hardware Configuration Resource File !!!!!!!!!!!!!!!!!!!!!!!!!!!!!!!!!!!!!!!!!!!!!!!!!!!!!!!!!!!!!!!!!!!!!!!! ! This file is initially installed in the E3238s Signals Development ! System as d.e3238s.cfg in the C:\E3238s\ directory. It is ! automatically copied to C:\E3238s\e3238s.cfg at installation time ! if the file e3238s.cfg does not already exist. ! ! This file is used to tell the software what type of hardware to ! configure into the system. The file configures the switches, ! tuners, ADC's modules, DSP modules, and handoff receivers. The menu access setup is also configured in this file. ! ! !!!!!!!!!!!!!!!!!!!!!!!!!!!!!!!!!!!!!!!!!!!!!!!!!!!!!!!!!!!!!!!!!!!!!!!! SICL Configuration !!!!!!!!!!!!!!!!!!!!!!!!!!!!!!!!!!!!!!!!!!!!!!!!!!!!!!!!!!!!!!!!!!!!!!!! ! The system needs to know what vxi interface to use. ! vxiInterface: VXI0 ! ! !!!!!!!!!!!!!!!!!!!!!!!!!!!!!!!!!!!!!!!!!!!!!!!!!!!!!!!!!!!!!!!!!!!!!!!! Search Receiver Switch Configuration !!!!!!!!!!!!!!!!!!!!!!!!!!!!!!!!!!!!!!!!!!!!!!!!!!!!!!!!!!!!!!!!!!!!!!!! ! You can select one antenna from a list of inputs with an RF switch. ! This software supports the E1472A (RF) and E1368/69/70 (microwave) VXI switch modules. Only one module may be used at a time and, if multiple tuners are used, the switches of the one module must be used both to select antennas and tuners. See the Configure section in ! the Operator's Reference for details. ! ! Usage of the E1472A module is described first, then the usage of the ! E1368/69/70. If no antenna switching is being used, set the ! 'switchModel' parameter to 'None'. Note that the E1474A module is code compatible with the E1472, but has 75 ohm inputs. ! ! For 'switchModel: E1472A' - 'switchInterfaceParm' specifies the logical address of the switch ! module. 'switchConfiguration' specifies up to a 31 character string that appears in the switch configuration dialog box to describe the type of switch configuration. - 'switchConnections' specifies the labels for each of the switch's input and output connections. Each input/output connection label is separated by a comma. The order of each field for the E1472A switch is as follows: ! ! 00, 01, Com 00, 02, 03, (Bank 0) ! 10, 11, Com 10, 12, 13, (Bank 1) ! 20, 21, Com 20, 22, 23, (Bank 2) ! 30, 31, Com 30, 32, 33, (Bank 3) ! 40, 41, Com 40, 42, 43, (Bank 4) ! 50, 51, Com 50, 52, 53 (Bank 5) ! ! Each of these labels can be up to 16 characters and the entire length ! of the switchConnections string has to be less than 256 characters.

! When the label is in the form @A1, @A2 ... @A16, this string is replaced by the corresponding antenna name. ! ! The 'switchCmnd' and 'switchMask' commands specify which switch relays ! must be updated to connect the particular antenna input to the tuner such that switch activity is minimized to maximize contact life. ! The values are hexadecimal numbers where each bit specifies which of ! the selectable connections is connected to the common connection. ! The number of hex "digits" corresponds to the number of switch banks. The bits are mapped as follows: ! ! Input/Output Input/Output ! 30--------------------------+ +----------------23 ! 31-------------------------+| |+---------------22 ! 32------------------------+|| ||+--------------21 33------------------------! |||| |||| ! 40---------------------+ |||| |||| +-----------13 ! 41--------------------+| |||| |||| |+----------12 ! 42-------------------+|| |||| |||| ||+---------11 43------------------! |||| |||| |||| |||| ! 51----------------+ |||| |||| |||| |||| +------03 ! 52---------------+| |||| |||| |||| |||| |+-----02 ! 53--------------+|| |||| |||| |||| |||| ||+----01  $54-$  - - - - - - - - - - - + ! |||| |||| |||| |||| |||| |||| ! vvvv vvvv vvvv vvvv vvvv vvvv vvvv ! 0000 0000 XXXX XXXX XXXX XXXX XXXX XXXX ! ! See the discussion of the switchCmnd command in the Configuration ! section of the Command Reference for more information. ! !searchRx1.switchModel: E1472A !searchRx1.switchInterfaceParm: 131 !searchRx1.switchConfiguration: 16 : 1 !searchRx1.switchConnections: \ ! @A1,@A2,To 40,@A3,@A4,\ ! @A5,@A6,To 41,@A7,@A8,\ @A9,@A10,To 42,@A11,@A12,\ @A13,@A14,To  $43,$ @A15,@A16,\ From Com 00, From Com 10, To Tuner, \ From Com 20, From Com 30,  $\sqrt{ }$ ! ,,,,,,,, !searchRx1.antenna1.switchCmnd: 0x00010001 !searchRx1.antenna1.switchMask: 0x000F000F<br>!searchRx1.antenna2.switchCmnd: 0x00010002 !searchRx1.antenna2.switchCmnd: 0x00010002<br>!searchRx1.antenna2.switchMask: 0x000F000F !searchRx1.antenna2.switchMask: !searchRx1.antenna3.switchCmnd: 0x00010004<br>!searchRx1.antenna3.switchMask: 0x000F000F !searchRx1.antenna3.switchMask: 0x000F000F<br>!searchRx1.antenna4.switchCmnd: 0x00010008 !searchRx1.antenna4.switchCmnd: 0x00010008<br>!searchRx1.antenna4.switchMask: 0x000F000F !searchRx1.antenna4.switchMask: 0x000F000F !searchRx1.antenna5.switchCmnd: 0x00020010<br>!searchRx1.antenna5.switchMask: 0x000F00F0 !searchRx1.antenna5.switchMask: 0x000F00F0<br>!searchRx1.antenna6.switchCmnd: 0x00020020 !searchRx1.antenna6.switchCmnd: !searchRx1.antenna6.switchMask: 0x000F00F0 !searchRx1.antenna7.switchCmnd: 0x00020040<br>!searchRx1.antenna7.switchMask: 0x000F00F0 !searchRx1.antenna7.switchMask: 0x000F00F0 !searchRx1.antenna8.switchCmnd: 0x00020080 !searchRx1.antenna8.switchMask: 0x000F00F0 !searchRx1.antenna9.switchCmnd: !searchRx1.antenna9.switchMask: 0x000F0F00 !searchRx1.antenna10.switchCmnd: 0x00040200<br>!searchRx1.antenna10.switchMask: 0x000F0F00 !searchRx1.antenna10.switchMask: 0x000F0F00<br>!searchRx1.antenna11.switchCmnd: 0x00040400 !searchRx1.antenna11.switchCmnd: 0x00040400<br>!searchRx1.antenna11.switchMask: 0x000F0F00 !searchRx1.antenna11.switchMask: 0x000F0F00 !searchRx1.antenna12.switchCmnd: !searchRx1.antenna12.switchMask: 0x000F0F00 !searchRx1.antenna13.switchCmnd: 0x00081000<br>!searchRx1.antenna13.switchMask: 0x000FF000 !searchRx1.antenna13.switchMask: 0x000FF000<br>!searchRx1.antenna14.switchCmnd: 0x00082000 !searchRx1.antenna14.switchCmnd: 0x00082000<br>!searchRx1.antenna14.switchMask: 0x000FF000 !searchRx1.antenna14.switchMask: 0x000FF000 !searchRx1.antenna15.switchCmnd: !searchRx1.antenna15.switchMask: 0x000FF000 !searchRx1.antenna16.switchCmnd: 0x00088000 !searchRx1.antenna16.switchMask: 0x000FF000 ! ! ! For 'switchModel: E1368/69/70A' ! - 'switchInterfaceParm' specifies the logical address of the switch module. - 'switchConfiguration' specifies up to a 31 character string that

! appears in the switch configuration dialog box to describe the type

of switch configuration. ! - 'switchConnections' specifies the labels for each of the switch's ! input and output connections. Each input/output connection label ! is separated by a comma. The order of each field for the E1368/69/70A switch is as follows: ! ! 01, Com 00, 02, (Bank 0) ! 11, Com 10, 12, (Bank 1) ! 21, Com 20, 22, (Bank 2) ! Each of these labels can be up to 16 characters and the entire length of the switchConnections string has to be less than 256 characters. If the label is in the form @A1, @A2 ... @A16, this string is ! replaced by the corresponding antenna name. ! ! The 'switchCmnd' and 'switchMask' commands specify which switch relays must be updated to connect the particular antenna input to the tuner such that switch activity is minimized to maximize contact life. ! The values are hexadecimal numbers where each bit specifies which of the selectable connections is connected to the common connection. The number of hex "digits" corresponds to the number of switch banks. See the discussion of the switchCmnd command in the Configuration section of the Command Reference. The configuration of the switch ! module is discussed in the Hardware Installation Note. ! !searchRx1.switchModel: E1368/69/70A !searchRx1.switchInterfaceParm: 131 !searchRx1.switchConfiguration: 4 : 1<br>!searchRx1.switchConnections: @A1,To 21,@A2,\ !searchRx1.switchConnections: @A3, To  $22, @A4, \setminus$ From Com 00, To Tuner, From Com 10 !searchRx1.antenna1.switchCmnd: 0x00<br>!searchRx1.antenna1.switchMask: 0x05 !searchRx1.antenna1.switchMask: 0x05 !searchRx1.antenna2.switchCmnd: !searchRx1.antenna2.switchMask: 0x05 !searchRx1.antenna3.switchCmnd: !searchRx1.antenna3.switchMask: 0x06 !searchRx1.antenna4.switchCmnd: 0x06 !searchRx1.antenna4.switchMask: ! !!!!!!!!!!!!!!!!!!!!!!!!!!!!!!!!!!!!!!!!!!!!!!!!!!!!!!!!!!!!!!!!!!!!!!!! ! Multiple Tuner Switching ! !!!!!!!!!!!!!!!!!!!!!!!!!!!!!!!!!!!!!!!!!!!!!!!!!!!!!!!!!!!!!!!!!!!!!!!! ! The switch can also be used to switch the IF output from multiple ! tuners into the ADC module. The 'tunerSwitchCmnd' and 'tunerSwitchMask' ! work exactly like the corresponding commands 'switchCmnd' and ! 'switchMask' for antenna switching. ! See the discussion of the tunerSwitchCmnd command in the Configuration section of the Command Reference. The configuration of the switch<br>module is discussed in the Hardware Installation Note. See also, module is discussed in the Hardware Installation Note. ! the Multiple Tuner Configuration discussion later in this file. ! !searchRx1.tuner1.tunerSwitchCmnd: 0x00100000 !searchRx1.tuner1.tunerSwitchMask: 0x00F00000 !searchRx1.tuner2.tunerSwitchCmnd: 0x00200000 !searchRx1.tuner2.tunerSwitchMask: 0x00F00000 !searchRx1.tuner3.tunerSwitchCmnd: 0x00400000<br>!searchRx1.tuner3.tunerSwitchMask: 0x00F00000 !searchRx1.tuner3.tunerSwitchMask: 0x00F00000 !searchRx1.tuner4.tunerSwitchCmnd: !searchRx1.tuner4.tunerSwitchMask: 0x00F00000 ! !!!!!!!!!!!!!!!!!!!!!!!!!!!!!!!!!!!!!!!!!!!!!!!!!!!!!!!!!!!!!!!!!!!!!!!! Search Receiver Tuner Configuration !!!!!!!!!!!!!!!!!!!!!!!!!!!!!!!!!!!!!!!!!!!!!!!!!!!!!!!!!!!!!!!!!!!!!!!! ! This software supports the following 'tunerModels':<br>! HP89430A: 2.0 - 1800 MHz ! HP89430A: 2.0 - 1800 MHz ! HP89431A: 2.0 - 2650 MHz ! WJ9119: 0.5 - 32 MHz ! WJ9119-1: 1.0 - 32 MHz ! E2730: 20.0 - 2700 MHz With E1439 or N6830A/70 ADC ! E2731: 20.0 - 6000 MHz With E1439 or N6830A/70 ADC ! CS5020: 500.0 - 20000 MHz Only with E1439 ADC [60 GHz with options] ! CS5040: 500.0 - 20000 MHz Only with E1439 ADC [60 GHz with options] ! SI9136: 20.0 - 3000 MHz With E1439 or N6830A/70 ADC SI9136: 20.0 - 3000 MHz With E1439 or N6830<br>ADV3000: 20.0 - 3000 MHz Only with E1439 ADC PSA: 0.1 - 26500 MHz E4440A with HY7. With E1439 or N6830A/70 ADC<br>N6830A/HF 0.1 - 32 MHz Only with N6830A/HF ADC 32 MHz Only with N6830A/HF ADC ! ! The following combinations of block downconverters and tuners are ! supported as these 'tunerModels' :

```
! SI9250-E273X: 20 - 18000 MHz With E1439 ADC and E2730/31 or,
                                              N6830A/70 ADC and E2730/31<br>Only with E1439 ADC and ADV3000
    SI9250-ADV3000: 20 - 18000 MHz
   ! SI9250-SI9136: 20 - 18000 MHz With E1439 ADC and DRS 9136B or,
                                               ! N6830A/70 ADC and DRS 9136B
    ! CS5320: 2000 - 18000 MHz Only with E1439 ADC [to 60 GHz]
!
  When no tuner is used, the tuner model is None and the output of the
! switch or antenna should be connected directly to the ADC module. 
! 
!
!!!!!!!!!!!!!!!!!!!!!!!!
! HP89430A / HP89431A<br>!!!!!!!!!!!!!!!!!!!!!!!!!!
  ! The 'tunerInterfaceParm' for the HP89430A or HP89431A is the RS-232 
  baud rate. The baudrate should be 125000. Optional I & Q values can be
  specified after the baudrate (baudrate, I, \overline{Q}) to minimize the LO feed-thru
  for the 89431A. The I & Q values for your 89431A can be found at:
! URL: ftp://ftp.agilent.com/pub/dsp/products/89431/LO-I-Q-Values.xls
! Email: eveswl@agilent.com. Phone: (425) 356-6261 FAX: (425) 356-6260 
 Email: eveswl@agilent.com. Phone: (425) 356-6261<br>You will need to provide the serial # of your 89431A.
!
! 89430 parameters: baud rate
!searchRx1.tuner1.tunerModel: HP89430A
!searchRx1.tuner1.tunerInterfaceParm: 125000
!
!
! 89431 parameters: baud rate
!searchRx1.tuner1.tunerModel: HP89431A
!searchRx1.tuner1.tunerInterfaceParm: 125000
!
!!!!!!!!!!!!!!!!!!!!!!!!
! WJ9119 / WJ9119-1
!!!!!!!!!!!!!!!!!!!!!!!!
  ! The 'tunerInterfaceParm' for the WJ9119 is a comma-separated value string
  that specifies:
    LO module logical address 1 to 255
    RF module logical address 1 to 255<br>10 MHz Reference 0 (Inter
                                        0 (Internal) or 1 (External)<br>1 to 255
    ADC Clock Output 1 to 255<br>1st LO Output 1 to 255
    1st LO Output 1 to 255<br>
2nd LO Output 1 to 255
    2nd LO Output
 The last three parameters are used to set which of the 8 outputs are to
! be enabled on the front panel of the LO. The valued entered is a mask
! for which outputs are enabled. An example follows:
! 1: Enable output 1.
! 7: Enable output 1, 2, and 3.
   255: Enable all outputs.
  An additional two optional parameters can be passed to specify the settling
! time for a small LO step (< 7.5 MHz) and a large LO step (> 7.5 MHz). The
! settling times are specified in microseconds with both values having a
! default of 500 microseconds.
!
! WJ9119 parameters: LO logical address, RF logical address, 10 MHZ Ref, 
                         ADC clock output, 1st LO output, 2nd LO output
                         optional small settle time, large settle time in us
!searchRx1.tuner1.tunerModel: WJ9119
!searchRx1.tuner1.tunerInterfaceParm: 140, 142, 0, 0, 1, 1
!searchRx1.tuner1.tunerInterfaceParm: 140, 142, 0, 0, 1, 1, 500, 500
!
!
! WJ9119-1 parameters: LO logical address, RF logical address, 10 MHZ Ref, 
                            ! ADC clock output, 1st LO output, 2nd LO output
                            optional small settle time, large settle time in us<br>Model: WJ9119-1
!searchRx1.tuner1.tunerModel:
!searchRx1.tuner1.tunerInterfaceParm: 140, 142, 0, 0, 1, 1
!searchRx1.tuner1.tunerInterfaceParm: 140, 142, 0, 0, 1, 1, 500, 500
!
!
!!!!!!!!!!!!!!!!!!!!!!!!
! Agilent E2730A / E2730B
! Agilent E2731A / E2731B
!!!!!!!!!!!!!!!!!!!!!!!!
 ! The 'tunerInterfaceParm' for the E2730A / E2730B / E2731A / E2731B tuner is 
! a comma-separated value string that specifies:
    Logical Address<br>10 MHz Reference
                            0 (Internal), 1 (External), or 2 (VXI Backplane)
! Settling Time 1 to 1000 mSec Typical Range: 3 to 5 mSec 
! Start Frequency 2 MHz to 20 MHz Default: 20 MHz
    ! 89605 Logical Addr Optional, 1 to 255
!
! The adcModel can be E1439x/70 or N6830A/70
!
searchRx1.tuner1.tunerModel: E2730A
```

```
searchRx1.tuner1.tunerInterfaceParm: 136, 0, 3, 20
!
!searchRx1.tuner1.tunerModel: E2731A
!searchRx1.tuner1.tunerInterfaceParm: 136, 0, 3, 20
!
!!!!!!!!!!!!!!!!!!!!!!!!
! CS5040 or CS5020
!!!!!!!!!!!!!!!!!!!!!!!!
! The 'tunerInterfaceParm' for the CS5040 tuner is a comma-separated value string
 that specifies:<br>Logical address
    Logical address 1 to 255 (or baud rate for CS5020C)<br>Settling Time 1 to 1000 mSec Typical Range: 5 to
                            1 to 1000 mSec Typical Range: 5 to 25 mSec 500 MHz
    Start Frequency
    Stop Frequency 20000 MHz (no downconverter)
                            ! 40000 MHz (CS-5040-K/Ka) 
                            ! 60000 MHz (CS-5040-K/Ka and CS-5040-U)
!
!searchRx1.tuner1.tunerModel: CS5040
!searchRx1.tuner1.tunerInterfaceParm: 142, 10, 500, 20000
!
!searchRx1.tuner1.tunerModel: CS5020
!searchRx1.tuner1.tunerInterfaceParm: 38400, 25, 500, 20000
!
!!!!!!!!!!!!!!!!!!!!!!!!
! CS5320 & E273X
!!!!!!!!!!!!!!!!!!!!!!!!
  ! The 'tunerInterfaceParm' for the CS5320 tuner is a comma-separated value string
 that specifies:<br>CS5320 Baudrate
                                19200 or 38400<br>250 to 500 MHz
    CS5320 Bandwidth
    ! CS5320 Stop Frequency 18000 MHz (no downconverter)
                                ! 40000 MHz (CS-5320A-K/Ka)
    60000 MHz (CS-5320A-K/Ka and CS-5320A-U)<br>
CS5320 Short Settle 1 to 1000 mSec Typical: 25 mSec
                                1 to 1000 mSec Typical: 25 mSec<br>1 to 1000 mSec Typical: 60 mSec
! CS5320 Long Settle 1 to 1000 mSec Typical: 60 mSec
! E273X Logical address 1 to 255
    E273X 10 MHz Reference 0 (Internal) or 1 (External)
    ! E273X Settling Time 1 to 1000 mSec Typical Range: 3 to 5 mSec
!
!searchRx1.tuner1.tunerModel: CS5320A
!searchRx1.tuner1.tunerModel: CS5320A<br>!searchRx1.tuner1.tunerInterfaceParm: 19200, 500, 18000, 25, 60, 136, 1, 3
!
!
!!!!!!!!!!!!!!!!!!!!!!!!
! SI9250 & E273X
!!!!!!!!!!!!!!!!!!!!!!!!
! DRS (Signia-IDT) 9250 18GHz block downconverter and E2730 or E2731 tuner. 
  The adcModel must be E1439x/70 or N6830A/70.
  The SI9250 requires an external frequency reference.
 The 'tunerInterfaceParm' for the this converter/tuner specifies:
    ! SI9250 Logical Address 1 to 255
    ! SI9250 Reference 0 (Ext 10MHz) or 1 (Ext 100MHz)
                                1 to 1000 mSec Typical: 10 mSec
    E273X Logical Address 1 to 255
    E273X 10 MHz Reference 0 (Internal) or 1 (External)
    E273X Settling Time 1 to 1000 mSec Typical Range: 3 to 5 mSec
    E273X RF Atten dB 0 to 20 dB Typical Range: 0 dB
!
!searchRx1.tuner1.tunerModel: SI9250-E273X
!searchRx1.tuner1.tunerInterfaceParm: 144, 0, 10, 136, 0, 3, 0
!
!!!!!!!!!!!!!!!!!!!!!!!!
! DRS SI 9136
!!!!!!!!!!!!!!!!!!!!!!!!
 ! DRS (Signia-IDT) 9136B dual VME tuner. Caution: Signals on the VME 
  P2 connector of the 9136B are not compatible with the VXI backplane. To avoid damage, ribbon cable (J2) must be re
               To avoid damage, ribbon cable (J2) must be removed
! from the E1407 carrier module.
! The 'tunerInterfaceParm' for the SI9136 tuner:
    ! VME Address 0 to 48896 in steps of 2048. Typical: 4096
    Channel 1 or 2<br>
LO Mode 0 (Inde
! LO Mode 0 (Independent), 1 (Master), 2 (Slave)
! 10 MHz Reference 0 (Internal), 1 (External 10 MHz)
! Start Frequency 2 MHz to 20 MHz Default: 5 MHz
! Preselector Filter 0 (bypass), 1 (enable)
! Settling 100 to 10000 uSec (400 typical)
!
! Additional info: 
! VME address: This is the A16 VME bus address, not a VXI logical
! address. Enter the decimal equivalent. Hex 0x1000 is 4096.
         To avoid conflicts with VXI, do not use addresses above 0xC000.
         To set the module to A16 address 0x1000, set all S1 switches
! 0 (handle toward board edge) except switch S1-4.
! Channel: Each module provides 2 search tuners. To use Ch2,
```

```
! add second tunerInterfaceParm line with the same VME address 
    and 2 for the channel.<br>LO Mode: Controls sharing
                Controls sharing of the 1st and 2nd LO. (0=independent,
         ! 1=Master, 2=Slave).
    Preselector Filter: Enables tuned preselection filter when tuned
         between 20 MHz and 125 MHz. Limits IF bandwidth to a few MHz.
!
!searchRx1.tuner1.tunerModel: SI9136
!searchRx1.tuner1.tunerInterfaceParm: 4096, 1, 0, 0, 5, 0, 400
!searchRx2.tuner1.tunerModel:
!searchRx2.tuner1.tunerInterfaceParm: 4096, 2, 0, 0, 5, 0, 400
!
!!!!!!!!!!!!!!!!!!!!!!!!
! DRS SI 9250 and SI 9136
!!!!!!!!!!!!!!!!!!!!!!!!
 DRS (Signia-IDT) 9250-2 18GHz block downconverter and a DRS
  ! 9136B dual VME tuner. The adcModel must be E1439x/70 or N6830A/70.
 The SI9250 requires an external frequency reference.
 See instructions above for setting 9250 and 9136B VME address.
! The 'tunerInterfaceParm' string that specifies:
! SI9250 Logical Address 1 to 255
    ! SI9250 Reference 0 (Ext 10MHz) or 1 (Ext 100MHz)
    ! SI9250 Settling Time 1 to 1000 mSec Typical: 10 mSec
                                 0 to 48896 in steps of 2048. Typ: 4096
    % 9136 Channel 1 or 2<br>
9136 LO Mode 0 (Independent)
! 9136 LO Mode 0 (Independent)
! 9136 10 MHz Reference 0 (Internal), 1 (External 10 MHz)
! Start Frequency 2 MHz to 20 MHz Default: 20 MHz
! Settling 100 to 10000 uSec (400 typical)
!
!searchRx1.tuner1.tunerModel: SI9250-SI9136
!searchRx1.tuner1.tunerInterfaceParm: 144, 0, 10, 4096, 1, 0, 0, 20, 400
!searchRx2.tuner1.tunerModel: SI9250-SI9136
!searchRx2.tuner1.tunerInterfaceParm: 144, 0, 10, 4096, 2, 0, 0, 20, 400
!
!!!!!!!!!!!!!!!!!!!!!!!!
! Mercury Echotek ADV-3000T
!!!!!!!!!!!!!!!!!!!!!!!!
 ! The 'tunerInterfaceParm' for the ADV-3000T tuner is a comma-separated 
 value string that specifies:<br>WME Address 0 t
    VME Address 0 to 48896 in steps of 256. Typical: 256<br>10 MHz Reference 0 (Internal), 1 (External 10 MHz)
                                  0 (Internal), 1 (External 10 MHz)
! Switch Frequency (MHz) 0 to 3000. Typical: 0
! IF Atten dB 0 to 35 dB in 5 dB steps. Typical: 35
!
 Additional info:
    ! VME address: This is the VME bus address, not a VXI logical address, 
         of the Synthesizer LO module of this two-module tuner.
         Enter the decimal equivalent. Hex 0x0100 is decimal 256.
         The module address is set with switches on the module.
The switch nearest the VME connector sets the 'Y' digit in<br>1 the hex address 0xYZ00. The adjacent switch sets the 'Z' digit.<br>1 To avoid conflicts with VXI, do not use addresses above 0xC000.<br>1 The RF tuner module address m
         higher (256 VME addresses higher) than the LO module.
    Switch Frequency: entering a non-zero value will cause RF2 input
         ! to be automatically selected for frequencies above the value. 
!
 ! searchRx1.tuner1.tunerModel: ADV3000
  ! searchRx1.tuner1.tunerInterfaceParm: 256, 0, 0, 35
!
!!!!!!!!!!!!!!!!!!!!!!!!
 ! SI9250 & ADV3000
!!!!!!!!!!!!!!!!!!!!!!!!
 DRS (Signia-IDT) 9250-2 18GHz block downconverter and a Mercury
 ! ADV3000T tuner. The adcModel must be E1439x/70
  The SI9250 requires an external frequency reference.
  See instructions above for setting ADV3000 VME address.
 The 'tunerInterfaceParm' for the SI9250-ADV3000 converter/tuner specifies:
! SI9250 Logical Address 1 to 255
! SI9250 Reference 0 (Ext 10MHz) or 1 (Ext 100MHz)
    SI9250 Settling Time 1 to 1000 mSec Typical: 10 mSec<br>ADV3000 VME Address 0 to 48896 in steps of 256. Type
    ADV3000 VME Address 0 to 48896 in steps of 256. Typical: 256<br>ADV3000 Reference 0 (Internal), 1 (External 10 MHz)
! ADV3000 Reference 0 (Internal), 1 (External 10 MHz)
! ADV3000 RF Atten dB -14 to 36 dB in 2 dB steps. Typical: 10
!
 searchRx1.tuner1.tunerModel: SI9250-ADV3000
! searchRx1.tuner1.tunerInterfaceParm: 144, 0, 10, 256, 1, 10
!
!
!!!!!!!!!!!!!!!!!!!!!!!!
! PSA Series Spectrum Analyzer
!!!!!!!!!!!!!!!!!!!!!!!!
! Agilent E4440A, E4443A, E4445A, E4446A, E4448A Spectrum Analyzer.
```
! PSA must have option HY7 or option H70, which adds 70 MHz IF output. ! The IF output should be connected to E1439 ADC Analog In or N6830A 70MHz ! IF input. The E9821 controls the PSA via the LAN. The LAN interface must ! be configured and connected on both the PSA and the E9821. To configure the E9821 LAN interface, run e9821LanConfigure.exe. ! ! Enabling the PSA option preamplifier improves sensitivity ! but will limit the frequency range. Option 1DS preamp ! is 100kHz to 3 GHz, option 110 preamp is 10 MHz to 50 GHz. ! The 'tunerInterfaceParm' for the PSA 'tuner' specifies:<br>PSA LAN IP address dotted decimal IP address or dotted decimal IP address or hostname PSA Stop Frequency 3000 to 50000 MHz PSA Reference 0 (Internal) or 1 (External)<br>
PSA Settling Time 1 to 1000 mSec Typical: 45 m ! PSA Settling Time 1 to 1000 mSec Typical: 45 mSec ! PSA Preamplifier 0 (off) or 1 (Opt 1DS on) or 110 (Opt 110 on) ! PSA IF gain (milli-dB) 9000 (+9dB for HY7) or -6000 (for H70) ! ! searchRx1.tuner1.tunerModel: PSA ! searchRx1.tuner1.tunerInterfaceParm: 192.168.0.3, 26500, 0, 45, 0, 9000 ! ! !!!!!!!!!!!!!!!!!!!!!!!! ! None - No Tuner !!!!!!!!!!!!!!!!!!!!!!!! ! No Tuner !searchRx1.tuner1.tunerModel: None ! ! !!!!!!!!!!!!!!!!!!!!!!!!!!!!!!!!!!!!!!!!!!!!!!!!!!!!!!!!!!!!!!!!!!!!!!!! Multiple Tuner Configuration !!!!!!!!!!!!!!!!!!!!!!!!!!!!!!!!!!!!!!!!!!!!!!!!!!!!!!!!!!!!!!!!!!!!!!!! ! Switch modules can be used to implement as many as 4 tuners such that ! any one can be selected while the program runs (no restart required). The switch-defining commands are the same as used to select antennas. See the 'tunerSwitchCmnd' in the Configuration section of the Command ! Reference. ! ! Only one tuner of a specific type can be loaded simultaneously and the ! tuner specified in the 'tuner1' slot is the tuner the software wakes up using. The tuner model 'Off' is used if the particular tuner slot is ! not active. ! ! The following is a multi-tuner configuration example: ! !searchRx1.tuner1.tunerModel: WJ9119-1 !searchRx1.tuner1.tunerInterfaceParm: 140, 142, 0, 1, 1, 1 ! !searchRx1.tuner2.tunerModel: None !searchRx1.tuner2.tunerInterfaceParm: ! !searchRx1.tuner3.tunerModel: HP89431A !searchRx1.tuner3.tunerInterfaceParm: 125000 ! !searchRx1.tuner4.tunerModel: Off !searchRx1.tuner4.tunerInterfaceParm: ! ! !!!!!!!!!!!!!!!!!!!!!!!!!!!!!!!!!!!!!!!!!!!!!!!!!!!!!!!!!!!!!!!!!!!!!!!! Search Receiver ADC Configuration !!!!!!!!!!!!!!!!!!!!!!!!!!!!!!!!!!!!!!!!!!!!!!!!!!!!!!!!!!!!!!!!!!!!!!!! ! The ADC configuration commands are as follows: ! ! - adcModel [E1437A, E1438A, E1438B, E1439A/70, E1439A/BB, E1439B/70, E1439B/BB,E1439C/70, E1439C/BB, E1439D/70, E1439D/BB] ! N6830A/70, N6830A/HF] Specifies the ADC's model type. ! If the ADC model type is N6830A/HF, only the HF input of the N6830 module is used and the tunerType can be set to None. ! - adcInterfaceParm [1 to 254] specifies the ADC's logical address. ! - adcClock [Internal, External] ! specifies whether to use an internal or external ADC clock. ! The clock must be 20.48 MHz for the E1437A module. For the E1438, ! E1439, or N6830 modules, the frequency must be 10 MHz, and it will be used as a reference to derive the actual sample clock. The clock must be present at the clock input before the software is started. ! ! - adcDataPort [localBus, FPDP, VXI] ! Specifies the data path between the ADC and DSP module. The N6830A ! module only supports FPDP

!

```
! - adcMasterClock [Off, On, Auto]
! Specifies whether the ADC puts its clock signal on the VXI backplane 
! for use by other modules. Only one ADC may drive the VXI backplane. If
! the Auto mode is selected, the adcMasterClock for the search ADC is
         turned Off unless the searchRxConfiguration is set to a multiple
! channel mode. In this case the first ADC is set to On and the other
! ADC's are set to off.
!
         When set to ON, the N6830A outputs a reference clock on the Ref Out
         front panel SMB connector. It does not output a clock on the VXI
         backplane.
!
! - adcSampleRate [10240000, 20480000, 40960000, 81920000, etc (see below)]
! Specifies the ADC sample rate for the N6830A. This parameter will 
! affect the bandwidth available for narrowband signal processing.
!
         For best probability of intercept (fastest search revisit times) use
         the lowest stare bandwidth that covers the frequency range of
         interest.
!
           N6830A/HF<br>Sample Rate
                                Stare Bandwidth<br>32 MHz
           81920000
           40960000 16 MHz<br>20480000 8 MHz
           20480000 8 MHz<br>10240000 4 MHz
           10240000
!
           N6830A/70<br>Sample Rate
                               Stare Bandwidth
           ! 95000000 36 MHz
           ! 47500000 18 MHz
           23750000 9 MHz<br>11870000 4.5 MHz
           11870000
!
         If you are upgrading from a 9119-1 tuner with E1437 ADC
         to an N6830A/HF, use the following settings.
!
           searchRx1.adcModel: N6830A/HF
           searchRx1.adcSampleRate: 20480000<br>searchRx1.adcDataPort: FPDP
           searchRx1.addDataPort:!
         Increasing the ADC sample rate may affect the sweep rate depending
         on the search setup number of averages and RBW selections.
!
searchRx1.adcModel: E1439D/70<br>searchRx1.adcInterfaceParm: 130
searchRx1.adcInterfaceParm: 130<br>searchRx1.adcClock: Internal
searchRx1.adcClock: Inte<br>searchRx1.adcDataPort: FPDP
searchRx1.addDataPort:searchRx1.adcMasterClock: Auto
!
!
!!!!!!!!!!!!!!!!!!!!!!!!!!!!!!!!!!!!!!!!!!!!!!!!!!!!!!!!!!!!!!!!!!!!!!!!
                     Search Receiver DSP Configuration
!!!!!!!!!!!!!!!!!!!!!!!!!!!!!!!!!!!!!!!!!!!!!!!!!!!!!!!!!!!!!!!!!!!!!!!!
! This software supports the E9821A DSP module.
!
  The DSP configuration commands are as follows:
   - model [E9821A]
         specifies the DSP's model type.
!
   - dspModules [128]
         specifies a comma separated list of DSP modules logical addresses.
!
   - dspNoHardwareConfig
         specifies the DSP hardware when the -noHardware option is used. The
         choices are:
             2: Dual G4 PMC
             1: Single G4 PMC
             D: Digital Downconverter PMC
            E: Empty
!
         examples:<br>222D
                          Three dual G4's and a DDC
            DDD2 Three DDC's and a dual G4<br>222D DDD2 Two Modules with the firs
                         Two Modules with the first having three dual G4's
                          and a DDC and the second having three DDC's and a
                          dual G4
!
  - dspCmndPort [VXI]
         specifies the command path between the DSP module and host computer.
!
! - dspDataPort [VXI]
! specifies the data path between the DSP module and host computer.
```

```
!
   - dspDataCompression [Off]
         specifies whether to compress the frequency data uploaded from the
         DSP module. The compression causes approximately +\bar{\smash{/}} - 0.1 dB
         reduction in amplitude accuracy.
!
   ! - downloadable [C:\E3238s\downloadables\e9821a.out]
         ! specifies the DSP program.
!
searchRx1.dspModel: E9821A
searchRx1.dspModules: 128
searchRx1.dspNoHardwareConfig: 222D
searchRx1.dspCmndPort:
searchRx1.dspDataPort: VXI
searchRx1.dspDataCompression:<br>downloadable:
                                   downloadable: C:\E3238s\downloadables\e9821a.out
!
!
!!!!!!!!!!!!!!!!!!!!!!!!!!!!!!!!!!!!!!!!!!!!!!!!!!!!!!!!!!!!!!!!!!!!!!!!
! Wideband Record/Playback Configuration !
!!!!!!!!!!!!!!!!!!!!!!!!!!!!!!!!!!!!!!!!!!!!!!!!!!!!!!!!!!!!!!!!!!!!!!!!
      ! wrpIpAddress: LAN IP address of the Conduant Data
                                   recorder in dot notation.
!
!searchRx1.wrpIpAddress: 10.1.249.101
!
!
!!!!!!!!!!!!!!!!!!!!!!!!!!!!!!!!!!!!!!!!!!!!!!!!!!!!!!!!!!!!!!!!!!!!!!!!
                    IRIG Timing Configuration
!!!!!!!!!!!!!!!!!!!!!!!!!!!!!!!!!!!!!!!!!!!!!!!!!!!!!!!!!!!!!!!!!!!!!!!!
! These commands define the system time reference configuration.
! For an overview of IRIG timing settings, see the Configure section of
! the Operator Reference. See also, the Configuration section of the
  Command Reference.
!
      timeReference: [systemClock, vxiIRIG]<br>timeReferenceCal: [0, 1] Enable adjustment
                                   [0, 1] Enable adjustment of ADC sample
                                           clock generated timestamps to track
! IRIG time. Only applies with tuner
! locked and vxiIRIG timeReference.
      irigModel: [None, BC350VXI]<br>irigInterfaceParm: 200
      irigInterfaceParm:<br>irigOperatingMode:
                                   [Decode, Freerun, 1PPS, RealtimeClock,
! GPSonBoard, GPSinAntenna] 
! irigTimeCodeFormat: [IRIGA, IRIGB, 2137, NASA36, XR3]
      irigTimeCodeModulation: [AM, PCM]<br>irigClock: [Internal
       irigClock: [Internal, External]<br>irigSecondsFromGMT: [-] Behind GMT [+]
      irigSecondsFromGMT: [-] Behind GMT [+] Ahead GMT<br>irigCableDelay: 100 nanoseconds increments
                                   100 nanoseconds increments
! 
!
timeReference: systemClock
timeReferenceCal: 1<br>irigModel: bc350vxi
irigModel: bc35<br>irigInterfaceParm: 200
irigInterfaceParm: 200
irigOperatingMode: Freer<br>irigTimeCodeFormat: TRIGB
irigTimeCodeFormat:
irigTimeCodeModulation: AM<br>irigClock: Internal
irigClock:
irigSecondsFromGMT: 0
irigCableDelay: 0
!
!!!!!!!!!!!!!!!!!!!!!!!!!!!!!!!!!!!!!!!!!!!!!!!!!!!!!!!!!!!!!!!!!!!!!!!!
! Handoff Receiver Configuration !
!!!!!!!!!!!!!!!!!!!!!!!!!!!!!!!!!!!!!!!!!!!!!!!!!!!!!!!!!!!!!!!!!!!!!!!!
! The following handoff receivers are supported in this software:
!
             ! None
             ! WJ-8607
             WJ-8611
             ! WJ-8615P
             ! WJ-8621
             ! WJ-8629
             ! WJ-8629A
             ! WJ-8633-1
             ! WJ-8634
             ! WJ-8711
             ! WJ-8712A
             ! WJ-8712P
! WJ-8721
! WJ-8723
! Cubic VXI-3250
! Cubic VXI-3550
```

```
! Cubic VXI-3570
! Cubic R-2411/U
! Cubic R-2412/U<br>! ICOM R20
                 ! ICOM R20
                 ICOM R8500
! ICOM PCR1000
                 Ten-Tech RX-331
                 WiNRADiO G303 or G313
                 Software
                 Agilent RF Sensors (for example, the Agilent N6841A RF sensor)
!
! The software receiver receives handoffs and simulates a real
! handoff receiver. No software detection or processing is done.
!
  The following analyzers are supported in this software:
!
                 Agilent 89441A
                Agilent 89600
!
!
! Each handoff receiver is described with two lines in this file:
!
     \verb|handoffRx<N>.driver: C:\E32388\lib\cdotp driver\ shared\ library\verb|handoffRx<N>.interface: <a href="mailto:eitherface/{-}interface/{-}interface\ per\#interface\ per\#interface\<interface>,<interface parameters>
!
! where 
     ! <N> is the number of the handoff receiver that appears on the
! e3238s user interface (e.g. 1), may be as large as 100
! <driver shared library> is the filename of the handoff receiver 
           shared library (e.g. C:\E3238s\lib\HD_8711.dll),
     \cdotinterface>,\cdotinterface parameters> identi\bar{f}ies the hardware interface
! to the receiver and parameters of the interface 
! (e.g rs232,ASRL0,9600). 
!
! Examples for each supported handoff receiver are present further down 
  in this file.
!
! The 'label' command is the label which appears in the handoff 
! receiver pane. It can be up to 31 characters in length.
!
!
!!!!!!!!!!!!!!!!!!!!!!
!!! WJ-8607 !!!
!!!!!!!!!!!!!!!!!!!!!!
!handoffRx1.driver: C:\E3238s\lib\HD_8607.dll<br>!handoffRx1.interface: rs232,ASRL0,9600
!handoffRx1.interface: rs232,ASRL0,9600
!handoffRx1.label:
!
!!!!!!!!!!!!!!!!!!!!!!
!!! WJ-8611 !!!
!!!!!!!!!!!!!!!!!!!!!!
                                             C:\E3238s\lib\HD_8611.dll<br>rs232,ASRL0,9600
!handoffRx1.interface: rs232,ASRL0,9600
!handoffRx1.label:
!
!!!!!!!!!!!!!!!!!!!!!!
!!! WJ-8615P !!!
!!!!!!!!!!!!!!!!!!!!!!
                                              C:\E3238s\lib\HD_8615P.dllgpib,hpib,5
!handoffRx1.interface: gpib,hpib,5<br>!handoffRx1.label: VHF/UHF Rx
!handoffRx1.label:
!
!!!!!!!!!!!!!!!!!!!!!!
!!! WJ-8629 !!!
!!!!!!!!!!!!!!!!!!!!!!
                                             C:\EB238s\lib\HD_8629.dll<br>vxi,vxi,1!handoffRx1.interface: vxi,vxi,1<br>!handoffRx1.label: VHF/UHF Rx
!handoffRx1.label:
!<br>!!!!!!!!!!!!!!!!!!!!!!!!!!
!!! WJ-8629A !!!
!!!!!!!!!!!!!!!!!!!!!!<br>!handoffRx1.driver:
                                             C:\E3238s\lib\HD_8629A.dll<br>vxi,vxi,1<br>VHF/UHF Rx
!handoffRx1.interface:
!handoffRx1.label:
!
!!!!!!!!!!!!!!!!!!!!!<br>!!! WJ-8633-1 !!!
!!! WJ-8633-1 !!!
!!!!!!!!!!!!!!!!!!!!!!<br>!handoffRx1.driver:
                                             C:\e3238s\lib\HD_8633_1.dllvxi,vxi,1
!handoffRx1.interface: vxi,vxi,1<br>!handoffRx1.label: VHF/UHF Rx
!handoffRx1.label:
!
!
```
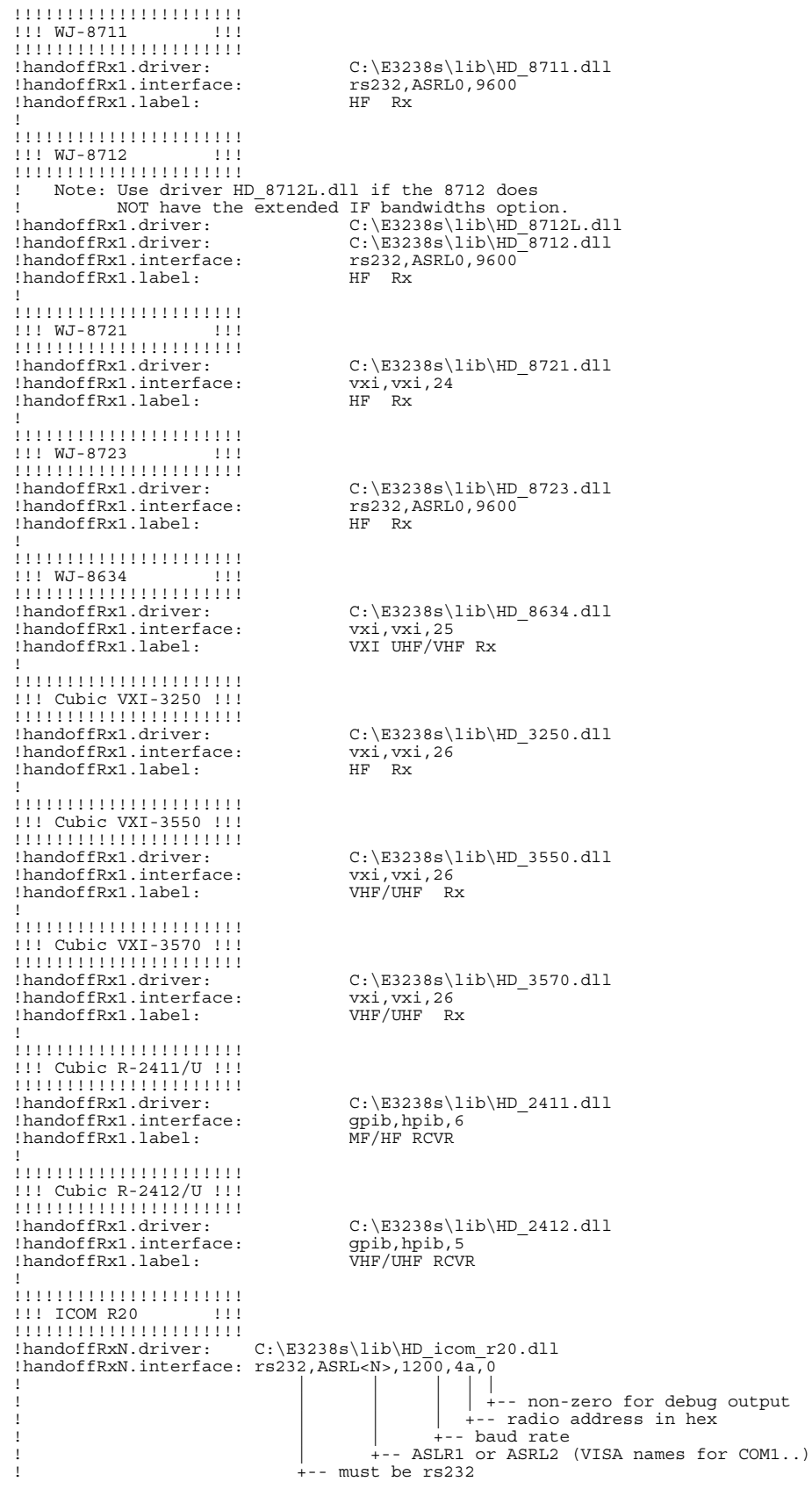

```
!handoffRx1.driver:
                        C:\E3238s\lib\HD\icomr20.dll!handoffRx1.interface: rs232,ASRL2,9600,6c,0<br>!handoffRx1.label: VHF/UHF RCVR
!handoffRx1.label:
!
!!!!!!!!!!!!!!!!!!!!!!
!!! ICOM R7000 !!!
!!!!!!!!!!!!!!!!!!!!!!
                          C:\EB238s\lib\HD\icomr7000.dll!handoffRxN.interface: rs232, ASRL<N>, 1200, 4a,0
! | | | | |
                                                   +-- non-zero for debug output
                                                +-- radio address in hex
                                              |<br>+-- baud rate
                                         -- ASLR1 or ASRL2 (VISA names for COM1..)
                               ! +-- must be rs232
!
!handoffRx1.driver: C:\E3238s\lib\HD_icom_r7000.dll
!handoffRx1.interface: rs232,ASRL2,9600,6c,0
!handoffRx1.label: VHF/UHF RCVR
!
!!!!!!!!!!!!!!!!!!!!!!
!!! ICOM PCR1000 !!!
!!!!!!!!!!!!!!!!!!!!!!
!handoffRxN.driver: C:\E3238s\lib\HD_IcomPcr1000.dll
!handoffRxN.interface: rs232,ASRL<N>,9600,0
! | | | |
| | | +-- non-zero for debug output<br>| | +-- baud rate (must be 9600)<br>| +-- ASLR1 or ASRL2 (VISA names for COM1..)
                               ! +-- must be rs232
!
!handoffRx1.driver: C:\E3238s\lib\HD_IcomPcr1000.dll
!handoffRx1.interface: rs232,ASRL2,9600,0<br>!handoffRx1.label: VHF/UHF RCVR
!handoffRx1.label:
!
!<br>!!!!!!!!!!!!!!!!!!!!!!!!!!
!!! ICOM R8500 !!!
::: 1000 N0990<br>!!!!!!!!!!!!!!!!!!!!!!!<br>! handoffRxN.driver:
                          C:\EB238s\lib\HD\_icom_r8500.dll! handoffRxN.interface: rs232, ASRL<N>, 1200, 4a, 0
! | | | | |
| | | | | +-- non-zero for debug output<br>| | +-- radio address in hex
                                              |<br>|-- baud rate
                               \downarrow -- ASLR1 or ASRL2 (VISA names for COM1..)<br>+-- must be rs232
! +-- must be rs232
!
!handoffRx1.driver: C:\E3238s\lib\HD_icom_r8500.dll
!handoffRx1.interface: rs232,ASRL2,9600,6c,0
!handoffRx1.label: VHF/UHF RCVR
!!!!!!!!!!!!!!!!!!!!!!
!!! TenTec RX-331 !!!
!!!!!!!!!!!!!!!!!!!!!!
!handoffRxN.driver: C:\E3238s\lib\HD_TenTecRx331.dll
!handoffRxN.interface: rs232,ASRL<N>,9600,1,0
! | | | | |
                                                | +-- non-zero for debug output
! | | | +-- radio address
! | | +-- baud rate
                                       ! | +-- ASLR1 or ASRL2 (VISA names for COM1..)
                               +- must be rs232
!
!handoffRx1.driver: C:\E3238s\lib\HD_TenTecRx331.dll
!handoffRx1.interface: rs232,ASRL2,9600,1, 0<br>!handoffRx1.label: HF RCVR
!handoffRx1.label:
!<br>!!!!!!!!!!!!!!!!!!!!!!!!!!
!!! Software !!!
!!!!!!!!!!!!!!!!!!!!!!<br>!handoffRx1.driver:
                                    \verb|C:\ES238s\lib\HD_software.dll\nSoftware Rx!handoffRx1.label:
!
!!!!!!!!!!!!!!!!!!!!!!!!!!!!!!!
!!! Agilent RF Sensor !!!
!!!!!!!!!!!!!!!!!!!!!!!!!!!!!!!
 The Agilent RF Sensor software must be installed to use this driver.
!handoffRx1.driver: C:\Program Files\Agilent\RFSensor\bin\HD_sensor.dll
!handoffRx1.interface: sensorName
!handoffRx1.label: sensorName
!
!
```

```
!!!!!!!!!!!!!!!!!!!!!!
!!! Agilent 89441A !!!
!!!!!!!!!!!!!!!!!!!!!!<br>!handoffRx1.driver:
                                  C:\E3238s\lib\HD_89441.dll\ntelnet, 11.22.33.44!handoffRx1.interface: telnet,11.22<br>!handoffRx1.interface: gpib,hpib,19
!handoffRx1.interface:
!handoffRx1.label: Signal Analyzer
!
!!!!!!!!!!!!!!!!!!!!!!
!!! Agilent 89600 !!!
!!!!!!!!!!!!!!!!!!!!!!
! See C:\E3238s\89600\Readme.txt for instructions<br>!handoffRx1.driver: C:\E3238s\lib\hd {
                                  C:\E3238s\lib\hd_89600.dl1<br>hostname, 7016!handoffRx1.interface: hostname, 7016
!handoffRx1.label:
!
!!!!!!!!!!!!!!!!!!!!!!!
!!! WiNRADiO
!!!!!!!!!!!!!!!!!!!!!!
! "interface" should be "application,<SN>"
! where <SN> is optional. Use it to select from multiple receivers.
  Start the WiNRADiO windows application before starting E3238S.
! 
!handoffRx1.driver: C:\e3238s\lib\HD\MinRadio.dl1!handoffRx1.interface: application
!handoffRx1.label: WiNRADiO Rx
!
!!!!!!!!!!!!!!!!!!!!!!!!!!!!!!!!!!!!!!!!!!!!!!!!!!!!!!!!!!!!!!!!!!!!!!!!
                     Menu Access Configuration
!!!!!!!!!!!!!!!!!!!!!!!!!!!!!!!!!!!!!!!!!!!!!!!!!!!!!!!!!!!!!!!!!!!!!!!!
! You can disable access to any of the features that are listed in the 
! main menus (those that appear in the menu bar). Using the 'disableAccess'
 command in this configuration file sets the initial status to disabled.
! Access to these features can be enabled while the application is running
 from the File, Access Control ... dialog box. This is password protected
! if the user name "e3238s" appears in the password file. If no such entry
! exists, there are no restrictions on menus access that a user can't change.
!
! To disable a particular menu, use the 'disableAccess' command with an
! argument that is a string that exactly matches the feature label. You can
! also check the Access Control dialog box for the button label strings.
! Any feature not specifically disabled is, be default, enabled at startup.
!
!disableAccess: Secure Display
!disableAccess: Log Files ...
!disableAccess: Clear Log
!disableAccess: Clear Log File
!disableAccess: Clear Energy History
!disableAccess: Clear Signal Database
!disableAccess: Clear Frequency Lists
!disableAccess: Clear Audio Output
!disableAccess: Clear All
!
!!!!!!!!!!!!!!!!!!!!!!!!!!!!!!!!!!!!!!!!!!!!!!!!!!!!!!!!!!!!!!!!!!!!!!!!
! Socket Server Configuration !
!!!!!!!!!!!!!!!!!!!!!!!!!!!!!!!!!!!!!!!!!!!!!!!!!!!!!!!!!!!!!!!!!!!!!!!!
! The E3238S provides communication to the external world via sockets.
  To enable the socket interface on the workstation you must create a port
! number and enable the E3238S socket commands. To create the port number
! enter a line in the C:\WINNT\system32\drivers\etc\services file as follows:
           e3238s 7011/tcp
!
! The socket configuration is defined with the following commands:
!
!
! Parameter/command Range Range Default value
! ------------------ ------------ --------------
                                {Disabled} or Enabled} Disabled
! maxServices: \begin{array}{ccc} \n 1 & 1 & 2 & 3 \n 2 & 3 & 4 & 5 & 5 \n 3 & 4 & 5 & 6 \n 4 & 5 & 6 & 6 \n 5 & 6 & 6 & 6 \n 6 & 7 & 7 & 7 \n \end{array}maxClientSockets: <0 to 16> 0
! socketServerTimerInterval: {1 to 10000 mSec}
!
socketServer: Disabled
maxServices: 1
maxClientSockets: 0
socketServerTimerInterval: 5
!!!!!!!!!!!!!!!!!!!!!!!!!!!!!!!!!!!!!!!!!!!!!!!!!!!!!!!!!!!!!!!!!!!!!!!!
                    E3238s Service Configuration
!!!!!!!!!!!!!!!!!!!!!!!!!!!!!!!!!!!!!!!!!!!!!!!!!!!!!!!!!!!!!!!!!!!!!!!!
!
! The E3238s service is defined with the following commands:
```
!

```
! Parameter/command Range Range Default value
! ------------------ ------------ --------------
! e3238sService: {80 character string} e3238s<br>! e3238sServiceDataBufferSize: {512 to 4194304} 512
! e3238sServiceDataBufferSize: {512 to 4194304} 512
! e3238sServiceMaxConnections: {1 to 32} 4
! e3238sServiceSendBufferSize: {0 to 8388608} 0 (Use system default)
1 e3238sServiceSendBufferSize: {0 to 8388608} 0 (Use system default)<br>! e3238sServiceRecvBufferSize: {0 to 8388608} 0 (Use system default)
!
e3238sService: e3238s
e3238sServiceMaxConnections: 4
e3238sServiceDataBufferSize: 512
e3238sServiceSendBufferSize: 0
e3238sServiceRecvBufferSize: 0
!
!!!!!!!!!!!!!!!!!!!!!!!!!!!!!!!!!!!!!!!!!!!!!!!!!!!!!!!!!!!!!!!!!!!!!!!!
                        User Programming Shared Libraries
!!!!!!!!!!!!!!!!!!!!!!!!!!!!!!!!!!!!!!!!!!!!!!!!!!!!!!!!!!!!!!!!!!!!!!!!
! Option ASD also provides the ability for users to implement new
! capabilities and add them to the E3238S application by creating
! shared-library programs. The documentation supporting writing such
  programs appears in the ASD Programming Guide under "Adding Functionality
  ! to the E3238S". See also, the Configuration section of the Command Ref.
!
! The libraries for each of the user-defined feature sets are loaded with
! the following commands:
!
userThreshold:
energyHistoryFilter:
userAlarmTask:
featureExtraction:
userMenu:
userPane:
genericLib:
!
!!!!!!!!!!!!!!!!!!!!!!!!!!!!!!!!!!!!!!!!!!!!!!!!!!!!!!!!!!!!!!!!!!!!!!!!
                             Signal Processing
!!!!!!!!!!!!!!!!!!!!!!!!!!!!!!!!!!!!!!!!!!!!!!!!!!!!!!!!!!!!!!!!!!!!!!!!
!multipleSignalsPerProcessor: Enabled
!asxDsp_0: C:\E3238s\downloadables\ASXdsp_0.elf
!asxDsp_1: C:\E3238s\downloadables\ASXdsp_1.elf
!searchRx1.minDelayTimeRequired: 0
!
! Demo Signal Type
!
!signal1.enabled: False<br>!signal1.hostLib: C:\E3
!signal1.hostLib: C:\E3238s\demo\demoHost.dll<br>!signal1.hostDsp: C:\E3238s\demo\demoDsp.dll
                           C:\E3238s\demo\demoDsp.dll
!signal1.targetDsp: C:\E3238s\demo\demoDsp.esl
!signal1.loadFactor: 64
!signal1.minChannels: 4
!signal1.maxChannels: 32
!signal1.args: 
!signal1.alias:
!!!!!!!!!!!!!!!!!!!!!!!!!!!!!!!!!!!!!!!!!!!!!!!!!!!!!!!!!!!!!!!!!!!!!!!!
! Direction Finding !
!!!!!!!!!!!!!!!!!!!!!!!!!!!!!!!!!!!!!!!!!!!!!!!!!!!!!!!!!!!!!!!!!!!!!!!!
!df1.enabled: False
!df1.hostLib: 
!df1.args: 
!df1.alias: 
!df1.latitude: 
!df1.longitude: 
!df1.declination: 
!df1.heading: 
!!!!!!!!!!!!!!!!!!!!!!!!!!!!!!!!!!!!!!!!!!!!!!!!!!!!!!!!!!!!!!!!!!!!!!!!
                         Modulation Recognition
!!!!!!!!!!!!!!!!!!!!!!!!!!!!!!!!!!!!!!!!!!!!!!!!!!!!!!!!!!!!!!!!!!!!!!!!
!modRec1.enabled:<br>!modRec1.hostLib:
                             C:\E3238s\MR1\MR1.dll
!modRec1.args:
!modRec1.alias:
```
!!!!!!!!!!!!!!!!!!!!!!!!!!!!!!!!!!!!!!!!!!!!!!!!!!!!!!!!!!!!!!!!!!!!!!!! ! Calibration Corrections Configuration ! !!!!!!!!!!!!!!!!!!!!!!!!!!!!!!!!!!!!!!!!!!!!!!!!!!!!!!!!!!!!!!!!!!!!!!!! ! These commands control the application of corrections to compensate<br>! for tuner response and antenna path response. These user-supplied<br>! corrections are in addition to built-in RF and IF corrections.<br>! For an example of ! searchRx<N>.tuner<M>.userCalFile: <filename> ! searchRx<N>.antenna<M>.calFile: <filename> ! ! Cal files are normally located in the C:\E3238s\cal directory. ! !searchRx1.tuner1.userCalFile: tuner1.cal !searchRx1.antenna1.calFile: antenna1.cal